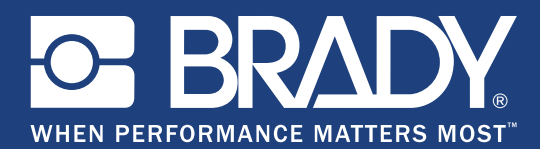

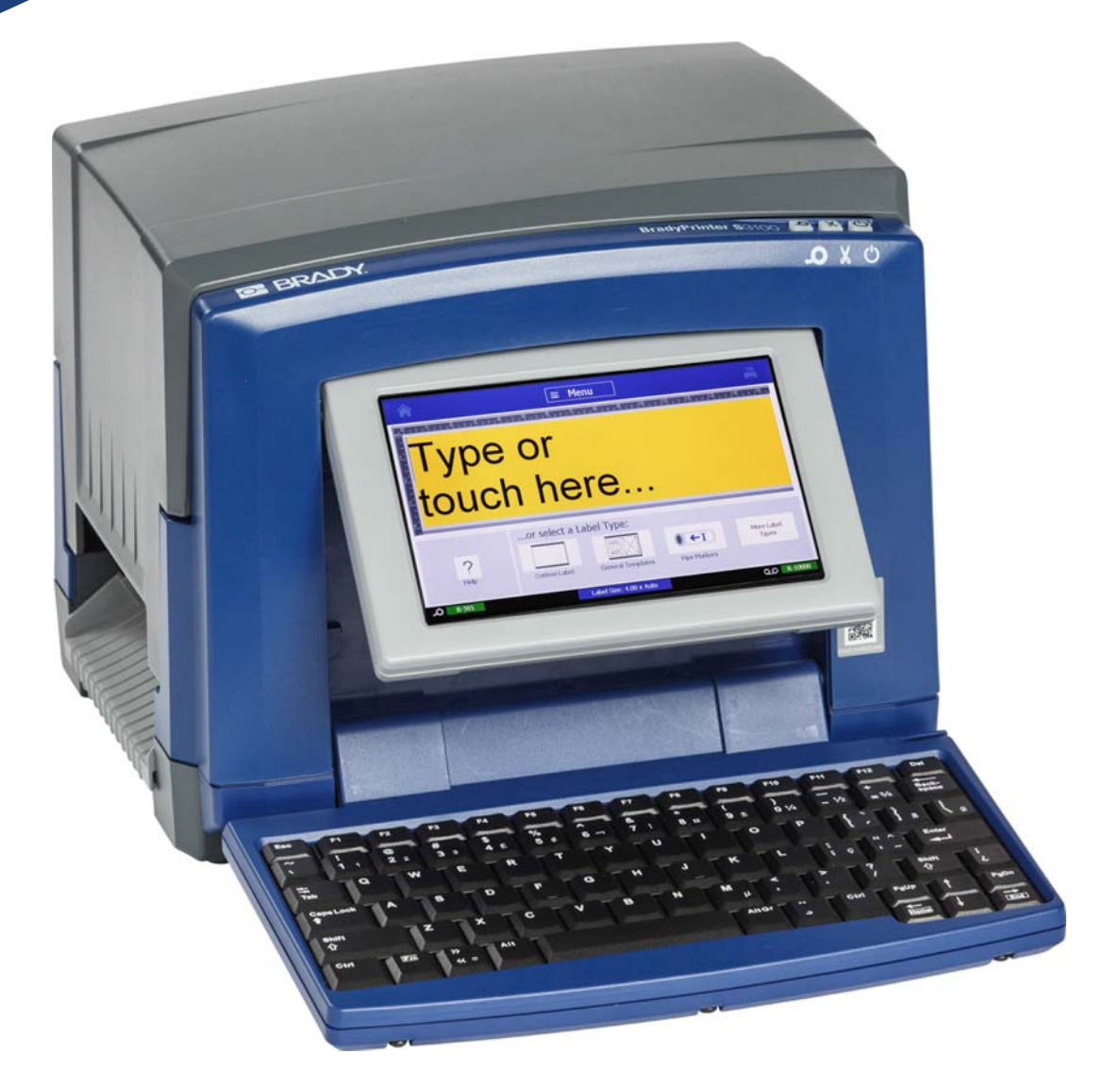

# **BradyPrinter S3100 SIGN & LABEL PRINTER**

Felhasználói kézikönyv

# **Szerzői jogok és védjegyek**

## **Jognyilatkozat**

Jelen kézikönyv a **Brady** Worldwide, Inc. (a továbbiakban: "**Brady**") saját anyaga, amely bizonyos időközönként előzetes értesítés nélkül felülvizsgálat tárgyát képezheti. A **Brady** nem vállalja, hogy az ilyen esetleges felülvizsgálatokat a felhasználók rendelkezésére bocsátja.

Jelen kézikönyv minden szerzői és egyéb joga fenntartva. Tilos a **Brady** előzetes írásos hozzájárulása nélkül a kézikönyv bármely részének bármilyen eszközzel történő másolása vagy reprodukálása.

Bár a jelen dokumentum előkészítése során minden elővigyázatossági lépést megtett, a **Brady** egyik fél irányában sem vállal semmiféle felelősséget bármely olyan veszteségért vagy kárért, amelyet hibákra, mulasztásokra vagy az itt szereplő kijelentésekre visszavezethető gondatlanság, baleset vagy egyéb ok okozott. A **Brady** továbbá semminemű felelősséget nem vállal az itt leírt bármely termék vagy rendszer alkalmazásával vagy használatával kapcsolatban; illetve semmiféle felelősséget nem vállal a jelen dokumentum használatából származó járulékos vagy közvetett károkért. A **Brady** semminemű kereskedelmi illetve adott rendeltetésszerű használatra való alkalmasságra vonatkozó garanciát nem nyújt.

A **Brady** fenntartja a jogot, hogy az itt leírt termékeken vagy rendszereken a megbízhatóság, funkcionalitás vagy felépítés továbbfejlesztése céljából előzetes értesítés nélkül módosításokat eszközöljön.

## **Védjegyek**

A Microsoft, Windows, Excel, Access és SQL Server a Microsoft Corporation bejegyzett védjegyei.

A jelen kézikönyvben megjelölt minden márkanév és terméknév a megfelelő vállalat vagy szervezet védjegye (™) vagy bejegyzett védjegye (<sup>®</sup>).

© 2018 **Brady Corporation**. Minden jog fenntartva.

Y4546748 B. változat

**Brady Corporation** 6555 West Good Hope Road P.O. 2131 Milwaukee, WI 53201-2131 www.bradycorp.com

**Értékesítési/Ügyfélszolgálat**: (888) 250-3082

# **Microsoft Windows CE**© **végfelhasználói licencszerződés**

A megvásárolt eszköz a Brady Worldwide, Inc. által a Microsoft Licensingtől vagy leányvállalataitól ("MS") licencelt szoftvert tartalmaz. A Microsofttól származó telepített szoftvertermékeket, illetve a kapcsolódó adathordozókat, nyomtatott anyagokat és "online" vagy elektronikus dokumentációkat ("SZOFTVER") a szellemi tulajdonjogra vonatkozó nemzetközi törvények és egyezmények védik. Ön csak a SZOFTVER licencét szerezte meg, a tulajdonjogát nem. Minden jog fenntartva.

AMENNYIBEN A JELEN VÉGFELHASZNÁLÓI LICENCSZERZŐDÉSSEL NEM ÉRT EGYET, NE HASZNÁLJA AZ ESZKÖZT ÉS NE MÁSOLJA LE A SZOFTVERT. EHELYETT VEGYE FEL A KAPCSOLATOT A BRADY WORLDWIDE, INC. VÁLLALATTAL A HASZNÁLATLAN ESZKÖZ VISSZAKÜLDÉSÉRE VONATKOZÓ UTASÍTÁSOKÉRT A VÉTELÁR MEGTÉRÍTÉSE ÉRDEKÉBEN. **A SZOFTVER BÁRMINEMŰ HASZNÁLATA, BELEÉRTVE DE NEM KIZÁRÓLAG A JELEN ESZKÖZÖN TÖRTÉNŐ HASZNÁLATOT A JELEN VÉGFELHASZNÁLÓI LICENCSZERZŐDÉSBE TÖRTÉNŐ BELEEGYEZÉST JELENTI (ILLETVE ELŐZETES BELEEGYEZÉS JÓVÁHAGYÁSÁT).**

**SZOFTVERLICENC ODAÍTÉLÉSE:** Jelen Végfelhasználói licencszerződés a következő licencet biztosítja:

A SZOFTVERT kizárólag az ESZKÖZÖN használhatja.

**NEM HIBATŰRŐ.** A SZOFTVER NEM HIBATŰRŐ. BRADY WORLDWIDE, INC. FÜGGETLEN MÓDON MEGÁLLAPÍTOTA A SZOFTVER ESZKÖZÖN VALÓ HASZNÁLATÁNAK MÓDJÁT, ÉS A MS A BRADY WORLDWIDE, INC.-RE SZÁMÍT ABBAN, HOGY ELEGENDŐ TESZTET HAJTSANAK VÉGRE ANNAK MEGÁLLAPÍTÁSÁRA, HOGY A SZOFTVER AZ ADOTT CÉLRA ALKALMAS:

A SZOFTVERREL KAPCSOLATOS GARANCIÁK HIÁNYA. **Jelen SZOFTVER biztosítása minőségi szavatolás nélkül történik, saját hibáival együtt. A MEGFELELŐ MINŐSÉGRE, TELJESÍTMÉNYRE, PONTOSSÁGRA ÉS ERŐFESZÍTÉSRE VONATKOZÓ MINDEN KOCKÁZATOT ÖN VISEL (BELEÉRTVE A MULASZTÁS KIZÁRÁSÁT). SZINTÉN SEMMINEMŰ GARANCIÁT NEM NYÚJTUNK A SZOFTVER ZAVARTALAN ÉLVEZETÉVEL KAPCSOLATBAN, ILLETVE A JOGSÉRTÉSEK ELLEN.** AMENNYIBEN AZ ESZKÖZZEL VAGY A SZOFTVERREL KAPCSOLATBAN BÁRMINEMŰ GARANCIÁT KAPOTT, EZEK A GARANCIÁK NEM EREDNEK AZ MS-TŐL, ÉS NEM KÖTELEZŐ ÉRVÉNYŰEK RÁ NÉZVE.

**Megjegyzés a Java támogatással kapcsolatban.** Előfordulhat, hogy a SZOFTVER Java nyelven írt programok támogatását tartalmazza. A Java technológia nem hibatűrő, és nem célja, nem azért gyártották, illetve nem azért tették lehetővé használatát vagy viszonteladói értékesítését, hogy olyan biztonságos teljesítményt megkövetelő veszélyes környezetek online vezérlőberendezésében alkalmazzák, mint például nukleáris létesítményekben, légi járművek navigációs vagy kommunikációs rendszerében, légi irányításban, az élet közvetlen fenntartását végző gépekben vagy fegyveres rendszerekben történő felhasználás, ahol a Java technológia meghibásodása közvetlenül halált, személyi sérülést, illetve súlyos fizikai vagy környezetvédelmi kárt okozhat. A Sun Microsystems, Inc. szerződésben kötelezte az MS-t, hogy ezt a jognyilatkozatot tegye.

**Bizonyos károkkal kapcsolatos felelősség kizárása. KIVÉVE, AHOL A HATÁLYOS JOGSZABÁLYOK MÁSKÉNT RENDELKEZNEK, AZ MS A SZOFTVER HASZNÁLATÁVAL VAGY TELJESÍTMÉNYÉVEL KAPCSOLATOS, ILLETVE ABBÓL EREDŐ SEMMIFÉLE KÖZVETETT, KÜLÖNLEGES, OKOZOTT VAGY JÁRULÉKOS KÁRÉRT NEM VÁLLAL FELELŐSSÉGET. EZ A KORLÁTOZÁS AKKOR IS ÉRVÉNYBEN VAN, HA BÁRMINEMŰ JOGORVOSLAT NEM ÉRI EL ALAPVETŐ CÉLJÁT. AZ MS FELELŐSSÉGE SEMMI ESETBEN SEM HALADJA MEG A KÉTSZÁZÖTVEN AMERIKAI DOLLÁR ÖSSZEGET (USD 250,00).**

**Visszafordítás, visszafejtésre és belső felépítés elemzésére vonatkozó korlátozás** A SZOFTVERT tilos visszafordítani, visszafejteni, belső felépítését elemezni, kivéve akkor és csak olyan mértékben, ahogy a hatályos törvények az ilyen tevékenységet jelen korlátozással szemben kifejezetten engedélyezik.

**A SZOFTVER ÁTADÁSA MEGENGEDETT, DE KORLÁTOZÁSOKKAL.** A jelen Végfelhasználói licencszerződés szerinti jogokat kizárólag az Eszköz értékesítésének vagy átruházásának részeként adhatja maradandóan át, és csak abban az esetben, ha a fogadó fél elfogadja jelen Végfelhasználói licencszerződést. Ha a SZOFTVER egy frissítés, az átruházásnak a SZOFTVER összes előző verzióját is tartalmaznia kell.

**EXPORTKORLÁTOZÁSOK.** Ön tudomásul veszi, hogy a SZOFTVER az Egyesült Államokból származik. Vállalja, hogy a SZOFTVERRE vonatkozó összes nemzetközi és nemzeti törvénynek eleget tesz, beleértve az Egyesült Államok exporttörvényeit, valamint az Egyesült Államok és más kormányok által a végfelhasználókra, végfelhasználók használatára, valamint célországokra vonatkozó korlátozásait. A SZOFTVER exportálásával kapcsolatban további információkat a http://www.microsoft.com/exporting/ címen találhat.

# **A Brady garanciája**

Termékeink értékesítése során feltételezzük, hogy a vevők tesztelni fogják azokat, és saját maguk meg fogják állapítani, hogy mennyire felelnek meg az adott felhasználási területnek. A Brady garantálja a vevő számára, hogy a termékek anyagai és kivitelezése hibátlanok, azonban ezen garancián belül kizárólag arra vállal kötelezettséget, hogy a terméket abban az esetben cseréli ki, ha a Brady számára meggyőzően bizonyítást nyert, hogy a termék már akkor hibás volt, amikor a Brady értékesítette. Ez a garancia nem terjed ki azokra a személyekre, akik a terméket a vevőtől szerezték be.

EZ A GARANCIA MINDEN EGYÉB KIFEJEZETT VAGY HALLGATÓLAGOS GARANCIÁT KIZÁR, BELEÉRTVE, DE NEM KIZÁRÓLAG A KERESKEDELEMRE VAGY RENDELTETÉSSZERŰ HASZNÁLATRA VONATKOZÓ HALLGATÓLAGOS GARANCIÁT, ILLETVE A BRADY OLDALÁN FELMERÜLŐ BÁRMELY EGYÉB KÖTELEZETTSÉGET VAGY FELELŐSSÉGET. A BRADY SEMMILYEN KÖRÜLMÉNYEK KÖZÖTT NEM FELEL SEMMIFÉLE OLYAN VESZTESÉGÉRT, KÁRÉRT, KÖLTSÉGÉRT VAGY OKOZOTT KÁRÉRT, AMELY A BRADY TERMÉKEINEK HASZNÁLATÁVAL VAGY HASZNÁLHATATLANSÁGÁVAL KAPCSOLATBAN MERÜL FEL.

# **Ügynökségi megfelelősségek és jóváhagyások**

# **United States**

#### *FCC Notice*

**Megjegyzés:** This equipment has been tested and found to comply with the limits for a Class A digital device, pursuant to part 15 of the FCC Rules. These limits are designed to provide reasonable protection against harmful interference when the equipment is operated in a commercial environment. This equipment generates, uses, and can radiate radio frequency energy and, if not installed and used in accordance with the instruction manual, may cause harmful interference to radio communications.

Operation of this equipment in a residential area is likely to cause harmful interference in which case the user will be required to correct the interference at his own expense.

Changes or modifications not expressly approved by the party responsible for compliance could void the user's authority to operate the equipment.

This device complies with Part 15 of the FCC Rules. Operation is subject to the following two conditions: (1) This device may not cause harmful interference and, (2) this device must accept any interference received, including interference that may cause undesired operation.

### **Canada**

Innovation, Science and Economic Development (ISED)

Canada ICES-003:

CAN ICES-3 (A)/NMB-3(A)

### **Mexico**

IFETEL notice: La operación de este equipo está sujeta a las siguientes dos condiciones: (1) es posible que este equipo o dispositivo no cause interferencia perjudicial y (2) este equipo o dispositivo debe aceptar cualquier interferencia, incluyendo la que pueda causar su operación no deseada.

# **Europe**

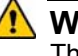

#### **WARNING**

This is a Class A product. In a domestic environment, this product may cause radio interference in which case the user may be required to take adequate measures.

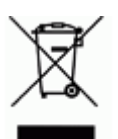

#### **Waste Electrical and Electronic Equipment Directive**

In accordance with the European WEEE Directive, this device needs to be recycled in accordance with local regulations.

#### *RoHS Directive 2011/65/EU (RoHS 2), 2015/863/EU (RoHS 3)*

This product is CE marked and complies with the European Union's Directive 2011/65/EU OF THE EUROPEAN PARLIAMENT AND OF THE COUNCIL of 8 June 2011 on the restriction of the use of certain hazardous substances in electrical and electronic equipment.

EU Directive 2015/863 of 31 March 2015 (RoHS 3) amends Annex II to Directive 2011/65/EU of the European Parliament and of the Council as regards the list of restricted substances.

#### *Batteries Directive 2006/66/EC*

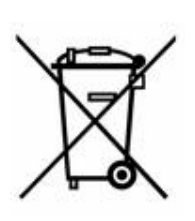

This product contains a lithium coin cell battery. The crossedout wheeled bin shown to the left is used to indicate 'separate collection' for all batteries and accumulators in accordance with European Directive 2006/66/EC. Users of batteries must not dispose of batteries as unsorted municipal waste. This Directive determines the framework for the return and recycling of used batteries and accumulators that are to be collected separately and recycled at end of life. Please dispose of the battery according to your local regulations.

#### **Notice to Recyclers**

#### *To remove the lithium coin cell battery:*

- 1. Disassemble printer and locate the lithium coin cell battery located on the main circuit board.
- 2. Using a small screwdriver, pry the battery from its holder and remove the battery from the board. Dispose of in accordance with local regulations.

#### **Turkey**

Turkish Ministry of Environment and Forestry

(Directive on the Restriction of the use of certain hazardous substances in electrical and electronic equipment).

Türkiye Cumhuriyeti: EEE Yönetmeliğine Uygundur

# **China**

**S3100 Printer** 打印机 **Hazardous Substances** 有害物质

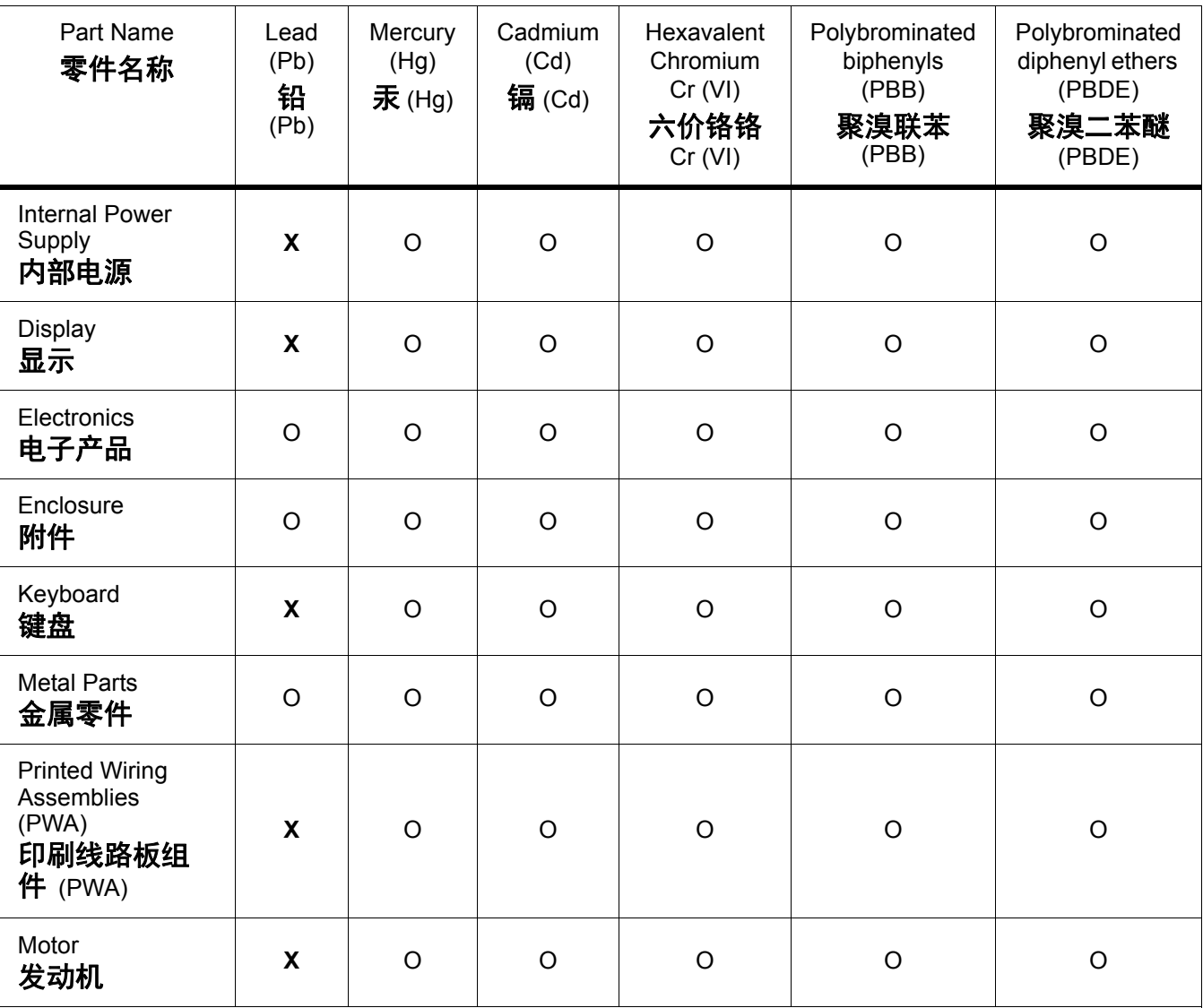

This table is prepared in accordance with the provisions of SJ/T 11364:2014.

此表是按照 SJ/ T11364 的规定编制。

O: Indicates that said hazardous substance contained in all of the homogeneous materials for this part is below the limit requirement of GB/T 26572.

O:表示该说包含在所有均质材料中的有害物质这部分低于 GB/ T26572 的限量要求。

X: Indicates that said hazardous substance contained in at least one of the homogeneous materials used for this part is above the limit requirement of GB/T 26572.

X:表示所述包含在用于该部分的均质材料中的至少一种有害物质是上述 GB / T26572 的限制要求。

## **Taiwan**

#### *Class A Statement*

警告使用者

這是甲類的資訊產品,在居住的環境中使用時,可能會造成射頻干擾,在這種情況下,使用者會被 要求採取某些適當的對策。

# 限用物質含有情況標示聲明書

Declaration of the Presence Condition of the Restricted Substances Marking

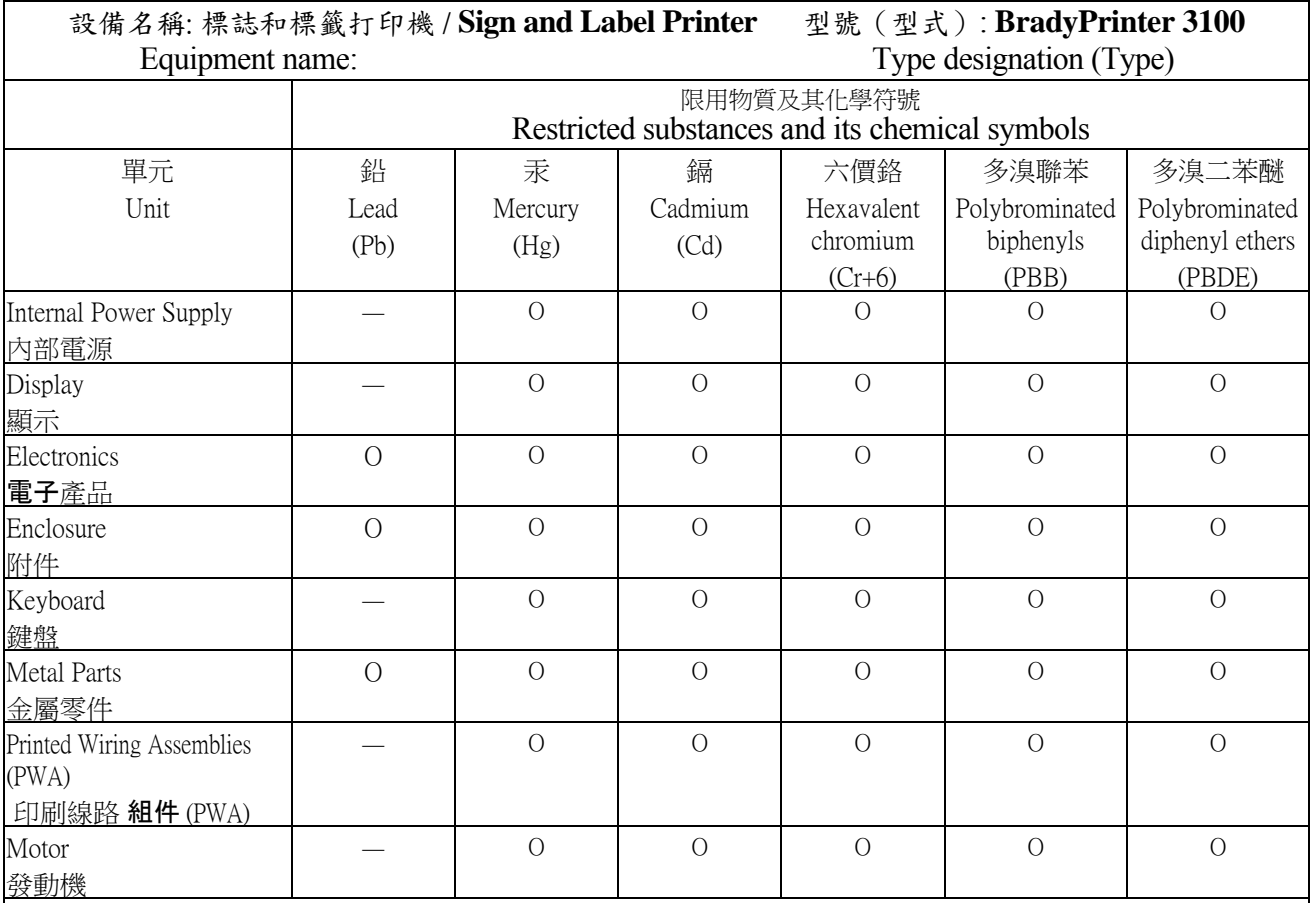

備考 1. 〝超出 0.1 wt %〞及 〝超出 0.01 wt %〞係指限用物質之百分比含量超出百分比含量基準值。

Note 1: "Exceeding 0.1 wt %" and "exceeding 0.01 wt %" indicate that the percentage content of the restricted substance exceeds the reference percentage value of presence condition.

備考 2. 〝O〞係指該項限用物質之百分比含量未超出百分比含量基準值。

Note 2:"O" indicates that the percentage content of the restricted substance does not exceed the percentage of reference value of presence.

備考 3. 〝-〞係指該項限用物質為排除項目。

Note 3: The "−" indicates that the restricted substance corresponds to the exemption.

# **Vezeték nélküli hálózatra vonatkozó szabályozói információk**

Az adott ország követelményei szerint feltüntetett szabályozói jelzések azt jelzik a gazdanyomtatón, hogy rendelkezik a WiFire (rádiós eszközre) vonatkozó jóváhagyásokkal. Ezek az országok a következők: Egyesült Államok, Kanada, Mexikó, Európai Unió, Brazília, Ausztrália, Új-Zéland, Dél-Afrika, és Dél-Korea.

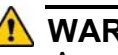

### **WARNING**

Az eszköz üzemeltetése szabályozói jóváhagyás nélkül tilos.

A WiFi rádiómodul (a WiFi-opcióval rendelkező nyomtatókba beépítve)

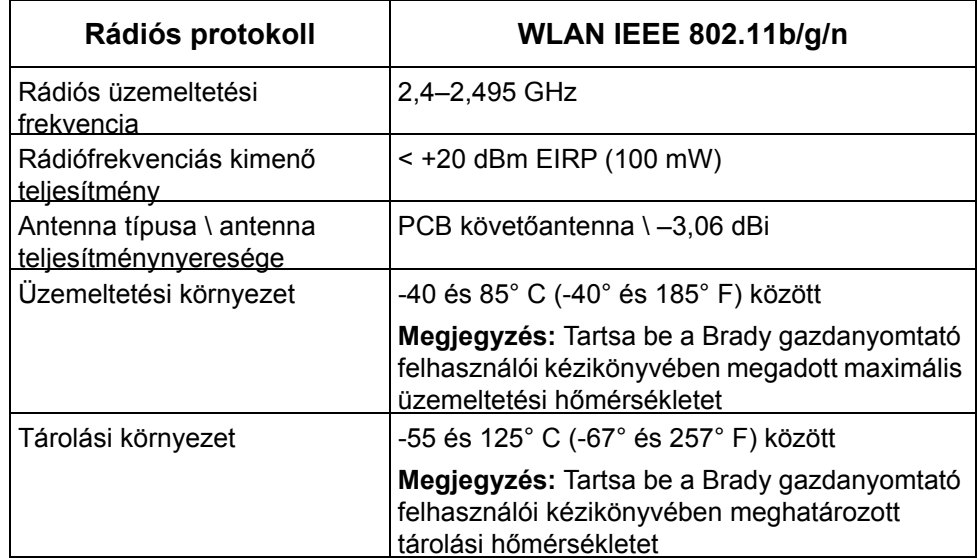

### **United States**

**Megjegyzés:** This equipment has been tested and found to comply with the limits for a Class A digital device, pursuant to part 15 of the FCC Rules. These limits are designed to provide reasonable protection against harmful interference when the equipment is operated in a commercial environment. This equipment generates, uses, and can radiate radio frequency energy and, if not installed and used in accordance with the instruction manual, may cause harmful interference to radio communications.

Operation of this equipment in a residential area is likely to cause harmful interference in which case the user will be required to correct the interference at own expense.

Changes or modifications not expressly approved by the party responsible for compliance could void the user's authority to operate the equipment.

This device complies with Part 15 of the FCC Rules. Operation is subject to the following two conditions: (1) This device may not cause harmful interference and, (2) this device must accept any interference received, including interference that may cause undesired operation.

**Co-located statements:** To comply with FCC RF exposure compliance requirement, the antenna used for this transmitter must not be co-located or operating in conjunction with any other transmitter/antenna except those already with radio module filing.

**RF exposure guidelines:** The radiated output power of this device is far below the radio frequency exposure limits. Nevertheless, to avoid the possibility of exceeding radio frequency exposure limits for an uncontrolled environment, a minimum 20cm distance should be maintained from WiFi radio module PCB antenna (internal) to the head, neck, or body during normal operation.

#### **Canada**

Innovation, Science and Economic Development (ISED)

CAN ICES-3 (A)/NMB-3(A)

This device complies with Industry Canada's license-exempt RSSs. Operation is subject to the following two conditions:

- 1. This device may not cause interference; and
- 2. This device must accept any interference, including interference that may cause undesired operation of the device.

**Co-located statements:** To comply with FCC RF exposure compliance requirement, the antenna used for this transmitter must not be co-located or operating in conjunction with any other transmitter/antenna except those already with radio module filing.

**RF exposure guidelines / Important note:** This equipment complies with IC radiation exposure limits set forth for an uncontrolled environment. This equipment should be installed and operated with minimum distance 20cm between the radiator and your body.

**Note Importante:** Déclaration d'exposition aux radiations: Cet équipement est conforme aux limites d'exposition aux rayonnements IC établies pour un environnement non contrôlé. Cet équipement doit être installé et utilisé avec un minimum de 20cm de distance entre la source de rayonnement et votre corps.

#### **Mexico**

IFETEL notice:

"La operación de este equipo está sujeta a las siguientes dos condiciones: (1) es posible que este equipo o dispositivo no cause interferencia perjudicial y (2) este equipo o dispositivo debe aceptar cualquier interferencia, incluyendo la que pueda causar su operación no deseada."

# **European Union**

This is a Class A product. In a domestic environment, this product may cause radio interference in which case the user may be required to take adequate measures.

Radio Equipment Directive (RED) 2014/53/EC

- a. Frequency band(s) in which the radio equipment operates; 2.401GHz to 2.483GHz
- b. Maximum radio-frequency power transmitted in the frequency band(s) in which the radio equipment operate; < +20dBm EIRP (100mW)

### **International**

The WiFi radio module used in Brady host printers comply with internationally recognized standards covering human exposure to electromagnetic fields, i.e. EN 62311 "Assessment of electronic and electrical equipment related to human exposure restrictions for electromagnetic fields (0 Hz - 300 GHz)".

# **Biztonság és környezetvédelem**

Kérjük, hogy a BradyPrinter S3100 Jel- és címkenyomtató első használatát megelőzően olvassa el és értelmezze ezt a kézikönyvet. Ez a kézikönyv a BradyPrinter S3100 nyomtató összes fő funkcióját leírja.

### **Elővigyázatossági intézkedések**

A BradyPrinter S3100 nyomtató használatát megelőzően kérjük, hogy vegye figyelembe a következő elővigyázatossági intézkedéseket:

- A nyomtató üzemeltetése és bármely eljárás végrehajtása előtt figyelmesen olvasson el minden utasítást.
- Ne helyezze a készüléket labilis felületre vagy állványra.
- Ne helyezzen semmit a készülék tetejére.
- A készülék tetejét szabadítsa meg az akadályoktól.
- A nyomtatót mindig jól szellőztetett területen használja. Ne zárja el a készülék szellőzést biztosító réseit és nyílásait.
- Csak a műszaki adatokat tartalmazó címkén feltüntetett tápforrást használja.
- Csak a készülékhez mellékelt tápvezetéket használja.
- Ne helyezzen semmit a tápvezeték tetejére.

# **Műszaki támogatás és regisztráció**

# **Kapcsolattartási információk**

Ha javításra vagy műszaki segítségre van szüksége, keresse meg a **Brady** helyi műszaki támogatóközpontját az alábbi címen:

- **Amerika:** www.bradyid.com
- **Európa:** www.bradyeurope.com
- **Csendes-óceáni térség:** www.bradycorp.com
- **Ausztrália:** [w](http://www.bradyid.com.au)ww.bradyid.com.au
- **Kanada**: www.bradycanada.ca
- **Latin-Amerika**: www.bradylatinamerica.com

### **Regisztrációs információk**

A nyomtató regisztrációját acímen végezheti el:

- www.bradycorp.com/register
- **Ausztrália:** www.bradyid.com.au/register
- **Kína:** www.brady.com.cn/membercenter/register\_product.aspx

### **Javítás és visszaküldés**

Ha a BradyPrinter S3100 nyomtatót bármi okból javításra vissza kell küldenie, a javítással és cserével kapcsolatos információkért lépjen kapcsolatba a **Brady** műszaki támogatással.

# **Dokumentumban található jelölések**

A dokumentum használata során fontos, hogy megértse az útmutatóban használt jelöléseket.

- A felhasználó minden teendőjét **félkövér** szöveg jelzi.
- A menükre, párbeszédpanelekre, gombokra és képernyőkre vonatkozó utasításokat *dőlt* szöveg jelzi.
- A 3. oldal, *["Menük, párbeszédpanelek és képerny](#page-19-0)ők"* rész a menük és vezérlők leírását tartalmazza.

# **Tartalomjegyzék**

#### **[1 • Bevezetés](#page-17-0)**

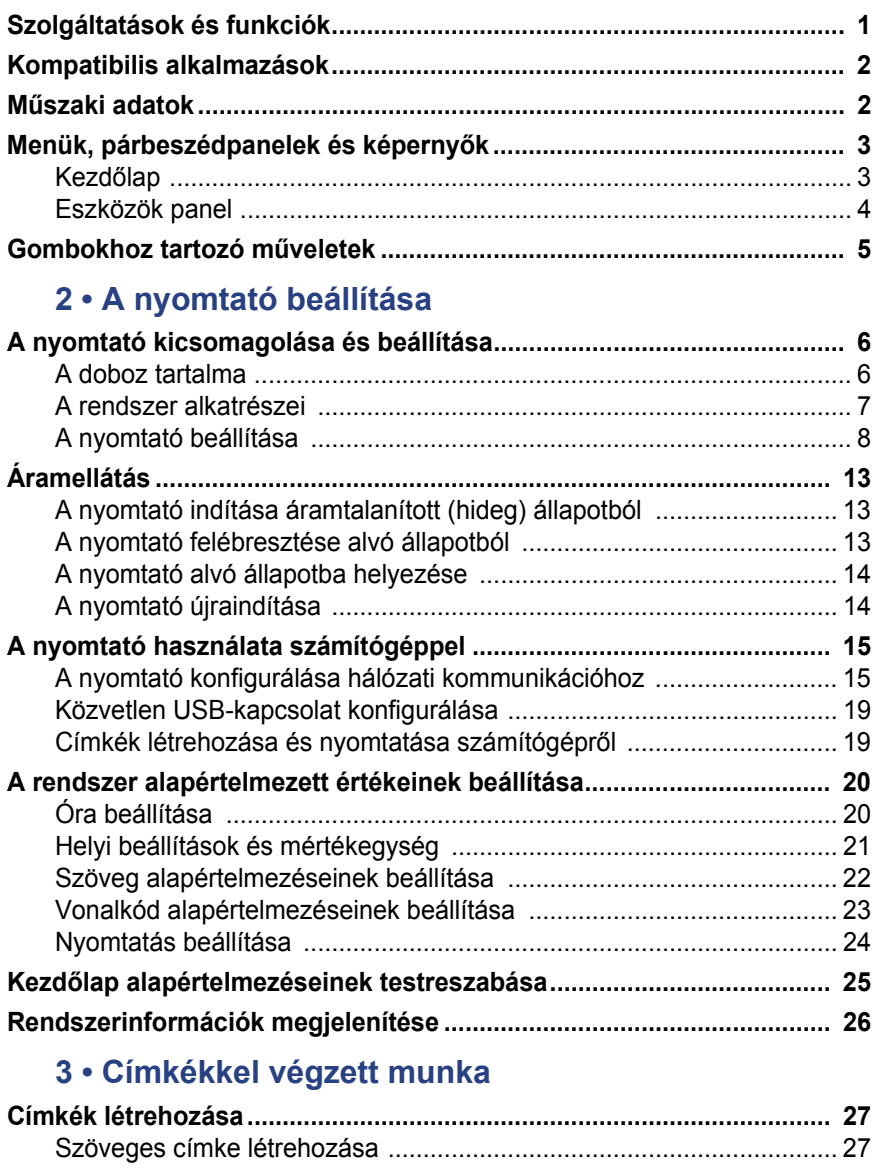

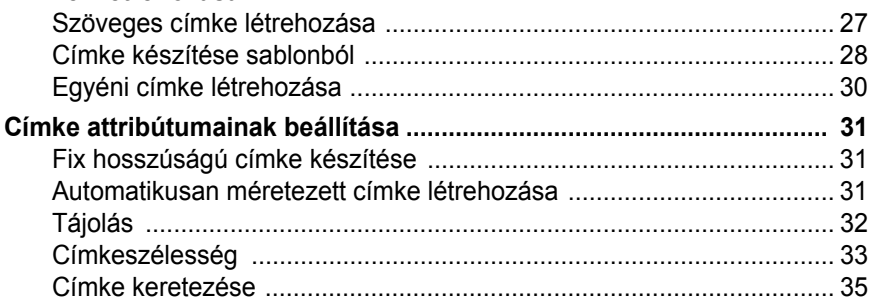

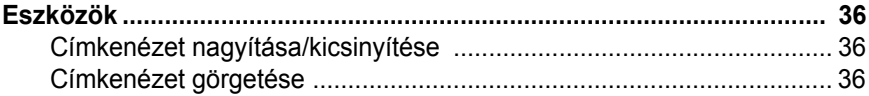

# 4 · Objektumokkal végzett munka

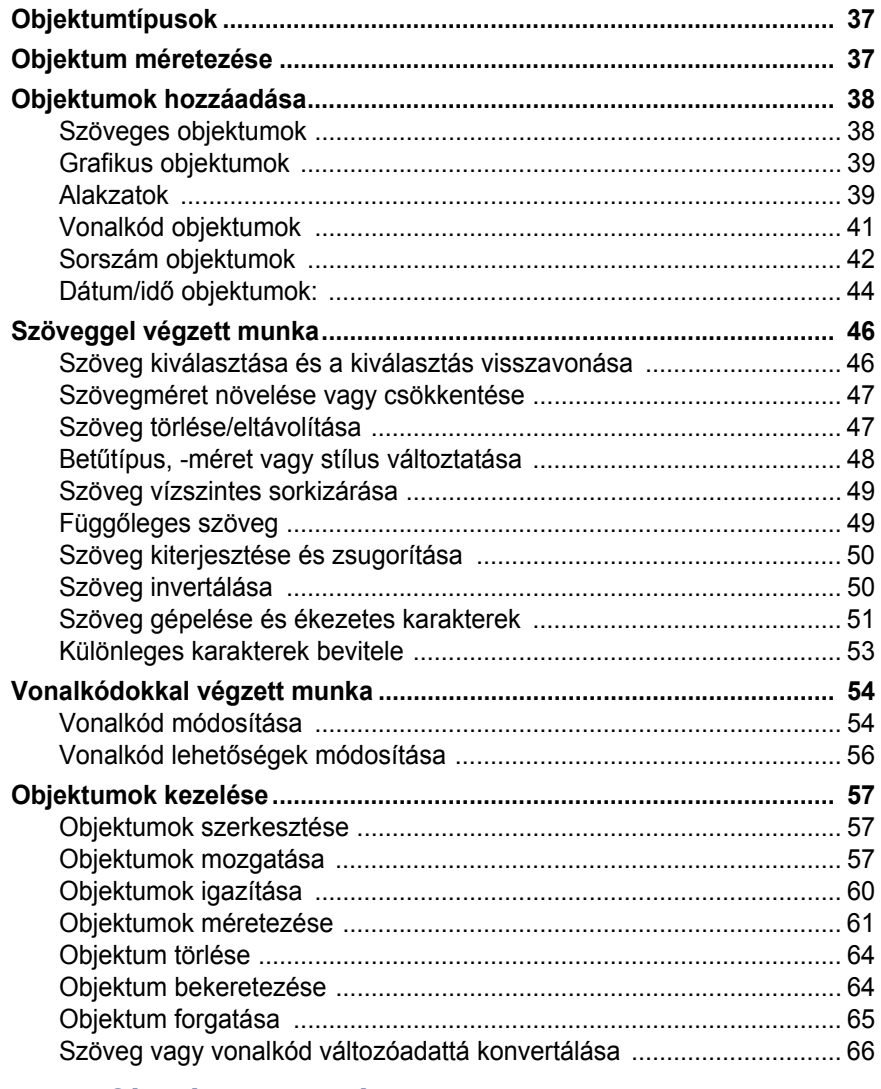

### 5 · Címkék nyomtatása

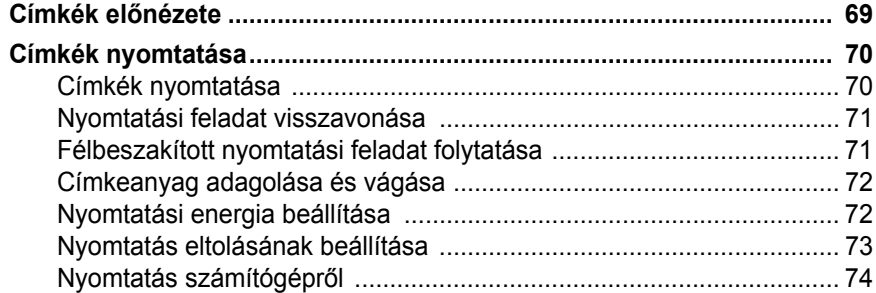

# **[6 • Címkefájlokkal végzett munka](#page-91-0)**

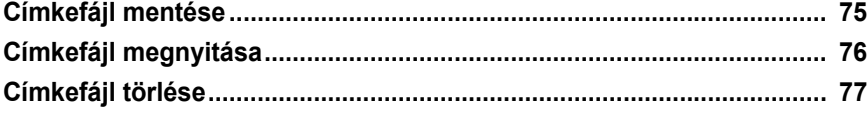

#### **[7 • A rendszereszközök használata](#page-94-0)**

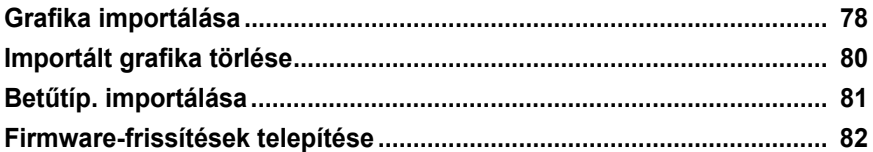

#### **[8 • Karbantartás](#page-99-0)**

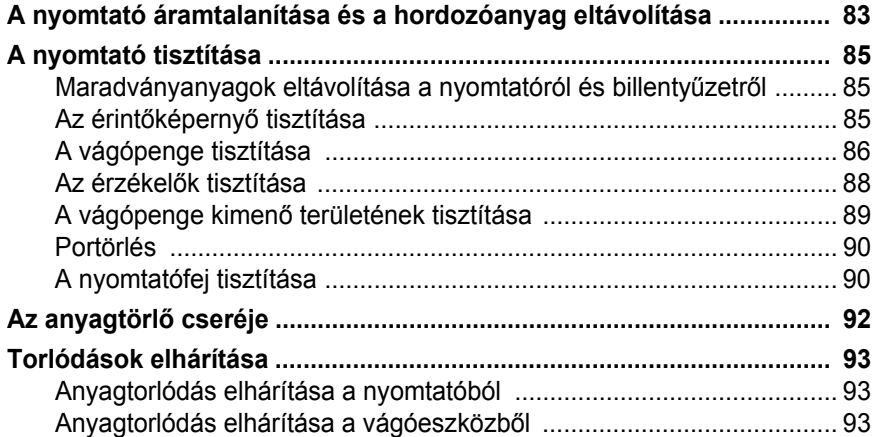

#### **[9 • Hibaelhárítás](#page-111-0)**

### **[A • Fogalomtár](#page-113-0)**

### **[B • Karakterek leképezése és IME ázsiai szöveghez](#page-117-0)**

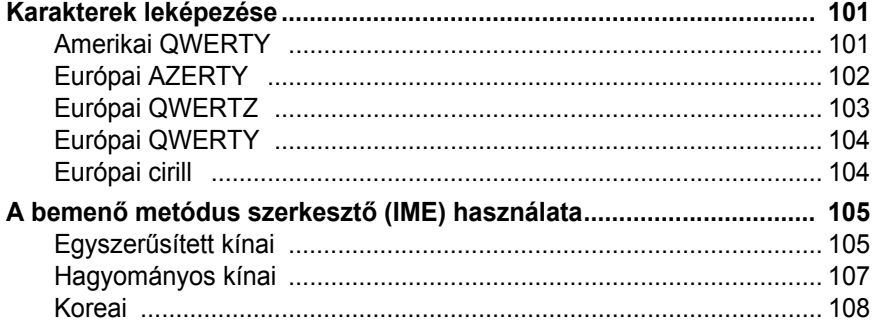

### **[C • Különleges címketípusok](#page-125-0)**

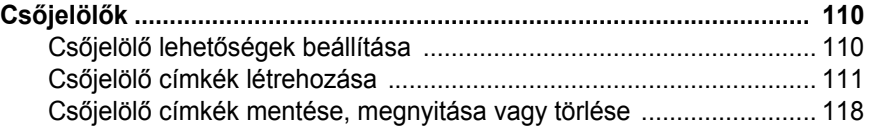

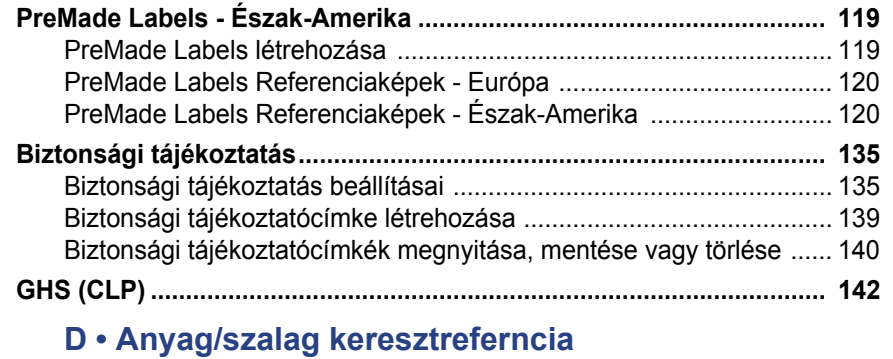

#### *BradyPrinter S3100 Jel- és címkenyomtató Felhasználói kézikönyv* **xvii**

# <span id="page-17-0"></span>**1 Bevezetés**

Köszönjük, hogy a BradyPrinter S3100 Jel- és címkenyomtató készüléket választotta, amelynek segítségével professzionális külsejű ipari címkéket és jelzéseket készíthet és nyomtathat. Mindössze ennyit kell tennie:

- Helyezzen be egy szalagkazettát. Az egyszínű festékszalagok gazdag tárházából választhat.
- Helyezzen be egy anyagkazettát. A hordozóanyag szélessége 12,7 mm 101,6 mm lehet különböző színekben, stílusban és anyagból.
- Gépelje be a szöveget, és szúrjon be tetszőleges objektumokat vagy jeleket; avagy válasszon előre formázott elrendezést.

A Brady Corporation által szállított anyagok és festékszalagok egy programot tartalmaznak, így képesek a nyomtatóval és a szoftverrel kommunikálni. Ez lehetővé teszi, hogy a rendszer összes előnyét kihasználja.

# <span id="page-17-1"></span>**Szolgáltatások és funkciók**

Az alábbiakban kiemeltünk néhány olyan funkciót, amely a rendszer használatát megkönnyíti és megoldást kínál címkekészítési igényeire:

- Kis, könnyűsúlyú (kb. 6,8 kg), asztali használatra kész egység.
- Színes érintőképernyős LCD-kijelző, valamint használatot megkönnyítő billentyűzetes bevitel.
- Előre megtervezett elrendezések számos gyakran használt címke nyomtatásához.
- Címkékre nyomtatható több száz grafika.
- Egyszínű nyomtatás 300 DPI felbontásban, akár 4 hüvelyk (101,6 mm) szélességben és akár 60 hüvelyk (1,5 m) hosszúságban.
- A festékszalag színének széles választéka.
- Címkék és festékszalagok egyszerű betöltése.
- Folyamatos és előrevágott címkék a csúcsminőségű anyagok széles választékában.
- Grafikák átvitele PC-ről vagy flash meghajtóról. Támogatja a Windows metafájl (\*.wmf) és bitkép (\*.bmp) grafikus formátumokat.
- Címkenyomtatás PC-ről.
- Automatikus vágókar.

# <span id="page-18-2"></span><span id="page-18-0"></span>**Kompatibilis alkalmazások**

A BradyPrinter S3100 Jel- és címkenyomtató kompatibilis Brady® Workstation asztali szoftverrel.

A Brady Workstation szoftverrel használva a nyomtató 4 hüvelyk (101,6 mm) szélességig automatikusan felismeri az összes engedélyezett és kompatibilis anyagot. A nyomtató más szoftverekkel történő használatára vonatkozó információkat az adott alkalmazás dokumentációjában találja.

**Megjegyzés:** Ez a nyomtató kizárólag a BradyPrinter S3100 fogyóeszközökkel használható.

# <span id="page-18-1"></span>**Műszaki adatok**

- **Súly**: 6,8 kg
- **Méretek** (tárolva): 8,9 in. x 12,0 in. x 9,5 in. (22,6 cm x 30,5 cm x 24,1 cm)
- **Üzemeltetési hőmérséklet**: 10 40°C
- **Relatív páratartalom**: 10% 80% nem kicsapódó
- **Tárolás**: -20 50°C 15% 90% nem kicsapódó relatív páratartalom mellett
- **Feszültség**: 100–240 VAC, 50–60 Hz, 2 A
- **Nyomtatási felbontás**: 11,8 pont/mm, 300 dpi
- **Kimenő hordozóanyag mérete**: 12,7 mm 101,6 mm
- **Maximális címkehossz** (folyamatos hordozó): 60 in (1,5 m)

# <span id="page-19-1"></span><span id="page-19-0"></span>**Menük, párbeszédpanelek és képernyők**

Az alábbi információk leírják a BradyPrinter S3100 Jel- és címkenyomtató rendszerben használt menüket, párbeszédpaneleket és képernyőket.

### <span id="page-19-2"></span>**Kezdőlap**

A *Kezdőlap* a nyomtató első indításakor automatikusan megjelenik. A *Kezdőlap* fő részei:

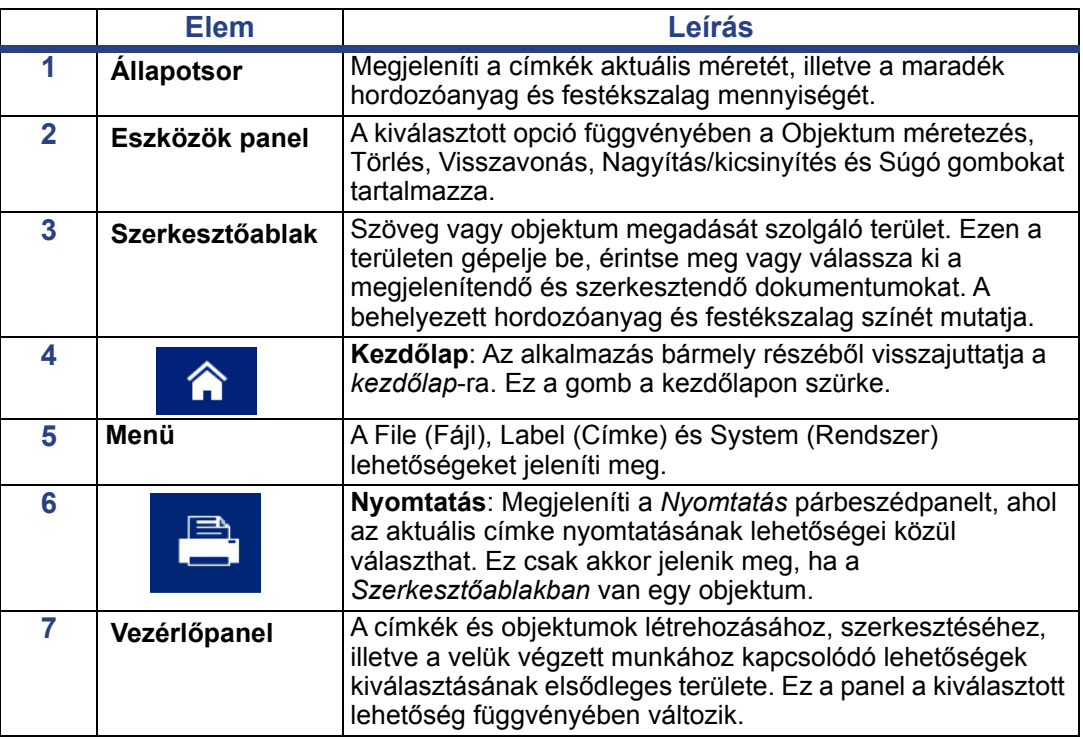

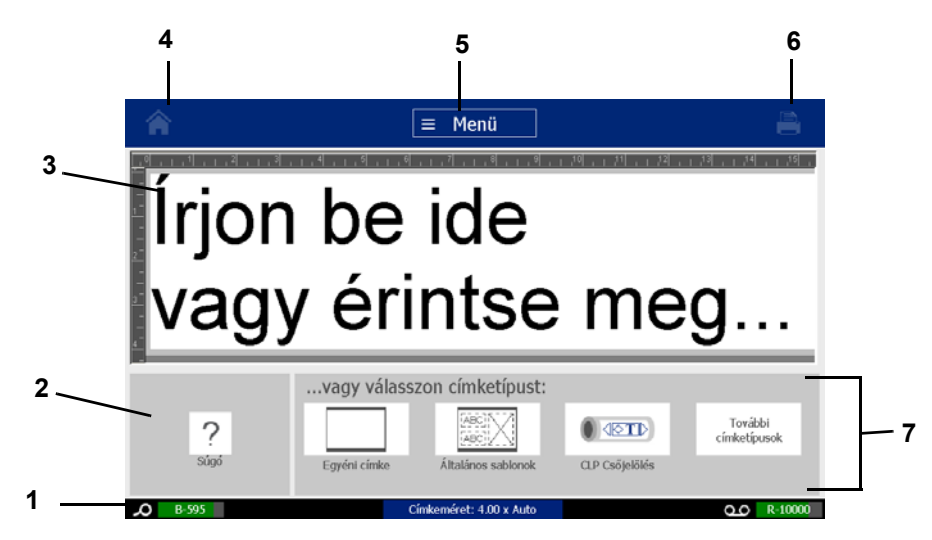

# <span id="page-20-0"></span>**Eszközök panel**

Az *Eszközök* panel a címke szerkesztésének lehetőségeit tartalmazza. Ha nem választott címkét, a panel csak a Súgó gombot tartalmazza.

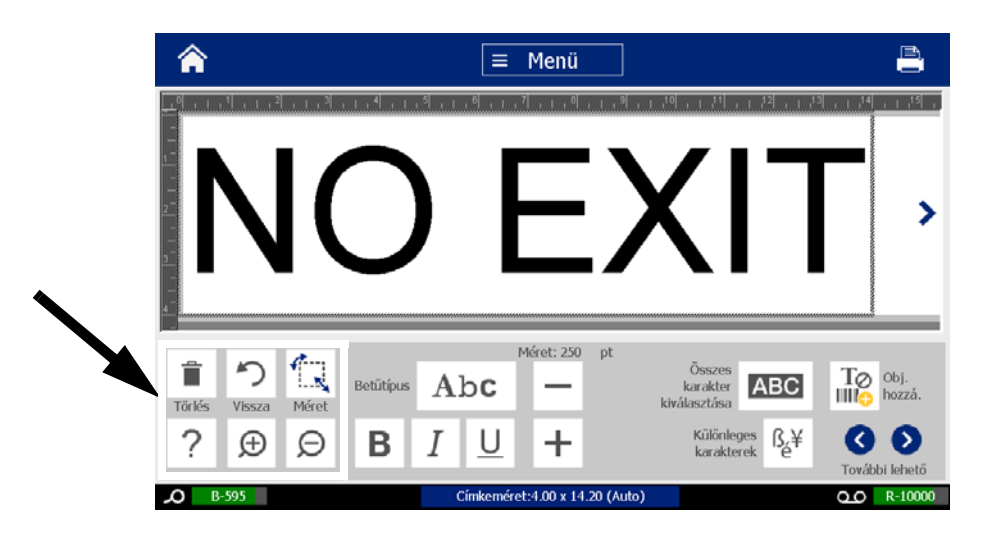

*Az Eszközök panel a következő lehetőségeket tartalmazza:* 

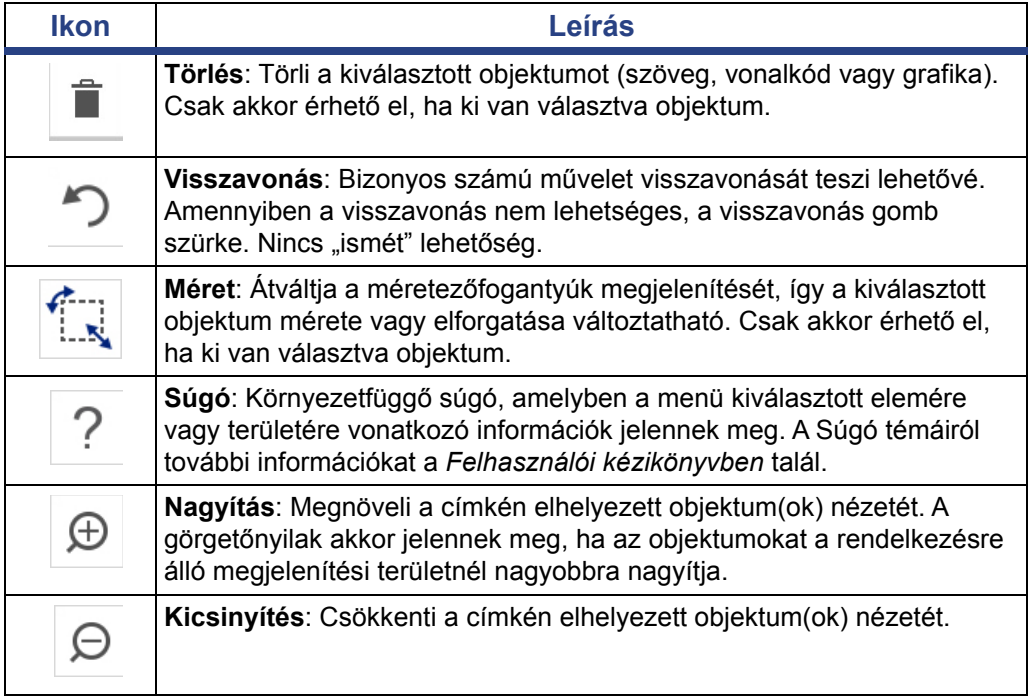

# <span id="page-21-0"></span>**Gombokhoz tartozó műveletek**

Ezek a gombokhoz tartozó műveletek az egész rendszerben használhatók. A leírásban feltételeztük a gombokhoz tartozó műveletek ismeretét, és az eljárásokban nem tértünk ki ezekre - kivéve, ahol ez szükséges.

- **Súgó** ? : Bármikor elérhető a súgó gomb megérintésével.
- **Kezdőlap** : Az alkalmazás bármely részéből választva visszatér a *Kezdőlapra*. Előfordulhat, hogy ez üzenet felszólítja az aktuális címkefájl mentésére.
- **Mégse** : A legtöbb esetben a Mégse lenyomásával visszatér az előző képernyőre, és elveti a változtatásokat.
- **Zoom:** A  $\bigoplus$  segítségével nagyíthat, a  $\bigoplus$  segítségével pedig kicsinyíthet. A *címkékre* vonatkozik, nem az objektumokra.
- **További lehetőségek** : Ez az egész rendszerben használt művelet lehetővé teszi, hogy az aktuálisan kiválasztott objektumhoz elérhető további lehetőségekből válasszon.
	- **Betűtípusok**: Válasszon betűtípust.
	- **Szövegfunkciók**: A szöveghez tartozó lehetőségek közül választhat.
	- **Címke igazítás**: Egy címkéhez tartozó objektum igazítása.
	- **Objektum bekeretezés**: Keret elhelyezése egy objektum köré.
- **Görgetőnyilak**: Akkor jelennek meg, ha egy képernyő vagy menü a megjeleníthetőnél több elemet tartalmaz. Kétféle görgetőnyíl létezik:
	- **Fel vagy le** : A menüpontok közötti mozgásra használható.
	- Navigáció < > : A címke összes részének megtekintésére használható.

# <span id="page-22-0"></span>**2 A nyomtató beállítása**

# <span id="page-22-1"></span>**A nyomtató kicsomagolása és beállítása**

Óvatosan csomagolja ki és vizsgálja meg a nyomtatót (kívül és belül), valamint a címkéző rendszert, hogy szállítás közben nem sérült-e meg.

**Megjegyzés:** A nyomtatófejről és a rekesz burkolatának belsejéről távolítson el minden szállítási védőanyagot.

### <span id="page-22-2"></span>**A doboz tartalma**

- BradyPrinter S3100 Jel- és címkenyomtató
- Elektronikus Első lépések kézikönyvet, elektronikus Felhasználói kézikönyvet és internetes hivatkozásokat tartalmazó dokumentációs CDs
- Tápvezeték
- "B" típusú USB-kábel
- Nyomtatott "Első lépések kézikönyv"
- **Tisztítókészlet**

**Megjegyzés:** Őrizze meg az eredeti csomagolást, beleértve a dobozt, arra az esetre, ha a nyomtatót vissza kell vinni.

# **A rendszer alkatrészei**

<span id="page-23-0"></span>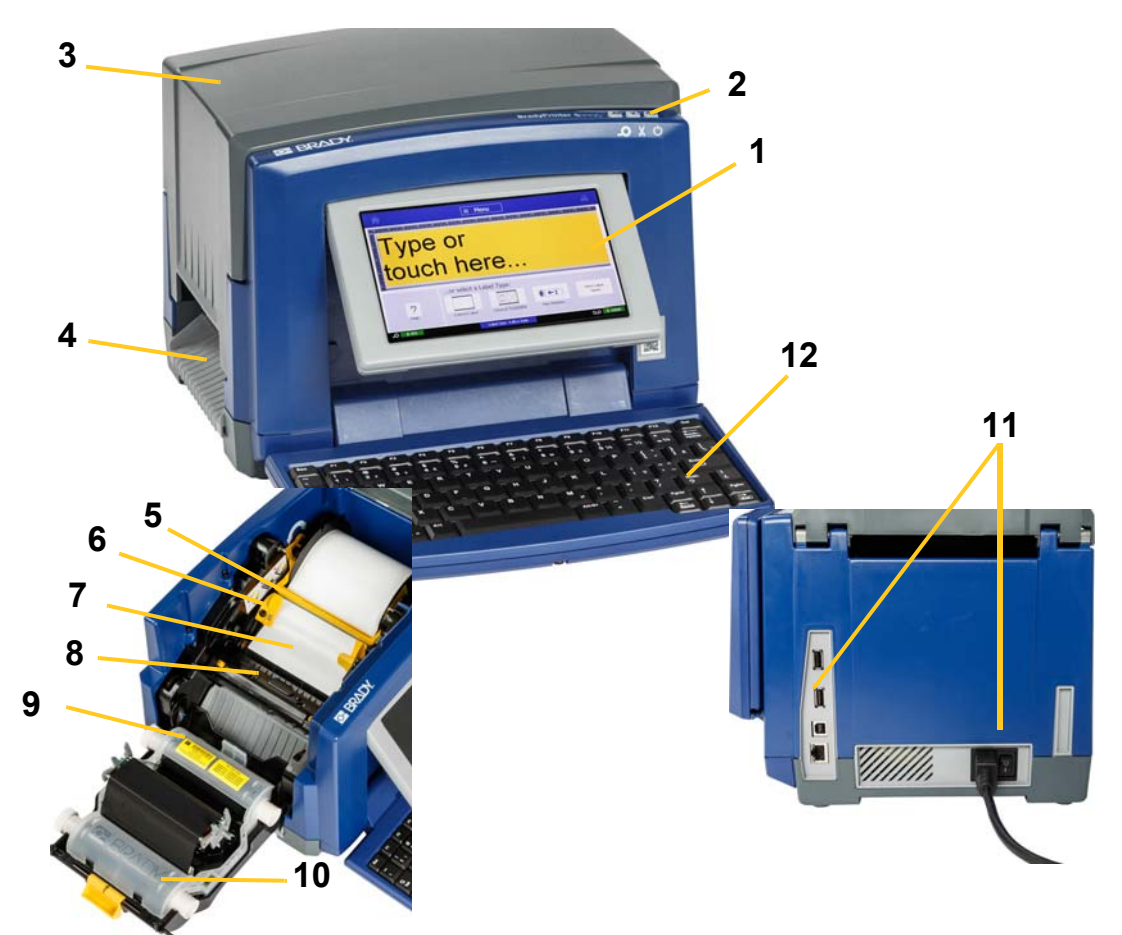

*2-1. ábra A nyomtató alkatrészei*

- 
- 
- 
- 
- **9 Szalag kazettája 10 Szalagburkolat**
- **11 USB port, Ethernet port, Tápkapcsoló gomb, valamint Tápvezetékcsatlakozó**
- **1 Kijelző (érintőképernyővel) 2 Alvó állapot/Felébresztés gomb**
- **3 Rekesz burkolata 4 Kimenő címkenyílás**
- **5 Anyagtörlő 6 Anyagvezetők**
- **7 Anyag 8 Vágókar**
	-
	- **12 Billentyűzet**

**Megjegyzés:** A nyomtatóhoz általános tápegység tartozik, mely 100-240 V feszültségen és 50-60 Hz frekvencián üzemeltethető. A nyomtató érzékeli a hálózati feszültséget, és önműködően beállítja a tápforrást.

# <span id="page-24-0"></span>**A nyomtató beállítása**

#### *A nyomtató tápforrásának csatlakoztatása*

#### *A nyomtató beállítása:*

- 1. A megjelölt helyen csatlakoztassa a tápvezetéket a nyomtatóhoz.
- 2. A tápvezeték másik végét csatlakoztassa egy váltóáramú hálózati csatlakozóaljzatba.
- 3. Kapcsolja be a tápkapcsolót. A nyomtató bekapcsol, és megjelenik a kezdőlap. Megjelenik az aktuálisan behelyezett hordozóanyag mérete és színe, valamint egyéb állapotjelzők.

**Megjegyzés:** Amennyiben nem helyezett be festékszalagot vagy hordozóanyagot, a rendszer alapértelmezett értéke a fekete festékszalag és 4 in [101,6 mm] széles folyamatos fehér hordozóanyag.

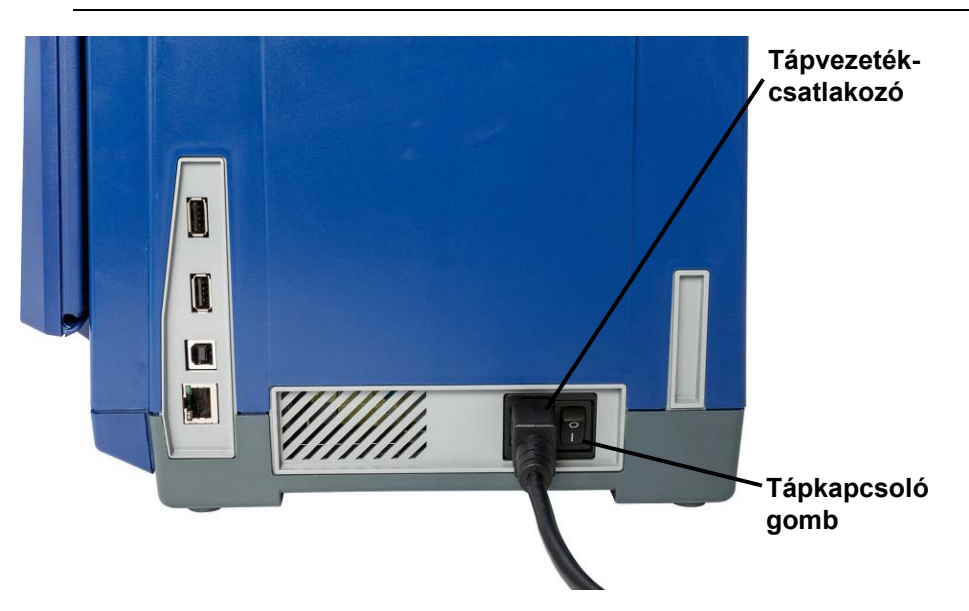

### *Fogyóanyagok behelyezése vagy cseréje*

Az hordozó- és festékszalag-kazetták "intelligens cella" segítségével határozzák meg és követik nyomon a fogyóanyagokra vonatkozó információkat. A rendszer automatikusan felismeri a behelyezett hordozóanyag és festékszalag fogyóanyag-információit.

**Megjegyzés:** A fogyóanyagok cseréjekor a nyomtató be- vagy kikapcsolt állapotban lehet.

#### *Festékszalag behelyezése vagy cseréje:*

1. A festékszalag eltávolításához nyissa ki a rekesz burkolatát (baloldalról nyílik).

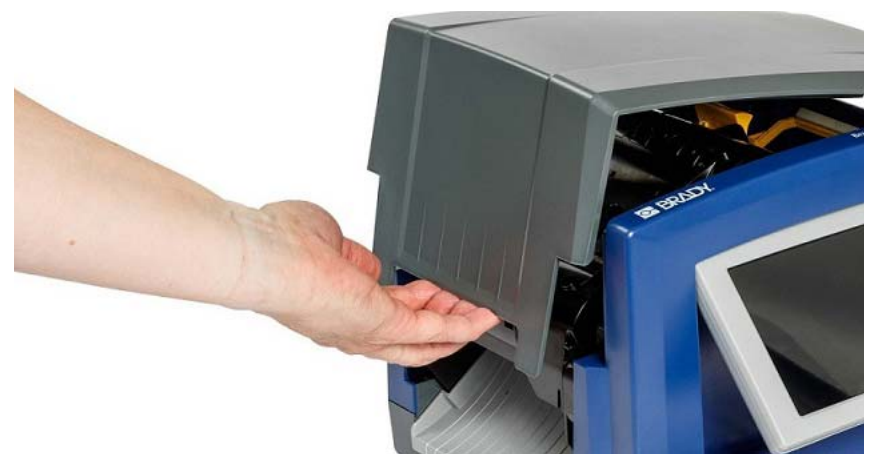

- 2. Nyissa ki a szalagburkolat [2] rekeszét, és nyissa ki.
- 3. Nyissa ki a szalagkazetta reteszét [3], és felfele emelje ki a szalagkazettát.

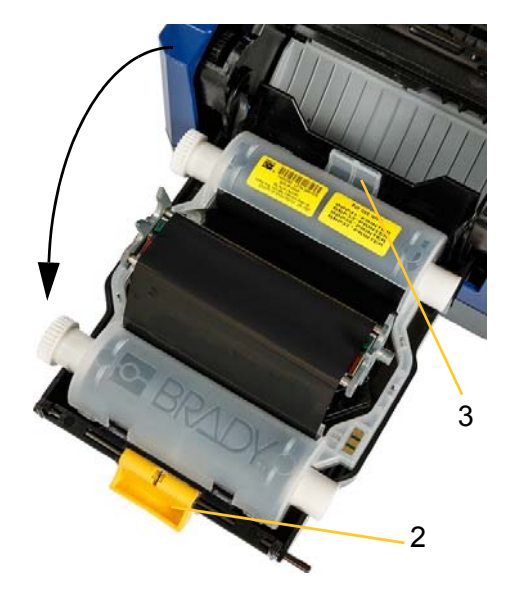

4. Helyezze be a szalagkazettát oly módon, hogy a festékszalag a nyomtatófej előtt legyen (a címke a gép felé nézzen), majd pattintsa helyére.

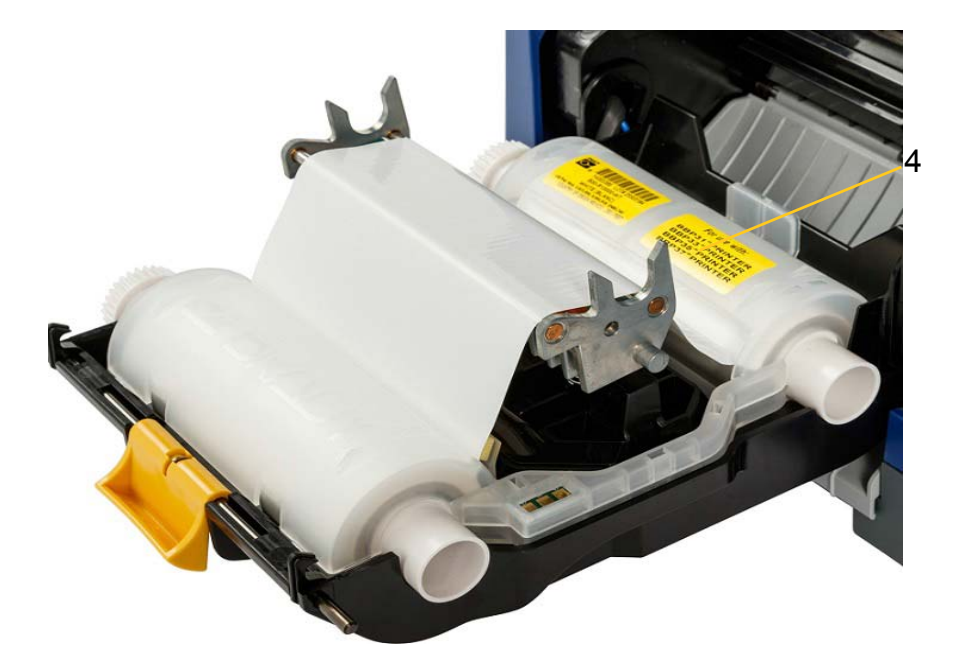

- 5. Zárja be és reteszelje a szalagburkolatot.
- 6. Zárja be a rekesz burkolatát.
- 7. Ha a nyomtató alvó állapotban volt, akkor nyomja meg a  $\mathbf{\mathbf{\mathbf{C}}}$  gombot. A rendszer észleli a behelyezett fogyóanyagokat, beállítja a hordozóanyag és festékszalag színét, jelzi a címke méreteit és a fogyóanyag maradék mennyiségét.

#### *Hordozóanyag behelyezése vagy cseréje:*

1. Nyissa ki a rekesz burkolatát (baloldalról nyílik).

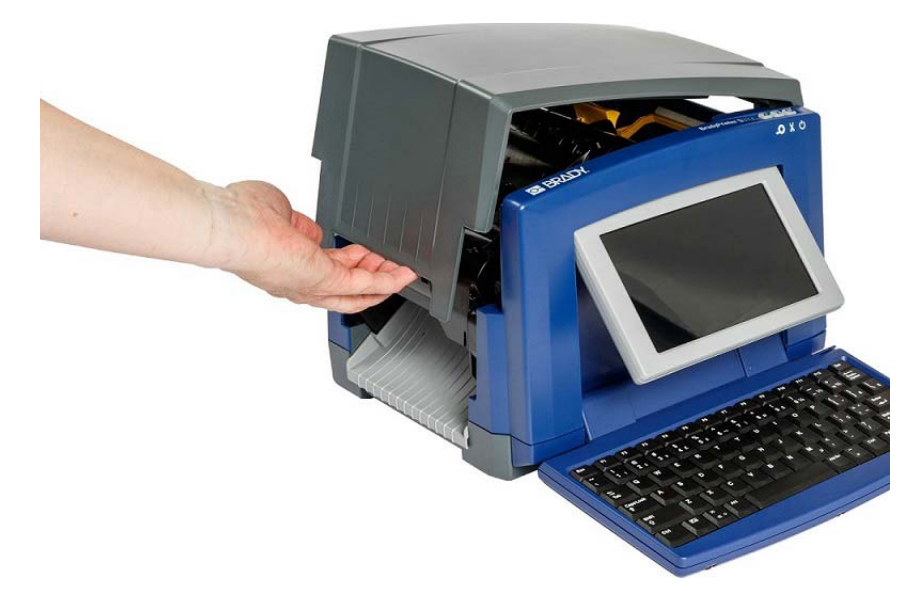

2. Nyissa ki a szalagburkolat [2] rekeszét, és hajtsa ki.

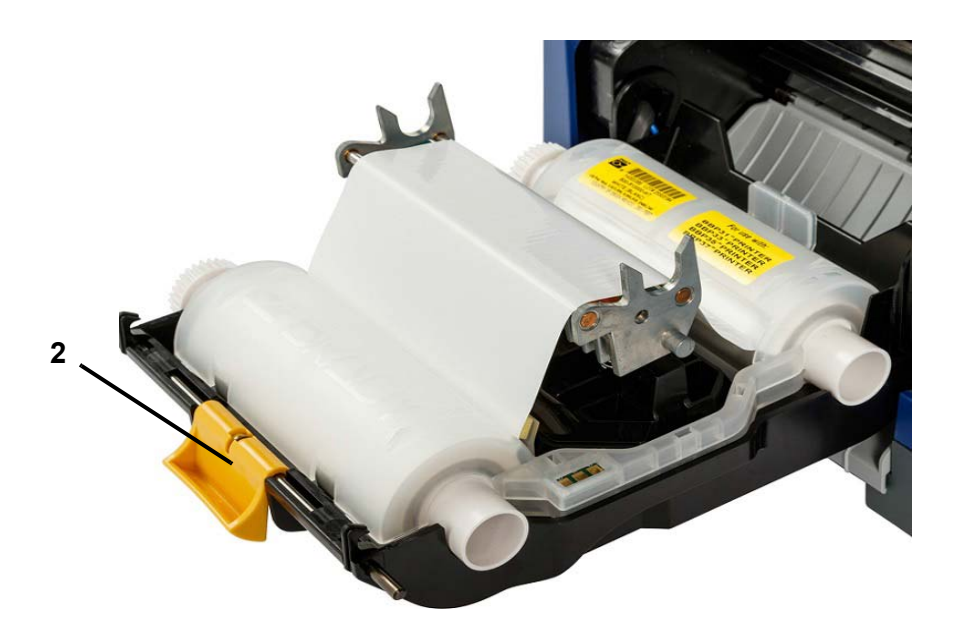

- 3. Ha elérhető, fordítsa a sárga anyagtörlő lapátot [3] jobb szélső helyzetbe (a kijelző felől nézve).
- 4. Csúsztassa a sárga anyagvezetőket [4] teljesen nyitott állásba.
- 5. Ha a gépben van hordozóanyag, eltávolításához húzza ki a kazettát a nyomtatóból.
- 6. Helyezze be az anyagkazettát, amíg a tengely vége az anyagtartó résekhez kerül [5].
- 7. A tekercs tetejéről adagolja a hordozóanyagot, amíg éppen a fekete gumigörgő fölé nem ér.
- 8. Zárja be az anyagterelőket, amíg a terelők alatti hordozóanyag a betét széléhez nem ér.
- 9. Mozgassa az anyagtörlőt a helyére úgy, hogy a hordozóanyagon nyugodjon.

**Megjegyzés:** Nem minden hordozóanyaghoz szükséges anyagtörlőt használni. Az anyagtörlőt csak akkor használja, ha a behelyezett fogyóanyaghoz szükséges.

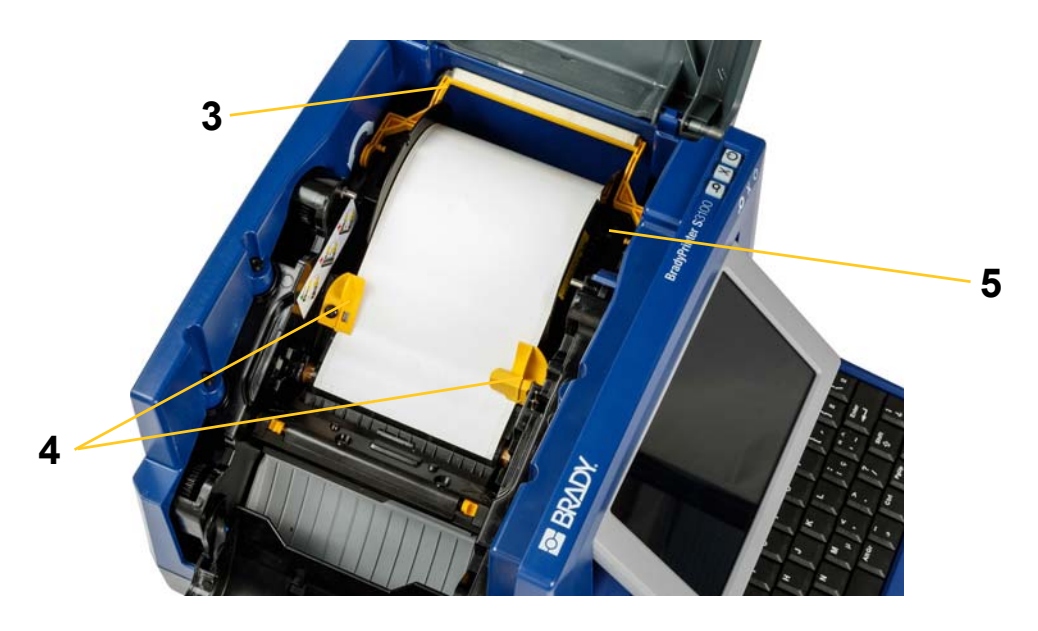

- 10. Zárja és reteszelje a szalagburkolatot, majd zárja le a rekesznyílást.
- 11. Ha a nyomtató alvó állapotban volt, akkor nyomia meg a  $\bigcup$  gombot. A rendszer észleli a behelyezett fogyóanyagokat, beállítja a háttér és előtér színét, jelzi a címke méreteit és a maradék anyagmennyiséget.

# <span id="page-29-1"></span><span id="page-29-0"></span>**Áramellátás**

# **A nyomtató indítása áramtalanított (hideg) állapotból**

Ez az eljárás leírja, hogyan indítsa a nyomtatót, ha nem volt áram alatt (azaz nem volt tápforráshoz csatlakoztatva). A nyomtató áramszünet esetén **nem** őrzi meg a Szerkesztőablakban lévő címkeadatokat.

#### *Nyomtató hidegindítása:*

- 1. Csatlakoztassa a nyomtatót egy tápforráshoz.
- 2. Kapcsolja be a tápkapcsolót. A rendszer automatikusan felismeri a behelyezett hordozóanyag és festékszalag fogyóanyag-információit, és megnyitja a *Kezdőlapot* .
- 3. Folytassa a címkézést a *Kezdőlapon* .

# <span id="page-29-2"></span>**A nyomtató felébresztése alvó állapotból**

Amennyiben egy bizonyos ideig nem érinti meg a képernyőt, és nem használja a billentyűzetet illetve a különböző gombokat, a rendszer kikapcsolja a kijelzőt és alacsony fogyasztású üzemmódba lép (további részletekért lásd: [20. oldal,](#page-36-1) *"Óra [beállítása"](#page-36-1)*). Az aktuális címkét és beállításokat megőrzi.

#### *A nyomtató felébresztése alvó állapotból:*

- 1. Nyomja meg a  $\mathbf{\dot{C}}$  gombot, vagy érintse meg a képernyőt. A *szerkesztőablakban* megjelenik az a címke vagy menü, amely a nyomtató alvó üzemmódba kapcsolásakor volt látható.
- 2. Folytassa a címkézést.

**Megjegyzés:** Ha a rendszer alvó állapotba kapcsolásakor a gép tartalmazott egy címke-meghatározást, és a hordozóanyagot olyanra cseréli, amelyre a címke már nem fér el, a rendszer fel fogja szólítani, hogy folytatás előtt méretezze át az adatokat vagy mentse el az aktuális címkét. Amennyiben az adatok átméretezését választja, a rendszer áthelyezi és/vagy átméretezi az objektumokat, hogy az új hordozón elférjenek.

# <span id="page-30-0"></span>**A nyomtató alvó állapotba helyezése**

Amikor a rendszer alvó állapotban van, akkor a kijelző kikapcsol és a rendszer alacsony fogyasztású üzemmódban vált. Ilyenkor azonban a visszakapcsoláshoz nincs szükség hidegindításra. Ebben az állapotban a képernyő érintését, illetve az Alvó állapot/Felébresztés gomb lenyomását követően a rendszer visszatér alacsony fogyasztású üzemmódba történő kapcsolást megelőző állapotba.

**Megjegyzés:** A nyomtató teljes kikapcsolásához kapcsolja le a nyomtató oldalán található be/ki kapcsológombot.

#### *A nyomtató alvó állapotba helyezéséhez:*

- 1. Bekapcsolt nyomtató mellett tartsa nyomva a  $\bigcup$  gombot kb. két másodpercig.
- 2. Amennyiben az aktuális aktív fájl nem mentett módosításokat tartalmaz, a rendszer fel fogja kérni, hogy az aktuális címkefájlt mentse el.

# <span id="page-30-1"></span>**A nyomtató újraindítása**

Ezzel az eljárással újraindíthatja a nyomtatót (pl. ha a képernyő lefagy).

#### *A nyomtató újraindítása:*

- 1. Tartsa lenyomva a  $\bigcup$  gombot legalább 5 másodpercig. A rendszer elvégzi az inicializálási folyamatot, és indítja a nyomtatót. Újraindításkor a *szerkesztőablak* adatai elvesznek.
- 2. A *Kezdőlap* megjelenése után folytathatja a címkézést.

# <span id="page-31-0"></span>**A nyomtató használata számítógéppel**

Ha a címkék létrehozásához számítógépes szoftvert, pl. Brady Workstation szoftvert használ, akkor a nyomtatót csatlakoztatni kell a számítógéphez. (További információért arról, hogyan lehet közvetlenül a nyomtatón létrehozni címkéket, lásd: 27. oldal, *["Címkék létrehozása"](#page-43-3)*.)

**Megjegyzés:** Ahhoz, hogy számítógépén címkéket hozzon létre, szerkesszen vagy nyomtasson, címkéző szoftvert kell telepítenie. A szoftver telepítésére és használatára vonatkozó utasításokat a címkéző szoftver dokumentációjában találja. További részletekért lásd: 2. oldal, *["Kompatibilis alkalmazások"](#page-18-2)*.

Az alábbi módszerek egyikével vagy kombinációjával tudja a nyomtatót a számítógéphez csatlakoztatni:

- Hálózatban. Ez a módszer lehetővé teszi, hogy egynél több számítógépről küldjenek címkefájlokat a nyomtatóra. Lásd: 15. oldal, *["A nyomtató konfigurálása](#page-31-1)  [hálózati kommunikációhoz"](#page-31-1)*.
- Közvetlenül, USB-kábellel. Lásd: 19. oldal, *["Közvetlen USB-kapcsolat](#page-35-0)  [konfigurálása"](#page-35-0)*.

# <span id="page-31-1"></span>**A nyomtató konfigurálása hálózati kommunikációhoz**

A nyomtató két hálózati vezérlővel rendelkezik – egy vezérlővel az Ethernet (vezetékes) kapcsolathoz, és egy másikkal a Wi-Fi kapcsolathoz. Ez a két vezérlő egymástól függetlenül működik, és egyidejűleg fogadja az adatokat.

**Megjegyzés:** A Wi-Fi lehetőség nem minden nyomtató esetén, illetve nem minden országban választható.

A nyomtatót a következőkkel tudja hálózati kommunikációhoz beállítani:

- Ethernet-kapcsolat. Használja ezt a lehetőséget vezetékes hálózat esetén. Lásd: 15. oldal, *["Ethernet kapcsolat konfigurálása"](#page-31-2)*.
- Wi-Fi kapcsolat. Lásd: 16. oldal, *["Wi-Fi kapcsolat konfigurálása"](#page-32-0)*.
- Wi-Fi Direct. Használja ezt a lehetőséget a nyomtató és a Wi-Fi Direct tanúsítvánnyal rendelkező mobileszköz vagy számítógép közötti közvetlen kommunikációhoz. Lásd: 18. oldal, *["Wi-Fi Direct kapcsolat konfigurálása"](#page-34-0)*.

#### <span id="page-31-2"></span>*Ethernet kapcsolat konfigurálása*

- 1. Érintse meg a kezdőlap tetején található **Menü** gombot.
- 2. Érintse meg a **Beállítások** gombot.

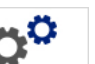

- 3. A Rendszerbeállítás párbeszédpanelben érintse meg a **Hálózat** gombot.
- 4. Érintse meg az **Ethernet cím** fület.
- 5. Az *IP beállítások* alatt válassza a **DHCP** vagy a **Statikus** jelölőnégyzetet.
- **DHCP:** A DHCP címzés dinamikus, a rendszer pedig DNS szerver segítségével szerzi meg a nyomtató IP-címét.
- **Statikus:** Állandó címzés esetén Önnek kell megadni az IP-címet.
- 6. Ha a *Statikus* opciót választja, akkor ki kell tölteni az alábbi címzési mezőket. Koppintson a mezőre, írja be a címet, majd érintse meg az **OK** gombot.

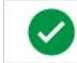

- **IP-cím:** Adja meg a nyomtató IP-címét.
- **Alhálózati maszk:** Ha használ, akkor adja meg az alhálózati maszkot.
- **Alapértelmezett átjáró:** Adja meg az alapértelmezett átjáró IP-címét.
- **DNS-kiszolgáló (elsődleges):** Adja meg az elsődleges DNS-szerver IP-címét. (Nem kötelező)
- **DNS-kiszolgáló (másodlagos):** Adja meg a másodlagos DNS-szerver IPcímét. (Nem kötelező)

#### <span id="page-32-0"></span>*Wi-Fi kapcsolat konfigurálása*

**Megjegyzés:** A Wi-Fi lehetőség nem minden nyomtató esetén, illetve nem minden országban választható.

- 1. Érintse meg a kezdőlap tetején található **Menü** gombot.
- 2. Érintse meg a **Beállítások** gombot.

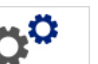

- 3. A Rendszerbeállítás párbeszédpanelben érintse meg a **Hálózat** gombot.
- 4. Érintse meg a **Wi-Fi** lehetőséget.
- 5. A *Wi-Fi kapcsolat* lehetőség mellett jelölje be az **Engedélyezve** jelölőnégyzetet. A nyomtató megkeresi a Wi-Fi hálózatokat, és megjeleníti őket egy listában.

**Megjegyzés:** A Wi-Fi kapcsolat engedélyezése után láthatóvá válnak a Wi-Fi cím és a Wi-Fi Direct fülek.

**Megjegyzés:** Ha már elvégezte a nyomtató Wi-Fi beállításait, de módosítani szeretné a hálózatokat, akkor érintse meg a **Kapcsolat bontása** gombot. Amennyiben nem látja a listában a kívánt Wi-Fi hálózatot, érintse meg a **Frissítés** gombot. A nyomtató ismét keresni kezdi az elérhető hálózatokat, és frissíti a listát.

- 6. A **Wi-Fi hálózatok** listában koppintson arra a hálózatra, amelyhez csatlakozni szeretne. A listától jobbra található panelen érintse meg a **Csatlakozás** lehetőséget.
- 7. Adja meg a hálózat jelszavát, valamint a többi, a hálózat típusától függő kötelezően megadandó adatot.
	- **Hálózatnév (SSID):** Ez a mező csak akkor szerkeszthető, ha be van jelölve az *Others* (Egyéb) lehetőség a hálózathoz.
- **Biztonság:** Ez a mező csak akkor szerkeszthető, ha be van jelölve az *Others* (Egyéb) lehetőség a hálózathoz. Adja meg a hálózathoz használt biztonsági megoldást. Például: WEP64 vagy WPA TKIP.
- **Hitelesítés típusa:** Ez a mező csak vállalati hálózatok esetében jelenik meg. Érintse meg a **Kiválasztás** opciót. Ekkor megjelenik egy lista. Adja meg a hitelesítés típusát, majd érintse meg az OK gombot.
- **Felhasználónév:** Ez a mező csak vállalati hálózatok esetében jelenik meg.
- **Jelszó:** Adja meg a hálózat jelszavát.
- **Hitelesítésszolgáltató (opcionális)** Ez a mező csak vállalati hálózatok esetében jelenik meg. Érintse meg a **Kiválasztás** opciót. Ekkor megjelenik egy lista. Adja meg a használandó tanúsítványt, majd érintse meg a **Csatlakozás** gombot.
- 8. A *Wi-Fi* fülön érints meg az **OK** gombot.

#### *A Wi-Fi cím konfigurálása*

**Megjegyzés:** A Wi-Fi lehetőség nem minden nyomtató esetén, illetve nem minden országban választható.

- 1. Érintse meg a kezdőlap tetején található **Menü** gombot.
- 2. Érintse meg a **Beállítások** gombot.

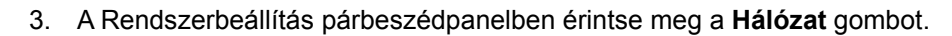

**Megjegyzés:** A Wi-Fi cím csak akkor látható, ha engedélyezte a Wi-Fi csatlakozást a Wi-Fi képernyőn.

- 4. Érintse meg a **Wi-Fi címet**.
- 5. Az *IP beállítások* alatt válassza a **DHCP** vagy a **Statikus** jelölőnégyzetet.
	- **DHCP:** A DHCP címzés dinamikus, a rendszer pedig DNS szerver segítségével szerzi meg a nyomtató IP-címét.
	- **Statikus:** Állandó címzés esetén Önnek kell megadni az IP-címet.
- 6. Ha a *Statikus* opciót választja, akkor ki kell tölteni az alábbi címzési mezőket. Koppintson a mezőre, írja be a címet, majd érintse meg az **OK** gombot.

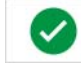

- **IP-cím:** Adja meg a nyomtató IP-címét.
- **Alhálózati maszk:** Ha használ, akkor adja meg az alhálózati maszkot.
- **Alapértelmezett átjáró:** Adja meg az alapértelmezett átjáró IP-címét.
- **DNS-kiszolgáló (elsődleges):** Adja meg az elsődleges DNS-szerver IPcímét.
- **DNS-kiszolgáló (másodlagos):** Adja meg a másodlagos DNS-szerver IPcímét.

#### <span id="page-34-0"></span>*Wi-Fi Direct kapcsolat konfigurálása*

**Megjegyzés:** A Wi-Fi lehetőség nem minden nyomtató esetén, illetve nem minden országban választható.

A Wi-Fi Direct engedélyezése esetén az összes folyamatban lévő Wi-Fi kapcsolat megszűnik.

- 1. Érintse meg a kezdőlap tetején található **Menü** gombot.
- 2. Érintse meg a **Beállítások** gombot.

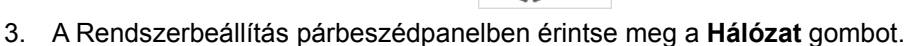

- 4. Érintse meg a **Wi-Fi** lehetőséget.
- 5. A *Wi-Fi kapcsolat* lehetőség mellett jelölje be az **Engedélyezve** jelölőnégyzetet.
- 6. Érintse meg a **Wi-Fi Direct** lehetőséget.
- 7. A *Wi-Fi Direct beállításai*lehetőség mellett jelölje be az **Engedélyezve** jelölőnégyzetet. A nyomtató megjeleníti az IP-címét és a hálózat nevét. Használja ezt az IP-címet, amikor a számítógépről vagy mobileszközről csatlakozik a hálózatra.
- 8. Adja meg a Wi-Fi Direct hálózat jelszavát. Ezt a jelszót kell megadnia a számítógépen vagy mobileszközön, amikor a nyomtatóhoz csatlakozik.
- 9. Érintse meg az **OK** gombot.

#### *Egyéb hálózatok konfigurálása*

A személyes és a vállalati hálózatok konfigurálása.

- 1. Érintse meg a kezdőlap tetején található **Menü** gombot.
- 2. Érintse meg a **Beállítások** gombot.
- 3. A Rendszerbeállítás párbeszédpanelben érintse meg a **Hálózat** gombot.
- 4. Érintse meg a **Wi-Fi** lehetőséget.
- 5. Ha a Wi-Fi le van tiltva, akkor pipálja ki az Engedélyezve lehetőség mellett található jelölőnégyzetet, majd várjon a Hálózat lista betöltésére.
- 6. Görgessen az elérhető hálózatokat felsoroló lista aljára, majd válassza az Egyebek lehetőséget.
- 7. Az Egyéb hálózatok ablakban válassza a személyes vagy a vállalati hálózat lehetőséget, majd adja meg a szükséges adatokat.
- 8. Érintse meg a **Csatlakozás** gombot.

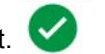

# <span id="page-35-0"></span>**Közvetlen USB-kapcsolat konfigurálása**

Az USB-kábellel való közvetlen kommunikációhoz telepíteni kell az USB-eszköz meghajtóját a számítógépre. Ha még nincs rajta, a csatlakoztatott számítógép önműködően fel kell, hogy ismerje és telepítse az USB-illesztőprogramot.

- 1. Csatlakoztassa az USB-kábel kisebbik végét a nyomtatóhoz, a lapos végét pedig a számítógéphez.
- 2. Kapcsolja be a nyomtatót. A számítógépen a képernyő jobb alsó sarkában megjelenik az "*Új hardver keresése*" felirat, és elindul a nyomtató illesztőprogramját telepítő varázsló.
- 3. A varázslóban kattintson a **Szoftver automatikus telepítése** lehetőségre (ha még nincs kijelölve).
- 4. Kattintson a **Tovább** gombra. Megtörténik a nyomtató illesztőprogramjának telepítése. Ez 1-2 percet vesz igénybe.
- 5. Amikor elkészült a varázslóban kattintson a**Befejezés** gombra.

A BradyPrinter S3100 ekkor készen áll arra, hogy információkat fogadjon a számítógépes címkekészítő programtól.

Számítógépes nyomtatáshoz a nyomtatót USB kábelen kell csatlakoztatni a számítógéphez. Ne felejtse el a számítógépes címkekészítő program nyomtatási párbeszédpanelében a BradyPrinter S3100 nyomtatót választani.

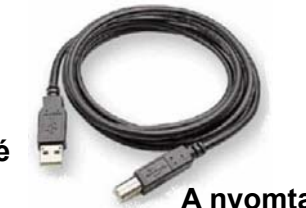

**A számítógép felé**

### **A nyomtató felé**

# <span id="page-35-1"></span>**Címkék létrehozása és nyomtatása számítógépről**

- 1. Csatlakoztassa a nyomtató USB-kábelét a számítógép bármely szabad USBportjára.
- 2. A címkekészítő szoftverből nyomtassa címkéit a BradyPrinter S3100 nyomtatón.

**Megjegyzés:** Címkéket vagy sablonokat nem menthet el a számítógépről a nyomtatóra.
## **A rendszer alapértelmezett értékeinek beállítása**

A Rendszerbeállítás funkció segítségével megadhatja a nyomtató alapértelmezett beállításait. Az alapértelmezett értékek előre megadott gyakori értékek, amelyeknek köszönhetően a rendszer áram alá helyezést követően azonnal használhatóvá válik (pl. a dátum és idő beállított értéke a helyi dátum és idő). Az alapértelmezett értékek módosításával megadhatja az adott követelményeket tükröző beállításokat.

A beállított funkciók módosításához kövesse az alábbi lépéseket. Az itt beállított alapértelmezett értékek akkor is érvényben maradnak, ha a nyomtatót áramtalanítja, sőt frissítések után is.

### <span id="page-36-0"></span>**Óra beállítása**

#### *Dátum, idő és alvó állapot beállítása:*

- 1. Érintse meg az **Menü** gombot.
- 2. A menülistában érintse meg a **Beállítások** gombot.

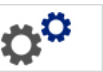

- 3. A *Beállítás* menüben érintse meg az **Órabeállítások** gombot.
- 4. Az *Órabeállítások* előugró ablakban változtassa meg a következő lehetőségek bármelyikét (ez a rendszerórát is beállítja, amelyre akkor van szükség, ha a címkét időbélyeggel szeretné ellátni):
	- **Alvó állapot késleltetési ideje**: Itt adhatja meg, hogy a rendszer mennyit várjon, mielőtt alvó állapotba kapcsol.
	- **Dátum**: Érintéssel válassza ki a *Hónap*, *Nap* vagy Év mezőt, majd a ▼ nyíl segítségével válassza ki a naptáron megjelenő értéket.
	- **Idő**: Érintéssel válassza ki az *Óra*, *Perc* vagy *Másodperc* mezőt, majd a vagy nyíl segítségével változtassa meg az időt. A *DE/DU* érintésével a DE és DU érték között válthat.
- 5. Ha befejezte, érintse meg az **OK** gombot.

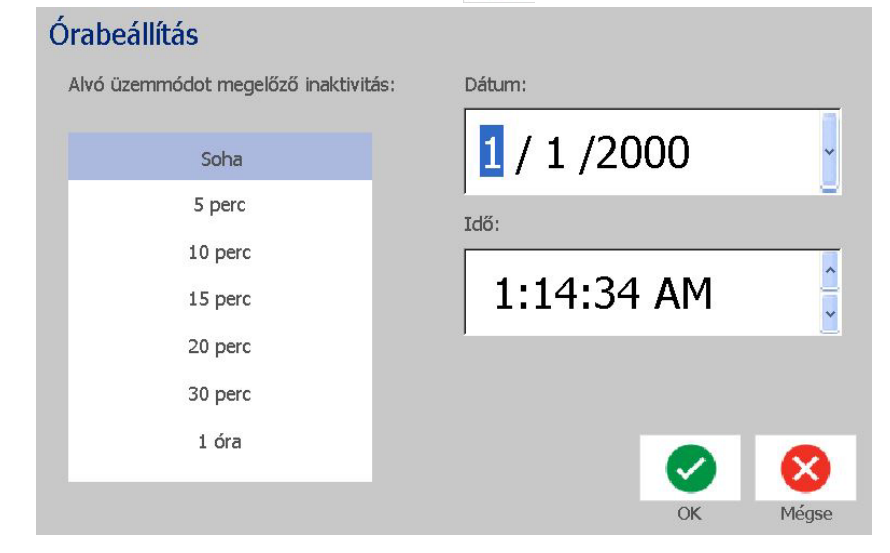

## **Helyi beállítások és mértékegység**

#### *Nyelv és mértékegység kiválasztása:*

- 1. Érintse meg az **Menü** gombot.
- 2. A menülistában érintse meg a **Beállítások** gombot.

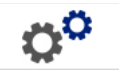

- 3. A *Beállítás* menüben érintse meg a **Lokalizálás** gombot.
- 4. A *Nyelv* listában válassza ki a rendszer által megjelenítendő nyelvet.
- 5. Válassza ki a **Mértékegység beállítása** lehetőséget (hüvelyk vagy milliméter).
- 6. Ha befejezte, érintse meg az **OK** gombot.

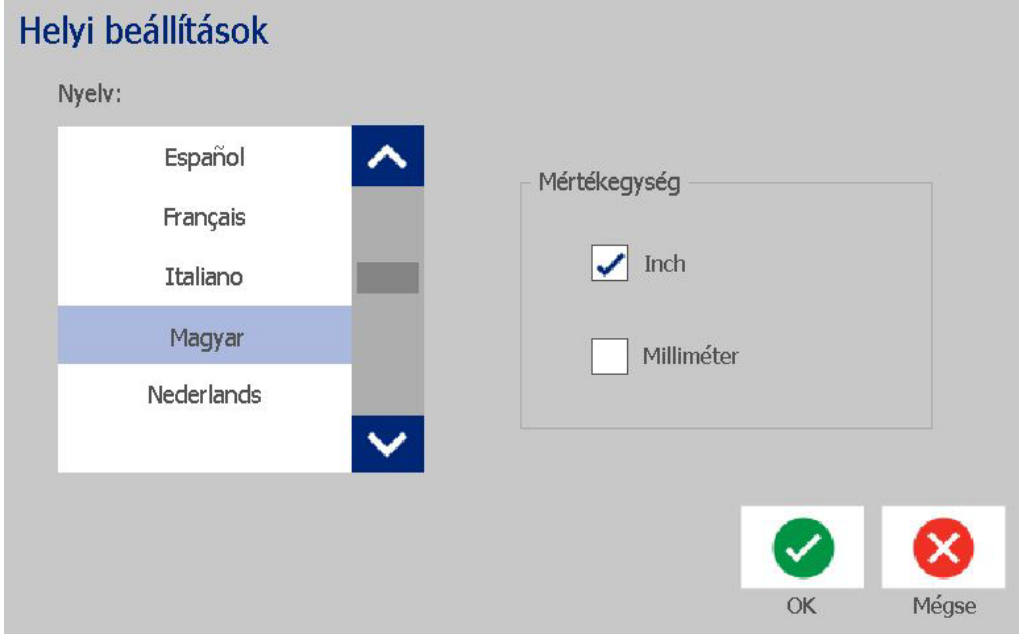

## <span id="page-38-0"></span>**Szöveg alapértelmezéseinek beállítása**

#### *Szöveg alapértelmezéseinek beállítása:*

- 1. Érintse meg az **Menü** gombot.
- 2. A menülistában érintse meg a **Beállítások** gombot.

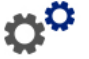

- 3. A *Beállítás* menüben érintse meg a **Szöveg alapértelmezései** gombot.
- 4. A *Szöveg alapértelmezései* menüben a következő lehetőségeket változtathatja meg:

**Megjegyzés:** A szöveg/objektum opciók a következő objektum létrehozásakor lépnek érvénybe. A beállítás nincs hatással a meglévő szöveges objektumokra.

- **Betűtípus**
- **Szöveges egységek**
- **Sorkizárás**
- 5. Ha befejezte, érintse meg az **OK** gombot.

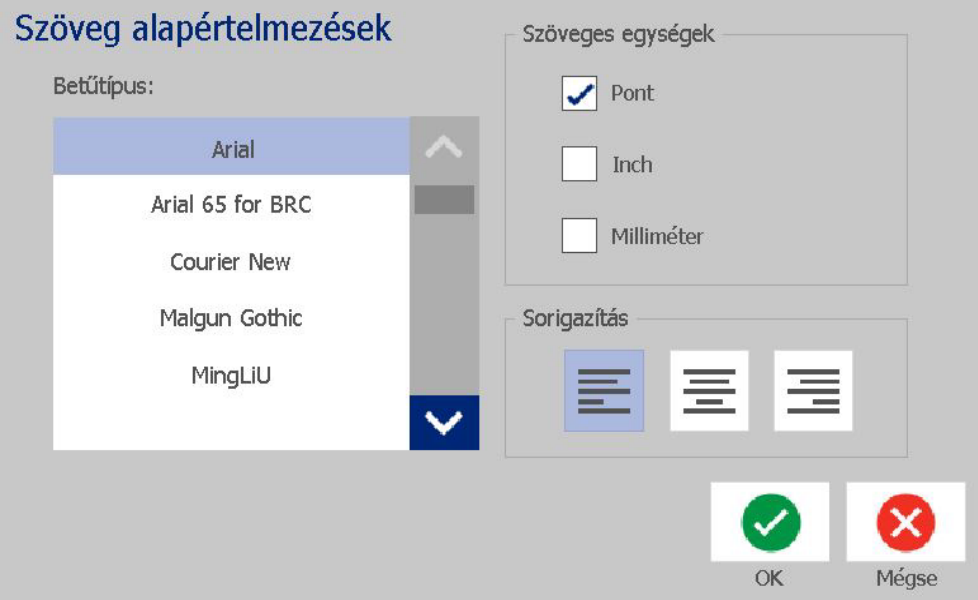

## <span id="page-39-0"></span>**Vonalkód alapértelmezéseinek beállítása**

#### *Vonalkód alapértelmezéseinek beállítása:*

- 1. Érintse meg az **Menü** gombot.
- 2. A menülistában érintse meg a **Beállítások** gombot.

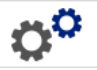

- 3. A *Beállítás* menüben érintse meg a **Vonalkód alapértelmezései** gombot.
- 4. A *Vonalkód alapértelmezései* menüben az alábbiakat tudja megváltoztatni:
	- **Jelrendszer**
	- **Ellenőrzőkarakterek**
	- **Arány**
	- **Sűrűség**
	- **Olvasható szöveg**
- 5. Ha befejezte, érintse meg az **OK** gombot.

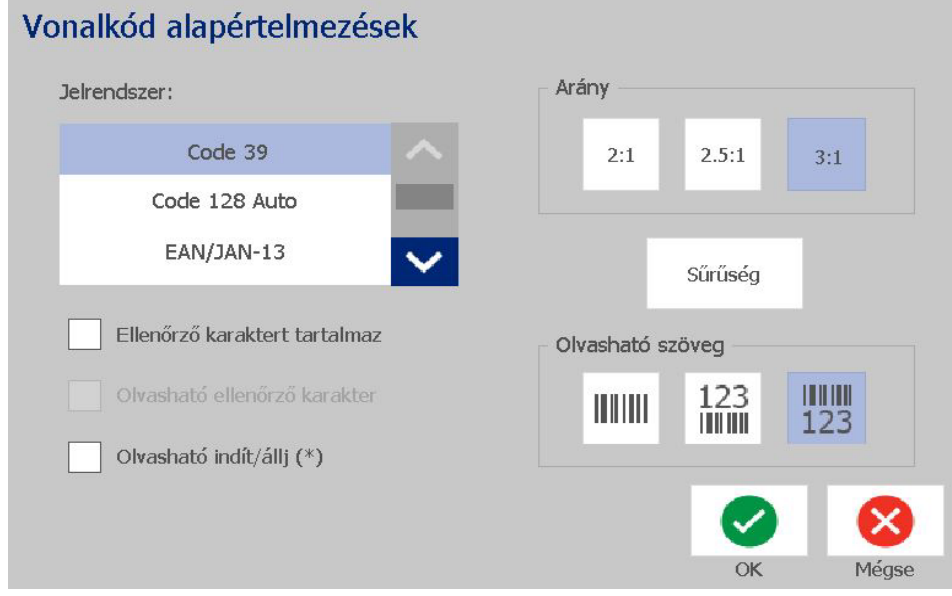

 $\bm{Q}^{\bm{Q}}$ 

## **Nyomtatás beállítása**

#### *Nyomtatás alapértelmezéseinek beállítása:*

- 1. Érintse meg az **Menü** gombot.
- 2. A menülistában érintse meg a **Beállítások** gombot.
- 3. Érintse meg a **Nyomtatásban** gombot.
- 4. A *Nyomtatásban* párbeszédpanelen változtassa meg az **Automatikus vágási beállítások** értékeit a címke körüli határvonal nyomtatásához.
- 5. Ha befejezte, érintse meg az **OK** gombot.

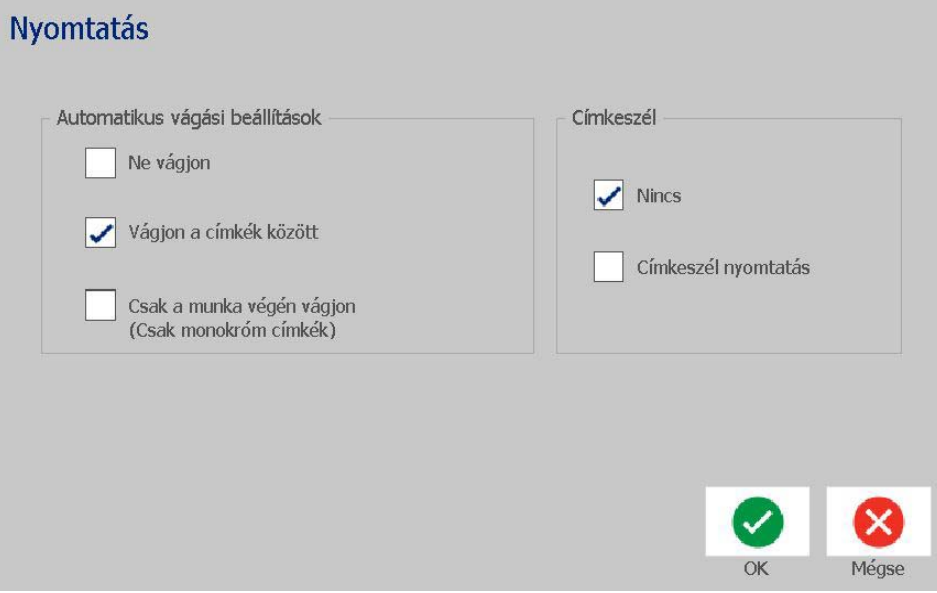

## **Kezdőlap alapértelmezéseinek testreszabása**

Kiválaszthatja, hogy melyik három címketípus jelenjen meg a Kezdőlapon. A kiválasztott címketípusokat a nyomtató alapértelmezettként fogja kezelni.

Az *Előnézet* területen a változások azonnal megjelennek.

#### *Címketípusok alapértelmezésének beállítása:*

- 1. A *Kezdőlapon* érintse meg a **További címketípusok** gombot.
- 2. A *Címketípusok* párbeszédpanelen érintse meg a **Testreszabás** gombot. Ekkor megjelenik a *Testreszabás* párbeszédpanel.

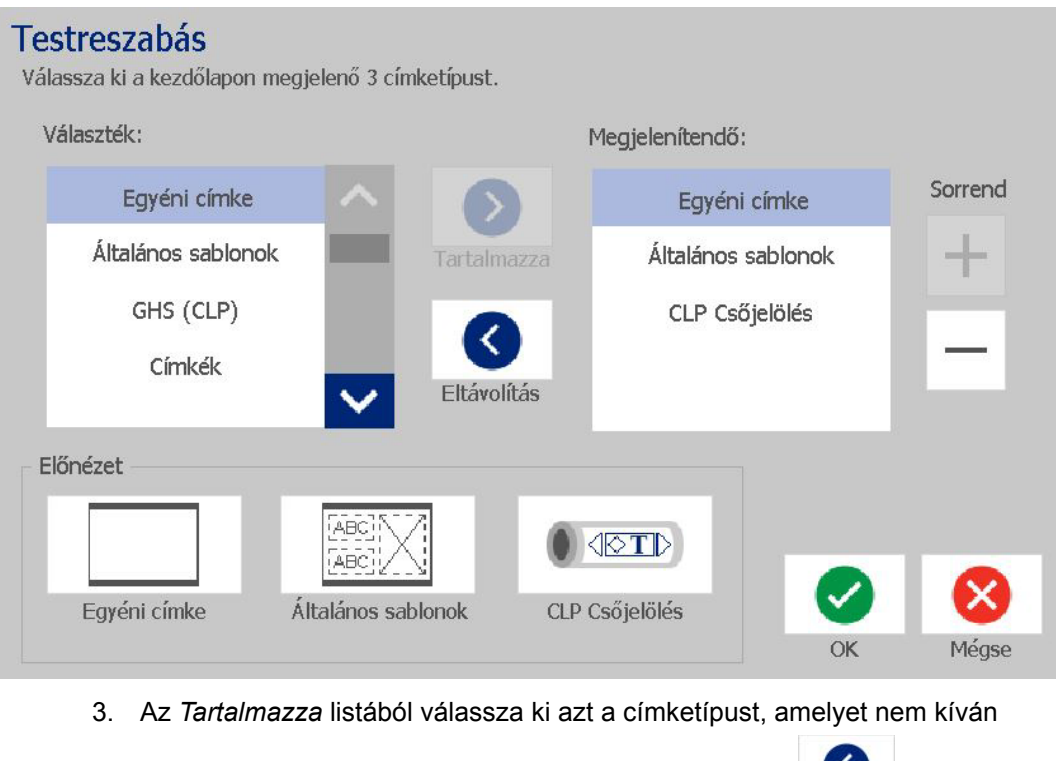

megjeleníteni, majd nyomja meg a **Eltávolítás** gombot.  $\mathbf{N}$ 

- 4. Az *Elérhető* listából válassza a használandó címketípust, majd válassza a **Tartalmazza** gombot.
- 5. Szükség esetén a **Sorrend** gombok lenyomásával módosíthatja a

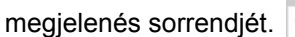

6. Ha befejezte, érintse meg az **OK** gombot.

## **Rendszerinformációk megjelenítése**

Ezzel az eljárással további rendszerinformációkat tekinthet meg, mind például az aktuális szoftver vagy belső vezérlőprogram verziója és a rendelkezésre álló memória.

#### *Rendszerinformációk megtekintése:*

- 1. A *Szerkesztőablakban*érintse meg a **Menü** gombot.
- 2. A menülistában érintse meg az **Info** gombot. **O** Megjelenik a *Rendszerinformációk* párbeszédpanel.

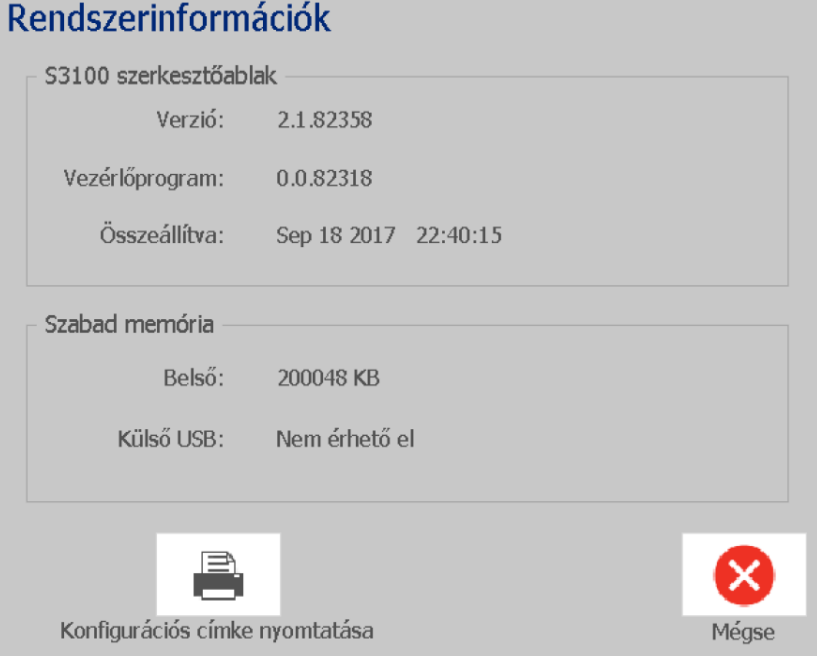

3. A rendszerinformációk megtekintése után érintse meg a **Mégse** gombot

 $\bullet$ 

# **3 Címkékkel végzett munka**

## **Címkék létrehozása**

A BradyPrinter S3100 Jel- és címkenyomtató segítségével az első címke létrehozásához mindössze gépelnie kell! Nincs szükség speciális szoftverre, és a címkék nyomtatásához sem szükséges, hogy számítógéphez legyen csatlakoztatva.

### **Szöveges címke létrehozása**

Ez az eljárás leírja, hogyan készíthet szöveges címkét minimális formázással és alapvető szerkesztési eljárásokkal, valamint hogyan nyomtathatja ki a címkét.

**Megjegyzés:** A BradyPrinter S3100 Jel- és címkenyomtató által kínált előre meghatározott elrendezések, sablonok és grafikák segítségével kihasználhatja a készülék hatékony címkekészítési és -szerkesztési képességeit. A kézikönyvben leírt eljárásokban részteles utasításokat talál.

#### *Csak szöveges címke létrehozása:*

- 1. Kezdjen el gépelni a *Kezdőlapon*.
- 2. Ha az objektumban új sort kíván létrehozni, nyomja meg az **Entert**.
- 3. Ha a szöveg megjelenését változtatni szeretné, a gépelés megkezdését követően azonnal választhat a betűtípus vagy szöveg *Vezérlőpanelen* megjelenő tulajdonságaiból.

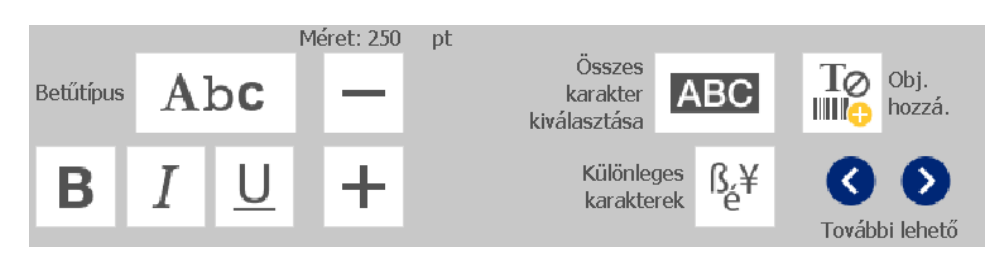

*Címke nyomtatása:*

1. A címke létrehozását követően érintse meg a **Nyomtatás** gombot.

**Megjegyzés:** Mielőtt nyomtatni tudna, a nyomtatóba festékszalagot és hordozószalagot kell helyeznie.

- 2. A *Nyomtatás* párbeszédpanelen adja meg a nyomtatandó példányok számát.
- 3. Érintse meg a **Nyomtatás megkezdése** gombot.

### **Címke készítése sablonból**

Ezzel az eljárással általános sablonból vagy különleges sablonból készíthet címkét.

*Címke készítése általános sablonból:*

1. A *Kezdőlapon* érintse meg az **Általános sablonok** gombot.

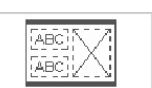

2. A *Sablon kiválasztása* párbeszédpanelen válasszon **Kategóriát** .

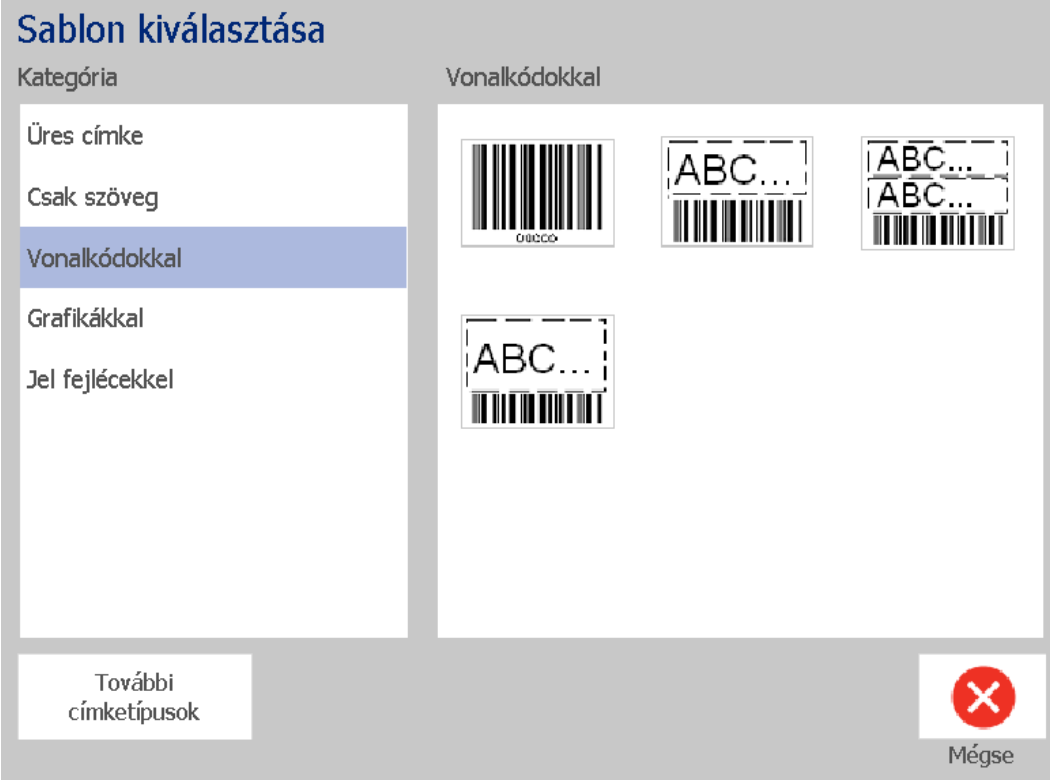

- 3. Válasszon sablont az elérhető sablonok listájáról. A sablon megjelenik a *Szerkesztőablakban*, az objektumok méretét a rendszer a behelyezett hordozóanyagnak megfelelően változtatja.
- 4. Eltérő sablon kiválasztásához érintse meg a **Sablon módosítása** gombot.

#### **Megjegyzések:**

- Ha legalább egy objektumhoz adatokat határozott meg, a sablon módosításának lehetősége már nem lesz elérhető.
- Amennyiben az aktuális aktív fájl nem mentett módosításokat tartalmaz, a rendszer fel fogja kérni, hogy folytatás előtt mentse el a fájlt.
- 5. A *Szerkesztőablakban* az alábbi módszerek egyikével válasszon objektumot:
	- **Képernyő**: Érintse meg az objektumot.
	- **Billentyűzet**: A **Tabulátor** billentyűvel lépjen tovább a következő objektumra.
	- **Gombok**: Válassza a **Következő objektum** gombot  $\begin{bmatrix} \frac{1}{2} & \frac{1}{2} \\ \frac{1}{2} & \frac{1}{2} \end{bmatrix}$  (csak

akkor érhető el, ha vannak meghatározatlan helyőrző objektumok).

- 6. **Szöveg megadásához** válasszon egy szöveges objektumot, és kezdjen el gépelni. Ha a szöveg megjelenésén változtatni szeretne, a gépelés megkezdését követően azonnal választhat a betűtípus vagy szöveg *Vezérlőpanelen* megjelenő tulajdonságaiból
- 7. **Vonalkód módosításához** érintse meg a vonalkód objektumot, és a *Vonalkód* párbeszédpanelen módosítsa a kívánt lehetőségeket.
- 8. **Grafika módosításához** érintse meg a grafikus objektumot, és a *Grafika kiválasztása* párbeszédpanelen módosítsa a kívánt lehetőségeket.
- 9. **Objektum hozzáadásához** válassza az **Objektum hozzáadása** gombot

To (ha elérhető), majd válasszon a rendelkezésre álló objektumtípusok IIII

közül.

**Megjegyzés:** Csak akkor adhat egy vagy több objektumot a címkéhez, ha minden sablonobjektumot meghatározott.

10. Folytassa az objektumok kiválasztását és az adatbevitelt, amíg minden objektumot meg nem határozott.

## **Egyéni címke létrehozása**

Ezzel az eljárással előre meghatározott sablon használata nélkül készíthet címkét.

#### *Egyéni címke létrehozása:*

A címkéhez az *Objektum hozzáadása* gomb segítségével tud objektumokat adni.

1. Ha a címkéhez objektumot kíván hozzáadni, bármelyik képernyőről válassza

## az Objektum hozzáadása **libral kezdőzéget.**

2. Az *Objektum hozzáadása* menüben nyomjon meg egy gombot egy rendelkezésre álló objektumtípus hozzáadásához.

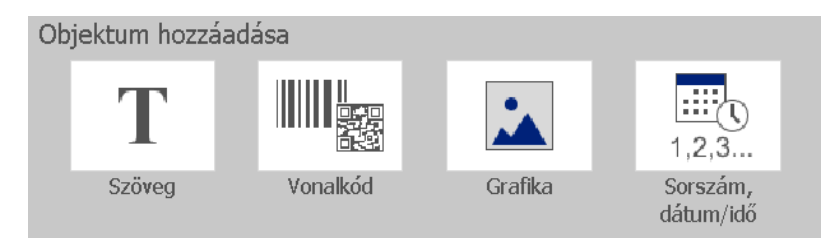

**Megjegyzés:** Az objektum a címkére kerül, a címke méreteitől függő alapértelmezett mérettel és pozícióval.

3. Újabb objektum hozzáadásához válassza ismét az **Objektum hozzáadása**

 $\Box$ <br>lehetőséget  $\Box$ egy érintse meg a címke egy üres területét, majd válassza ki a hozzáadandó objektumtípust.

**Megjegyzés:** Ha a címke tele van és nincs hely, ahová az új objektumot felvehetné, az objektum a címke jobb szélére fog kerülni, és át kell mozgatnia vagy méreteznie.

**Megjegyzés:** Egyéb címketípusok létrehozásával kapcsolatban lásd: [109. oldal,](#page-125-0)  *["Különleges címketípusok"](#page-125-0)*.

## **Címke attribútumainak beállítása**

## **Fix hosszúságú címke készítése**

Ezzel az eljárással olyan címkét hozhat létre, ahol a folyamatos hordozóanyag címkehossza nem változó, hanem rögzített. A kiválasztást követően a címkén megjelenő nyomtatható terület a behelyezett fogyóanyag függvényében a nyomtatáson kívüli területekkel csökkentetten jelenik meg, a teljes kimenő címkehossz megfelel a kiválasztott hossznak.

**Megjegyzés:** Az előrevágott hordozóanyag címkemérete rögzített és nem változtatható.

#### *Rögzített hosszúságú címke létrehozása:*

- 1. A *Kezdőlapon* érintse meg a **Menü** gombot.
- 2. A menülistában érintse meg a **Méret és tájolás** gombot.

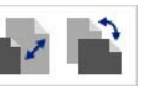

**Megjegyzés:** A *Címkeméret és tájolás* panelt a képernyő alján található **Címkeméret**szöveg megérintésével is elérheti.

Label Size: 4.00 x 1.44 (Auto)  $\sim$  $\circ$ 

- 3. A *Címkeméret és tájolás* párbeszédpanelen válassza a **Rögzített hosszúság**  jelölőnégyzetet.
- 4. Adja meg a címke kívánt hosszát a *Fix hosszúság* jelölőnégyzettől jobbra található mezőben.

**Megjegyzés:** A minimális támogatott hossz 12,7 mm (0,5 inch). A maximális támogatott hossz 1524 mm (60 hüvelyk).

5. Érintse meg az **OK** gombot. Az *Állapotsoron* megjelenik az új címkehossz.

### **Automatikusan méretezett címke létrehozása**

Ezzel az eljárással olyan címkét hozhat létre, ahol a folyamatos hordozóanyag címkehossza a címkére felvitt adatok függvényében változik (változó címkehossz).

**Megjegyzés:** Az előrevágott hordozóanyag címkemérete rögzített és nem változtatható.

#### *Automatikus méretezésű címke létrehozása:*

- 1. A *Kezdőlapon* érintse meg a **Menü** gombot.
- 2. A menülistában érintse meg a **Méret és tájolás** gombot.

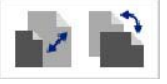

- 3. Jelölje be **Automatikus méretezés az adathoz való illesztéshez** jelölőnégyzetet. Az adatok megadásakor a címkeméret automatikusan változik, hogy az adatok elférjenek.
- 4. Érintse meg az **OK** gombot.

## **Tájolás**

Ezzel az eljárással beállíthatja, hogy a címke elrendezésre álló vagy fekvő legyen-e. A címke elrendezése még akkor is változtatható, ha a *Szerkesztőablakban* dolgozik egy címkével.

#### *A címke elrendezésének beállítása:*

- 1. Érintse meg az **Menü** gombot.
- 2. A menülistában érintse meg a **Méret és tájolás** gombot.

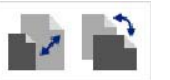

- 3. A *Címke tájolása*párbeszédpanelen válassza ki a címke elrendezésének megfelelő gombot:
	- **Álló** T: Függőleges elrendezés.
	- **Fekvő T**: Vízszintes elrendezés.

**Megjegyzés:** Ha az aktuális adatok nem férnek el a kiválasztott hosszúságban, választhat, hogy a rendszer ezeket átrendezze, hogy elférjenek, illetve visszavonhatja a változtatást. Ha azt szeretné, hogy az adatok elférjenek, a rendszer átmozgatja és/vagy átméretezi ezeket, hogy a címkén elférjenek; az objektumok elrendezése (álló vagy fekvő) azonban **nem** változik.

4. Érintse meg az **OK** gombot.

## **Címkeszélesség**

A beszerelt hordozóanyag szélessége módosítható maximálisan 4 címke nyomtatására a módosított szélesség helyén. A szélesség módosítása automatikusan beállítja a betűtípus méretét és a margókat. Ebben a funkcióban a címkeszélesség a címke magasságát is érinti, a tetejétől az aljáig mérve. Például, ha egy 4 hüvelykes szalagot használ és a *2 Up* (2 fel) lehetőséget választja, akkor két címkét fűz össze és nyomtat ki a szalagon, és mindegyik 2 hüvelyk területet foglal el. Ha *3 Up* (3 fel) lehetőséget választja, akkor három címkét fűz össze és nyomtat ki a szalagon, és mindegyik körülbelül 1,333 hüvelyk területet foglal el. A negyedik címke az elsőt követően kerül nyomtatásra.

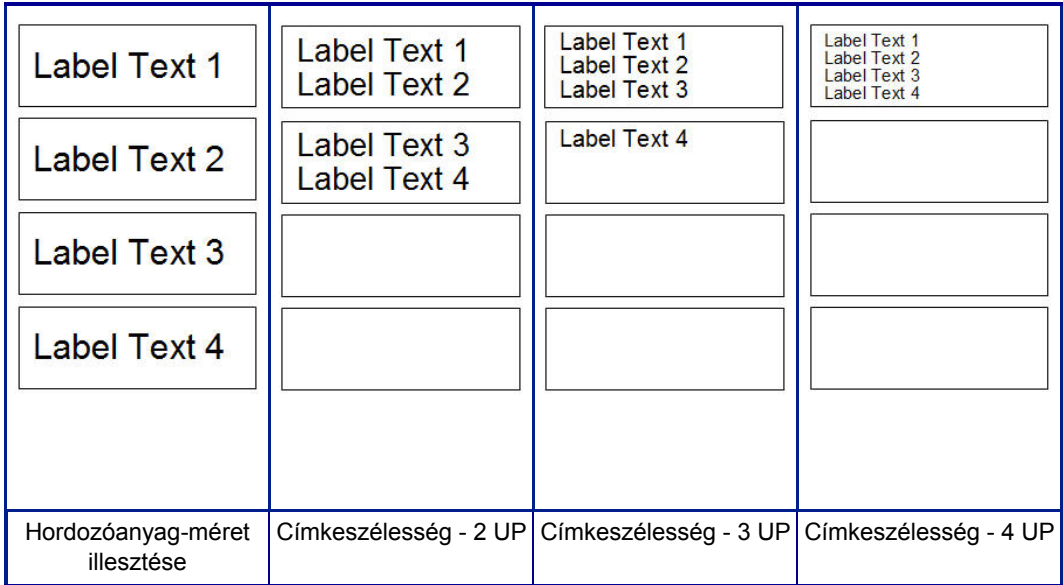

*4. ábra Címkék összefűzése 2, 3, 4 UP címkeszélesség*

#### *Szélesség beállítása:*

- 1. Érintse meg az **Menü** gombot.
- 2. A Címke alatt érintse meg a Méret és tájolás **gent de la** gombot.
- 3. A *Címkeszélesség* alatt érintse meg a **Címkeszélesség beállítása** gombot.

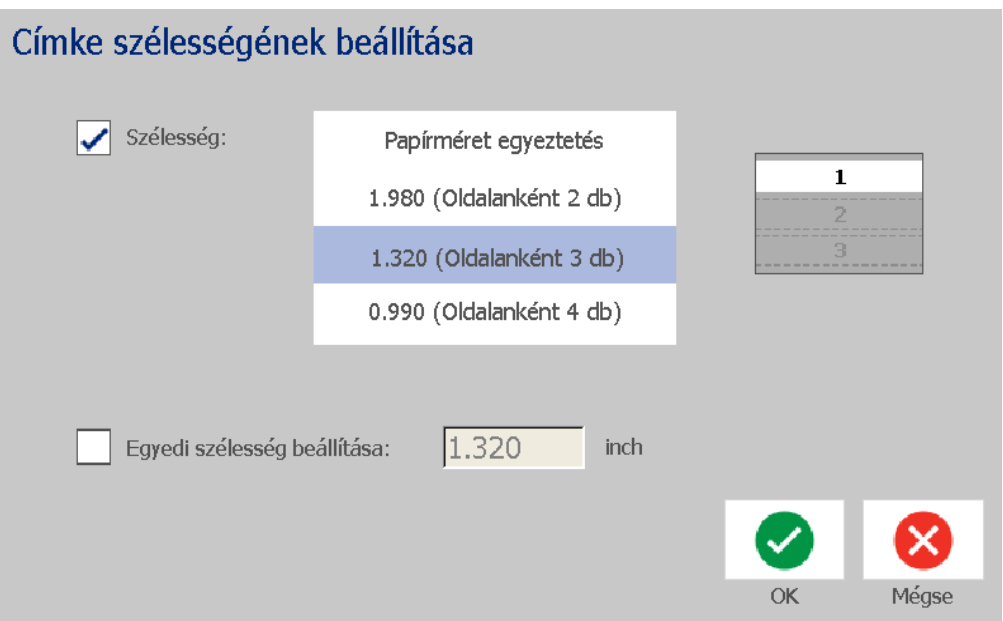

4. A *Címkeszélesség beállítása* párbeszédpanelen, jelölje be a **Szélesség** jelölőnégyzetet és érintse meg a kívánt szélességet. (A képernyő jobb oldalán az előnézet panelen nézze meg, hogyan lesznek a címkék kinyomtatva.)

Egyedi szélesség is beállítható. Az egyedi szélesség letiltja a 2, 3, 4 UP funkciót. Egyedi szélesség beállítása:

- a. Érintse meg a **Egyéni szélesség** beállítása lehetőséget.
- b. A *Egyedi szélesség beállítása* adatmezőben adja meg a kívánt szélességet.
- c. Ha befejezte, érintse meg az **OK** gombot.

## **Címke keretezése**

**Megjegyzés:** Ha a címkék körül kereteket nyomtat, vigyázzon arra, hogy az anyagvezetők jól illeszkedjenek a hordozóanyaghoz, így a szalag nem csúszik el nyomtatás közben. A keret finomhangolásával kapcsolatos információkért lásd: **73. oldal,** *["Nyomtatás eltolásának beállítása"](#page-89-0)*.

Ezt az eljárást akkor alkalmazza, ha a **teljes** címke köré keretet (szegélyt) kíván helyezni. Erre a feladatra a következő feltételek vonatkoznak:

- **Rögzített méretű címkék**: Folytonos vagy elővágott fogyóanyag használata esetén a keret a nyomtatható terület *külső* szélére kerül. Ha ez megváltozik, a keret mérete együtt változik a címke méretével.
- **Automatikusan méretezett címkék**: Ha a címke hosszát objektumok határozzák meg, a keret mérete úgy változik, hogy *a keret alkalmazásának időpontjában* illeszkedjen a címke objektumaihoz. Ha a címke mérete ezt követően változik, a rendszer **nem** méretezi át a keretet. Méretváltoztatást követően a keretet úja kell alkalmazni a címkén.

#### *Keret elhelyezése a címke körül:*

**Megjegyzés:** Ha rögzített hosszúságú címkével dolgozik, legalább egy objektumnak jelen kell lennie a címkén, mielőtt a címke köré keretet helyezhetne.

- 1. Érintse meg az **Menü** gombot.
- 2. A menülistában érintse meg a **Keret** gombot.

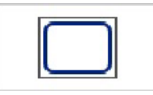

- 3. A *Címkekeret* menüben:
	- a. Válassza ki a keret alakját (nincs, téglalap, kerekített téglalap).
	- b. Válassza ki a keretvonal vastagságát (keskeny, közepes, széles).

**Megjegyzés:** A vonalvastagság *kizárólag* akkor adható meg, ha a keret megadott alakja téglalap vagy kerekített téglalap.

4. Ha a változtatásokkal elkészült, válassza az **OK** gombot . A változtatások megtörténnek.

## **Eszközök**

## **Címkenézet nagyítása/kicsinyítése**

*A címkenézet nagyítása/kicsinyítése:*

- 1. A  $\bigoplus$  segítségével nagyíthat, a  $\bigotimes$  segítségével pedig kicsinyíthet.
- 2. Ismételten nyomja meg a nagyítást vagy kicsinyítést, amíg a nézet mérete a kívánt nem lesz.

**Megjegyzés:** Ha a képernyőn nem fér el az összes címkeobjektum, görgetőnyilak jelennek meg. További részletekért lásd: 36. oldal, *["Címkenézet görgetése"](#page-52-0)*.

3. Normál nézetre a  $\bigcup_{n=1}^{\infty}$  gomb szükség szerinti megérintésével térhet vissza.

## <span id="page-52-0"></span>**Címkenézet görgetése**

Ezzel az eljárással megtekintheti a címke azon részét, amely függőlegesen vagy vízszintesen nem fért rá a képernyőre, anélkül, hogy a kicsinyítés/nagyítás szintjén változtatna.

#### *A címke rejtett részeinek megtekintése:*

1. Amikor a *Szerkesztőablakban* egy vagy több görgetőnyíl jelenik meg, a görgetőnyíl megérintésével a megtekintendő irányba görgethet. A vonalzó értéke a címkenézet változásával automatikusan frissül.

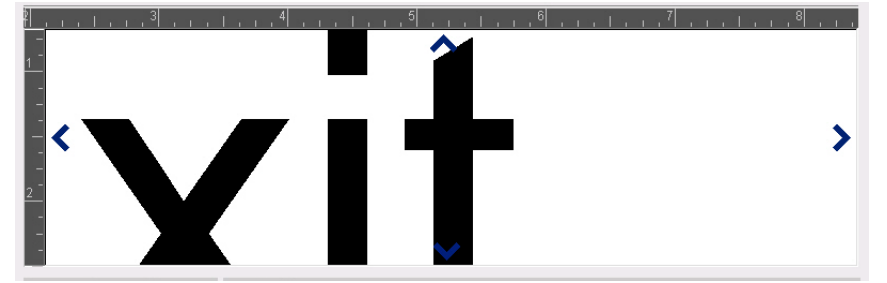

**Megjegyzés:** Ha a kijelzőn az egész címke látható, nem jelennek meg görgetőnyilak.

- 2. A görgetőnyíl megérintésével a kívánt irányba görgethet tovább. Ha a görgetőnyilat lenyomva tartja, a rendszer tovább görget.
- 3. Ha a normál nézethez vissza kíván térni, a  $\Box$  megérintésével a teljes címke tartalmát megtekintheti.

# **4 Objektumokkal végzett munka**

Az objektum egy címkén elhelyezett bármilyen szöveges, grafikus vagy vonalkódos elem lehet. Az objektumok szerkeszthetők, mozgathatók, igazíthatók, törölhetők, forgathatók, bekeretezhetők és/vagy méretezhetők. Bizonyos objektumok hozzáadható vagy módosítható jellemzőkkel rendelkeznek (pl. félkövér, sorkizárt, aláhúzott, sűrűség).

## **Objektumtípusok**

Az objektumtípusok közé tartozik a Szöveg, Grafika, Vonalkód, Sorszámozás és Dátum/Idő. Objektumok hozzáadása:

- **Érintse meg az** *Editor* **(Szerkesztőablak) képernyőt**: Ezzel egy helyőrző objektumot szúr be, amelyet ezt követően az objektumtípusok bármelyikével helyettesíthet.
- Érintse meg a (*Vezérlőpanelen* található) **Objektum hozzáadása** gombot: Ezzel egy helyőrző objektumot szúr be, amelyet ezt követően az objektumtípusok bármelyikével helyettesíthet.
- **Üres objektum hozzáadása** (az *Objektum hozzáadása* panelen): Ha a címke egy üres területét megérinti, egy helyőrző objektumot hoz létre a megérintett helyen. A létrehozott objektumtípust ezután a helyőrző objektum helyére fog kerülni.

## **Objektum méretezése**

A rendszer automatikusan csökkenti az objektumok méretét, hogy a címkén elférjenek, és az objektumokat oly módon mozgatja és méretezi át, hogy a címke nyomtatható területén belül maradjanak (nem csonkítja a szöveget).

## **Objektumok hozzáadása**

Az objektumok hozzáadásának legegyszerűbb módja, ha megérinti a *Szerkesztőablak* egy üres területét. Amennyiben éppen egy objektumot szerkeszt, érjen kétszer a képernyőhöz. Az első érintéssel megszünteti az aktuális objektum kiválasztását, a másodikkal pedig új objektumot szúr be.

Objektumokat a következő eljárások egyikével is hozzáadhat.

### **Szöveges objektumok**

#### *Szöveges objektum hozzáadása:*

- 1. Szöveges objektum hozzáadásához kövesse az alábbi eljárások egyikét:
	- **Kezdjen gépelni**: Egy szövegmező jelenik meg, amely a gépelt szöveget tartalmazza. Ha a *Szerkesztőablakban* már vannak helyőrző objektumok, a szöveg az első rendelkezésre álló (szabad) helyőrzőbe kerül.
	- **Érintse meg a képernyő egy üres területét**: Egy szövegmező jelenik meg, és a begépelt szöveg ebbe az objektumba fog kerülni.
	- **Válassza az Objektum hozzáadása lehetőséget**: Érintse meg az **Szöveg**

gombot  $\mathbb T$  . Egy szövegmező jelenik meg, és a begépelt szöveg ebbe az

objektumba fog kerülni.

**Megjegyzés:** Az objektum kiválasztását követően a rendszer a szövegbeviteli panelre lép, ahol a szöveget begépelheti és/vagy szerkesztheti.

2. Szövegszerkesztési információk: 46. oldal, *["Szöveggel végzett munka"](#page-62-0)*.

## **Grafikus objektumok**

#### *Grafikus objektum hozzáadása:*

- 1. Grafikus objektum hozzáadásához használja az alábbi eljárások egyikét:
	- Érintse meg akárhol a *Szerkesztőablakot*.
	- Ha már belépett egy címkébe, akkor válassza az **Objektum hozzáadása** gombot.  $\frac{1}{\|\cdot\|}$
- 2. Az *Objektum hozzáadása* panelen érintse meg a **Grafika** gombot.
- 3. A *Grafika kiválasztása* párbeszédpanelen válassza ki a hozzáadandó grafika **Kategóriáját**.
- 4. Érintse meg a kívánt grafikát. A grafika a címkére kerül (vagy a kiválasztott grafikus helyőrzőt cseréli le).

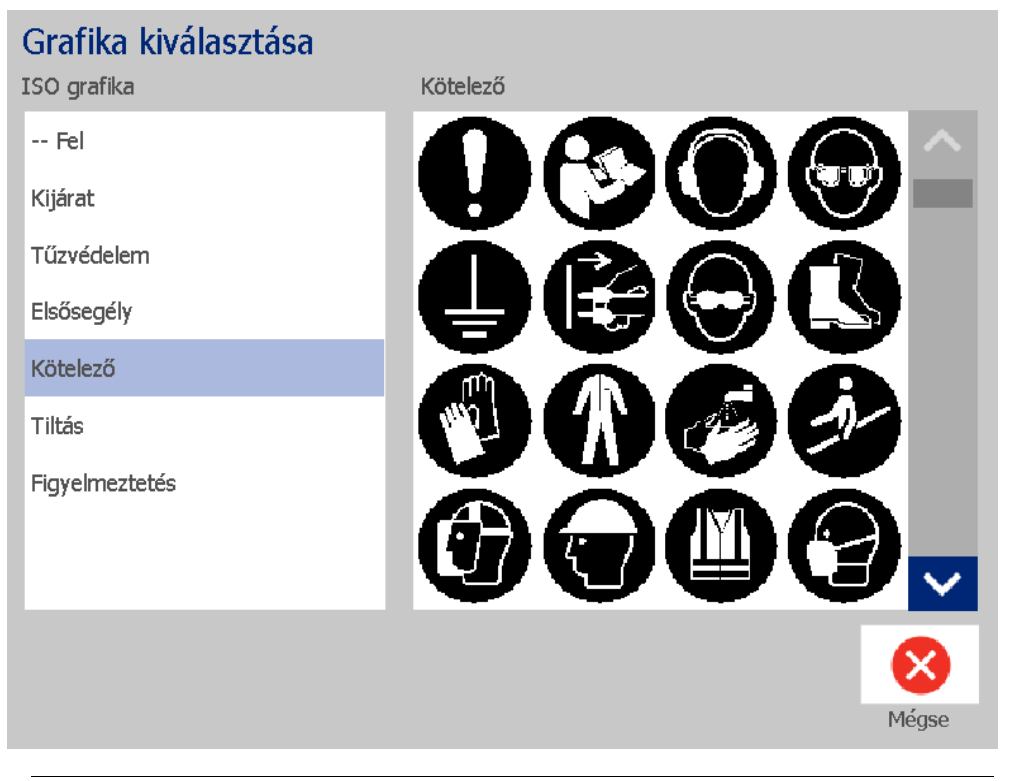

**Megjegyzés:** Saját grafikákat is importálhat, és a rendszerben található grafikákhoz hasonlóan használhatja őket. Lásd: 78. oldal, *["Grafika importálása"](#page-94-0)*.

### **Alakzatok**

Alakzatokat, pl. kört vagy négyszöget a grafikus objektumok használatával tud a címkéhez adni.

#### *Alak hozzáadása a címkéhez:*

- 1. Érintse meg a Szerkesztőablak képernyőt ott, ahol az alakot hozzá szeretné adni.
- 2. Az *Objektum hozzáadása* vezérlőpanelen érintse meg a **Grafika** gombot.

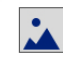

- 3. A *Grafika kiválasztása* párbeszédpanelen, a *Kategória* alatt érintse meg az *Alakzatok* menüpontot.
- 4. A *Alakzatok* területen koppintson a kívánt alakzatra.

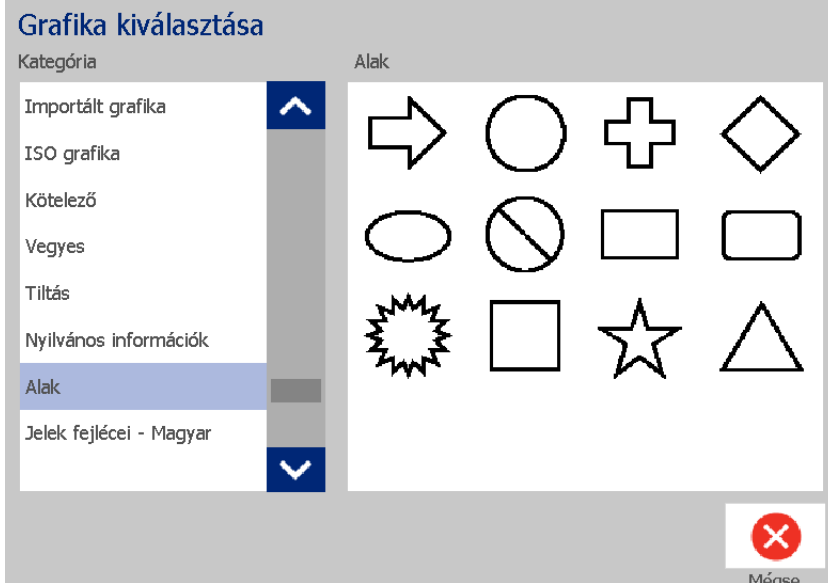

5. Az alakzat megjelenik a Szerkesztőablakban. Adja meg, hogy betöltött vagy körvonalazott legyen az alakzat. A következő képen a bal oldalon egy körvonalazott, a jobb oldalon egy betöltött alakzat látható.

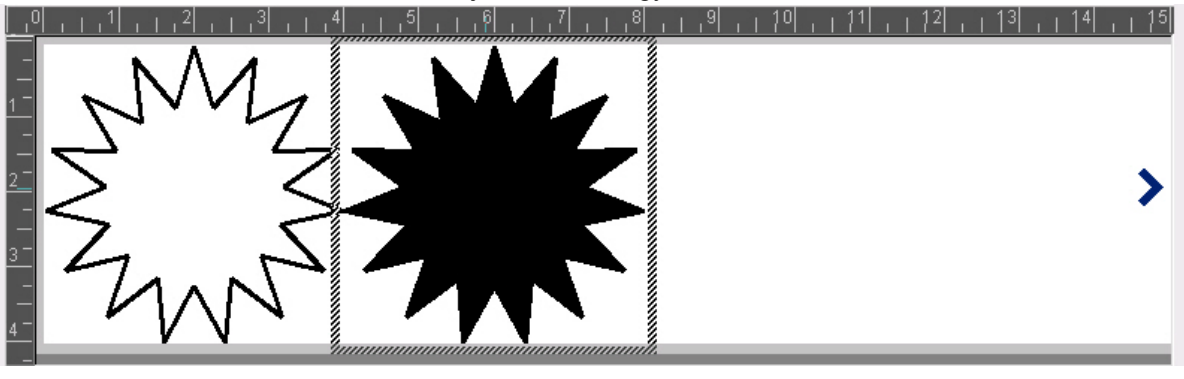

- Az alakzat betöltéséhez érintse meg a **Betöltés** gombot.
- Az alakzat körvonalazásához érintse meg az **Körvonalazás** gombot.

## <span id="page-57-0"></span>**Vonalkód objektumok**

Az azzal kapcsolatos információkért, hogy mi a vonalkód, illetve, hogy hogyan lehet már létező vonalkódot szerkeszteni, lásd: 54. oldal, "Vonalkódokkal végzett *[munka"](#page-70-0)*.

#### *Vonalkód objektum hozzáadása:*

- 1. Vonalkód objektum hozzáadásához kövesse az alábbi eljárások egyikét:
	- Érintse meg bárhol a *Szerkesztőablakot*.
	- Ha már belépett egy címkébe, akkor válassza az **Objektum hozzáadása**

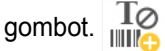

2. Az *Objektum hozzáadása* panelen érintse meg a **Vonalkód** gombot.

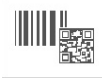

- 3. A *Vonalkód tartalma* párbeszédpanelen:
	- a. Válasszon ki egy vonalkód **Jelrendszert**.
	- b. Gépelje be az **Adat értékét**.

**Megjegyzés:** A *Rendszerbeállítás* (lásd 23. oldal, *["Vonalkód](#page-39-0)  [alapértelmezéseinek beállítása"](#page-39-0)*) segítségével más jelrendszert adhat meg alapértelmezettként.

**Megjegyzés:** Információk más adatforrás beállításáról: [66. oldal,](#page-82-0) *"Szöveg [vagy vonalkód változóadattá konvertálása"](#page-82-0)*.

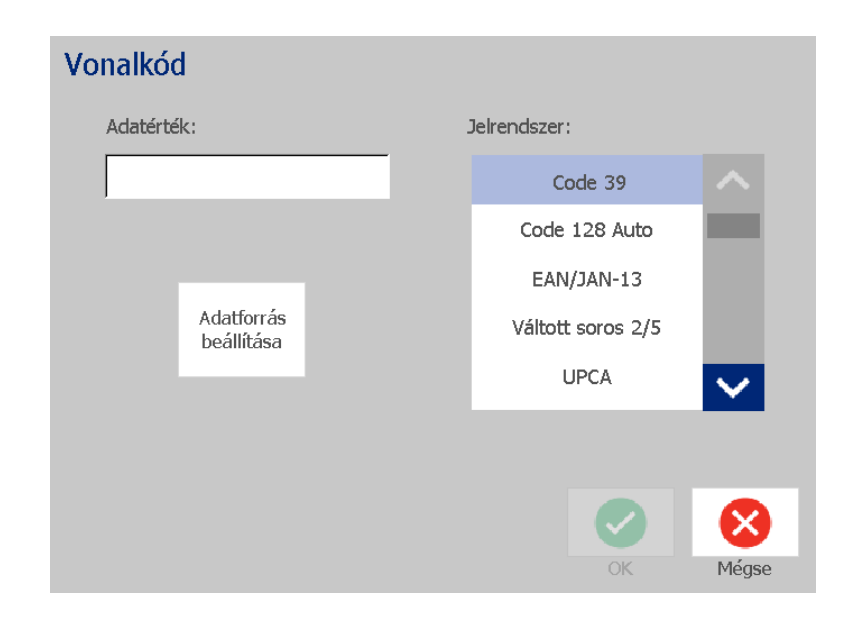

**Megjegyzés:** Ha egy begépelt karakter az aktív jelrendszer szerint nem érvényes, egy üzenet jelenik meg, amely jelzi, hogy nem megfelelő karaktert adott meg. A vonalkód-adatok bevitelére és jelrendszer kiválasztására vonatkozó lehetőségek a képernyőn maradnak, amíg érvényes karaktereket nem ad meg, vagy visszavonja a műveletet.

4. Érintse meg az **OK** gombot.

## **Sorszám objektumok**

A sorszámozás segítségével szám- és betűsorozatokat tartalmazó címkéket hozhat létre, amelyek nyomtatáskor különböző címkeként készülnek el.

**Megjegyzés:** Ez az eljárás csak akkor használható, ha **nem** használ sablont. Információk sablon használatáról: 66. oldal, *["Szöveg vagy vonalkód változóadattá](#page-82-0)  [konvertálása"](#page-82-0)*.

#### *Sorszám objektum hozzáadása:*

1. Érintse meg az **Objektumok hozzáadása** gombot.

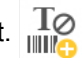

2. Az *Objektumok hozzáadása* panelen érintse meg a **Sorszám és idő/dátum**

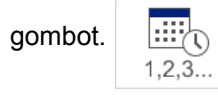

- 3. A *Sorszám és dátum/idő* párbeszédpanelen válassza a következők egyikét:
	- **Sorszám szövege**
	- **Sorszám vonalkód**
- 4. A *Sorszám* párbeszédpanelen gépelje be vagy válassza ki a sorszámattribútumok beállításának értékeit (a *Minta* terület automatikusan a választás egy példáját jeleníti meg):
	- **Kezdőérték**: A címke kezdőértéke, ahonnan a sorszámozás kezdődik. Betűket és (pozitív vagy negatív) számokat is használhat.
	- **Záróérték**: A címke záróértéke, ahol a sorszámozás befejeződik (nincs használatban, ha megadja a címkék Darabszám értékét). Betűket és (pozitív vagy negatív) számokat is használhat.
	- **Léptetés**: Az a szám, amellyel a sorszám értéke az egyes címkéken növekszik vagy csökken. Pozitív vagy negatív értékeket is használhat.
	- **Darabszám**: A nyomtatandó címkék darabszáma (nincs használatban, ha megadta a Záróértéket).
	- **Sorszám előtt**: A sorszámértéket megelőző előtag (szöveg vagy szóközök).
	- **Sorszám után**: A sorszámértéket követő utótag (szöveg vagy szóközök).

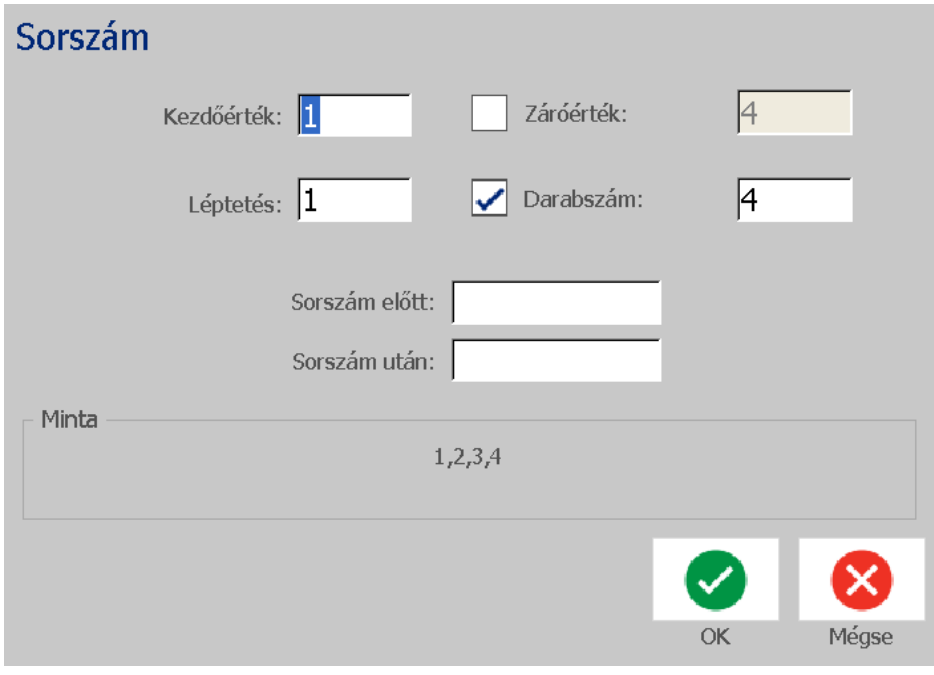

5. Ha befejezte, érintse meg az OK gombot **3.** A rendszer megjeleníti a címke sorszámozásának kezdő (első) értékét.

## **Dátum/idő objektumok:**

A Dátum/idő lehetőség segítségével a címkén (szöveges vagy vonalkódos) időbélyeget helyezhet el. A kiválasztott lehetőségek függvényében felvehet dátumot, időt vagy dátumot *és* időt.

Az órát az **Órabeállítások** segítségével bármikor beállíthatja (további részletek: 20. oldal, *["Óra beállítása"](#page-36-0)* részben a 4. lépéstől).

*Dátum/idő objektum hozzáadása:*

- $\frac{1}{2}$ 1. Érintse meg az **Objektumok hozzáadása** gombot.
- 2. Az *Objektum hozzáadása* panelen érintse meg a **Sorszám és dátum/idő**

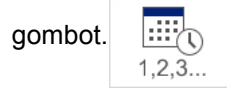

- 3. A *Sorszám és dátum/idő* párbeszédpanelen válasszon a következők közül:
	- **Dátum/idő szövege:** Dátum/idő objektumot helyez el a címkén.
	- **Dátum/idő vonalkódja**: Dátum/idő adatokat tartalmazó vonalkód objektumot helyet el.
- 4. A *Dátum/idő* menüben válassza ki a címkén feltüntetendő formátumo(ka)t. Az *Előnézet* területen a változások azonnal megjelennek.

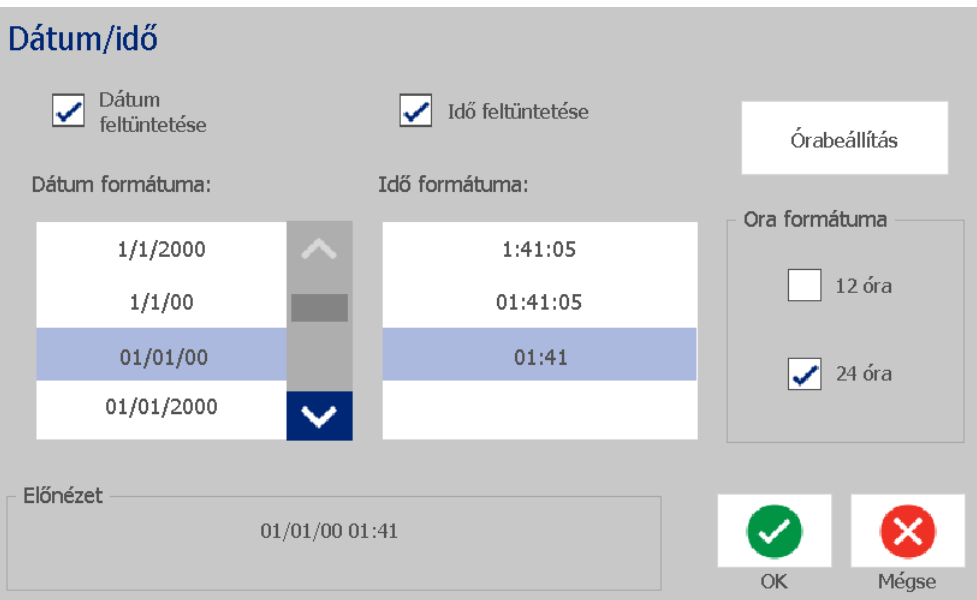

- **Dátum feltüntetése:** Be- vagy kikapcsolja a dátumot.
- **Idő feltüntetése:** Be- vagy kikapcsolja az időt.
- **Dátum formátuma:** A címké(k)re nyomtatott dátum formátuma.
- **Idő formátuma:** A címké(k)re nyomtatott idő formátuma.
- **Óra formátuma:** 12 órás (DE vagy DU), illetve 24 órás időformátum

5. Ha befejezte, érintse meg az OK gombot **3.** A címkéhez ezzel hozzáad egy aktuális dátum/idő értékkel ellátott objektumot.

**Megjegyzés:** Nyomtatáskor az egyes címkék dátum/idő értéke a nyomtató *aktuális* dátum- és időértéke lesz.

**Megjegyzés:** Ha a rendszerórát nem állította be, a rendszer egy üzenetet jelenít meg, amelyben felkéri a rendszeróra beállítására. Az **OK** választásával az **Órabeállítások** képernyőre lép. A **Mégse** választásával visszatér a *Szerkesztőablakba*.

## <span id="page-62-0"></span>**Szöveggel végzett munka**

## **Szöveg kiválasztása és a kiválasztás visszavonása**

#### *Szövegmező szavainak kiválasztása, illetve a kiválasztás visszavonása:*

- 1. A *Szerkesztőablakban* érintse meg a kiválasztandó szót vagy szavakat:
	- **Egyetlen szó kiválasztása**: Érintse meg a szót. A rendszer kijelöli a szót.
	- **Kiválasztás kibővítése**: Nyomja le a *Shift* billentyűt, és érintsen meg egy másik szót ugyanabban az objektumban. A rendszer kijelöli a további szót vagy szavakat.
	- **Szó kiválasztásának visszavonása**: Érintse meg a kijelölt szót. A rendszer visszavonja a szó kiválasztását. Ha több mint egy szó van kijelölve, a rendszer minden kiválasztást visszavon, *kivéve* az éppen megérintett szót.

#### *Szövegmező különálló karaktereinek kiválasztása:*

- 1. A *Szerkesztőablakban* válassza ki a kiválasztandó karakter(eke)t tartalmazó objektumot.
- 2. Érintse meg a területet, ahol szeretné, hogy a kiválasztás kezdődjön (vagy nyomja le a ← vagy a → kurzormozgató billentyűket a billentyűzeten).
- 3. A billentyűzeten tartsa lenyomva a Shift billentyűt, majd a ← vagy a → nyílbillentyűk segítségével mozgassa oda a kurzort, ahol a kiválasztást be kívánja fejezni.

**Megjegyzés:** A **Shift** felengedéséig a kiválasztás a nyílbillentyű minden lenyomásakor egy karakterrel bővül.

#### *Szövegmező összes karakterének kiválasztása:*

- 1. A *Szerkesztőablakban* válasszon egy szöveges objektumot.
- 2. Érintse meg az **Összes karakter kiválasztása** gombot **ABC** . A rendszer a szöveges objektum összes karakterét kiválasztja.

*BradyPrinter S3100 Jel- és címkenyomtató Felhasználói kézikönyv* **46**

## <span id="page-63-0"></span>**Szövegméret növelése vagy csökkentése**

A karakterszintű attribútumok változtatásakor a változás az összes kijelölt szövegre **és** a kurzor aktuális pozíciójában megadott új szövegre is érvényes lesz. Ezzel az eljárással a szövegméretezés növelhető vagy csökkenthető.

#### *Szövegméret növelése:*

- Gépelje be a szöveget a szövegmezőbe. Amikor elérte a címke szélét, a szövegméret automatikusan megváltozik, hogy elférjen a szövegmezőben.
- Érintsen meg vagy válasszon ki egy szövegdobozt, majd a *Vezérlőpanelen*

érintse meg a  $\pm$  gombot.

• Lásd még: 48. oldal, *"Betű[típus, -méret vagy stílus változtatása"](#page-64-0)*.

#### *Szövegméret csökkentése:*

- Nyomja meg az **Enter** billentyűt Új sor kezdődik, és a szövegméret csökken, hogy elférjen a szövegmezőben.
- Érintsen meg vagy válasszon ki egy szövegdobozt, majd a *Vezérlőpanelen*

érintse meg a  $\sim$  gombot.

### **Szöveg törlése/eltávolítása**

#### *Szövegmező szövegének törlése/eltávolítása:*

- 1. Amikor egy szöveges címke a *Szerkesztőablakban* van, érintsen meg egy szöveges objektumot. A (villogó) kurzor a szövegmező végébe került.
- 2. Szöveg törléséhez vagy eltávolításához használja a billentyűzet következő billentyűit:
	- **Vissza:** Törli a kurzortól *balra* elhelyezkedő karakter(eke)t:
	- **Kijelölt karakterek:** Ha van kijelölt karakter, akkor a *Visszatörlés* lenyomásával az összes kijelölt szöveget törli.

**Megjegyzés:** Az **Enter** lenyomásával törli a kijelölt szöveget *és* új sort kezd.

3. Szövegmező összes szövegének eltávolítása és kilépés a szövegmezőből:

a. Érintse meg az **Összes karakter kiválasztása** gombot.

- **IABC**
- b. A *Billentyűzeten* nyomja meg a **Visszatörlés** gombot. Eltávolítja a kiemelt szöveget.
- 4. Az összes szöveg törléséhez és a szövegdoboz eltávolításához érintse meg a

**Törlés** gombot **az Eszközök részen. A rendszer a kiválasztott** 

szövegmező összes szövegét törli *és* eltávolítja a szövegmezőt.

## <span id="page-64-0"></span>**Betűtípus, -méret vagy stílus változtatása**

A karakterszintű attribútumok egy objektum egyetlen karakterére vagy karaktereire vannak hatással (pl. a Szöveg szó "S" betűje). A karakterszintű attribútumok közé a betűtípus, betűméret és betűstílus (félkövér, dőlt vagy aláhúzott) tartoznak.

A karakterszintű attribútumok változtatásakor a változás az összes kijelölt szövegre **és** a kurzor aktuális pozíciójában megadott új szövegre is érvényes lesz.

*Karakterek betűtípusának, méretének vagy stílusának megváltoztatása a Szöveg attribútumok vezérlőpanelen:*

**Megjegyzés:** Amikor a szöveg attribútumait a vezérlőpanelen megváltoztatja, a változások azonnal megjelennek a *Szerkesztőablakban*. Ez a változtatás az ezt követő munka során is érvényben marad.

- 1. A *Szerkesztőablakban* válasza ki a szövegmező egyetlen karakterét vagy karaktereit.
- 2. A *Szövegattribútumok* vezérlőpanelen:
	- Érintse meg a **Font** (Betűtípus) gombot  $\|$   $\mathbf{Abc}$  , majd válassza ki az új betűtípust és nyomja meg az **OK** gombot.
	- Érintse meg a következő gombok valamelyikét:  $\|\mathbf{B}\| \ I \|\ \underline{\mathsf{U}}\|$

#### *Karakterek betűtípusának, -méretének vagy stílusának megváltoztatása a Betűtípus párbeszédpanelen:*

- 1. A *Szerkesztőablakban* válasza ki a szövegmező egyetlen karakterét vagy karaktereit.
- 2. A *Szövegattribútumok* vezérlőkben érintse meg a **Betűtípusok** gombot. Abc
- 3. A *Betűtípusok* párbeszédpanelen válassza ki vagy változtassa meg a következő attribútumok valamelyikét:
	- **Betűtípusok**: Válasszon a rendelkezésre álló betűtípusok listájából.
	- **Méret**: Adja meg a szövegméretet. A kijelölt szöveg mérete az új értékre változik, és a kurzor aktuális pozícióját követő új szöveg szintén tükrözi a változtatást.
	- **Stílus**: Válasszon Félkövér, Dőlt és/vagy Aláhúzott lehetőségek közül (lásd még 47. oldal, *["Szövegméret növelése vagy csökkentése"](#page-63-0)*).
- 4. Ha befejezte, érintse meg az **OK** gombot.

## **Szöveg vízszintes sorkizárása**

Ezzel az eljárással állíthatja be vagy változtathatja meg, hogy a szöveg vízszintesen hogyan igazodik az objektumhoz. Ez elsődlegesen a több sorból álló szöveges objektumokat érinti; az igazítást az objektum bal széléhez, közepére vagy jobb szélére adhatja meg.

**Megjegyzés:** A vízszintes igazítás arra is befolyással van, hogy az újabb karakterek hozzáadásával hogyan nő a szöveg. A baloldalra sorkizárt szöveg jobbra növekszik, a középre sorkizárt mindkét irányba, a jobboldalra sorkizárt pedig balra.

*Szöveg vízszintes sorkizárásának beállítása:*

- 1. A *Szerkesztőablakban* válassza ki a módosítandó szöveges objektumot.
- 2. Ha még nem jelent meg, a *Sorkizárás* vezérlőinek megjelenítéséhez válassza

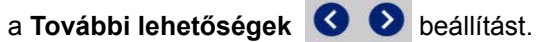

3. Válassza ki a megfelelő sorkizárási opciót (bal, közép, jobb)  $\mathbb{E}$   $\mathbb{E}$   $\mathbb{H}$ szöveg azonnal az új beállítás szerinti sorkizárással jelenik meg.

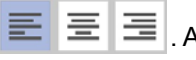

**Megjegyzés:** A szöveges objektumok különféleképpen igazítva formázhatók, azonban az aktuális szerkesztési munkaszakasz során az új szöveges objektumokra az utolsó beállított szöveges objektum lesz az alapértelmezett. További részletekért lásd: 22. oldal, *["Szöveg alapértelmezéseinek beállítása"](#page-38-0)*.

## **Függőleges szöveg**

Ezzel az eljárással a szöveget karakterláncként függőlegesen igazíthatja.

A szöveg függőleges illeszkedését szolgáló méretezést követően a függőleges beállítás ismételt választása nem fogja visszaállítani az eredeti méretet. A szövegméretet manuálisan kell visszaváltoztatnia az eredeti beállításra.

#### *Szöveg függőleges beállítása:*

- 1. A *Szerkesztőablakban* válassza ki a módosítandó szöveges objektumot.
- 2. A *Vezérlőpanelen* nyomja meg a **További lehetőségek** gombot , és keresse ki a *Függőleges* vezérlőket.
- 3. Érintse meg a **Függőleges** gombot  $\begin{bmatrix} 1 & 1 \\ 0 & 1 \end{bmatrix}$ . A szöveg azonnal függőlegesen jelenik meg a címkén.

4. A függőleges beállítás ki- és bekapcsolásához nyomja meg ismét a

**Függőleges** gombot lehetőséget.

#### **Megjegyzések:**

- A szöveg függőleges formázása során a sortöréseket a rendszer szóközként kezeli.
- Ha a függőleges objektum nem fér el a címkén, a rendszer automatikusan átméretezi az objektum és szöveg méretét, hogy elférjen a címke nyomtatható területén (azaz nem csonkítja a szöveget).

### **Szöveg kiterjesztése és zsugorítása**

Ezzel az eljárással a szöveg karaktereit vízszintesen kiterjesztheti vagy zsugoríthatja. Ez nincs befolyással a betűméretre.

#### *Szöveg kiterjesztése vagy zsugorítása:*

- 1. A *Szerkesztőablakban* válassza ki a kiterjesztendő vagy zsugorítandó szöveges objektumot.
- 2. A *Vezérlőpanelen* nyomja meg a **További lehetőségek** gombot , és keresse ki a *Kiterjesztés/zsugorítás* vezérlőket.
- 3. Érintse meg a **Kiterjesztés** <sup>ET y</sup> vagy a Zsugorítás gombot <sup>9T e</sup>. A szöveg azonnal kiterjesztve vagy zsugorítva jelenik meg a címkén.

**Megjegyzés:** A szöveg kiterjesztése vagy zsugorítása 50% és 200% között változik 10%-os lépésekben. A korlátok elérésekor a Expand/Condense (Kiterjesztés/Zsugorítás) gombok hatásukat vesztik.

4. A *3. lépés* ismételt alkalmazásával folytassa a szöveg kiterjesztését vagy zsugorítását.

### **Szöveg invertálása**

Ezzel az eljárással a szöveg formázásakor kicserélheti az előtér és háttér színeit (azaz fekete fehér háttéren vagy fehér fekete háttéren).

#### *Invertált szövegkimenet beállítása:*

- 1. A *Szerkesztőablakban* válassza ki az inverzen formázandó szöveges objektumot.
- 2. A *Vezérlőpanelen* nyomja meg a **További lehetőségek** gombot , és keresse ki a *Megfordít* vezérlőt.
- 3. Érintse meg a **Megfordít** gombot **.** A megjelenített szöveg előterének és hátterének színe azonnal kicserélődik.
- 4. A beállítás be- vagy kikapcsolásához nyomja meg ismét a **Megfordít** gombot

.

## **Szöveg gépelése és ékezetes karakterek**

A normál számítógépes billentyűzetekhez hasonlóan a karakterek billentyűi a **<Shift>** és **<Alt Gr>** billentyűkkel együttesen használva többféle karakter megjelenítését támogatják.

A billentyűkön a karakterek négy pozícióban jelennek meg (lásd Billentyűkombinációk. ábra). A fizikai billentyűn a karakterek pozíciója azt jelzi, hogy az adott karakterek hogyan érhetők el a **<Shift>** és **<Alt Gr>** billentyűk segítségével.

A 2 billentyűnyomással elérhető karakterek nincsenek megkülönböztetve, azonban ezek kiválasztáskor másképp viselkednek. Ékezetes karakterek gépelésekor például a karakter csak akkor jelenik meg, ha a módosítandó betűt is beütötte. Az ékezet ekkor a megfelelő betűvel együtt jelenik meg.

#### *Billentyűkombinációk értelmezése*

- A "billentyű" kifejezés arra a fizikai billentyűre vonatkozik, ahol az ékezetes karakter található.
- A "+" jel azt jelzi, hogy két vagy több billentyű egyidejű lenyomására van szükség.
- A billentyűkombinációkat elválasztó vessző azt jelzi, hogy az első billentyűket el kell engedni, mielőtt a következő billentyűkombinációt begépelné.

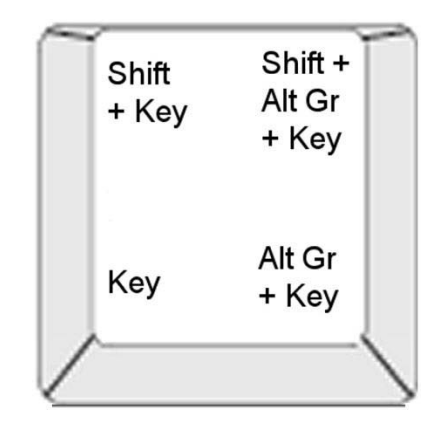

*Figure: Billentyűkombinációk*

### *Ékezetes karakterek begépelése*

Az ékezetes karakterek eléréséhez szükséges billentyűkombinációk a billentyűzet adott konfigurációja alapján eltérhetnek.

**Megjegyzés:** Az egyes billentyűzeteken elérhető ékezetes karaktereket lásd: [101.](#page-117-0)  oldal, *["Karakterek leképezése és IME ázsiai szöveghez"](#page-117-0)*.

#### *Ékezetes karakter begépelése:*

- 1. Keresse meg a billentyűzeten a kívánt ékezetes karaktert tartalmazó billentyűt.
- 2. Gépelje be a megfelelő billentyűkombinációt (lásd: Billentyűkombinációk. ábra). A táblázatban minta billentyűkombinációk láthatók.

**Megjegyzés:** A billentyűzet konfigurációja az összes példában Észak-amerikai QWERTY, kivéve a karikát, ahol az európai QWERTY kiosztást használjuk.

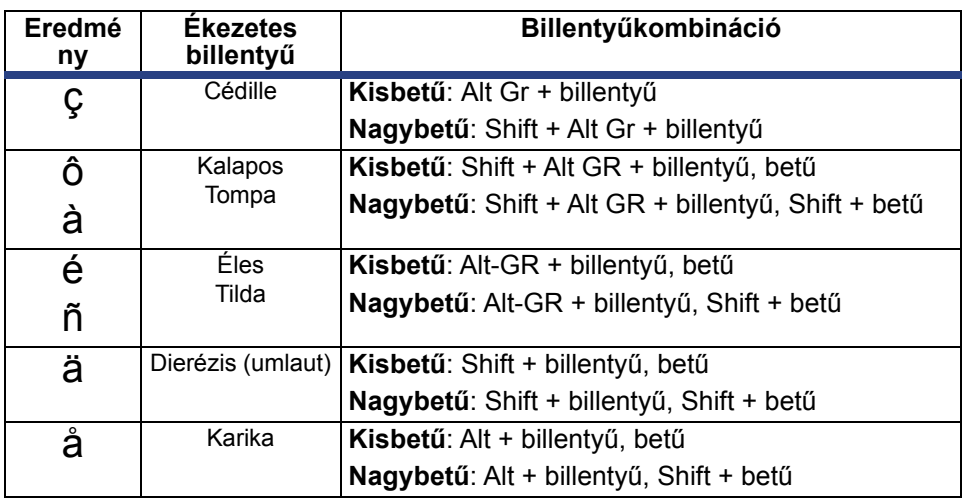

## **Különleges karakterek bevitele**

Ezzel az eljárással olyan szöveges karaktereket, például ékezetes karaktereket vagy különleges karaktereket vihet be, amelyek a fizikai billentyűzeten *nincsenek* jelen.

#### *Különleges karakterek bevitele:*

1. A *Szerkesztőablakban* válasszon egy szöveges objektumot, majd nyomja

meg a **Különleges karakterek** gombot  $\left|\frac{B_x^2}{B_x^2}\right|$ . Megjelenik az elérhető karakterek listája.

**Megjegyzés:** Az elérhető karakterek a használt betűtípustól függenek.

### Különleges karakterek

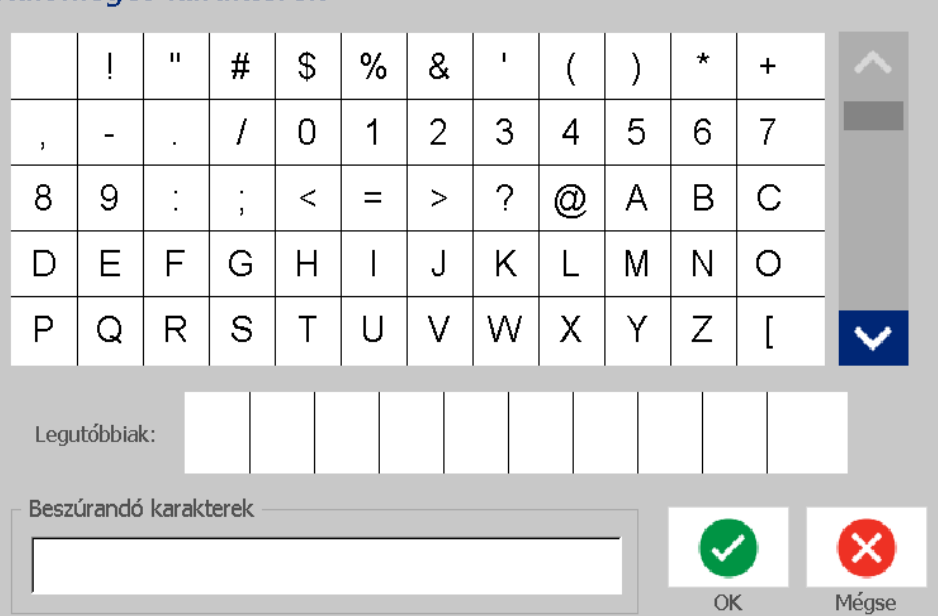

2. Válassza ki a megadandó karakter(eke)t (egyszerre több mint egy karaktert is lehet választani). A kiválasztott karakter(ek) azonnal megjelennek a *Beszúrandó karakterek* területen.

#### **Megjegyzések:**

- Ha a különleges és normál karaktereket keverni szeretné, ezeket a *Beszúrandó karakterek* területen is begépelheti.
- A Fel  $\wedge$  és Le  $\vee$  nyilak segítségével végiggörgethet a rendelkezésre álló karaktereken.
- 3. Ha a területről karaktereket kíván törölni, használja a **Visszatörlés** billentyűt, vagy jelölje ki a karaktereket és nyomja meg a **Del** billentyűt.

4. A speciális karakterek kiválasztása után nyomja meg az **OK** gombot . A különleges karaktereket a rendszer a kurzor aktuális pozíciójában szúrja be az aktív szöveges objektumba.

## <span id="page-70-0"></span>**Vonalkódokkal végzett munka**

A vonalkódokat a szabvány ipari jelrendszer szerint hozzuk létre. A tipikus vonalkód függőleges fekete vonalakból (sávokból) és változó vastagságú fehér vonalakból áll a megadott szövegtől függően. Emberi szemmel olvasható szöveget is tartalmazhat. Az emberi szemmel olvasható szöveg az a megadott adat, amely alapján a rendszer a vonalkódot generálja. Mivel nem tudja olvasni a fekete és fehér vonalakat, a vonalkód alapjául szolgáló tényleges szöveget is megjelenítheti.

A vonalkód elemek csak a függőleges (magasság) átméretezést támogatják. A vonalkód szélessége az adatokon és a jelrendszeren alapul, nem változtatható meg. Azonban néhány vonalkód szélessége, a használt jelrendszertől függően, módosítható a vonalkód arányának és sűrűségének megváltoztatásával.

A vonalkódok adatai ugyanabban a sorban jelenhetnek meg, mint a többi adat (szöveg vagy jelek). A vonalkódokhoz nem szükséges külön területet rendelni. Az ugyanahhoz a vonalhoz tartozó vonalkódadat a szöveg mellett, és nem a szöveg tetején található.

A nyomtató más objektumaihoz hasonlóan, a vonalkód elemek mozgathatók, igazíthatók és forgathatók.

Ez a rész a már a címkén lévő vonalkódon végzett módosításokkal foglalkozik. További információkért a vonalkód címkéhez való hozzáadásához lásd: [41. oldal,](#page-57-0)  *["Vonalkód objektumok"](#page-57-0)*.

### **Vonalkód módosítása**

#### *Vonalkód módosítása:*

- 1. A *Szerkesztőablakban* válasszon egy vonalkód objektumot.
- 2. Érintse meg a **Vonalkód módosítása** gombot.

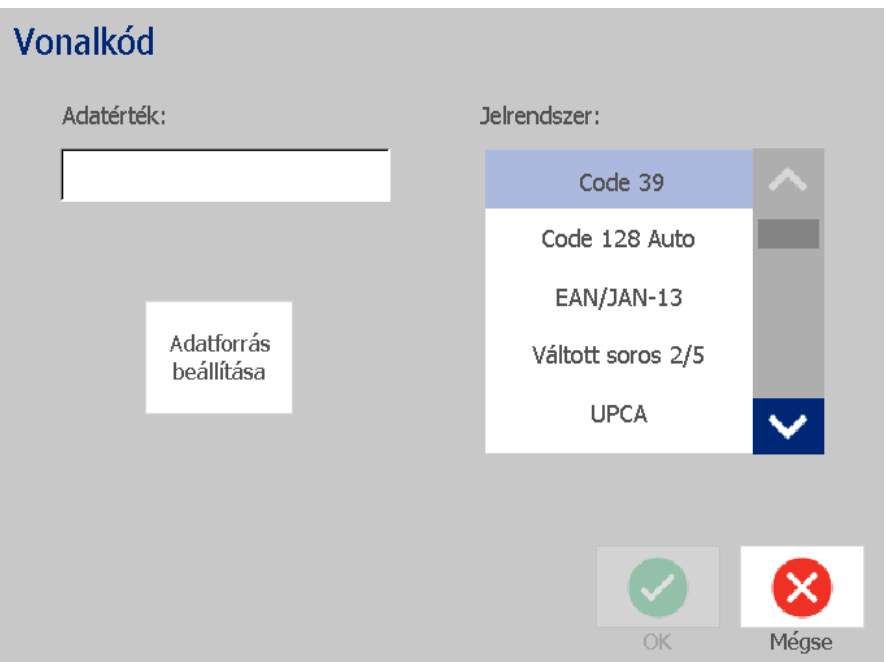

- 3. A *Vonalkód* párbeszédpanelen módosítsa a kívánt lehetőségeket:
	- **Adatérték**
	- **Jelrendszer**
	- **Adatforrás beállítása** (választható). További részletekért lásd: [66. oldal,](#page-82-0)  *["Szöveg vagy vonalkód változóadattá konvertálása"](#page-82-0)*.
- 4. Ha befejezte, érintse meg az **OK** gombot.
## **Vonalkód lehetőségek módosítása**

A vonalkód lehetőségekhez tartozik az eltérő arány és sűrűség beállítása, valamint a vonalkód méretének növelése és csökkentése.

#### *Vonalkód mérete, aránya és sűrűsége*

#### *A vonalkód méretének, arányának és sűrűségének módosítása:*

- 1. A *Szerkesztőablakban* válasszon egy vonalkód objektumot.
- 2. A *Vezérlőpulton* módosítsa a kívánt beállításokat.
	- **Méret:** A vonalkód magasságának növeléséhez érintse meg a  $\pm$ , a

vonalkód magasságának csökkentéséhez pedig a  $\Box$  gombot. A változások azonnal megjelennek a *Szerkesztőablakban*.

• **Arány:** Ez a keskeny vonal és széles vonal közötti vastagság arányát jelöli (a vonalkód teljes szélessége). Nem minden jelrendszerre vonatkozik. Válasszon a három lehetőség közül . A változások azonnal megjelennek a

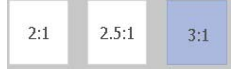

*Szerkesztőablakban*.

• **Sűrűség:** A sűrűség a vonalkód fekete és fehér vonalainak vastagságát módosítja. A vonalkód általában annál sűrűbb, minél vékonyabbak a fekete és fehér vonalak, és ennél kevesebb helyet foglal a címkén. Érintse meg a **Sűrűség** gombot, majd a *Sűrűség* párbeszédpanelen adja meg a vonalkód sűrűségét. Érintse meg az **OK** gombot. A változások azonnal megjelennek a *Szerkesztőablakban*.

#### *Emberi olvasásra alkalmas szöveg lehetőségei*

A vonalkód szöveges lehetőségei között megadhatja, hogy a vonalkódban jelenjen-e meg emberi olvasásra alkalmas szöveg, illetve ha igen, hol (a vonalkód felett vagy alatt).

Azt is eldöntheti, hogy a szöveg tartalmazzon-e ellenőrzőkaraktert vagy kezdő/záró karaktert.

#### *Emberi olvasásra alkalmas szöveg hozzáadása:*

- 1. A *Szerkesztőablakban* válasszon egy vonalkód objektumot.
- 2. Nyomja meg a **További lehetőségek** gombot , majd lépjen be az *Emberi szemmel olvasható szöveg* vezérlőpanelre.

*BradyPrinter S3100 Jel- és címkenyomtató Felhasználói kézikönyv* **56**

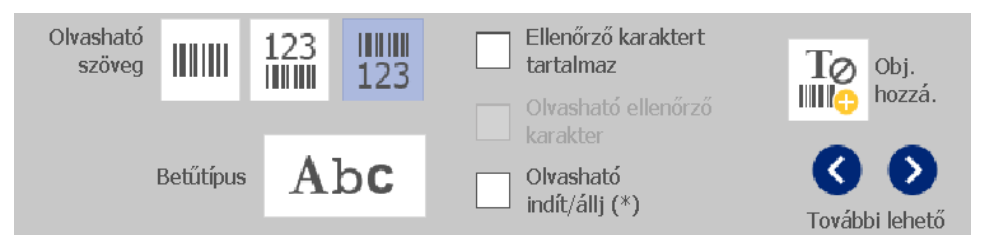

- 3. Válassza ki a kívánt **Emberi szemmel olvasható szöveg** lehetőséget: *nincs*, *a vonalkód felett* vagy *a vonalkód alatt*.
- 4. Emberi olvasásra alkalmas szöveg betűtípusának és/vagy méretének

megadásához nyomja meg a **Betűtípus** gombot.

- 5. A *Betűtípus* párbeszédpanelen válassza ki a betűtípust, méretet és/vagy az emberi olvasásra alkalmas szöveget, amely a vonalkódban meg fog jelenni.
- 6. Ha befejezte, érintse meg az **OK** gombot . A vonalkódban megjelennek a változtatások.
- 7. Válassza ki a vonalkód ellenőrzőkarakterére vonatkozó lehetőségeket. A változások azonnal megjelennek a *Szerkesztőablakban*.

## **Objektumok kezelése**

### **Objektumok szerkesztése**

Objektum szerkesztéséhez érintse meg az objektumot, majd a Vezérlőpanelen elérhető beállítások és/vagy attribútumok segítségével szerkessze. Amennyiben más grafikára vagy vonalkódra kíván váltani, válassza a **Grafika módosítása** vagy **Vonalkód módosítása** lehetőséget, majd módosítsa a *Vonalkód* vagy *Grafika kiválasztása* párbeszédpanelen megjelenő lehetőségeket.

### **Objektumok mozgatása**

Ezzel az eljárással áthelyezheti a címkén megjelenő objektumokat. Az objektumok áthelyezését áthúzással, a billentyűzet nyílbillentyűivel, illetve a konkrét x és y koordináták beállításával végezheti el. Pozicionálásuk során a címke egyik széléhez, illetve a címkén vízszintesen vagy függőlegesen középre igazíthatja őket.

**Megjegyzés:** Az objektumoknak teljes egészében be kell férniük a címke nyomtatható területére.

#### *Objektumok áthúzása*

#### *Objektum áthúzása:*

1. A *Szerkesztőablakban* válassza ki a mozgatandó objektumot.

2. Húzza át az objektumot új helyére.

#### **Megjegyzések:**

- Ha egy objektumot a címke megjeleníthető szélén túlhúz (azonban még mindig a címke határain belül), a kijelző automatikusan görget, hogy az objektum látható maradjon.
- Ha egy objektumot olyan módon mozgat, hogy az objektum egy része vagy egésze a címke nyomtatható területén kívül kerül, az objektumot a rendszer a címke határain belülre helyezi át.

#### *A billentyűzet nyílbillentyűinek használata*

#### *Objektum mozgatása a nyílbillentyűk segítségével:*

- 1. A *Szerkesztőablakban* válassza ki a mozgatandó objektumot.
- 2. Mozgassa az objektumot a megfelelő irányba a billentyűzet fel, le, balra vagy jobbra nyílbillentyűinek [↓←→↑] segítségével. Ha a nyilak használata közben lenyomva tartja a shift billentyűt, az objektumok nagyobb ugrásokkal mozognak.

**Megjegyzés:** Ha egy szöveges objektumot a nyílbillentyűk segítségével kíván mozgatni, a szövegszerkesztő panel nem jeleníthető meg. Ha a szövegszerkesztő panel jelenik meg, a nyílbillentyűk segítségével a kurzort a szövegmezőn belül mozgathatja. Ha a szövegszerkesztő módból ki kíván lépni, akkor nyomja meg a **További lehetőségek** gombot, majd a nyílbillentyűk segítségével mozgassa az objektumot.

3. Ismételje a 2. lépést, amíg az objektum a kívánt helyre nem kerül.

#### *Objektum pozíciójának beállítása*

Ezt az eljárást akkor használja, ha a címke egy elemét az x és y koordináták segítségével konkrét pozícióba kívánja mozgatni.

#### *Objektum mozgatása az objektum pozíciókoordináták segítségével:*

- 1. A *Szerkesztőablakban* válassza ki a mozgatandó objektumot.
- 2. A *Vezérlőpanelen* nyomja meg a **További lehetőségek** gombot, majd keresse meg a *Pontos méret és pozíció* opciót.
- 3. Érintse meg a **Pontos méret és pozíció** gombot.
- 4. Adja meg a következő értékeket:
	- **A címke tetejétől számított távolság** (Y koordináta).
	- **A bal széltől számított távolság** (X koordináta).

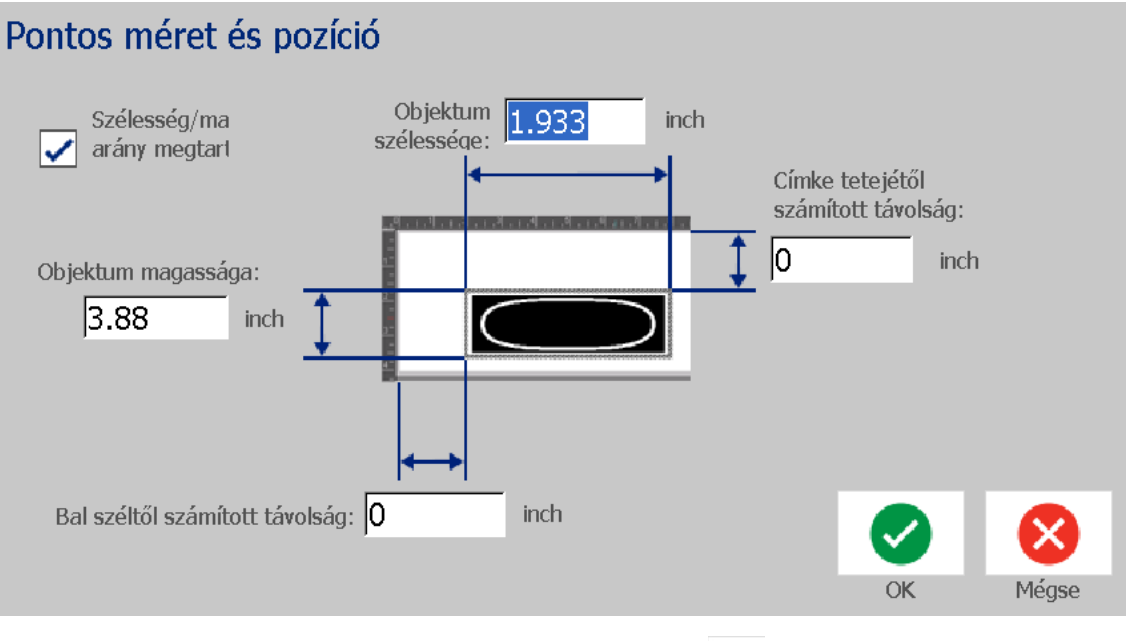

5. Ha befejezte, érintse meg az OK gombot **o Azian Az objektum megjelenik a** megadott pozícióban.

**Megjegyzés:** Ha a megadott értékek következtében az objektum a nyomtatható területen kívülre kerül, a rendszer az objektumot átméretezi és újrapozícionálja, hogy ráférjen a címkére.

## **Objektumok igazítása**

#### *Objektumok igazítása címkén:*

- 1. A *Szerkesztőablakban* válassza ki az igazítandó objektumot.
- 2. Nyomja meg a **További lehetőségek** gombot  $\bigotimes$ , majd lépjen be az igazítás *Vezérlőpanelbe*:

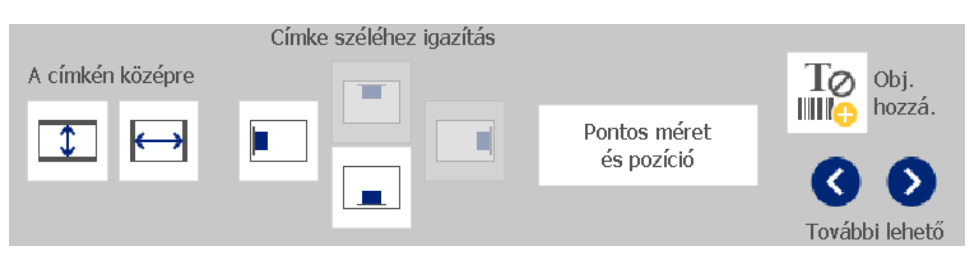

- 3. Válassza ki a kívánt igazítási lehetősége(ke)t (a módosítások azonnal megjelennek a Szerkesztőablakban):
	- **A címkén középre**: Az objektumot a címke *függőleges* vagy *vízszintes* közepére helyezi.
	- **Címke széléhez igazítás**: Az objektumot a címke szélén *felülre*, *alulra*, *balra* vagy *jobbra* igazítja. Ha az objektumon már megjelenik egy lehetőség, vagy ha a lehetőség nem használható az adott objektumhoz, a gomb szürke lesz.

**Megjegyzés:** Ha egy objektum nem érhető el, vagy az objektumon már megjelent a változás, a lehetőség gomb(ok) szürkék lesznek.

#### *Példa:*

Objektum mozgatása a bal felső sarokba:

a. Érintse meg a  $||\cdot||$  (fel) lehetőséget. b. Érintse meg a  $\|\cdot\|$  (balra) lehetőséget.

## **Objektumok méretezése**

Ezzel az eljárással beállíthatja az objektumok méretét. Az objektumokat a méretgombokkal, méretre húzással, illetve az objektumcímke hosszának és szélességének megadásával méretezheti.

**Megjegyzés:** Az objektumok túl nagyra méretezése ahhoz vezethet, hogy átfedésbe kerülnek, és a *Szerkesztőablak* más objektumait eltakarják.

#### *Méretgombok használata*

#### *Méretgombok használata:*

- 1. A *Szerkesztőablakban* válassza ki az átméretezendő objektumot.
- 2. A méret növeléséhez nyomja meg a  $\left| + \right|$ , a méret csökkentéséhez pedig a

 gombot az *Eszköztárban*. Az objektumméret **Méret** gombokkal történő növelése vagy csökkentése csak arányos átméretezést eredményez.

**Megjegyzés:** Vonalkód objektumok esetén az átméretezés a vonalkód vonalainak irányában történik (általában függőleges irányban, kivéve, ha a vonalkódot elforgatták).

3. Ismételje addig a *2. lépést,* amíg az objektum el nem éri a kívánt méretet.

### *Objektumok átméretezése húzással*

#### *Objektum átméretezése húzással:*

- 1. A *Szerkesztőablakban* válassza ki az átméretezendő objektumot.
- 2. Az *Eszközök* panelen érintse meg a **Méret** gombot az objektum méretezőfogantyúinak megjelenítéséhez.

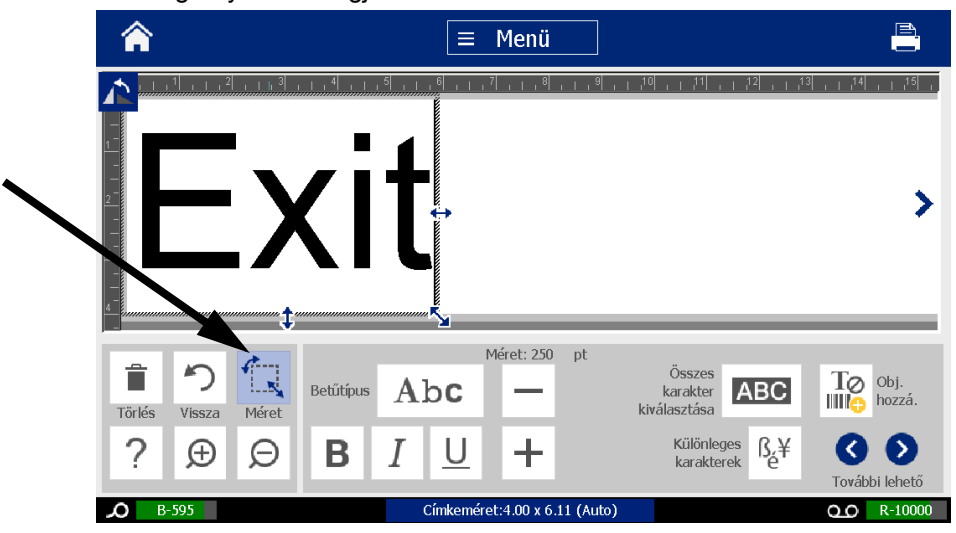

**Megjegyzés:** Az objektum forgatásakor a nem arányos méretezőfogantyúk rejtve maradnak. Nem arányos méretezéshez állítsa vissza az objektumot elforgatás előtti állapotba (0 fok).

- 3. Érintsen meg egy fogantyút, és az objektum átméretezéséhez húzza az érintőképernyőn:
	- **Arányosan**: Az objektum arányos átméretezéséhez húzza a sarokban elhelyezett fogantyút.
	- **Nem arányosan (szélesség)**: Ha az objektumot csak a fogantyú irányában kívánja nyújtani vagy összetolni, a jobboldali fogantyút húzza el.
	- **Nem arányosan (magasság)**: Ha az objektumot csak a fogantyú irányában kívánja nyújtani vagy összetolni, az alsó fogantyút húzza el.
- 4. A méretezőfogantyúk elrejtéséhez érintse meg ismét a **Méret** [[[[[[[[[[[[[]]]]]]

### *Objektumméret beállítása*

Akkor használja ezt az eljárást, ha az objektumot az objektum magasságának és szélességének beállításával kívánja átméretezni.

#### *Objektum átméretezése a méretek megadásával:*

- 1. A *Szerkesztőablakban* válassza ki az átméretezendő objektumot.
- 2. A *Vezérlőpanelen* nyomja meg a **További lehetőségek** gombot, majd keresse meg a *Pontos méret és pozíció* opciót.
- 3. Érintse meg a **Pontos méret és pozíció** gombot.
- 4. Ha az objektum arányait meg kívánja tartani, akkor jelölje be a **Szélesség/magasság arányának megtartása** jelölőnégyzetet.
- 5. Adja meg a következő értékeket:
	- **Objektum szélessége**
	- **Objektum magassága**

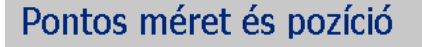

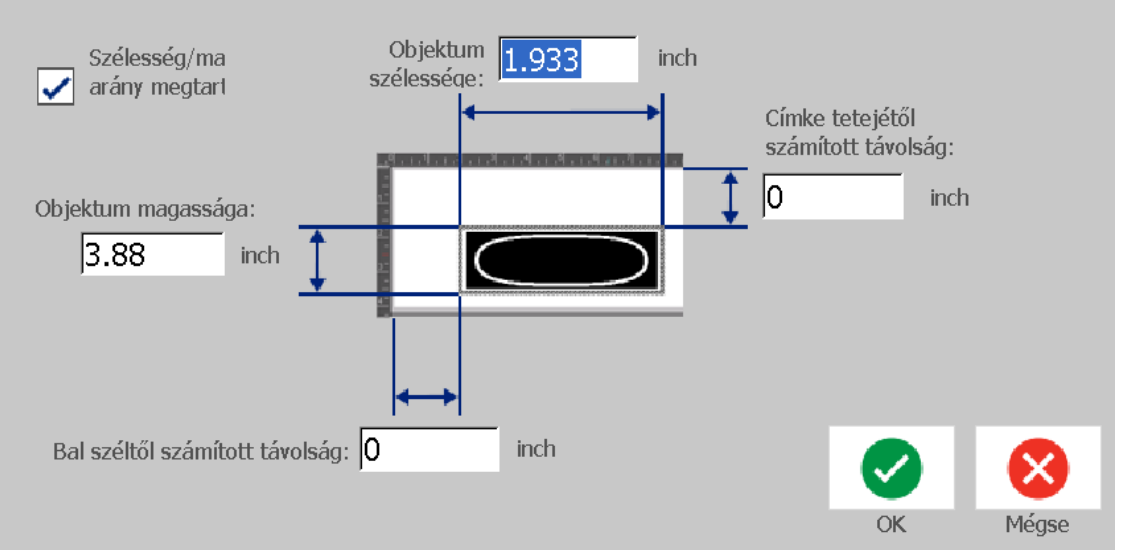

6. Ha befejezte, érintse meg az OK gombot **2**. Az objektum megjelenik a megadott méretben.

**Megjegyzés:** Ha a megadott értékek következtében az objektum a nyomtatható területen kívülre kerül, a rendszer az objektumot átméretezi és újrapozícionálja, hogy ráférjen a címkére.

## **Objektum törlése**

#### *Objektum törlése egy címkéről:*

**Megjegyzés:** Ez az eljárás nem törli az objektumban elhelyezett szöveget. Információk a szöveg törléséről: 47. oldal, *["Szöveg törlése/eltávolítása"](#page-63-0)*.

- 1. A *Szerkesztőablakban* válassza ki a törlendő objektumot.
- 2. Érintse meg a **Törlés de** gombot, vagy nyomja meg a **Del** billentyűt.

## **Objektum bekeretezése**

Egy objektum keretének elhelyezéséhez (eltávolításához) az objektumnak szövegesnek vagy grafikusnak kell lennie. A vonalkódos objektumokat nem lehet bekeretezni. A kiválasztott objektum változásai azonnal megjelennek a *Szerkesztőablakban*.

**Megjegyzés:** További információk teljes címke bekeretezéséről: [35. oldal,](#page-51-0) *"Címke [keretezése"](#page-51-0)*.

#### *Objektum bekeretezése egy címkén:*

- 1. A *Szerkesztőablakban* meghatározott címkén válassza ki a bekeretezendő objektumot.
- 2. A **További lehetőségek** gomb **G D** lenyomása után nyissa meg az *Objektumkeret* panelt.

Objektum keret

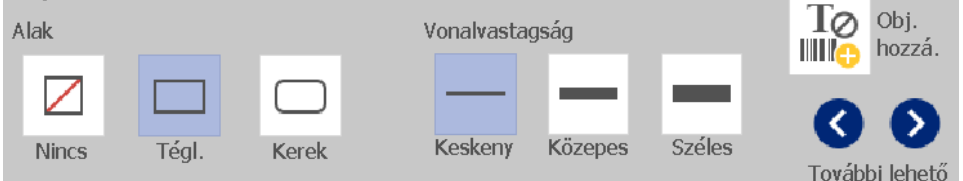

- 3. Válassza ki az objektum köré helyezett *Alakzatra* vonatkozó lehetőséget (nincs, téglalap, kerekített téglalap).
- 4. Válassza ki a keret *Vonalvastagságát* (keskeny, közepes, széles).

## **Objektum forgatása**

#### *Objektum forgatása:*

- 1. A *Szerkesztőablakban* érintse meg az objektumot, amelyet el kíván forgatni.
- 2. A méretező- és forgatófogantyúk megjelenítéséhez nyomja meg az *Eszközök*  panelen a Méret standing and [1].

3. A címkén érintse meg a **Forgatás** gombot [2]. Az objektum óramutató járása szerint 90°-kal elfordul.

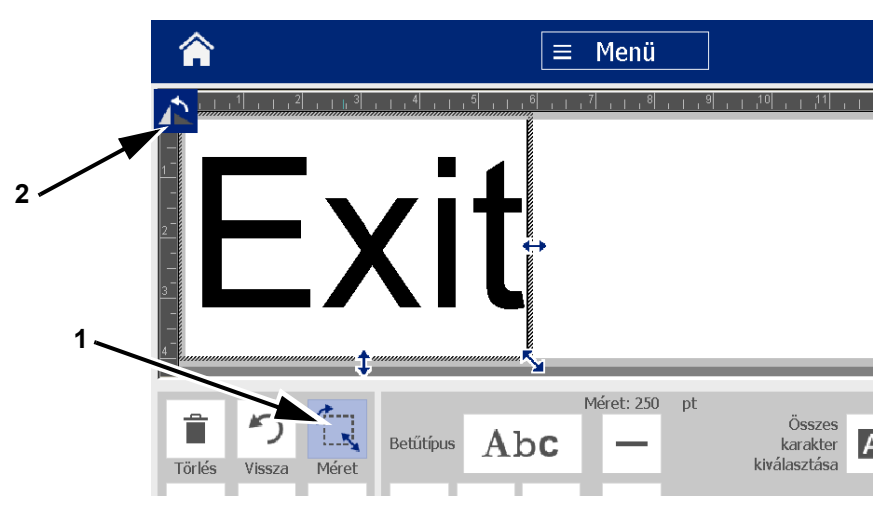

**Megjegyzés:** Forgatáskor a rendszer csökkenti a szöveg betűméretét, hogy az egész szövegmező elférjen a címkén. A betűméret akkor is csökkentve marad, ha az objektumot visszaforgatják eredeti pozíciójába (teljes 360°).

4. Az objektum továbbforgatásához ismételje a *3. lépést* (ha a **Forgatást** 4 alkalommal választja, az objektum visszatér eredeti, forgatás előtti állapotába).

## **Szöveg vagy vonalkód változóadattá konvertálása**

Ezekkel az eljárásokkal meglévő szöveges vagy vonalkód objektumot sorszám vagy dátum/idő értékre konvertálhat a címkén. Ez mind a sablon alapú, mind a szabad formájú objektumokra vonatkozik.

**Megjegyzés:** Grafikához nem lehet sorszám adatokat hozzáadni.

#### *Konvertálás sorszámadattá*

#### *Szöveg vagy vonalkód sorszámadattá konvertálása:*

- 1. A *Szerkesztőablakban* válassza ki a sorszámadatként használandó szöveget vagy vonalkódot.
- 2. **Szöveg**: Nyomja meg a **További lehetőségek** gombot, majd nyissa meg az **Adatforrás beállítása** lehetőséget.

– vagy –

**Vonalkód**: Érintse meg a **Vonalkód módosítása** gombot ...

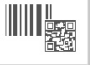

- 3. Érintse meg az **Adatforrás beállítása** gombot.
- 4. Az *Adatforrás beállítása* párbeszédpanelen a következő lehetőségekből választva adja meg az adatforrást és változtassa meg a formázási lehetőségeket:
	- **Állandó**: Fix (nem változó) objektum.
	- **Sorozat**
	- **Datum/idő**: Dátum/idő objektumot helyez el a címkén.
- 5. Érintse meg a **Sorozat** gombot  $\left| \begin{array}{l} 1,2,3... \end{array} \right.$  Megjelenik a *Sorozat* párbeszédpanel. További részletekért lásd: 42. oldal, *["Sorszám objektumok"](#page-58-0)*.
- 6. A *Sorszám* párbeszédpanelen gépelje be vagy válassza ki a sorszámattribútumok beállításának értékeit (a *Minta* terület automatikusan a választás egy példáját jeleníti meg):

#### **Objektumok kezelése**

Szöveg vagy vonalkód változóadattá konvertálása

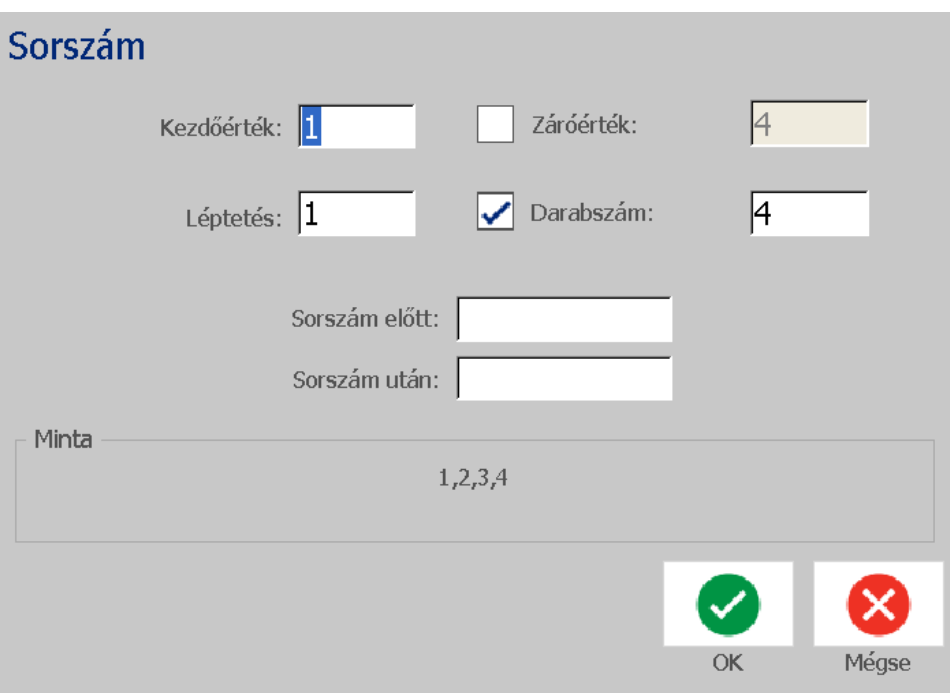

7. Az OK gomb **lenyomásakor a szöveges vagy vonalkód objektum** sorszám objektummá változik a címkén.

#### *Konvertálás sorszámadatból*

Ezzel az eljárással sorszám objektumot konstans adattá konvertálhat.

#### *Szöveg vagy vonalkód konstans adattá konvertálása:*

- 1. A *Szerkesztőablakban* válassza ki az állandó adattá konvertálandó sorszámozott szöveges vagy vonalkód objektumot.
- 2. **Szöveg**: Nyomja meg a **További lehetőségek** gombot, majd nyissa meg az **Adatforrás beállítása** lehetőséget.

– vagy –

**Vonalkód**: Érintse meg a **Vonalkód módosítása** gombot.

- 3. Érintse meg az **Adatforrás beállítása** gombot.
- 4. Az *Adatforrás beállítása* párbeszédpanelen nyomja meg az **Állandó** gombot. Megnyílik a Vonalkód párbeszédpanel, ahol módosíthatja az adatértéket.

**Megjegyzés:** Amennyiben az adatértéket nem módosítja, az *Adatérték* panel alapértelmezett értékét fogja megkapni.

5. Érintse meg az **OK** gombot **2.** Az objektum rögzített (nem sorszám) adattá alakul át.

### *Konvertálás dátum/idő formátumra*

#### *Dátum/idő objektum konstans adattá konvertálása:*

1. Válasszon ki egy objektumot.

– vagy –

Objektum létrehozásához érintse meg a *Szerkesztőablakot*.

2. Érintse meg a **Sorozat és dátum/idő** gombot  $\begin{array}{|c|c|c|c|c|c|}\n\hline\n1,2,3... & \text{Megjelenik a} \\
\hline\n\end{array}$ 

*Dátum/Idő* párbeszédpanel. További utasítások: 42. oldal, *["Sorszám](#page-58-0)  [objektumok"](#page-58-0)*.

- 3. A és dátum/idő *Sorszám* párbeszédpanelen válassza a **Dátum/Idő szövege** vagy **Dátum/Idő vonalkódja** lehetőséget.
- 4. A *Dátum/Idő* párbeszédpanelen válassza ki az objektumhoz kívánt beállításokat.

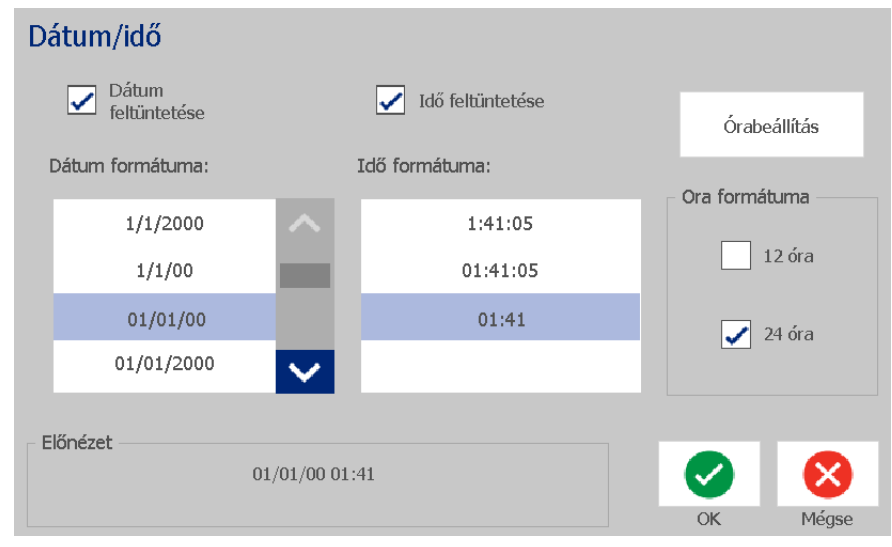

5. Ha befejezte, érintse meg az **OK** gombot.

#### *Konvertálás dátum/idő formátumról*

#### *Dátum/idő objektum konstans adattá konvertálása:*

- 1. Válassza ki a dátum vagy idő objektumot.
- 2. Nyomja meg a **További lehetőségek** gombot, majd válassza az *Adatforrás beállítása* lehetőséget.
- 3. Érintse meg az **Adatforrás beállítása** gombot.
- 4. Érintse meg az **Állandó** gombot. A dátum/idő értéket a rendszer szerkeszthető adattá konvertálja.

# **5 Címkék nyomtatása**

## **Címkék előnézete**

Nyomtatás előtt ellenőrizze a címkék előnézetét.

#### *Címke előnézetének megtekintése:*

- 1. Amikor egy címke a *Szerkesztőablakban* van, érintse meg a **Nyomtatás** gombot .
- 2. A *Nyomtatás* párbeszédpanelen érintse meg az **Előnézet** gombot . A teljes címke megjelenik áttekinthető formában.

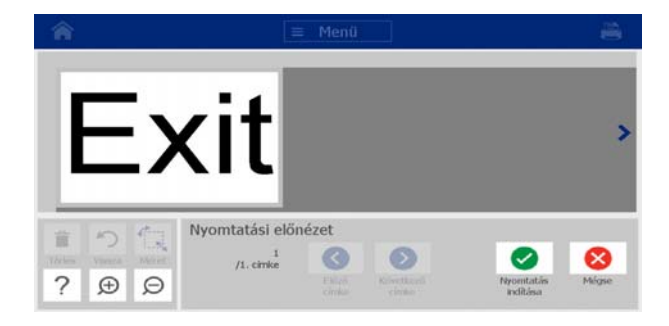

3. (Kizárólag soros adat.) Soros adat estén több címkét generál a nyomtató. A sorszámozott objektum által generált címkék megtekintéséhez válassza a

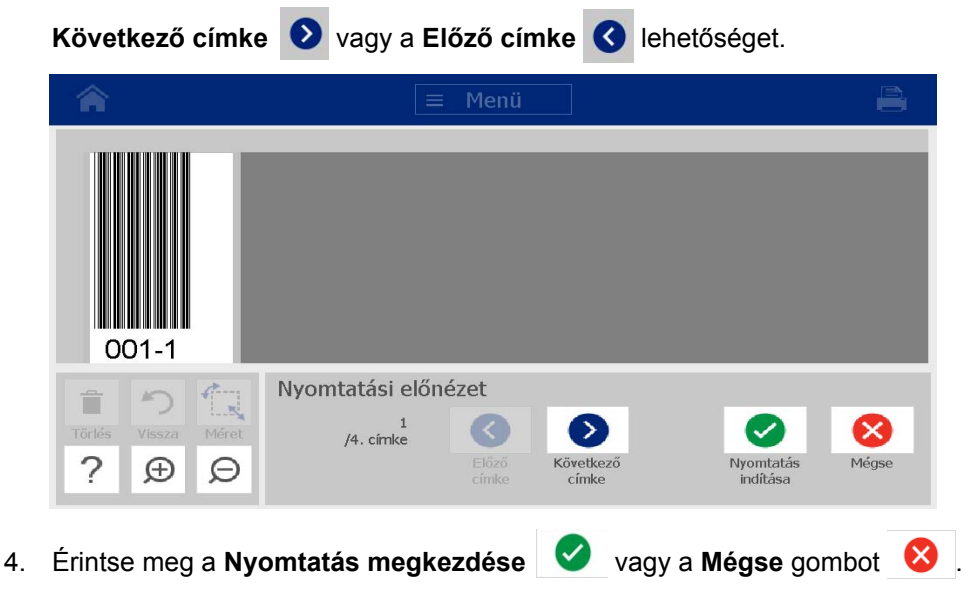

## **Címkék nyomtatása**

A címkék nyomtatása során tartsa szem előtt a következőket:

- A kiválasztott vágási beállítás függvényében a nyomtató a címkék között vagy a feladat elvégzését követően elvágja a hordozóanyagot.
- Amennyiben nem helyezett be hordozóanyagot vagy festékszalagot, a nyomtatás nem indul, és a rendszer felkéri, hogy helyezzen be hordozóanyagot vagy festékszalagot.
- Ha nyomtatás közben kinyitja a szalagburkolatot, a nyomtatás leáll, és egy üzenet felkéri a szalagburkolat lezárására. A nyomtatási feladat leállt. Címkék nyomtatásához újra kell indítania a nyomtatási feladatot.

## **Címkék nyomtatása**

A nyomtatón készített címkéket a következő eljárással nyomtathatja ki.

#### *Címkék nyomtatásához:*

1. Amikor egy címke a *Szerkesztőablakban* van, érintse meg a **Nyomtatás**

gombot . Megjelenik a *Nyomtatás* párbeszédpanel, és a példányszám,

amelynek alapértelmezett értéke 1.

- 2. A *Nyomtatás* párbeszédpanelen válasza ki a nyomtatási lehetőségeket:
	- **Példányszám:** (Kizárólag a soros adatot nem tartalmazó címkéknél látható.)
- **Nyomtatandó címkék:** (Kizárólag a soros adattal rendelkező címkéknél látható.) Adja meg, hogy az összes címkét, vagy a címkék egy tartományát akarja-e kinyomtatni. Egy címkesorozat kinyomtatva. Ha a címke több mint egy sorszámozott objektumot tartalmaz, az "összes nyomtatása" lehetőség a sorszámozott objektumból generált címkék egy teljes halmazát eredményezi, ez tartalmazza a legtöbb címkét: a kisebb sorozatok a hosszabb sorozat befejezéséig ismétlődnek.
- **Tükrözés:** Tükörben vagy a címke hátoldalán keresztül olvasható címkék nyomtatása. A Tükör beállítást a rendszer **nem** őrzi meg a következő nyomtatási feladatra. A Tükör beállítást mindig újra kell választani, valahányszor tükörkép címkét kíván nyomtatni.
- **Előnézet**
- **Nyomtatásenergia** (a *Speciális beállítások* gombbal érhető el)
- **Eltolás beállítása** (a *Speciális beállítások* gombbal érhető el)
- 3. A címke nyomtatásának indításához válassza a **Nyomtatás indítása** gombot.

### <span id="page-87-0"></span>**Nyomtatási feladat visszavonása**

A nyomtatási várólistán több nyomtatási feladat is sorakozhat. Törölni csak az aktuális nyomtatási feladatot lehet.

#### *Nyomtatási feladat visszavonása:*

1. Ha nem jelenik meg a *Nyomtatás* párbeszédpanel, akkor a *Kezdőlap*

képernyőn érintse meg a nyomtatás gombot

2. A *Nyomtatás* párbeszédpanelen érintse meg a **Aktuális nyomtatási feladat** 

törlése gombot **. Buddall**. A nyomtató azonnal leállítja a nyomtatást, és megjelenik a *Feladat törlése* megerősítő üzenet.

3. A feladat törlésének jóváhagyásához érintse meg a **Igen** gombot. A nyomtató elvágja a hordozóanyagot.

**Megjegyzés:** A törlés jóváhagyását követően a nyomtatási feladat nem folytatható.

## **Félbeszakított nyomtatási feladat folytatása**

Ezzel az eljárással folytathat egy félbeszakított nyomtatási feladatot.

#### *Félbeszakított nyomtatási feladat folytatása:*

- 1. Amikor megjelenik a feladat félbeszakítását jelző üzenet, javítsa ki azt az állapotot, amely a félbeszakítást okozta (pl. cserélje a hordozóanyagot vagy festékszalagot).
- 2. A folytatáshoz válasszon az alábbi lehetőségek közül:
- **Aktuális folytatása** (ismételten kinyomtatja az aktuális címkét, majd folytatja a nyomtatást)
- **Következő folytatása** (a következő címkét nyomtatja, majd folytatja a nyomtatást)
- **Mégse** (leállítja a nyomtatást).

### **Címkeanyag adagolása és vágása**

Ha a behelyezett anyag elülső széle nem sima, akkor a legjobb megoldás az anyag adagolása és megvágása. Akkor is adagolja és vágja el az anyagot, ha a nyomtató belsejéből kell eltávolítani egy nyomtatási feladatot.

#### *Címkeanyag adagolása és/vagy vágása:*

1. A nyomtató bekapcsolt állapotában nyomja meg többször a **Adagolás** gombot, amíg a nyomtató ki nem adja az anyagot.

**Megjegyzés:** Előrevágott hordozóanyagok esetében az anyag a következő előrevágott címke vágási pozíciójáig tolódik előre. A folytonos anyag esetén az anyag két hüvelyket (5 cm-t) tolódik előre az Adagolás gomb minden lenyomásával.

2. Szükség szerint nyomja meg a **Vágás** gombot. A nyomtató elvágja a hordozóanyagot.

### **Nyomtatási energia beállítása**

Ha a nyomat foltos, növelheti a nyomtatás sötétségét. Ha azonban a festékszalag nyomtatás közben ragad vagy szakad, lehetséges, hogy túl magas hőenergiaszinttel dolgozik, és csökkentenie kell.

### **VIGYÁZAT!**

*Ha folyamatosan magas energiaszinten nyomtat, a nyomtató beszorulhat, illetve más nyomtatási hibák léphetnek fel és a nyomtatófej élettartama csökkenhet.*

#### *Nyomtatási energia beállítása:*

1. Amikor egy címke a *Szerkesztőablakban* van, érintse meg a **Nyomtatás**

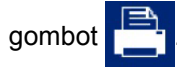

2. A *Nyomtatás* párbeszédpanelen érintse meg a **Speciális beállítások** gombot.

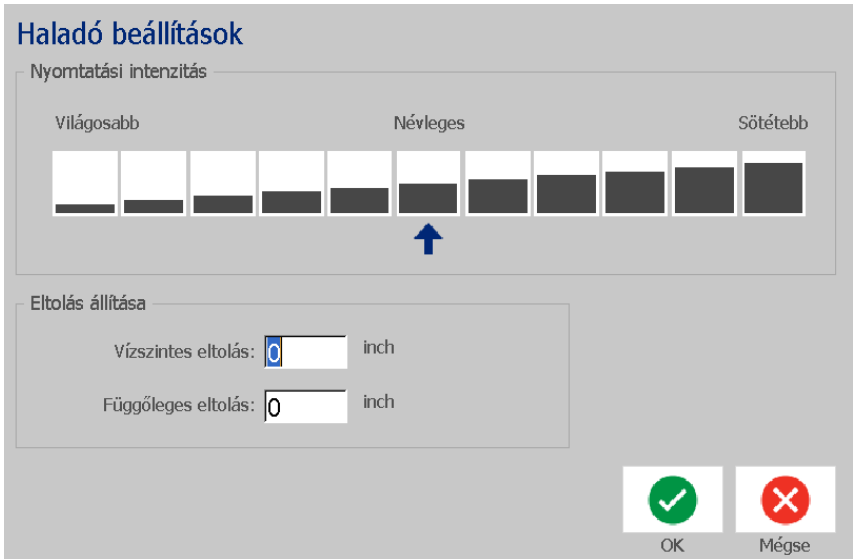

3. A *Print Energy* (Nyomtatási energia) részen jelölje be a megfelelő négyzetet a sötétebb vagy világosabb nyomtatáshoz.

**Megjegyzés:** A nyomtatási energia alapértelmezett névleges szintje a legjobb általános teljesítményt nyújtja.

- 4. Érintse meg az **OK** gombot **A** . A nyomtatási energiaszint megváltozik, és megjelenik a *Nyomtatás* párbeszédpanel.
- 5. Válassza ki a nyomtatási lehetőségeket, majd nyomja meg a **Nyomtatás**

**megkezdése** gombot . A rendszer az aktuális nyomtatási feladatban az új beállítást használja a címke vagy címkék nyomtatása során.

**Megjegyzés:** A nyomtatási energia kiválasztott beállítása az adott hordozóanyaggal végzett összes ezt követő nyomtatási feladatra érvényben marad. Ha új hordozóanyagot helyez be, a nyomtatási energiaszint alapértelmezett beállításra tér vissza. A nyomtatási energiaszint a rendszer újraindításakor is visszaáll.

## **Nyomtatás eltolásának beállítása**

A Nyomtatás eltolása egy olyan érték, amely a képet "névleges" helyzetéből enyhén eltolja a címke valamelyik irányába. Az eltolás beállítását általában előrevágott címkére nyomtatott kép finomhangolására használják, illetve a kép enyhe közelítésére vagy távolítására a folyamatos anyag széléhez képest.

#### *Nyomtatás eltolásának beállítása:*

1. Amikor egy címke a *Szerkesztőablakban* van, érintse meg a **Nyomtatás**

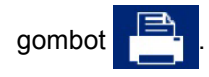

2. A *Nyomtatás* párbeszédpanelen érintse meg a **Speciális beállítások**  gombot.

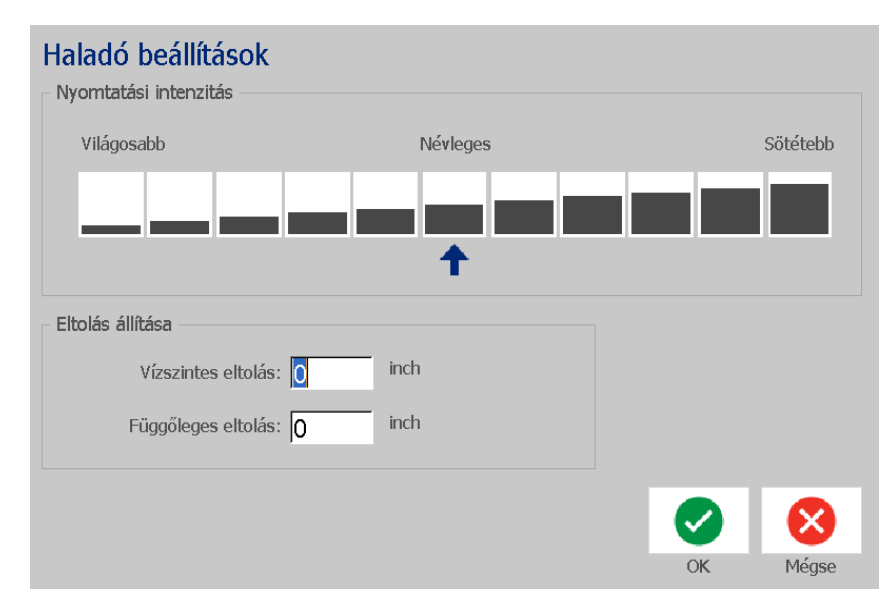

- 3. Az *Eltolás beállítása* területen adja meg a vízszintes és/vagy függőleges eltolási mezők értékét:
	- **Vízszintes eltolás**: a képet (annak a címkére nyomtatott részét) jobbra vagy balra tolja.
	- **Függőleges eltolás**: a képet (annak a címkére nyomtatott részét) felfelé vagy lefelé tolja.

### **Nyomtatás számítógépről**

A számítógépen készített címkéket a következő eljárással nyomtathatja ki. További részletekért lásd: 2. oldal, *["Kompatibilis alkalmazások"](#page-18-0)*.

**Megjegyzés:** Ehhez az eljáráshoz a nyomtatót fizikailag a számítógéphez kell csatlakoztatni, a megfelelő illesztőprogramokat telepíteni kell a számítógépen (lásd: 15. oldal, *["A nyomtató használata számítógéppel"](#page-31-0)*), és a BradyPrinter S3100 nyomtatót be kell kapcsolni.

#### *Nyomtatás számítógépről:*

1. A számítógépes címkekészítő alkalmazásból indítsa el a nyomtatási feladatot. A feladat hozzáadódik a nyomtatási várólistához. A feladat törléséhez lásd: 71. oldal, *["Nyomtatási feladat visszavonása"](#page-87-0)*.

# **6 Címkefájlokkal végzett munka**

## **Címkefájl mentése**

A címkefájlokat a következő eljárással mentheti el.

- 1. Amikor megjelenik a *Szerkesztőablakban*, érintse meg a **Menü** gombot.
- 2. Érintse meg a **Fájl mentése** gombot **. El partic de la calidate de la facil mentése**

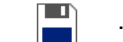

párbeszédpanel.

**Megjegyzés:** Ha a címkét korábban elmentette, az adott hely és fájlnév jelenik meg alapértelmezettként. Ha a tárolási hely már nem érhető el (pl. egy külső tárolóeszközt eltávolítottak), a rendszer az alapértelmezett belső memória helyét kínálja fel.

- 3. Válassza ki a **Címke helye** beállítást:
	- **Belső memória** (fájl mentése a nyomtatóra).
	- **Külső USB** (fájl mentése USB flash meghajtóra). Ha az adott hely megtelt, nincs lehetőség a fájlok mentésére, amíg az adott helyről egy vagy több fájlt nem töröl.

**Megjegyzés:** A rendszer egyszerre csak egy USB flash meghajtót támogat.

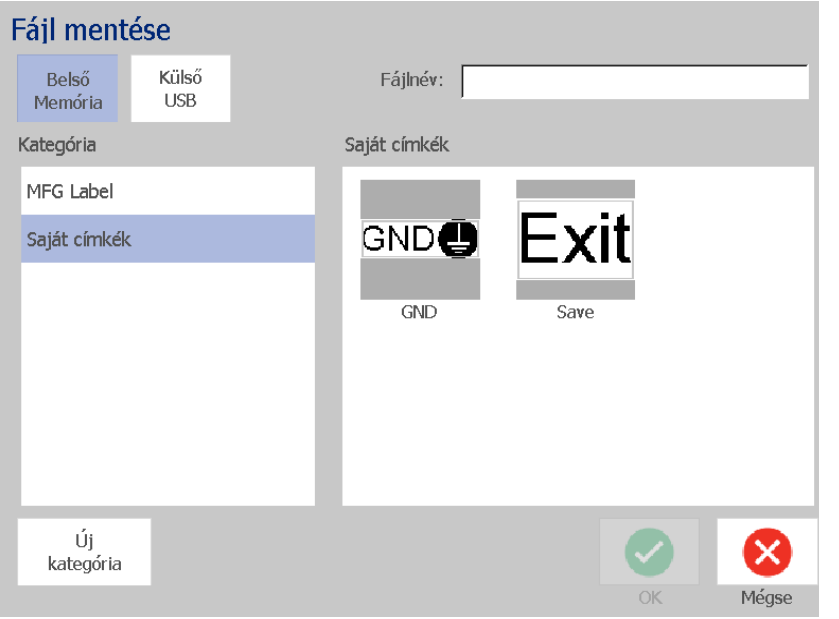

- 4. Válassza ki a **Kategória** beállítást vagy az **Új kategória** lehetőséget, majd adja meg a kategória nevét.
- 5. Adjon meg egy **Fájlnevet**: Gépelje be a címkefájl nevét, vagy ha a fájlt korábban már elmentette ezen a helyen, hagyja jóvá a meglévő fájlnevet. A rendszer nem engedi, hogy érvénytelen karaktereket gépeljen be.

**Megjegyzés:** Ha a fájlnév már létezik, a rendszer megkérdezi, hogy le szeretné-e cserélni a meglévő fájlt.

6. A címkefájl mentéséhez érintse meg az **OK** gombot . A címke továbbra is a *Szerkesztőablakban* marad.

## **Címkefájl megnyitása**

A belső vagy külső tárhelyen mentett címkefájlokat a következő eljárással olvashatja be.

- 1. Érintse meg az **Menü** gombot.
- 2. Érintse meg az **Fájl megnyitása**gombot . Ha a *Szerkesztőablakban* el nem mentett változtatásokat tartalmazó címkefájl van, a rendszer fel fogja kérni, hogy az aktuális címkét mentse el. Ha a címkét nem kívánja elmenteni, válassza a **Nem** lehetőséget.
- 3. A *Címkefájl megnyitása* párbeszédpanelben válassza ki a fájl tárhelyének megfelelő **Hely** és **Kategória** beállítást. A rendszer az adott helyen elérhető összes címkefájlt megjeleníti.
- 4. Válassza ki a megnyitandó címkefájlt. A címkefájl azonnal megnyílik a *Szerkesztőablakban*.

**Megjegyzés:** Ha a kiválasztott címkefájl nem fér el a behelyezett hordozóanyagon, választhat, hogy a rendszer átrendezze, hogy elférjen, illetve visszavonhatja a változtatást. Ha azt választja, hogy a rendszer rendezze át az adatokat, az objektumokat átmozgatja és újraméretezi, hogy elférjenek a címkén.

## <span id="page-93-0"></span>**Címkefájl törlése**

#### *Címkefájl törlése:*

- 1. Érintse meg az **Menü** gombot.
- 2. A menülistában érintse meg a **Fájl törlése** gombot.

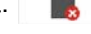

- 3. A *Címkefájl törlése* párbeszédpanelen adja meg a fájl helyét:
	- **Belső memória** (nyomtatóra mentett címkefájlok)
	- **Külső USB** (USB flash meghajtóra mentett címkefájlok)
- 4. Válassza ki a címke mentésének **Kategória**beállítását. A rendszer az adott helyen elérhető összes címkefájlt megjeleníti.
- 5. Érintse meg a törlendő címkefájlt.
- 6. Amikor a rendszer felkéri a fájl törlésének megerősítésére, válassza az **Igen** lehetőséget. A fájl törlése véglegesen megtörténik.

– vagy –

Ha a fájl törlése nélkül vissza kíván térni az előző képernyőre, akkor válassza a **Nem** lehetőséget.

**Megjegyzés:** Ha egy kategória összes címkéjét törli, a rendszer automatikusan törli a kategóriát (kivéve a Saját címkéket).

# **7 A rendszereszközök használata**

## **Grafika importálása**

A következő eljárással adhat hozzá saját grafikákat a nyomtatóval készítendő címkékhez. Az importálandó grafikák formátumát a rendszernek támogatnia kell; a grafikákat USB flash meghajtóról importálhatja. A rendszer a Windows metafájl (\*.wmf) és bitkép (\*.bmp) grafikus formátumokat támogatja.

**Megjegyzés:** Ez a nyomtató monokróm. Az importált grafikáknak fekete-fehérnek kell lenniük.

A Windows metafájl (\*.wmf) formátum vektoros kép, amely átméretezéskor megőrzi tisztaságát és élességét. A bitkép fájlok (\*.bmp) pixelekből állnak, amelyek átméretezéskor homályos és torz benyomást kelthetnek. Vigyázzon, hogy a felhasznált grafika formátuma megfelelő legyen.

#### *Grafika importálása:*

- 1. Másolja be az importálandó grafikát a használandó USB flash meghajtó gyökérkönyvtárába.
- 2. Csatlakoztassa a grafiká(ka)t tartalmazó USB flash meghajtót a nyomtató bármely szabad USB portjára.

**Megjegyzés:** A rendszer egyszerre csak egy USB flash meghajtót támogat.

- 3. Érintse meg az **Menü** gombot.
- 4. Érintse meg az **Importálás** gombot . Megjelenik az *Importálás* párbeszédpanel.

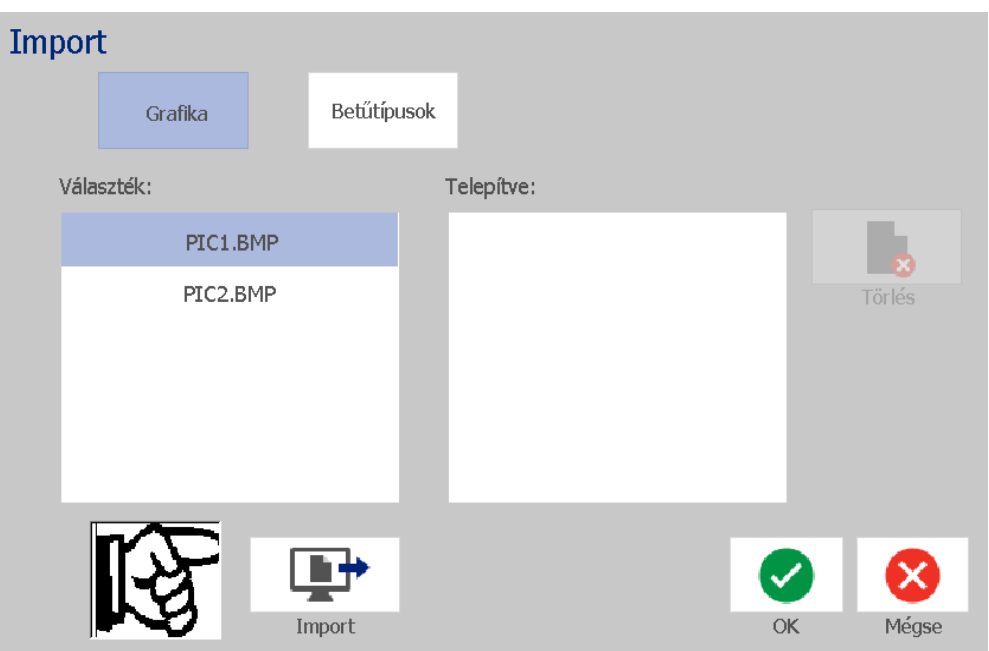

- <span id="page-95-0"></span>5. Az *Importálás* párbeszédpanelen érintse meg a **Grafikák** gombot.
- 6. Az *Elérhető*: listában válassza ki az importálandó grafikát. A párbeszédpanel alján megjelenik a kiválasztott grafika előnézete.
- <span id="page-95-1"></span>7. Érintse meg az **Importálás** gombot **. A** rendszer importálja a grafikát, és a név megjelenik az *Importált elemek* listában.
- 8. Ismételje addig az [5](#page-95-0)[-7](#page-95-1) lépést, amíg minden grafikát ki nem választott.
- 9. Érintse meg az OK gombot **.** A nyomtató ekkor áthelyezi a grafikákat az *Importált grafikák* kategóriába a címkéken való használathoz. További információkért a grafikák címkéhez való hozzáadásához lásd: [39. oldal,](#page-55-0)  *["Grafikus objektumok"](#page-55-0)*.

**Megjegyzés:** Ha nem áll rendelkezésre elegendő tárhely az importált grafika vagy grafikák tárolására, az elmentett fájlok törlésével (77. oldal, *["Címkefájl](#page-93-0)  [törlése"](#page-93-0)*) vagy korábban importált fájlok törlésével (80. oldal, *["Importált grafika](#page-96-0)  [törlése"](#page-96-0)*) helyet kell felszabadítania, mielőtt új grafikákat importálhat. Kb. 56 MB tárhely áll rendelkezésre.

## <span id="page-96-0"></span>**Importált grafika törlése**

Ezzel az eljárással törölheti azokat az importált grafikákat, amelyekre már nincs szüksége.

#### *Grafika törlése:*

- 1. Érintse meg az **Menü** gombot.
- 2. Érintse meg az **Importálás** gombot **. Heg**jelenik az *Importálás* párbeszédpanel.

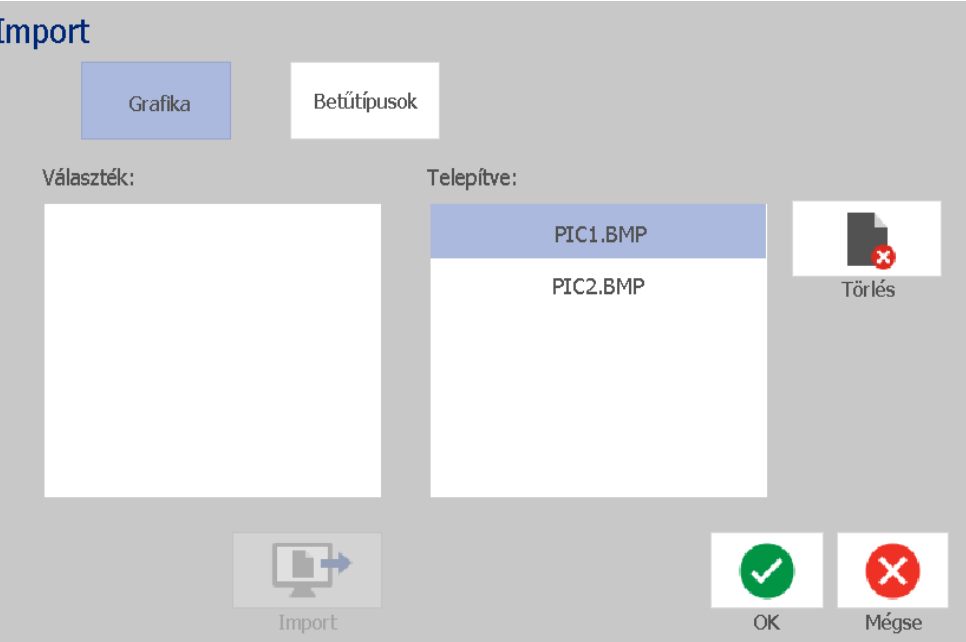

- <span id="page-96-1"></span>3. Az *Importálás* párbeszédpanelen érintse meg a **Grafikák** gombot.
- 4. Az *Importált*: listában válassza ki a törlendő grafikát.
- 5. Érintse meg a **Törlés** gombot.

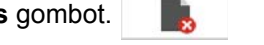

- <span id="page-96-2"></span>6. A törlés jóváhagyásához érintse meg a **Igen** gombot. A grafikát a rendszer törli az *Telepített* listából.
- 7. További grafikák törléséhez ismételje a [3](#page-96-1)[-6](#page-96-2) lépést.
- 8. A párbeszédpanelből az OK gomb **olda** megnyomásával tud kilépni.

## **Betűtíp. importálása**

A nyomtatón létrehozandó címkékhez a következő eljárással adhat hozzá saját betűtípusokat. Csak True-Type betűtípusokat importálhat.

#### *Betűtípus importálása:*

- 1. Másolja be az importálandó betűtípusokat a használandó USB flash meghajtó gyökérkönyvtárába.
- 2. Csatlakoztassa az USB flash meghajtót a nyomtató bármely szabad USBportjára.

**Megjegyzés:** A rendszer egyszerre csak egy USB flash meghajtót támogat.

- 3. Érintse meg az **Menü** gombot.
- 4. A menülistában érintse meg az **Importálás** gombot. **Let** Megjelenik az *Importálás* párbeszédpanel.

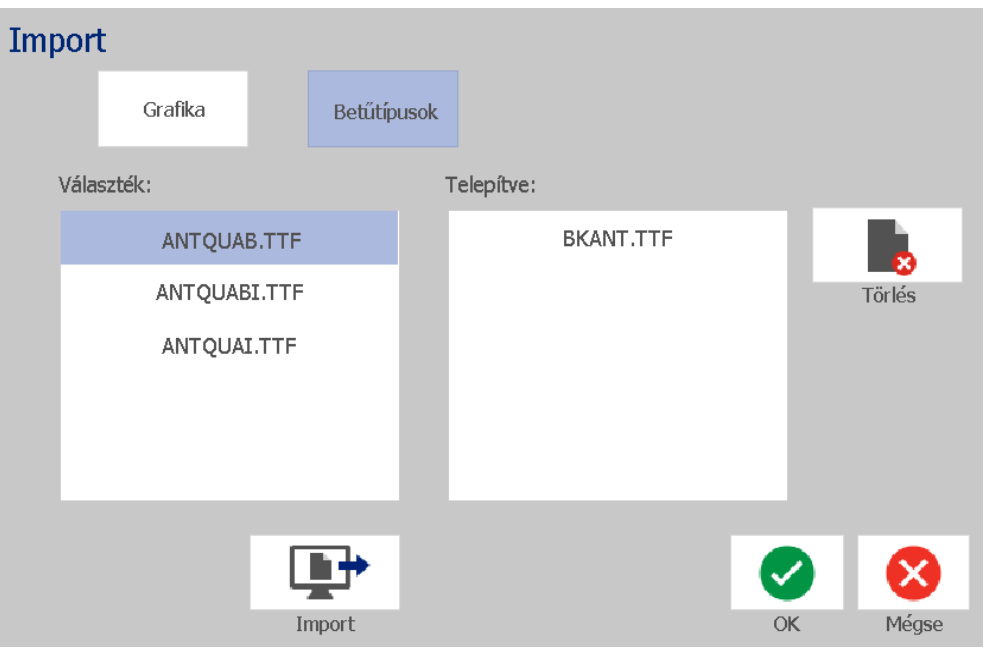

- <span id="page-97-0"></span>5. Az *Importálás* párbeszédpanelen érintse meg a **Betűtípusok** gombot.
- 6. A *Külső USB* listában válassza ki az importálandó betűtípusokat.
- <span id="page-97-1"></span>7. Érintse meg az **Importálás** gombot **. 4 k** . A rendszer importálja a betűtípust, és a név megjelenik az *Importált* listában.
- 8. Ismételje addig az [5](#page-97-0)[-7](#page-97-1) lépést, amíg minden betűtípust ki nem választott.

9. Érintse meg az **OK** gombot.

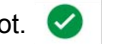

**Megjegyzés:** Ha nem áll rendelkezésre elegendő tárhely az importált betűtípus(ok) tárolására, az új betűtípusok importálása előtt fel kell szabadítania valamennyi helyet a rendszerben. Helyet az elmentett fájlok törlésével szabadíthat fel. Kb. 56 MB tárhely áll rendelkezésre.

## **Firmware-frissítések telepítése**

#### *A vezérlőprogram frissítése:*

#### **VIGYÁZAT!**

A frissítés alatt ne vágja el a nyomtató tápellátását.

- 1. Számítógépen látogasson el a [www.bradyid.com](https://www.bradyid.com) címre.
- 2. Vigye a kurzort a **Műszaki támogatás** feliratra, majd a *Letöltések* címsor alatt kattintson a **Firmware** lehetőségre.
- 3. Keresse meg a listában a legfrissebb firmware frissítést a BradyPrinter S3100 készülékhez, majd kattintson rá. A listát ábécé sorrendbe lehet rendezni, így könnyebben megtalálhatja nyomtatómodellt.
- 4. Kattintson a **Begin Download** (letöltés megkezdése) elemre.
- 5. Mentse el a letöltött fájlt az USB flash meghajtóra.
- 6. Csatlakoztassa az USB flash meghajtót a nyomtató bármely szabad USBportjára. A nyomtató felismeri a frissítő fájlt, és megjeleníti a kapcsolódó üzenetet az érintőképernyőn.
- 7. Kövesse az érintőképernyőn megjelenő utasításokat. Amikor a frissítés befejeződött, a rendszer automatikusan újraindul.

# **8 Karbantartás**

## <span id="page-99-0"></span>**A nyomtató áramtalanítása és a hordozóanyag eltávolítása**

Mielőtt a rekesz burkolatának megnyitásával járó karbantartási eljárást végezne, a nyomtatót áramtalanítania kell, és el kell távolítania a hordozóanyagot.

#### *Áramtalanítás és hordozóanyag eltávolítása:*

1. Csatlakoztassa le a nyomtatóról a tápvezetéket [1].

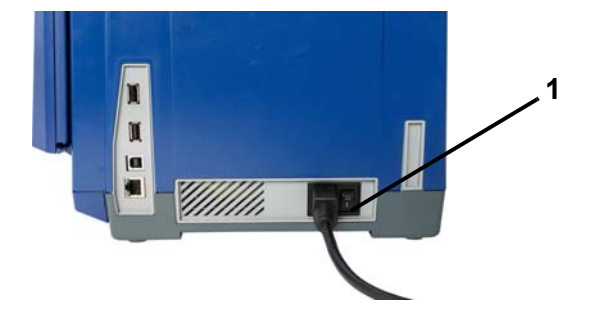

2. Nyissa ki a rekesz burkolatát (baloldalról nyílik).

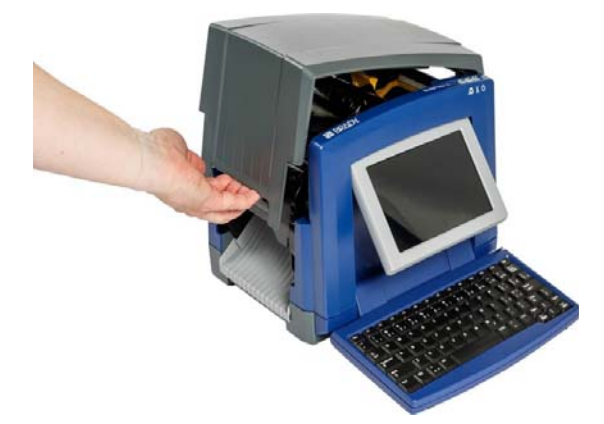

- 3. Nyissa ki a szalagburkolat [2] rekeszét, és nyissa ki.
- 4. Nyissa ki a szalagkazetta reteszét [3], és felfele emelje ki a szalagkazettát.

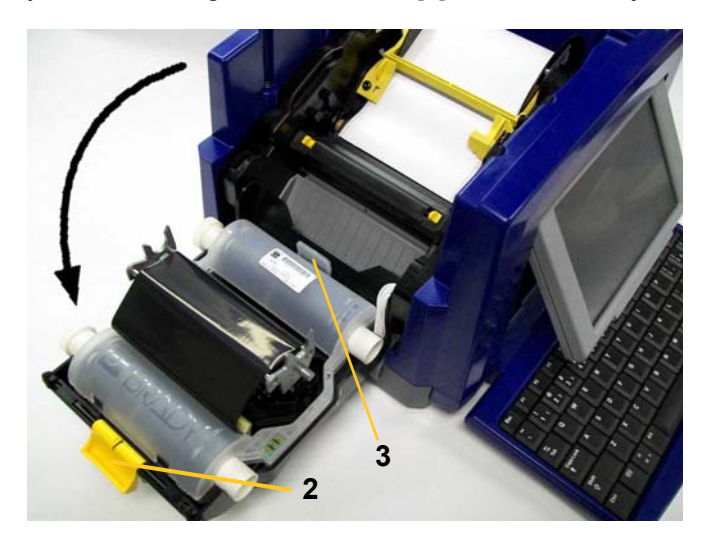

- 5. Mozgassa a sárga anyagtörlőt [4] jobb szélső helyzetbe (a kijelző felől nézve).
- 6. Mozgassa a sárga anyagvezetőket [5] teljesen nyitott állásba.
- 7. Távolítsa el az anyagkazettát az anyagtartó résekből [6].

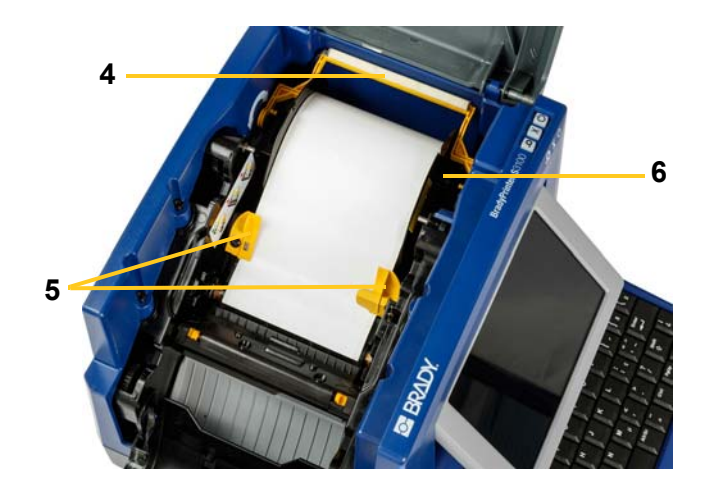

## **A nyomtató tisztítása**

## **Maradványanyagok eltávolítása a nyomtatóról és billentyűzetről**

Amikor a nyomtatón karbantartást végez, a hordozóanyagok után maradt esetleges maradványanyagokat is el kell távolítania.

#### *Szükséges anyagok:*

- Helyben vásárolt sűrített levegőfújó (pl. HOSA AIR-464 Gear Duster)
- Szálmentes ruha
- Izopropil alkohol
- Biztonsági szemüveg

#### *Maradványanyagok eltávolítása a nyomtatóról:*

#### **VIGYÁZAT!**

*Ha sűrített levegőt használ, mindig viseljen biztonsági szemüveget.*

- 1. Áramtalanítsa a nyomtatót, és távolítsa el a hordozóanyagot (lásd: [83. oldal,](#page-99-0)  *["A nyomtató áramtalanítása és a hordozóanyag eltávolítása"](#page-99-0)*).
- 2. Biztonsági szemüvegben fújjon sűrített levegőt a nyomtató és billentyűzet azon részeire, ahol maradványanyagok gyűltek össze.

**Megjegyzés:** Ha nem áll rendelkezésre sűrített levegő, a maradványanyagokat egy izopropil alkohollal enyhén megnedvesített szálmentes ruhával törölje le.

- 3. A billentyűzet billentyűit szükség szerint nedves, szálmentes ruhával tisztítsa meg.
- 4. Helyezze vissza a festékszalagot és az anyaghordozó szalagot.
- 5. Zárjon le minden fedelet és csatlakoztassa a tápvezetéket.

## **Az érintőképernyő tisztítása**

#### *Szükséges anyagok*

- Szálmentes nem dörzsölő ruha
- Izopropil alkohol
	- vagy –
- Előre nedvesített ruha (számítógépes képernyő tisztítására alkalmas)

#### *Az érintőképernyő tisztítása:*

**Megjegyzés:** Az ammóniát, szappanokat vagy bármiféle savat tartalmazó hagyományos tisztítóanyagok kárt okozhatnak a képernyőben. Csak izopropil alkohollal nedvesített szálmentes kendőt használjon.

- 1. Enyhén nedvesítsen meg egy szálmentes ruhát izopropil alkohollal, vagy használjon számítógépes képernyő tisztítására alkalmas előre nedvesített ruhát.
- 2. Óvatosan törölje le a képernyőt a nedves ruhával, amíg minden maradványanyagot el nem távolít.

## **A vágópenge tisztítása**

**Megjegyzés:** A vágóeszköz tisztításakor a hordozóanyag és vágóeszköz érzékelőit is tisztítsa meg.

#### *Szükséges anyagok*

- BradyPrinter S3100 Tisztítókészlet (kat. sz. B31-CCT)
- Izopropil alkohol
- Vágóeszköz-tisztító (a tisztítókészlet tartalmazza)

#### *A vágóeszköz tisztítása:*

- 1. Áramtalanítsa a nyomtatót, és távolítsa el a hordozóanyagot (lásd: [83. oldal,](#page-99-0)  *["A nyomtató áramtalanítása és a hordozóanyag eltávolítása"](#page-99-0)*).
- 2. A vágóeszköz kiengedéséhez szorítsa össze a rajta található a két sárga fület [7]. A vágóeszköz és a kimenőnyílás [8] a szalagburkolat mögé csúszik.

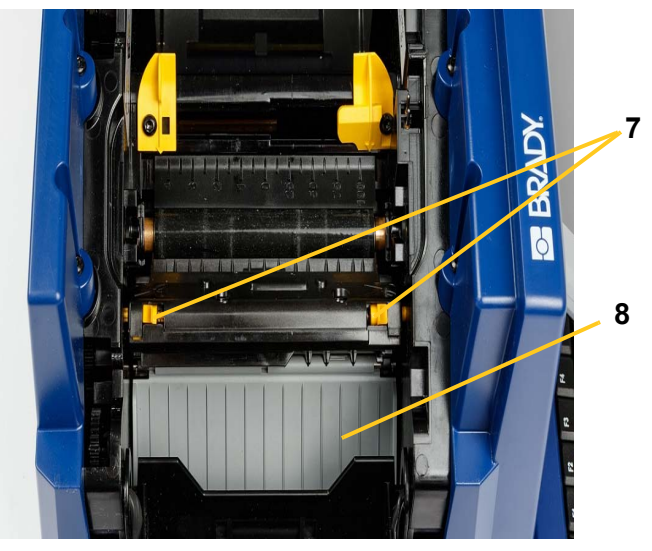

3. Töltse meg a tisztítókészlet műanyag palackját izopropil alkohollal.

- 4. Tisztítsa meg a fém vágópengét [9]:
	- a. Ha a vágópengén jelentős mennyiségű maradványanyag található, lapos fejű csavarhúzóval vagy más lapos élű eszközzel óvatosan kaparja le a maradványanyagot a vágópengéről.
	- b. Nedvesítse meg alkohollal a tisztítókészletben található egyik törlőeszközt. Vigyázzon, hogy az alkohol ne csöpögjön le a pálcikáról.
	- c. Tisztítsa meg a vágópengét a megnedvesített törlőeszközzel, amíg minden maradványanyagot el nem távolított.
	- d. Egy megnedvesített tisztítópálcával tisztítsa meg a penge burkolata alatti részt. A penge külső szélétől befelé haladva töröljön. Ezzel elkerüli, hogy a lerakódott anyagokat még mélyebben betolja a gépbe.
	- e. Folytassa a tisztítást, amíg nem látható több lerakódott anyag, és a tiszta tisztítópálcákon nem látszik az elszíneződés.

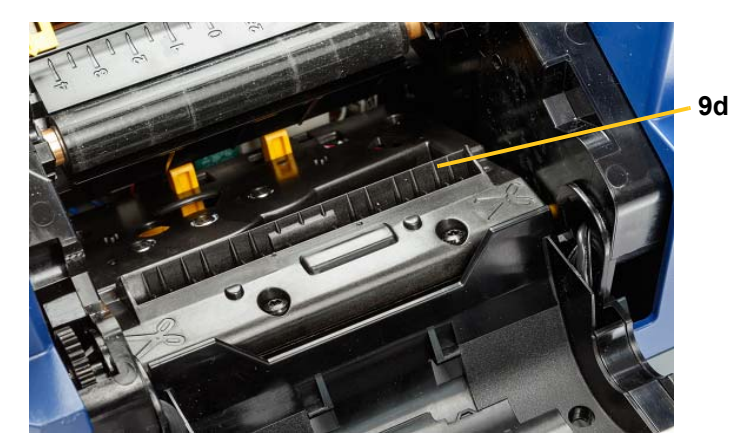

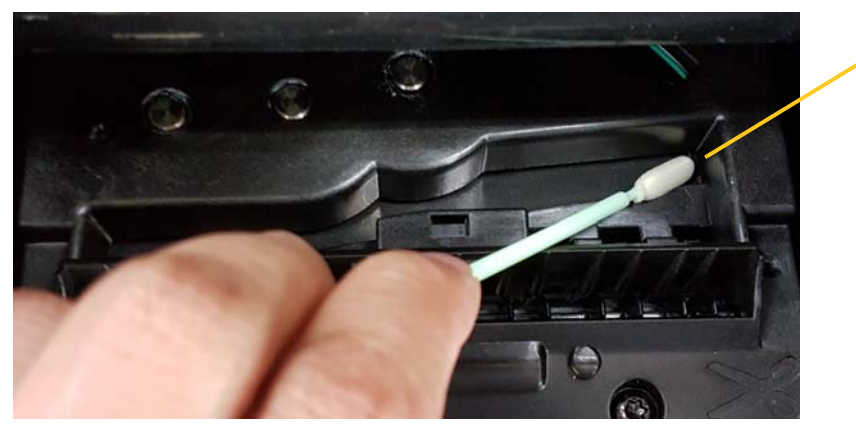

**9e**

5. A kimenőnyílást addig nyomja felfelé, amíg a vágóeszköz fülei a helyükre nem kattannak, ezzel visszazárja a vágópengét.

**Megjegyzés:** Ahhoz, hogy a kimenőnyíláshoz hozzáférjen, szükség lehet arra, hogy a szalagburkolatot enyhén megemelje.

- 6. Helyezze vissza a festékszalagot és az anyaghordozó szalagot.
- 7. Zárjon le minden fedelet és csatlakoztassa a tápvezetéket.

## **Az érzékelők tisztítása**

Előfordulhat, hogy a hordozóanyag és vágóeszköz nyomtatón belül található érzékelőire a hordozóanyag vágásából származó por rakódik le. A hordozóanyag érzékelője a hordozóanyag sárga vezetőeleme alatt található. A vágóeszköz érzékelője a vágópenge felett helyezkedik el, és csak a vágóeszköz kiengedésekor válik láthatóvá.

#### *Szükséges anyagok*

- BradyPrinter S3100 Tisztítókészlet (kat. sz. B31-CCT)
- Izopropil alkohol

#### *Az érzékelők tisztítása:*

- 1. Szükség esetén áramtalanítsa a nyomtatót, és távolítsa el a hordozóanyagot (lásd: 83. oldal, *["A nyomtató áramtalanítása és a hordozóanyag eltávolítása"](#page-99-0)*).
- 2. Ha még nem távolította el, a vágóeszköz kiengedéséhez szorítsa össze a rajta található a két sárga fület.
- 3. Nedves szivacsos tisztítópálcával óvatosan törölje át az anyagérzékelő [10] és a vágóérzékelő [11] felületét az ábrán látható helyeken. Vigyázzon, hogy az alkohol ne csöpögjön le a pálcikáról.

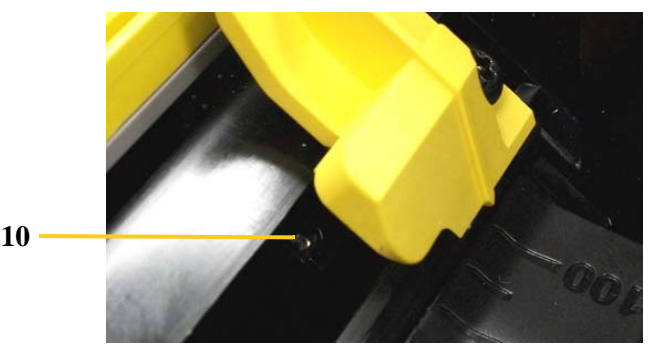

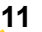

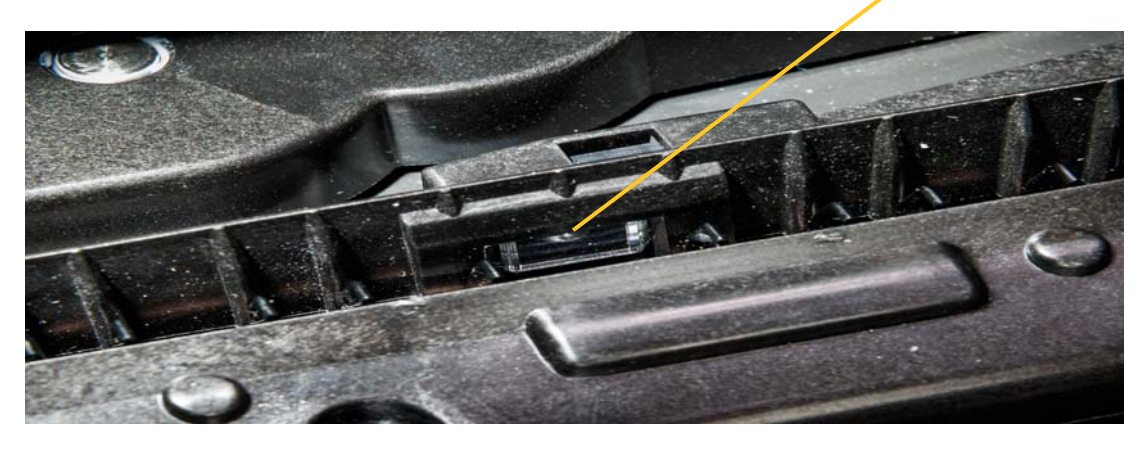

## **A vágópenge kimenő területének tisztítása**

Ezzel az eljárással tisztíthatja meg a vágópenge kimenő területét és a kimenőnyílást.

**Megjegyzés:** A kimenő területet a vágópenge és érzékelők tisztítását követően kell megtisztítani. Előfordulhat, hogy a kimenő terület tisztításakor a törlőeszköz megsérül.

#### *Szükséges anyagok*

- BradyPrinter S3100 Tisztítókészlet (kat. sz. B31-CCT)
- Izopropil alkohol

#### *A kimenőnyílás tisztítása:*

- 1. Szükség esetén áramtalanítsa a nyomtatót, és távolítsa el a hordozóanyagot (lásd: 83. oldal, *["A nyomtató áramtalanítása és a hordozóanyag eltávolítása"](#page-99-0)*).
- 2. Zárja be a szalagburkolatot. Nem kell, hogy a helyére kattanjon.
- 3. A tisztítókészlet alkohollal megnedvesített törlőeszközeivel tisztítsa meg a kimenőnyílás rését [12] és csúszdáját [13].

**Megjegyzés:** A kimenőnyílás minden területéhez úgy férhet hozzá, ha bezárja a rekesz burkolatát, és a nyomtatót az oldalára fordítja.

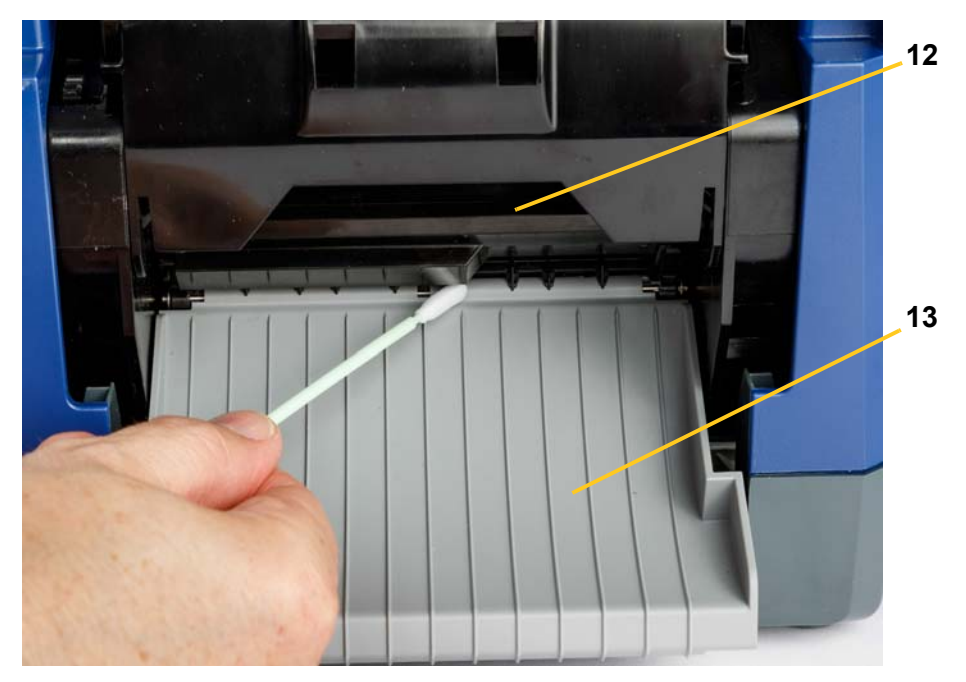

- 4. Helyezze vissza a festékszalagot és az anyaghordozó szalagot.
- 5. Zárja be az összes burkolatot, csatlakoztassa a tápkábelt és kapcsolja be a tápkapcsolót.

### **Portörlés**

Előfordulhat, hogy a hordozóanyag vágásakor keletkező por összegyűlik a készülékben. Ha jelentős mennyiségű por gyűlik össze, ezzel az eljárással tisztítsa meg a készüléket.

#### *Szükséges anyagok*

- BradyPrinter S3100 Tisztítókészlet (kat. sz. B31-CCT)
- Izopropil alkohol
- Helyben vásárolt sűrített levegőfújó (pl. HOSA AIR-464 Gear Duster)

*A por eltávolítása a készülékből:*

#### **VIGYÁZAT!**

*Ha sűrített levegőt használ, mindig viseljen biztonsági szemüveget.*

- 1. Áramtalanítsa a nyomtatót, és távolítsa el a hordozóanyagot (lásd: [83. oldal,](#page-99-0)  *["A nyomtató áramtalanítása és a hordozóanyag eltávolítása"](#page-99-0)*).
- 2. A felgyülemlett por eltávolításához sűrített levegővel fújja le a nyomtatóban látható összes területet.
- 3. Izopropil alkohollal megnedvesített ruhával törölje le a nyomtatóban esetlegesen maradt port.
- 4. A nyomtató külső burkolatáról és házáról törölje le a port és a maradványanyagokat.

## **A nyomtatófej tisztítása**

#### *Szükséges anyagok*

- BradyPrinter S3100 Tisztítókészlet (kat. sz. B31-CCT)
- Izopropil alkohol

#### *A nyomtatófej tisztítása:*

- 1. Áramtalanítsa a nyomtatót, és távolítsa el a hordozóanyagot (lásd: [83. oldal,](#page-99-0)  *["A nyomtató áramtalanítása és a hordozóanyag eltávolítása"](#page-99-0)*).
- 2. Töltse meg a tisztítókészlet műanyag palackját izopropil alkohollal.

**Megjegyzés:** Ne használja a tisztítópálcikát a nyomtatófej bronz színű területén.

3. Nedvesítse meg a tisztítókészletben található egyik törlőeszközt alkohollal, és óvatosan tisztítsa meg a nyomtatófej zöld és fekete területét [14].

#### **VIGYÁZAT!**

*Csak a tisztítókészletben mellékelt anyagokat használja. Más anyagok használata maradandó kárt okozhat a nyomtatófejben.*

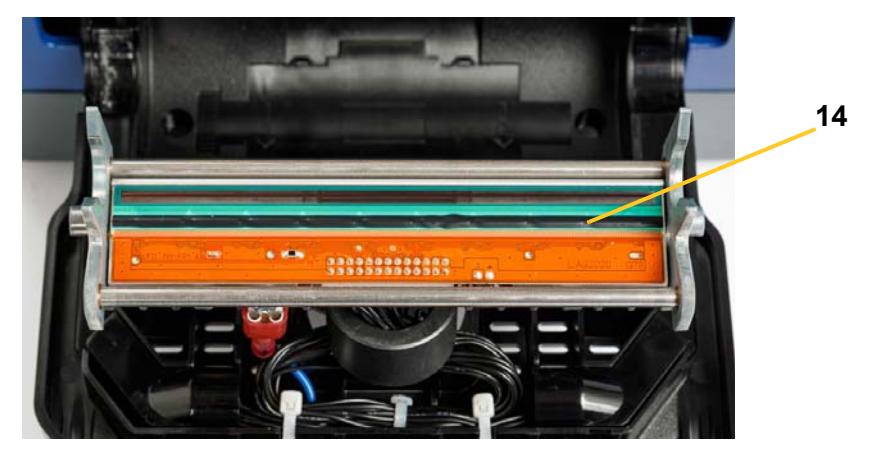

- 4. Helyezze vissza a festékszalagot és az anyaghordozó szalagot.
- 5. Zárjon le minden fedelet és csatlakoztassa a tápvezetéket.
# <span id="page-108-0"></span>**Az anyagtörlő cseréje**

#### *Szükséges anyagok*

• B31-TÖRLŐ

#### *Az anyagtörlő cseréje:*

- 1. Áramtalanítsa a nyomtatót, és távolítsa el a hordozóanyagot (lásd: [83. oldal,](#page-99-0)  *["A nyomtató áramtalanítása és a hordozóanyag eltávolítása"](#page-99-0)*).
- 2. Tartsa felemelve az anyagtörlő kart, miközben megfogja az anyagtörlő betétet [15].
- 3. Enyhén húzza előre a fület, majd csúsztassa ki az anyagtörlőt az anyagtörlő karból.
- 4. Az anyagtörlő cseréjéhez illessze az anyagtörlő betét szélét az anyagtörlő kar résébe [16], majd kattanásig csúsztassa be.

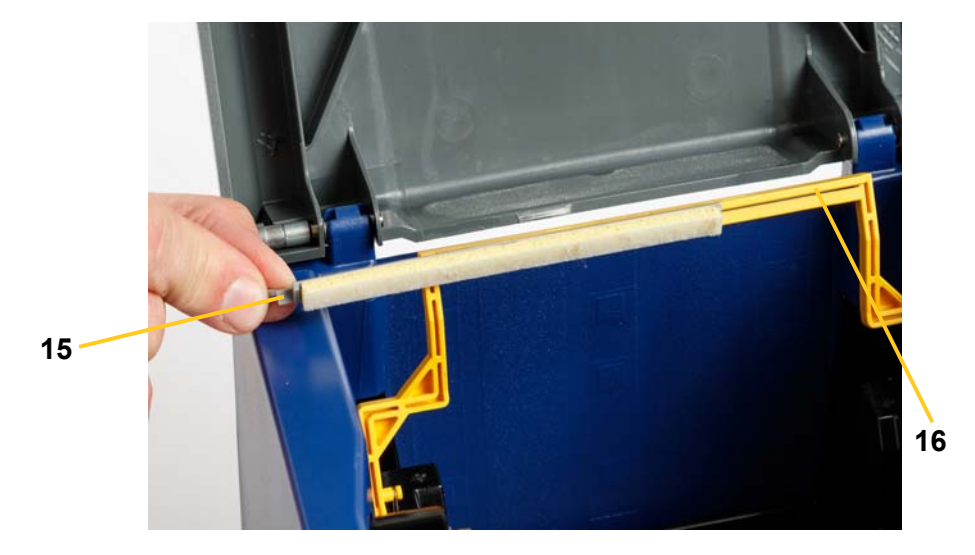

- 5. Helyezze vissza a festékszalagot és az anyaghordozó szalagot.
- 6. Zárjon le minden fedelet és csatlakoztassa a tápvezetéket.

# **Torlódások elhárítása**

## **Anyagtorlódás elhárítása a nyomtatóból**

#### *Anyagtorlódások elhárítása a nyomtatón:*

- 1. Távolítson el a nyomtatóból minden sérült festékszalagot és/vagy hordozóanyagot.
- 2. Ellenőrizze, hogy nem sérült-e a nyomtatófej, a vágópengék, érzékelők, stb.
- 3. Ellenőrizze, hogy szükség van-e tisztításra. További részletekért a tisztítással kapcsolatban lásd: 85. oldal, *["A nyomtató tisztítása"](#page-101-0)*.
- 4. Helyezze vissza a festékszalagot és a hordozóanyagot, és törölje az összes hibaüzenetet.

### **Anyagtorlódás elhárítása a vágóeszközből**

#### *Anyagtorlódások elhárítása a vágóeszköznél:*

1. Vágja el a hordozóanyagot az alább látható módon. .

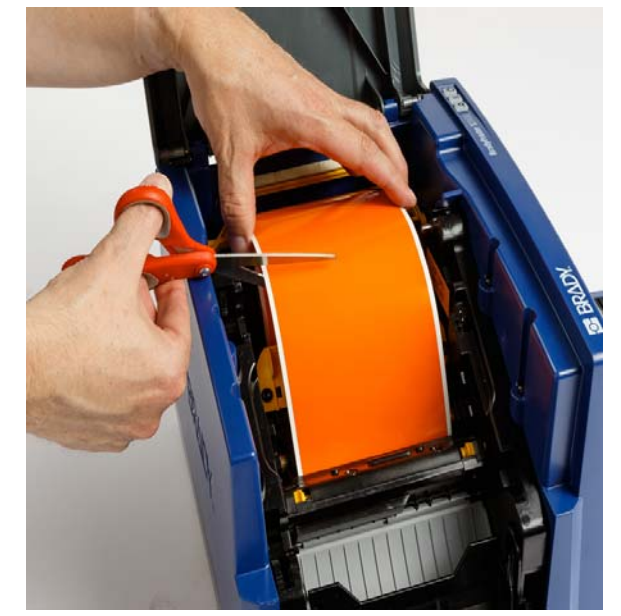

- 
- 2. Nyomja össze a füleket, majd döntse el a vágómodult.

3. Forgassa a vágóeszközt az óramutató járásával ellentétes irányba a penge leeresztéséhez.

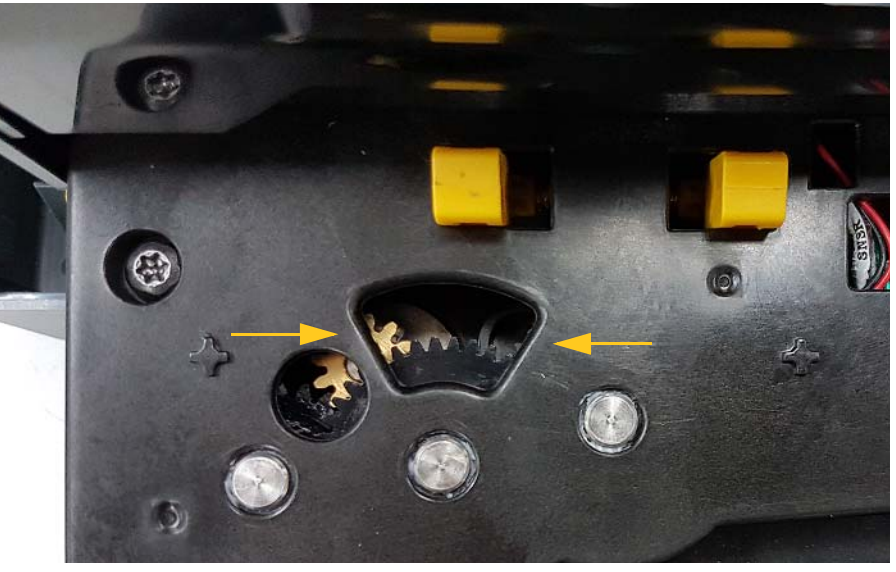

- 4. Vegye ki a hordozóanyagot.
- 5. Forgassa az eszközt az óramutató járásával megegyező irányba a penge felemeléséhez.
- 6. Nyomja vissza a helyére a vágómechanizmust úgy, hogy a peckek visszapattanjanak a helyükre.

# **9 Hibaelhárítás**

Hibaelhárításhoz használj az alább táblázatot. Hibaüzenet estén kövesse az érintőképernyőn megjelenítő utasításokat.

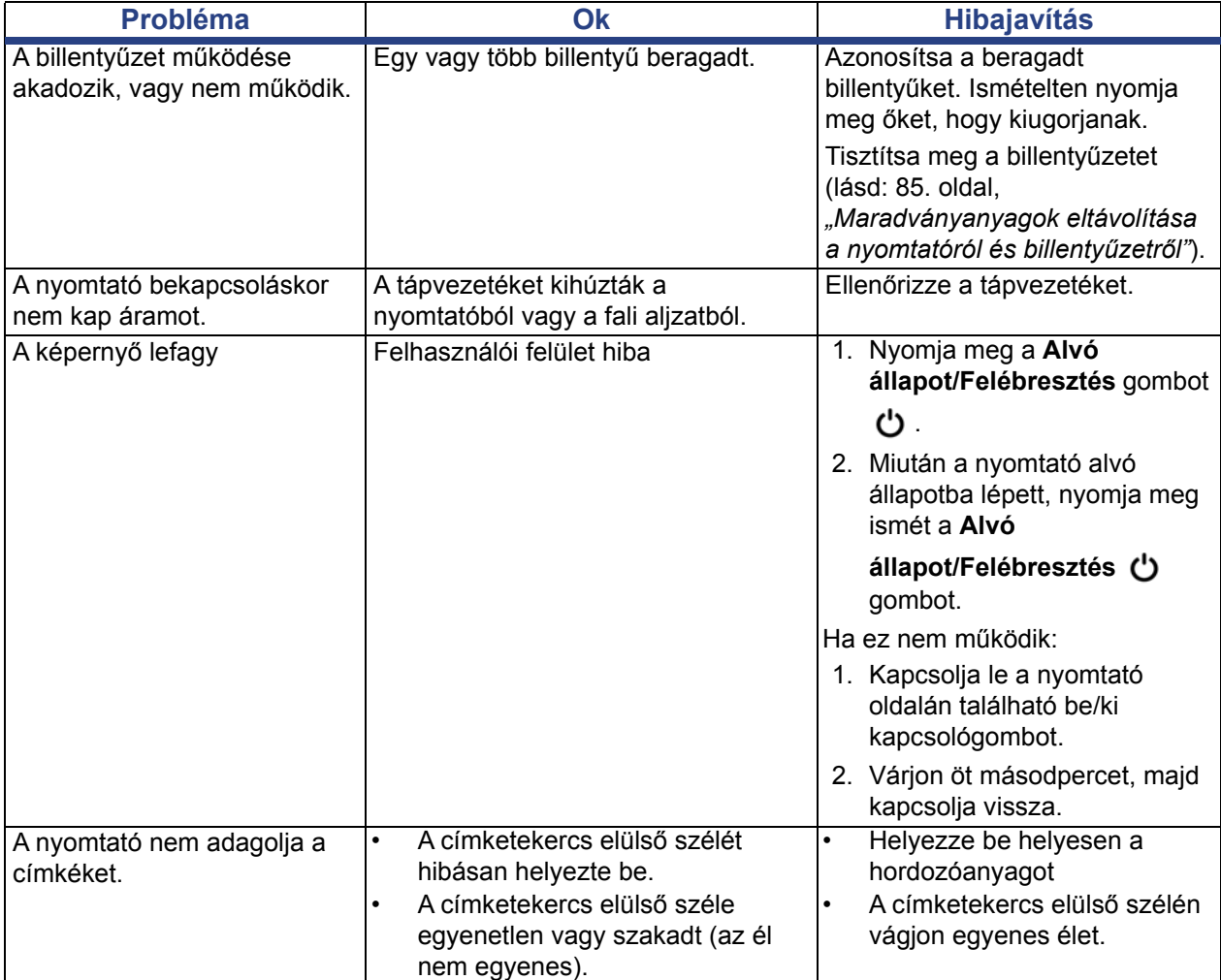

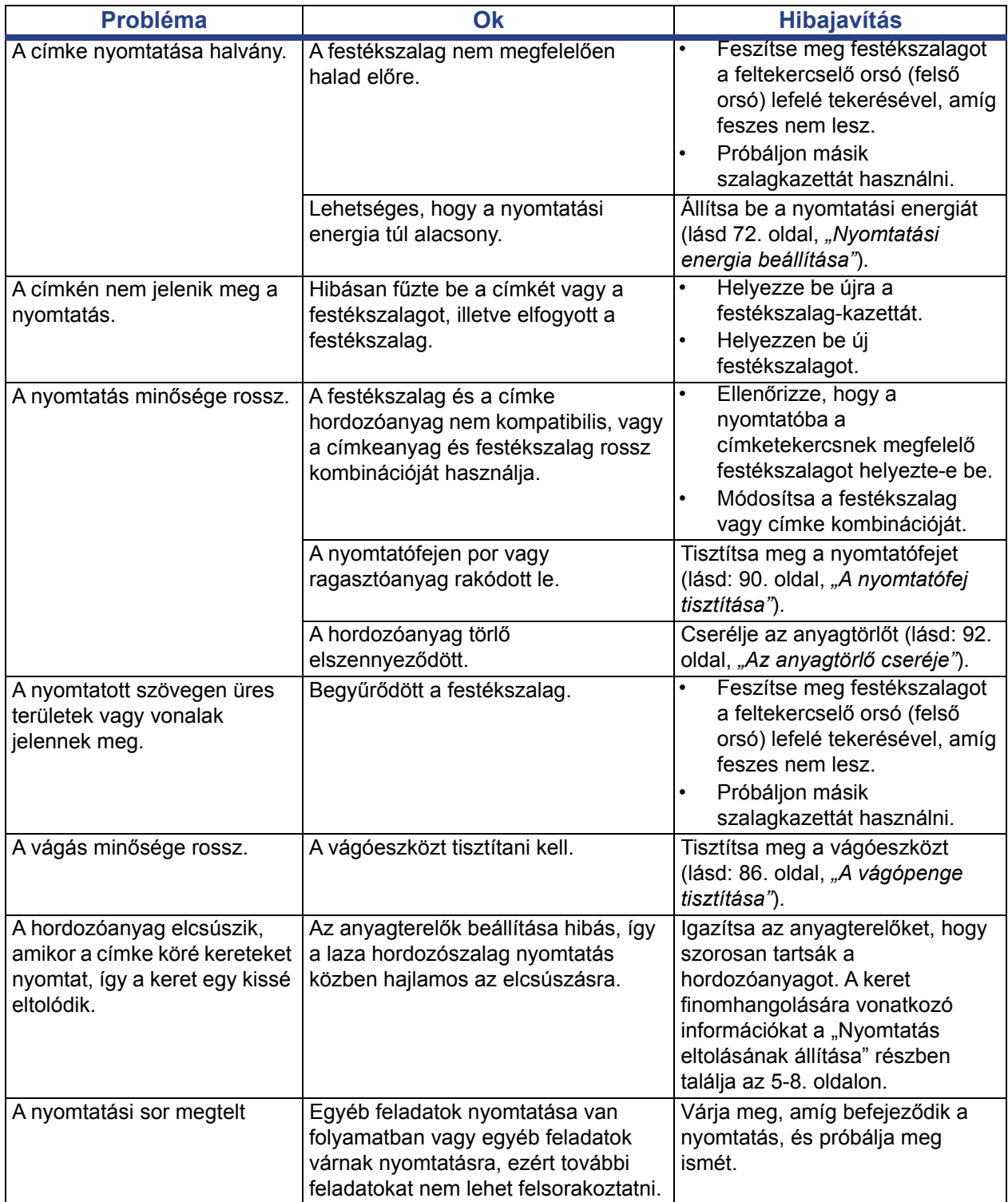

# **A Fogalomtár**

Az alábbiakban a kézikönyvben használt fogalmak meghatározását találja.

- **Igazítás/sorkizárás** [49. oldal](#page-65-0): A szöveg sorainak szöveges objektumon belüli igazítására vonatkozik. Az igazítás mind a vízszintes, mind a függőleges igazításra vonatkozhat. A sorkizárást csak a vízszintes igazítás kontextusában használjuk.
- **Automatikus méretezés** [31. oldal:](#page-47-0) A címkehossz beállításakor automatikusan beállítja a címke hosszát, hogy a címke adatai elférjenek. Csak folyamatos hordozóanyagokra vonatkozik. A szövegméret beállításakor a szöveg méretét automatikusan a címkén elférő lehető legnagyobbra állítja.
- **Vonalkód** [41. oldal](#page-57-0)**:** A vonalkód különböző szélességű fekete és fehér vonalak (térközök) sorozata. A lineáris vonalkódok alapját a fekete és fehér vonalak, a vonalak magassága, elhelyezkedése vagy más vonalaktól mért távolsága képezik.
	- **Vonalkód ellenőrzőkarakter:** Azonosítja a vonalkód jelrendszerét, és lehetővé teszi az adatok megfelelő sorrendben történő beolvasását.
	- **Vonalkód kezdő/záró karakterek**: Az indít/állj karakterek segítenek a hibák észlelésében a nyomtatási folyamat során. Kapcsolódó lehetőségek:
		- **Ellenőrzőkarakter feltüntetése**: Be/ki. A vonalkód ellenőrzőkaraktert tartalmaz. Nem minden jelrendszerre vonatkozik.
		- **Olvasható ellenőrzőkarakter**: Ha az *Ellenőrzőkarakter feltüntetést* is kiválasztotta, feltünteti az ellenőrzőkaraktert a címkén. Nem minden jelrendszerre vonatkozik.
		- **Olvasható kezdő/záró karakter**: Feltünteti az indít/állj karaktert (\*) a címkén (nem minden jelrendszerre vonatkozik).

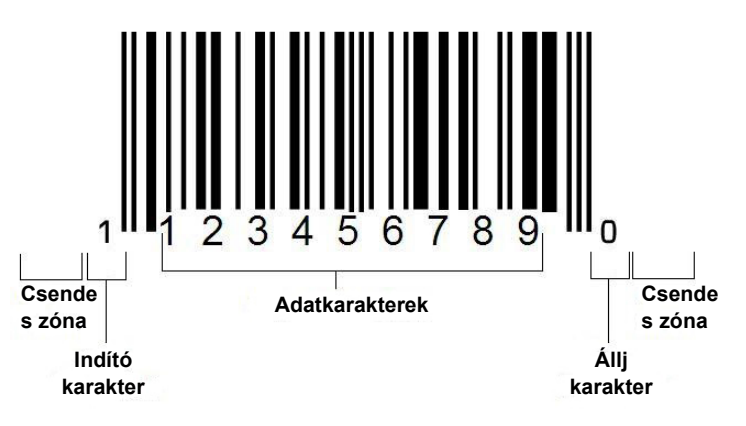

- **Vonalkód aránya** A vastag és vékony vonalak szélességének aránya. Az arány általában 2:1 és 3:1 között van.
- **Vonalkód sűrűsége** Egy adott, általában lineáris inchben mért területen beolvasható karakterek száma. Az "X" méret a vonalkód sűrűségére vonatkozik. A nagysűrűségű vonalkódok esetében ez a szám alacsony (pl. 5 mil), az alacsony sűrűségű vonalkódok esetében pedig magas (pl. 55 mil). Ha az "X" alacsony, az egyes karakterekhez szükséges terület kisebb, mint ha az "X" magas; ily módon a vonalkódba lineáris hüvelykenként több fér, tehát sűrűsége magasabb. A vonalkód szélességét a következő 3 változó befolyásolja:
	- Jelrendszer: A fekete és fehér vonalak szélessége a különböző jelrendszerek esetében eltér.
	- **Széles és keskeny elemek aránya**: Ez alapvetően a legvékonyabb vonal és a legvastagabb vonal szélessége közötti eltérésre vonatkozik.
	- **Legvékonyabb vonal szélessége (x méret)**: A sűrűség felhasználók által leggyakrabban változtatott összetevője, mértékegysége az inch ezredrésze, azaz mil. A nagyon sűrű vonalkódok sűrűsége egész kis értéket, akár a 3 milt is elérheti.
- **Kategória** [\[28,](#page-44-0) [39,](#page-55-0) [75,](#page-91-0) [76](#page-92-0), [77](#page-93-0). oldalak]: Kapcsolódó elemek csoportja (jelek, grafikák, fájlok).
- **Zsugorítás** [50. oldal](#page-66-0): Szöveges karakterek vízszintes zsugorítása függőleges zsugorítás nélkül, a betűtípus torzításával. Nincs befolyással a betűméretre.
- **Alapértelmezett** [20. oldal:](#page-36-0) Előre megadott lépés vagy beállítás. Akkor kerül rá sor, illetve akkor alkalmazandó, ha a felhasználó nem végez változtatást.
- **Szerkesztőablak** [3. oldal:](#page-19-0) A kijelző címkék létrehozására és szerkesztésére használt területe.
- **Kiterjesztés** [50. oldal](#page-66-0): Szöveges karakterek vízszintes kiterjesztése függőleges kiterjesztés nélkül, a betűtípus torzításával. Nincs befolyással a betűméretre.
- **Külső USB** [\[75](#page-91-0), [77](#page-93-0) oldal]: Cserélhető eszköz, például USB flash meghajtó.
- **Adagolás** [72. oldal](#page-88-1) : A hordozóanyag fizikai továbbítása nyomtatás nélkül.
- **Betűtípus attribútum** [27. oldal](#page-43-0): Szöveges karakterek attribútumaira vonatkozó általános kifejezés. Ide tartozik a félkövér, dőlt, aláhúzott, méret, felső és alsó index.
- Betűméret [48. oldal:](#page-64-0) A karakteretek legtöbbször "pontban", de időnként hüvelykben vagy mm-ben megadott mérete.
- **Keret** [64. oldal:](#page-80-0) A címke vagy egy része köré nyomtatott körvonal.
- **Funkció**: Lépés vagy művelet. Gyakran különböző billentyűk másodlagos funkciójának a billentyűzet egy adott billentyűje segítségével történő elérését jelenti.
- **Grafika**: Egy objektum képe vagy vizuális ábrázolása. Bármely kép, amely nem fénykép, vagy (nem szöveges) jel.
- **Vízszintes eltolás** [73. oldal:](#page-89-0) A képet (annak a címkére nyomtatott részét) jobbra vagy balra tolja.
- **Belső memória** [75. oldal:](#page-91-0) A fájlok, grafikák, betűtípusok, sablonok stb. tartós tárolását szolgáló, eszközbe épített memória.
- **Billentyű**: Fizikai alkatrész, általában a billentyűzeten. Adatbevitel és navigáció célját szolgálja.
- **Billentyűkombinációk** [51. oldal:](#page-67-0) A billentyűk kombinált használata, amikor együttesen különleges vagy ékezetes karaktert eredményeznek. A billentyűkombinációk típusai:
	- **Alt Gr** (alternatív grafika)**:** A billentyűk jobb oldalán harmadik vagy negyedik jelként feltüntetett alternatív karakterek elérését szolgáló módosított billentyű. Az eredmény a "Caps Lock" billentyű állapotától és annak vonatkozó funkciójától is függ.
	- **Alt Gr Lock:** A billentyűzet konkrét billentyűit Alt Gr lenyomott illetve felengedett állapotának megfelelő módba kapcsoló billentyű.
	- **Caps Lock:** Alfabetikus billentyűk nagybetűs és kisbetűs módjai között kapcsoló, azonban más billentyűkre hatást nem gyakorló billentyű.
	- **Shift:** Módosító billentyű, amellyel a billentyűk nagybetűs vagy "felső" funkciója érhető el. Az eredmény a "Caps Lock" billentyű állapotától és annak vonatkozó funkciójától is függ.
	- **Shift Lock**: A Caps Lock egy változata, amely a billentyűkre a Shift hatását érvényesíti.
- **Címke**: A kijelző szöveget, grafikákat és vonalkódokat tartalmazó területe. Különálló "oldal" vagy kimeneti egység.
- **Hordozóanyag**: Az az anyag, amelyre a gép a címkéket nyomtatja. Lehet "hordozószalag" (folytonos) vagy "címke" (előrevágott).
- **Menü** [3. oldal](#page-19-1): A felhasználó számára elérhető lehetőségek megjelenítése. Többféle menü létezik (pl. előugró, hierarchikus, legördülő, mozgó sávos stb.).
- **Tükrözött nyomtatás** [71. oldal](#page-87-0): Tükörben vagy a címke hátoldalán keresztül olvasható nyomtatás.
- **Objektum** [37. oldal:](#page-53-0) Címkék diszkrét adat, grafikus vagy vonalkódos, egységként mozgatható eleme.
- **Nyomtatási energia** [72. oldal:](#page-88-0) Meghatározza, hogy címke nyomtatásakor mennyi hőt kapjon a nyomtatófej. Nyomtatás közben a tinta a nyomtatófej elemei által kapott hő következtében kerül a nyomtatófej alatt elhaladó címkeanyagra. Minél magasabb a nyomtatási energia, annál több tinta kerül a címkére (azaz annál több hőt kap a hőelem). Ezért ha a nyomat foltos, növelheti a nyomat sötétségét. Azonban, ha a szalag a nyomtatás során megakad vagy elszakad, csökkentenie kell a nyomat sötétségét.
- Nyomtatás eltolása [73. oldal:](#page-89-0) Olyan érték, amely a képet "névleges" helyzetéből enyhén eltolja valamelyik irányba. Az eltolás beállítását általában előrevágott címkére nyomtatott kép finomhangolására használják, illetve a kép enyhe közelítésére vagy távolítására a folyamatos anyag széléhez képest.
- **Arányos méretezés** [61. oldal](#page-77-0): Objektum vagy szöveg egységes méretezése. Az objektumok mind vízszintes, mind függőleges irányban megőrzik méretüket.
- **Nem arányos méretezés** [62. oldal:](#page-78-0) Objektum vagy szöveg nem egységes méretezése. Az objektum mérete a méretezés irányában torzul.
- **Inverz nyomtatás** [50. oldal:](#page-66-1) Objektumon alkalmazott attribútum, amely felcseréli az előtér és háttér színét.
- **Forgatás** [65. oldal:](#page-81-0) A címkeadatok bizonyos fokban történő elforgatása a címkén (a nyomtató csak 90, 180, 270 fokos elforgatást támogat).
- **Képernyő**: A kijelzőn megjelenítendő szoftvertartalom egysége (oldalnak vagy ablaknak is nevezhetjük). Nem magáról a fizikai képernyőről van szó.
- **Sorozat/Sorszámozás/Sorszám** [66. oldal](#page-82-0): Betű vagy numerikus karakterek sorozatának generálása egymást követő címkékhez. Változóadatoknak is nevezik.
- **Méretezőfogantyúk** [62. oldal:](#page-78-0) Az objektumok sarkainál (arányos méretezés) és oldalainál (nem arányos méretezés) megjelenő kis nyilak.
- **Fogyóanyag**: A festékszalagot, hordozóanyagot vagy mindkettőt jelenti.
- **Sablon** [28. oldal](#page-44-0): Előre meghatározott tartalmi területeket vagy adat helyőrzőket tartalmazó címke.
- **Visszavonás** [4. oldal:](#page-20-0)Visszavonja a szerkesztés legutóbbi lépését. Ha például egy szövegszegmenst törölt vagy módosított, a visszavonással visszaállíthatja az eredeti szöveget.
- **USB eszköz** (Univerzális soros busz) [[19](#page-35-0), [82](#page-98-0)oldalak]: "Plug-and-play" interfész a számítógép és egyéb eszközök között. Az USB eszköz lehet a számítógépet és az eszközt (pl. BradyPrinter S3100 nyomtatót), összekötő B típusú kábel vagy kisméretű, hordozható tárolóeszköz (pl. flash meghajtó).

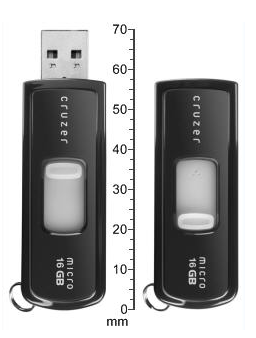

**USB flash meghajtó**

- **Függőleges eltolás** [73. oldal:](#page-89-0) A képet (annak a címkére nyomtatott részét) felfelé vagy lefelé tolja.
- **Függőleges szöveg** [49. oldal:](#page-65-1) Egymás fölé rendezett szöveges karakterek, ahol az egymást követő karakterek egymás alatt jelennek meg.
- **Varázsló** [19. oldal:](#page-35-0) Konkrét lépés(ek)en végigvezető üzenetek sorozata.

# **B Karakterek leképezése és IME ázsiai szöveghez**

# **Karakterek leképezése**

A billentyűzet konfigurációi régiónként eltérnek. A **<Shift>** és **<AltGr>** billentyűkkel kombinálva a billentyűzet több karaktert támogat. A karakterek fizikai billentyűn elfoglalt helye jelzi, hogy a karakter eléréséhez milyen billentyűkombinációk szükségesek.

A különleges karakterek használatának teljes leírását az 53. oldal, *["Különleges karakterek](#page-69-0)  [bevitele"](#page-69-0)* tartalmazza.

A billentyűzet egyes elrendezésein a következő ékezetes billentyűk érhetők el. A billentyűk eléréséhez egyszerűen nyomja le a megfelelő billentyűt, majd a karaktert (nem egy időben).

### **Amerikai QWERTY**

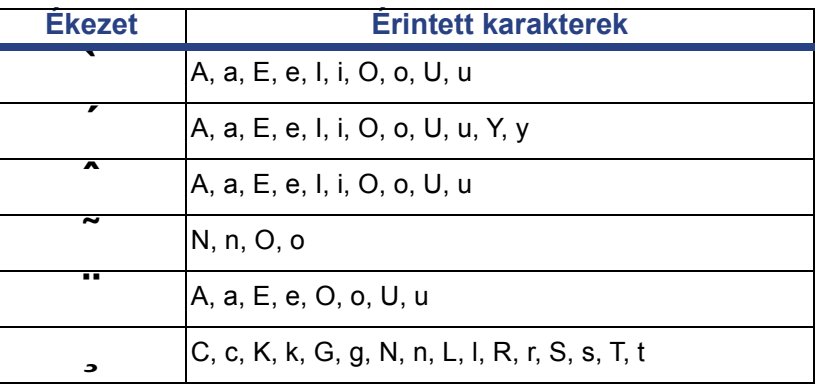

# **Európai AZERTY**

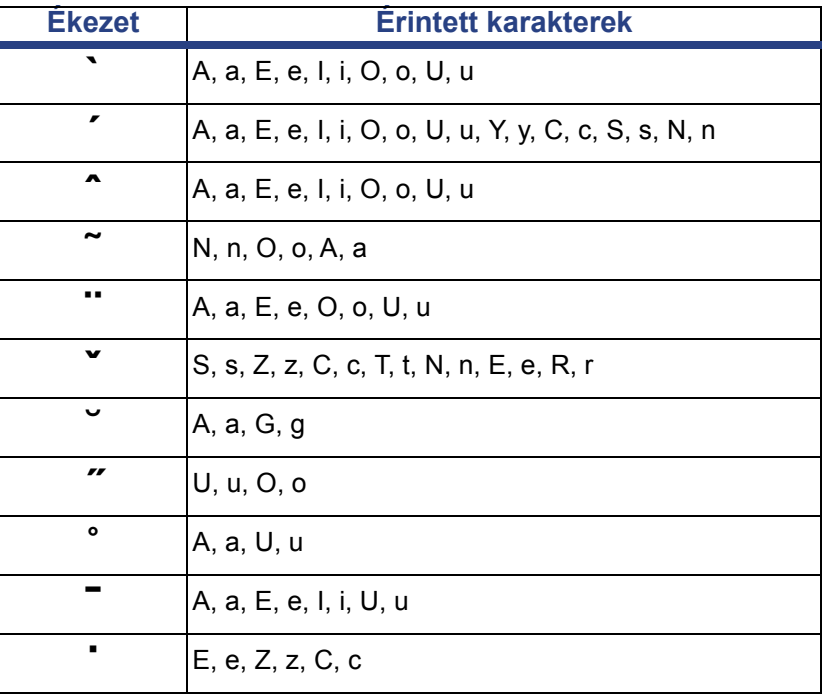

# **Európai QWERTZ**

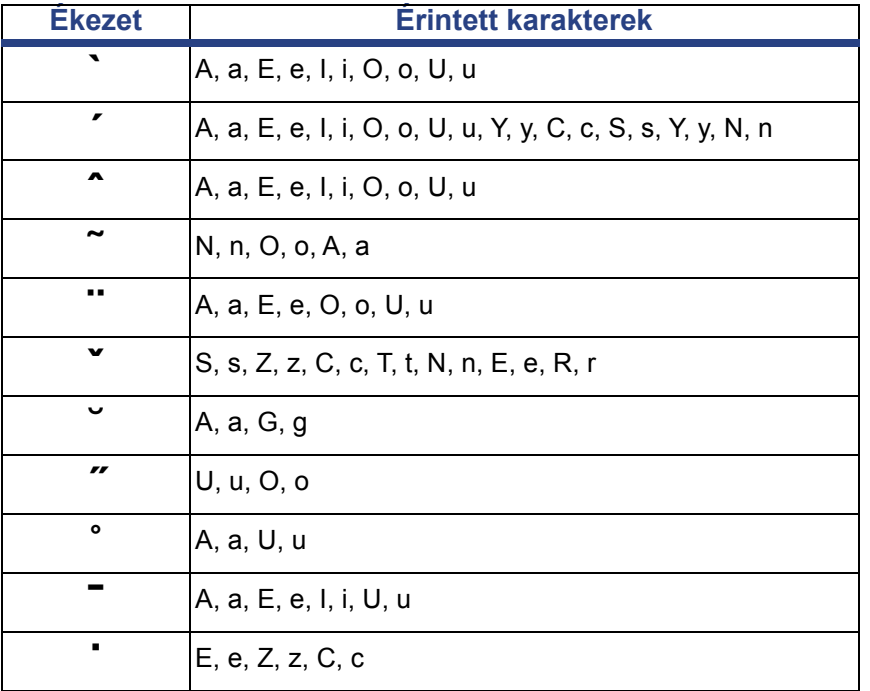

# **Európai QWERTY**

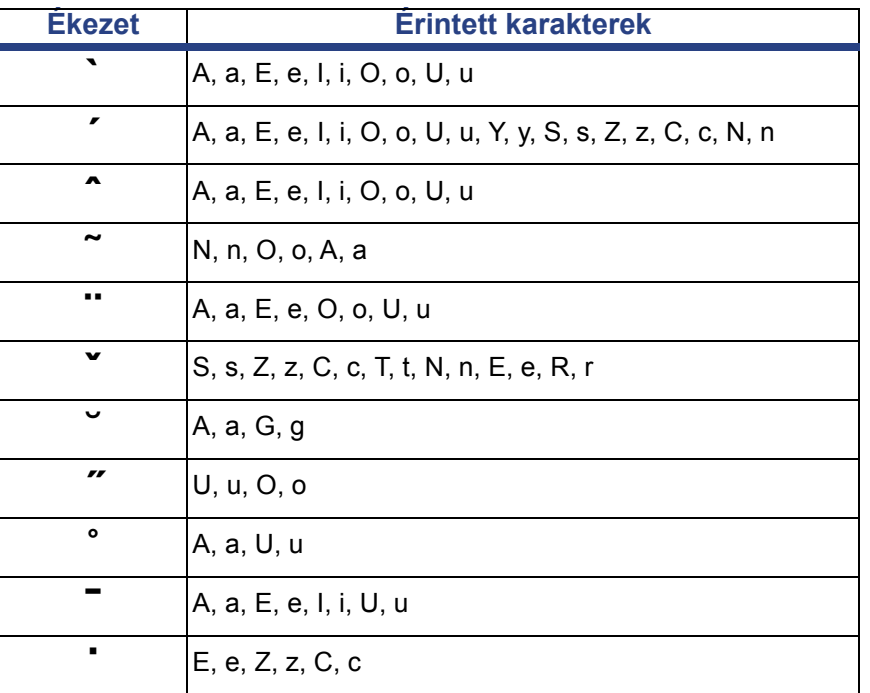

# **Európai cirill**

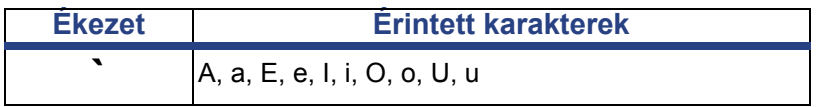

# **A bemenő metódus szerkesztő (IME) használata**

Bizonyos országokba szállított nyomtatók bevitelimód-szerkesztővel (IME) rendelkeznek többek közt az ázsiai karaktereket tartalmazó címkékhez. Az IME gépelés közben az alábbi nyelvek egyikére konvertálja a szöveget: Egyszerűsített kínai, hagyományos kínai, koreai. A nyelvet szállítási országtól függően gyárilag állítják be.

**Megjegyzés:** A kompozíció ablakban megjelenik a rendszer aktuális nyelve. Például ha a nyomtatót koreai nyelvre állították be, akkor a koreai nyelv jelenik meg.

### **Egyszerűsített kínai**

#### *Az IME használata:*

1. A rendszer aktuális nyelve és a kínai üzemmód közötti váltáshoz érintse meg a Nyelv gombot **EN** [1].

**Megjegyzés:** Az IME és normál bevitel közötti váltáshoz bármikor érintse meg a *Nyelv* gombot, vagy a nyelvek közötti váltáshoz használja a **Ctrl-szóköz** kombinációt.

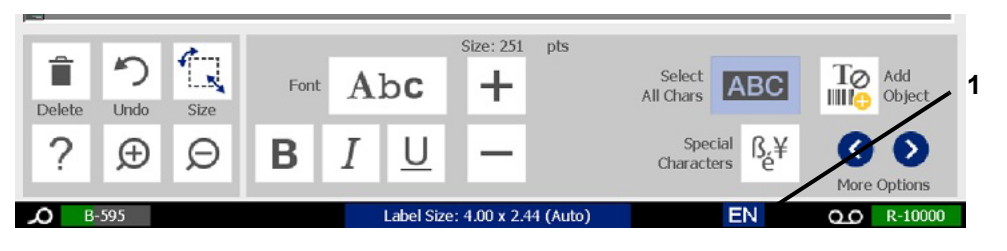

Amikor gépelni kezd, a vezérlő- és eszközpultok elhalványulnak és a kínai szövegszerkesztő jelenik meg.

2. Gépelje be a konvertálandó szavakat vagy betűket. A rendszer a lehetséges eredmények listáját generálja és megjeleníti a kínai szövegszerkesztő ablakban. Az első lehetőséget alapértelmezés szerint kiemeli **[2]**.

**Megjegyzés:** Az IME minden begépelt betűre a bevitt szöveg alapján megjósolja a lehetséges karaktereket. A gyakran választott karaktereket a nyomtató "megtanulja", és előre helyezi a lehetséges karakterek listájában.

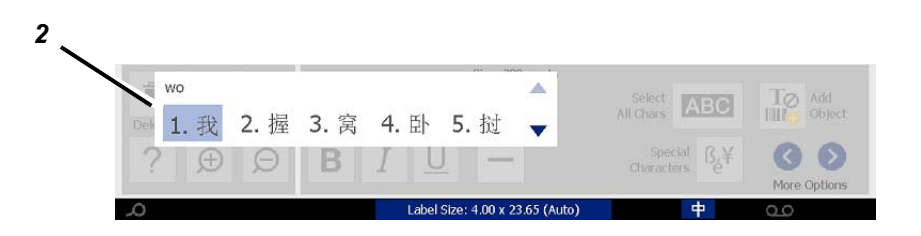

- 3. Érintse meg a kívánt lehetőséget. A kiválasztott szavak vagy karakterek megjelennek a kurzor aktuális pozíciójában. A billentyűzet használata:
	- *Kijelölt lehetőség módosítása*: Használja a **fel/le** billentyűket.
	- *Görgetés a listában*: Használja a **Page Up/Page Down** billentyűket.
	- *Kijelölt karakter választása*: Nyomja le a **szóközt**
	- *Megfelelő karakter kiválasztása*: A karakter kiválasztásához nyomja meg az 1, 2, 3 stb. billentyűt
- 4. A szövegszerkesztő bezárásához nyomja meg az **Esc** billentyűt, vagy érintse meg bárhol a szövegszerkesztő ablakán kívüli területet.
- 5. A nyelv gomb **+ megnyomásával váltson vissza az eredeti nyelvre.**

# **Hagyományos kínai**

#### *Az IME használata:*

- 1. A nyelvbeállítás angolról hagyományos kínaira állításához válassza az IME vezérlőpanel [1] bal oldalán található jelet. Ha nem történik semmi, akkor a gomb feloldásához nyomja meg kétszer az Alt+Shift billentyűkombinációt a nyomtató billentyűzetén.
- 2. A szerkesztőablakban gépelje be azokat a szavakat vagy betű(ke)t, amelyeket át szeretne alakítani. Ha a billentyűk kombinációja egy karaktert képez, meg fog jelenni a lehetőségek listájában [2].
- 3. Ha a lehetőségek listájából egy lehetőséget kíván választani, adja meg a lehetőség számát. A karakter azonnal megjelenik a szövegmezőben, és a lehetőségeket tartalmazó párbeszédpanel bezár.

– vagy –

A megfelelő lehetőség választásához használja a ↓ nyílbillentyűt, majd nyomjon **Enter**t.

4. Ismételje a 2. és 3. lépést, amíg minden szöveget be nem vitt.

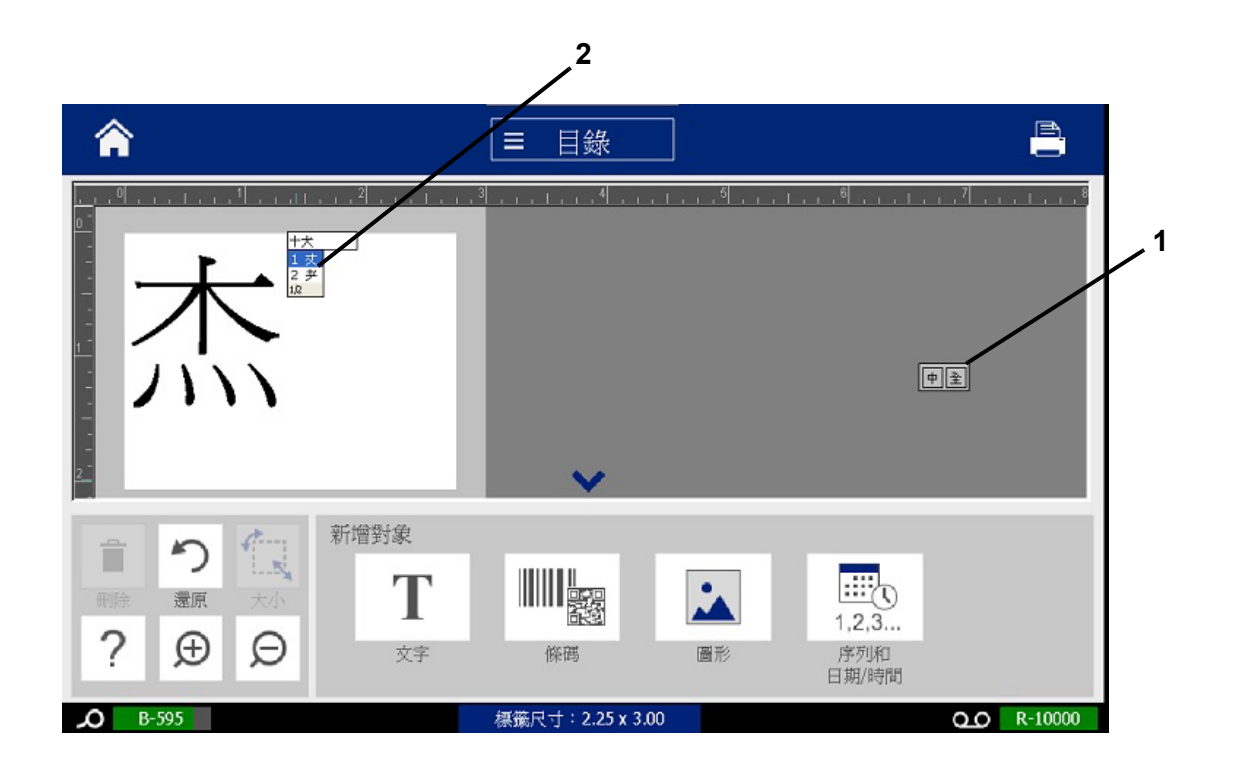

# **Koreai**

#### *Az IME használata:*

- 1. A nyelvbeállítás koreaira állításához válassza az IME vezérlőpanel [1] bal oldalán található jelet.
- 2. A szerkesztőablakban gépelje be azokat a szavakat vagy betű(ke)t, amelyeket át szeretne alakítani. Ha a billentyűk kombinációja egy karaktert képez, az meg fog jelenni a szövegmezőben [2].
- 3. Ha a lehetőségek listájából egy lehetőséget kíván választani, nyomja meg az IME vezérlőpult jobb oldalán található jelet. Megnyílik a lehetőségek listája.
- 4. Érintse meg a kívánt lehetőséget[4]. A karakter azonnal megjelenik a szövegmezőben, és a lehetőségeket tartalmazó párbeszédpanel bezár.
- 5. Törölje az eredeti karaktert, hogy csak a kiválasztott lehetőség maradjon.
- 6. Ismételje a 2-5. lépést, amíg minden szöveget be nem vitt.

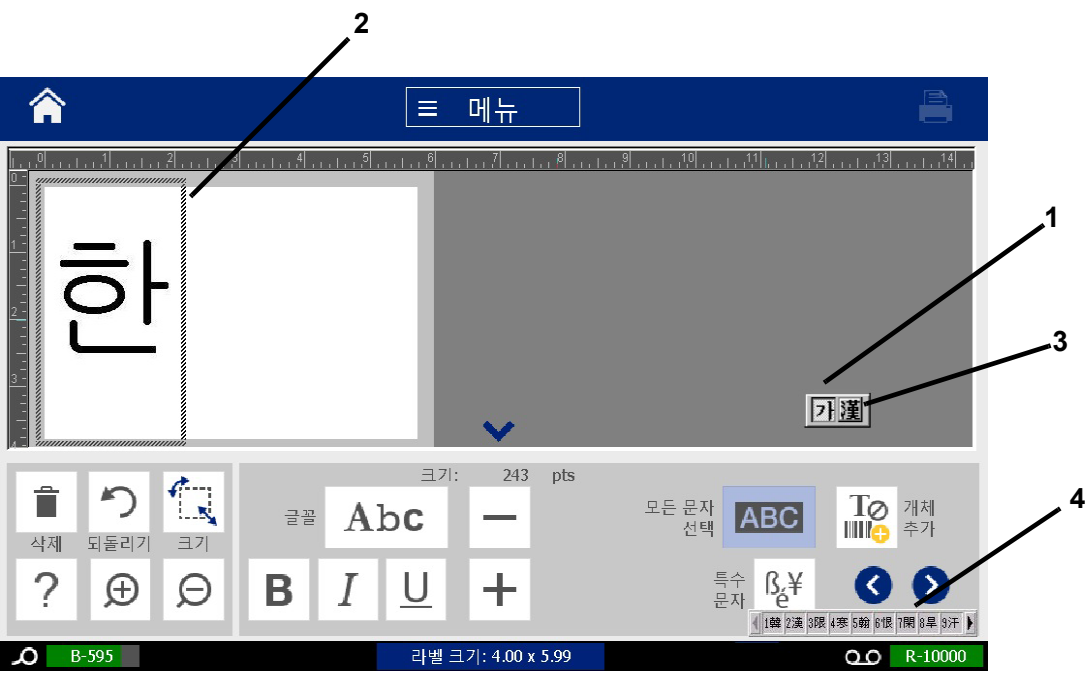

# **C Különleges címketípusok**

A Kezdőlapról az összes rendelkezésre álló címketípushoz hozzáférhet. Az összes rendelkezésre álló címketípust a **További címketípusok** gomb segítségével tekintheti meg.

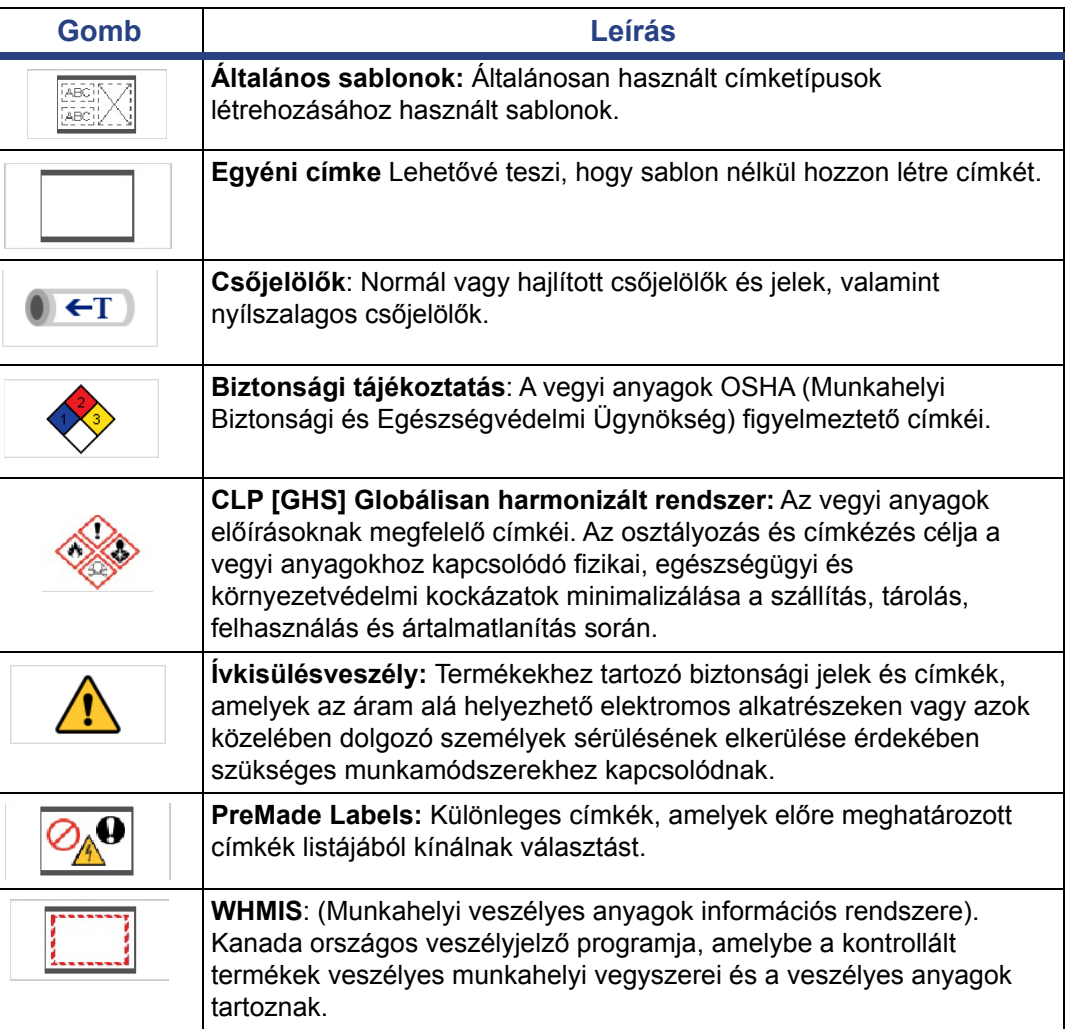

**Megjegyzés:** Nem minden címketípus érhető el minden konfigurációban.

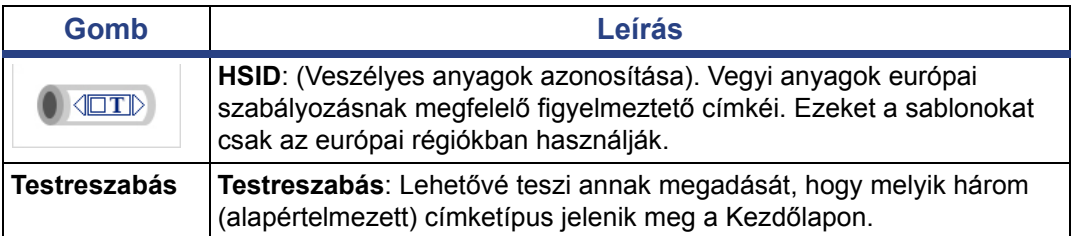

# <span id="page-126-0"></span>**Csőjelölők**

# **Csőjelölő lehetőségek beállítása**

A csőjelölők beállítási lehetőségei eltérnek a normál címkékhez kapcsolódóktól. Ezzel az eljárással beállíthatja a csőjelölők színnormáit.

*Csőjelölő színnormák beállítása:*

1. A *Kezdőlapon* érintse meg a **Csőjelölők** gombot.

– vagy –

Érintse meg a **További címketípusok**, majd a **Csőjelölők** gombot.

- 2. A *Csőjelölő* kezdőoldalon érintse meg a **Menü** gombot.
- 3. Érintse meg a **Beállítások** gombot. ЛÖ
- 4. A *Csőjelölő beállításai* párbeszédpanelen válasszon a következő lehetőségekből:

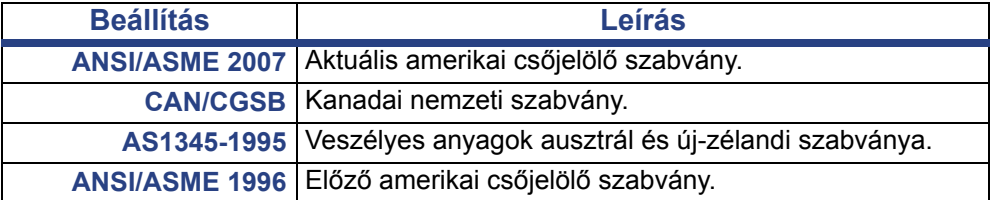

5. Ha befejezte, érintse meg az **OK** gombot. Ezek a beállítások minden ezt követő címkére érvényben maradnak, ameddig nem módosítja őket.

# <span id="page-127-0"></span>**Csőjelölő címkék létrehozása**

Az alábbi eljárásokkal készíthet csőjelölő címkéket. A színnormák beállítására és egyéb csőjelölő beállításokra vonatkozó információk: [110. oldal,](#page-126-0) *"Csőjelölő lehető[ségek beállítása"](#page-126-0)*.

#### *Csőjelölő címke létrehozása:*

1. A *Kezdőlapon* érintse meg a **Csőjelölők** gombot.

– vagy –

Érintse meg a **További címketípusok**, majd a **Csőjelölők** gombot.

- 2. A *Csőjelölő* panelen nyomja meg a **Új fájl létrehozása** gombot.
- 
- 3. A *Csőjelölő stílusa* párbeszédpanelen válasszon a következő csőjelölő típusokból:

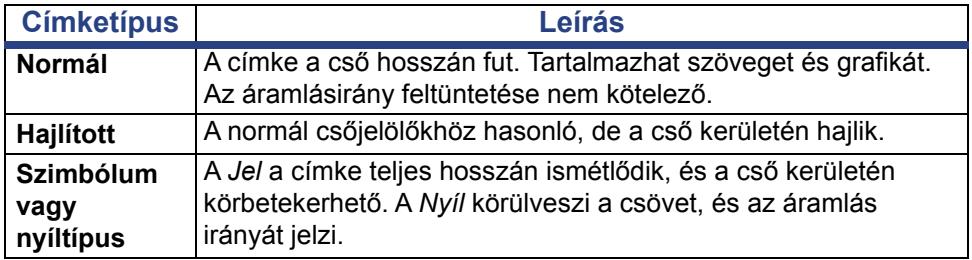

4. Végezze el a csőjelölő stílusa által megkövetelt lépéseket (lásd [112. oldal,](#page-128-0)  *"Normál csőjelölő [létrehozása"](#page-128-0)*, 115. oldal, *"Hajlított csőjelölő [létrehozása"](#page-131-0)* vagy 117. oldal, *["Jelet vagy nyilat tartalmazó szalag cs](#page-133-0)őjelölő létrehozása"*).

### <span id="page-128-0"></span>*Normál csőjelölő létrehozása*

#### *Normál csőjelölő létrehozása:*

- 1. A *Méretek* párbeszédpanelen válasszon a cső átmérőjének megfelelő **Hordozószalag szélessége** beállítást, majd érintse meg a **Tovább** gombot.
- 2. A *Cső tartalma* párbeszédpanelen válassza ki a csőben szállított anyag típusát, majd érintse meg a **Tovább** gombot.

A kiválasztott anyag a csőjelölő beállításait tartalmazó menüben megadott színnorma alapján határozza meg a csőjelölő színeit.

**Megjegyzés:** A párbeszédpanelen megjelenő *Festékszalag/hordozószalag* információ a festékszalag és hordozószalag adott címketípushoz telepítendő színeit határozza meg.

3. A *Jelmagyarázat* párbeszédpanelen adja meg a címkén megjelenítendő

szöveget, majd válassza a **Tovább** lehetőséget.

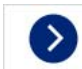

4. Különleges karakterek megadásához kattintson a **Speciális karakterek**

ႝ lehetőségre, majd adja meg a karakter(eke)t. További részletekért lásd: 53. oldal, *["Különleges karakterek bevitele"](#page-69-0)*.

*Ha soronként túl sok karaktert használ, megjelenik egy üzenet, amely felkéri, hogy szerkessze a szöveget vagy hosszabbítsa meg a csőjelölőt.*

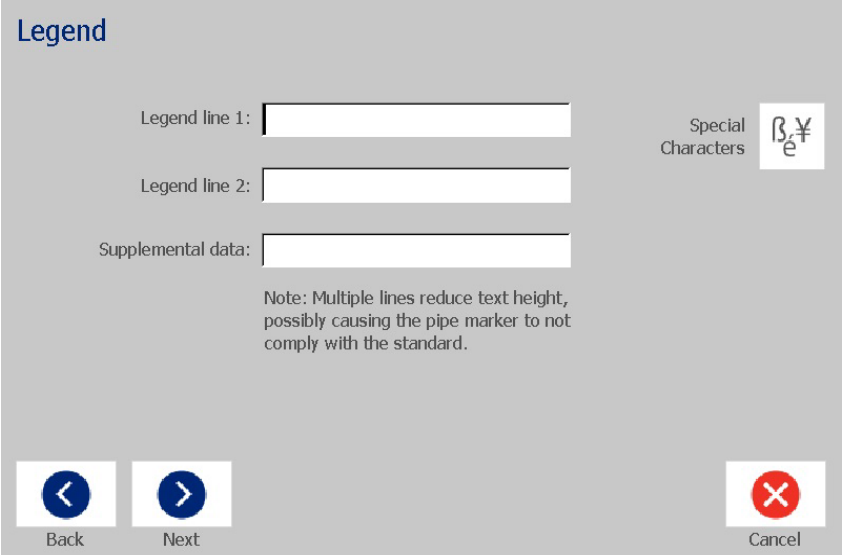

- 5. A *Grafika* párbeszédpanelen:
	- a. Érintse meg a címkére felveendő grafiká(ka)t. A kiválasztott grafika vagy grafikák körül fehér vonal jelenik meg, és azonnal frissül a kiválasztott grafikák száma. Maximum 4 grafika engedélyezett.

**Megjegyzés:** Grafikák kiválasztásának megszüntetéséhez érintse ismét meg.

b. Szükség esetén a **Kategória módosítása** gomb lenyomásával válasszon más grafikus készletből. Több mint egy kategóriából választhat grafikát.

#### **Graphics**

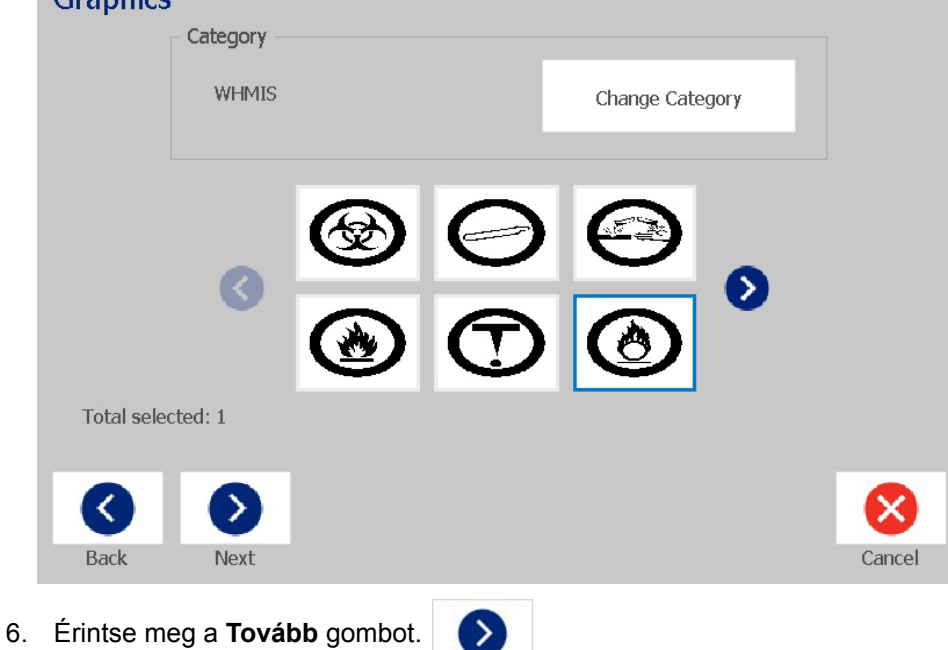

- 7. A *Nyilak* párbeszédpanelen válasszon a következő lehetőségekből:
	- **Feltüntetése**: A *Jelmagyarázat előtt*, *Jelmagyarázat után* (ha mindkettőt kiválasztja, akkor a nyilak a jelmagyarázat előtt és után is megjelennek).
	- **Irány**: *Balra*, *Jobbra*, *Mindkettő*

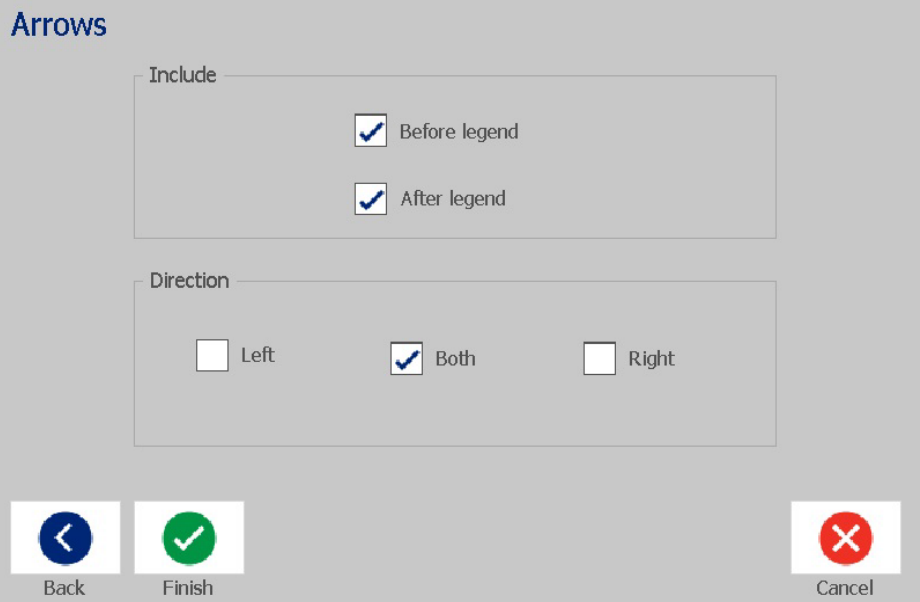

- 8. Érintse meg a **Befejezés** gombot. A kész címke megjelenik a Szerkesztőablakban.
- 9. Szükség esetén a *Csőjelölő* vezérlőpanel **Csőjelölő adatok szerkesztése**

 $\blacksquare \rightarrow \blacksquare$  gomb lenyomásával szerkessze az adatokat. Nem minden mező szerkeszthető.

**Megjegyzés:** Ha az elemek együttes hossza meghaladja az ajánlott hosszt, a rendszer felkéri, hogy szerkessze az adatokat vagy hosszabbítsa meg a csőjelölőt.

10. Szükség szerint helyezze be a megfelelő festékszalagot és hordozószalagot, majd nyomtassa ki a címkét.

### <span id="page-131-0"></span>*Hajlított csőjelölő létrehozása*

#### *Hajlított csőjelölő létrehozása:*

- 1. A *Méret* párbeszédpanelen adja meg a cső átmérőjét.
- 2. A listából válassza ki a *Hordozóanyag szélessége* beállítást, majd válassza a **Tovább** lehetőséget.
- 3. A *Cső tartalma* párbeszédpanelen válassza ki a csőben szállított anyag típusát, majd érintse meg a **Tovább** gombot.

A kiválasztott anyag a csőjelölő beállításait tartalmazó menüben megadott színnorma alapján határozza meg a csőjelölő színeit.

**Megjegyzés:** A megjelenő *Festékszalag/hordozószalag* információ a festékszalag és hordozószalag adott címketípushoz telepítendő színei alapján megváltozik.

4. A *Jelmagyarázat* párbeszédpanelen adja meg a címkén megjelenítendő szöveget, majd válassza a **Tovább** lehetőséget.

*A mondatok szükség szerint több sorba rendeződnek, azonban különálló szavak nem lóghatnak át több sorba. Ebben az esetben a betűméret csökken, hogy az egész szó egy sorban férjen el.*

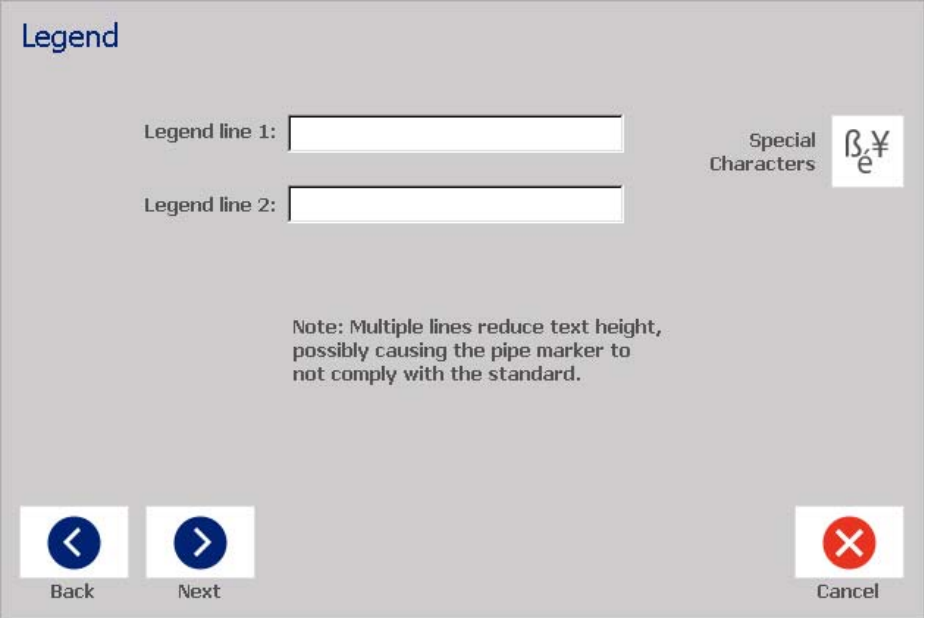

5. Különleges karakterek megadásához kattintson a **Különleges karakterek**

 $\frac{\beta_{\beta}}{\beta}$ lehetőségre, majd adja meg a karaktereket. További részletekért lásd: 53. oldal, *["Különleges karakterek bevitele"](#page-69-0)*.

- 6. A *Grafika* párbeszédpanelen:
	- a. Érintse meg a grafikákat, amelyeket a címkére fel kíván vinni. A nyomtató bejelöli a kiválasztott grafikákat, és a kiválasztott grafikák összesített száma azonnal frissül. Maximum 4 grafika engedélyezett.

**Megjegyzés:** Grafikák kiválasztásának megszüntetéséhez érintse ismét meg.

- b. Szükség esetén a **Kategória módosítása** lenyomásával válasszon más grafikus készletből. Több mint egy kategóriából választhat grafikát.
- 7. Érintse meg a **Befejezés** gombot.

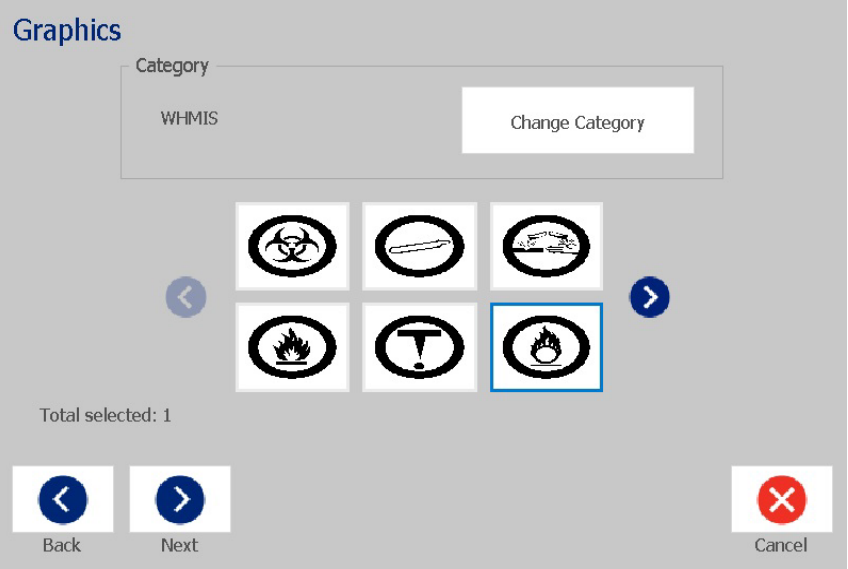

8. Szükség esetén a *Csőjelölő* vezérlőpanel **Csőjelölő adatok szerkesztése**

 $(T \rightarrow 0)$  gomb lenyomásával szerkessze az adatokat. Nem minden mező szerkeszthető.

9. Szükség szerint helyezze be a megfelelő festékszalagot és hordozószalagot, majd nyomtassa ki a címkét.

#### <span id="page-133-0"></span>*Jelet vagy nyilat tartalmazó szalag csőjelölő létrehozása*

#### *Jelet vagy nyilat tartalmazó csőjelölő létrehozása:*

- 1. A *Méret* párbeszédpanelen adja meg a cső átmérőjét.
- 2. A listából válassza ki a *Hordozóanyag szélessége* beállítást.
- 3. Érintse meg a **Tovább** gombot.

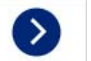

4. A *Cső tartalma* párbeszédpanelen válassza ki a csőben szállított anyag típusát, majd érintse meg a **Tovább** gombot.

A kiválasztott anyag a *Csőjelölő* beállításait tartalmazó menüben megadott színnorma alapján határozza meg a csőjelölő színeit.

**Megjegyzés:** A megjelenő *Festékszalag/hordozószalag* információ a festékszalag és hordozószalag adott címketípushoz telepítendő színei alapján megváltozik.

- 5. A *Jeltípus* párbeszédpanelen válassza ki a jel típusát:
	- a. Érintse meg a **Nyíl**, majd a **Befejezés** gombot.
		- vagy –
	- b. Érintse meg a **Jel** gombot, majd válasszon kategóriát és grafikát. A grafika kiválasztását követően a címke elkészül, és megjelenik a *Szerkesztőablakban*.
- 6. Szükség szerint helyezze be a megfelelő festékszalagot és hordozószalagot, majd nyomtassa ki a címkét.

## **Csőjelölő címkék mentése, megnyitása vagy törlése**

Csőjelölő címkék mentésére, megnyitására vagy törlésére csak a Csőjelölő alkalmazásból van lehetőség.

#### *Csőjelölő alkalmazás megnyitása:*

1. A *Kezdőlapon* érintse meg a **Csőjelölők** gombot.

– vagy –

Érintse meg a **További címketípusok**, majd a **Csőjelölők** gombot.

#### *Csőjelölő címke mentése:*

**Megjegyzés:** Ez az eljárás feltételezi, hogy egy csőjelölőt már létrehozott. Csőjelölő létrehozása: 111. oldal, *"Csőjelölő [címkék létrehozása"](#page-127-0)*.

- 1. Amikor a csőjelölő megjelenik a *Csőjelölő* vezérlőpanelen, válassza a **Menü** lehetőséget.
- 2. Érintse meg a **Fájl mentése** gombot. Н
- 3. Válasszon egy kategóriát, vagy szükség szerint hozzon létre egy újat.
- 4. A *Fájl neve* mezőben adja meg a csőjelző fájlnevét.
- 5. Érintse meg az **OK** gombot **&** . A rendszer elmenti a csőjelölőt.

#### *Meglévő csőjelölő megnyitása:*

- 1. A *Csőjelölő* panelen nyomja meg az **Mentett fájl megnyitása** gombot. r
- 2. A *Fájl megnyitása* párbeszédpanelen válasszon kategóriát.
- 3. Válasszon címkét. A fájl azonnal megnyílik a csőjelölő szerkesztőablakban.
- 4. Csőjelölő szerkesztéséhez válassza a **Csőjelölő adatok szerkesztése** lehetőséget.

#### *Csőjelölő törlése:*

- 1. A *Csőjelölő* kezdőoldalon érintse meg a **Menü** gombot.
- 2. Érintse meg a **Fájl törlése** gombot. L.
- 3. A *Fájl törlése* párbeszédpanelen válassza ki a címkét tartalmazó kategóriát.
- 4. Válassza ki a törlendő címkét.
- 5. A fájl törlésére vonatkozó kérdésnél érintse meg a **Igen** gombot. A *Nem* lehetőséggel visszavonja a műveletet.

# **PreMade Labels - Észak-Amerika**

## **PreMade Labels létrehozása**

A PreMade Labels alkalmazás segítségével előre meghatározott címkék listájából választhat. A PreMade Labels programot a következő módon nyithatja meg.

#### *Ahhoz, hogy címkét hozzon a PreMade Labels alkalmazásban:*

1. A *Kezdőlapon* érintse meg a **PreMade Labels** gombot.

– vagy –

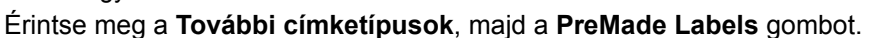

2. A *Címke kiválasztása* párbeszédpanelen adja meg a **Címkeazonosítót**, majd érintse meg az **OK** gombot.

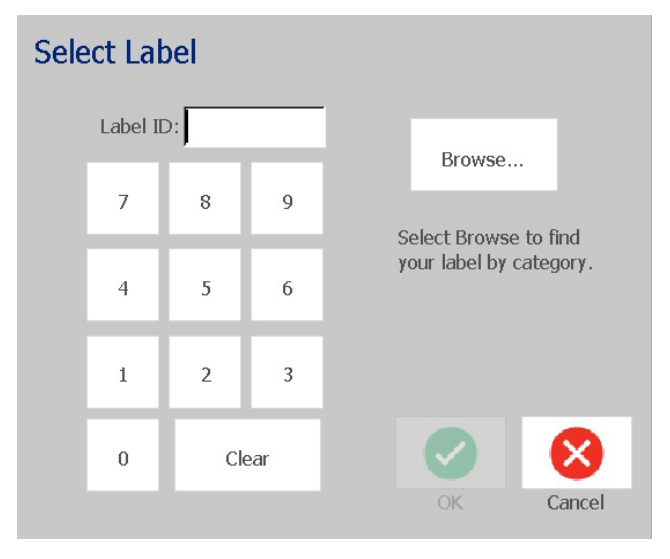

– vagy –

Érintse meg a **Böngészés** gombot, válasszon kategóriát, majd jelölje ki az adott címkét. A címke azonnal megnyílik a *Szerkesztőablakban*. A rendelkezésre álló előre meghatározott címkékre itt talál példákat: [120. oldal,](#page-136-0)  *["PreMade Labels Referenciaképek - Észak-Amerika"](#page-136-0)*.

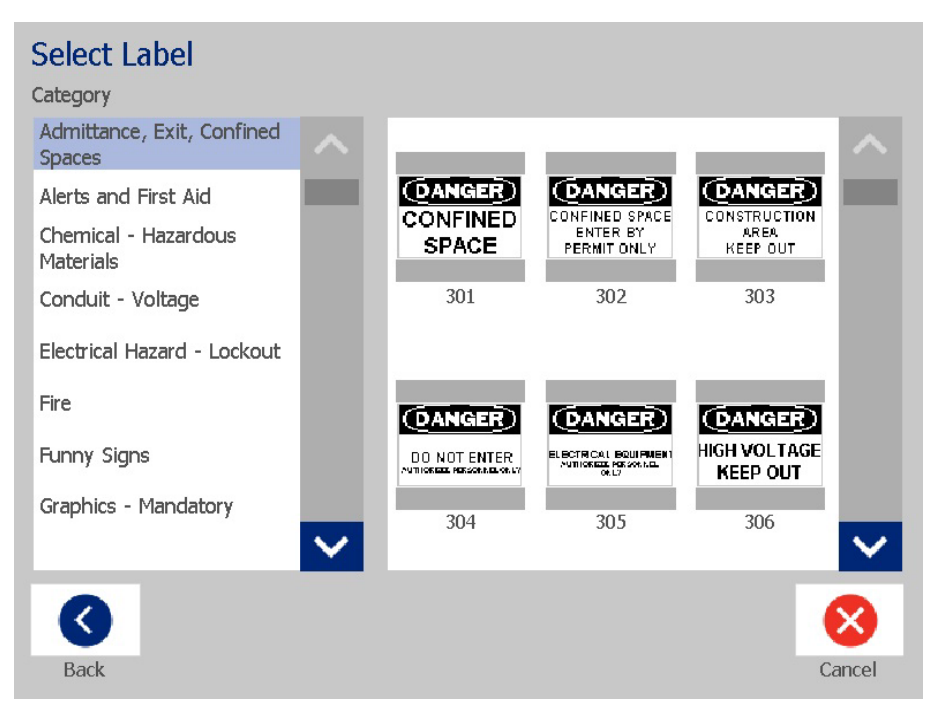

- 3. Szükség esetén normál szerkesztési eljárással szerkessze a címkét. További információt a következő oldalakon: 27. oldal, *["Címkékkel végzett munka"](#page-43-1)*, [37.](#page-53-1)  oldal, *["Objektumokkal végzett munka"](#page-53-1)*.
- 4. Az előre meghatározott címkék megnyitására, mentésére vonatkozó információk: 75. oldal, *["Címkefájlokkal végzett munka"](#page-91-1)*.

## **PreMade Labels Referenciaképek - Európa**

Az Európában beszerezhető címkékkel kapcsolatos felvilágosításért forduljon a helyi értékesítési képviselőhöz.

**Megjegyzés:** A PreMade Labels Európában kizárólag franciául, németül, olaszul és hollandul érhető el.

# <span id="page-136-0"></span>**PreMade Labels Referenciaképek - Észak-Amerika**

Az alábbi címkék referenciaként szolgálnak a PreMade Labels létrehozásához.

**(DANGER) DANGER CDANGER DANGER DANGER CONFINED SPACE CONSTRUCTION** ELECTRICAL EQUIPMENT<br>AUTHORIZED PERSONNEL<br>ONLY **CONFINED DO NOT ENTER ENTER BY** AREA **SPACE PERMIT ONLY KEEP OUT**  $301 - 4"$  x 6"  $302 - 4$ " x 6"  $303 - 4''$  x 6"  $304 - 4" x 6"$  $305 - 4"$  x 6" **DANGER DANGER DANGER** С  $\bullet$ AUTIO PERMIT-REQUIRED **HIGH VOLTAGE DO NOT KEEP OUT THIS DOOR MUST CONFINED SPACE KEEP OUT ENTER BE KEPT CLOSED** DO NOT ENTER  $309 - 4''$  x 6"  $310 - 4''$  x 6"  $306 - 4"$  x 6"  $307 - 4"$  x 6"  $308 - 4"$  X 6" NOTICE NOTICE **NOTICE** NOTICE NOTICE NO FOOD OR **EMPLOYEES NO AUTHORIZED KEEP THIS DRINK BEYOND ONLY** PERSONNEL ONLY **DOOR CLOSED PARKING** THIS POINT  $311 - 4"$  x 6"  $313 - 4"$  x 6"  $314 - 4<sup>n</sup> \times 6<sup>n</sup>$  $315 - 4" \times 6"$  $312 - 4"$  x 6" **AUTHORIZED** NOTICE **EXIT EXIT PERSONNEL** NO **ONLY TRESPASSING**  $317 - 4"$  x 6"  $320 - 4"$  x 7"  $316 - 4"$  x 6"  $318 - 4<sup>n</sup> \times 6<sup>n</sup>$  $319 - 4"$  x 7" **FIRE EXIT FIRE EXIT**  $321 - 4"$  x  $14"$  $322 - 4" \times 14"$ **NOT AN THIS DOOR FOR NO EXIT EMERGENCY EXIT ONLY**  $325 - 4<sup>n</sup> \times 6<sup>n</sup>$  $323 - 4"$  x 6"  $324 - 4<sup>u</sup> \times 6<sup>u</sup>$ 

### *Belépés, kijárat, szűk helyek*

**BIOHAZARD EYE WASH** NOTICE **WASH HANDS STATION BEFORE RETURNING TO WORK**  $326 - 4"$  x 6"  $327 - 4" \times 6"$  $328 - 4"$  x 10" **EYE WASH FIRST AID STATION**  $330 - 4"$  x 10"  $329 - 4"$  x 10" **RECYCLABLE IN CASE** OF EMERGENCY **DIAL 911 CANS ONLY**  $331 - 4"$  x 6"  $332 - 4"$  X 6"

#### *Riasztások és elsősegély*

*Vegyi és veszélyes anyagok*

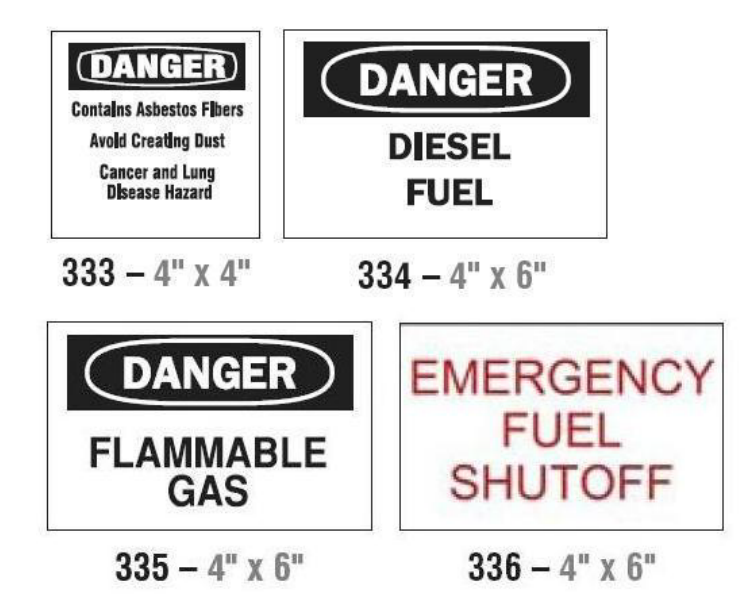

### *Feszültség alatti vezeték*

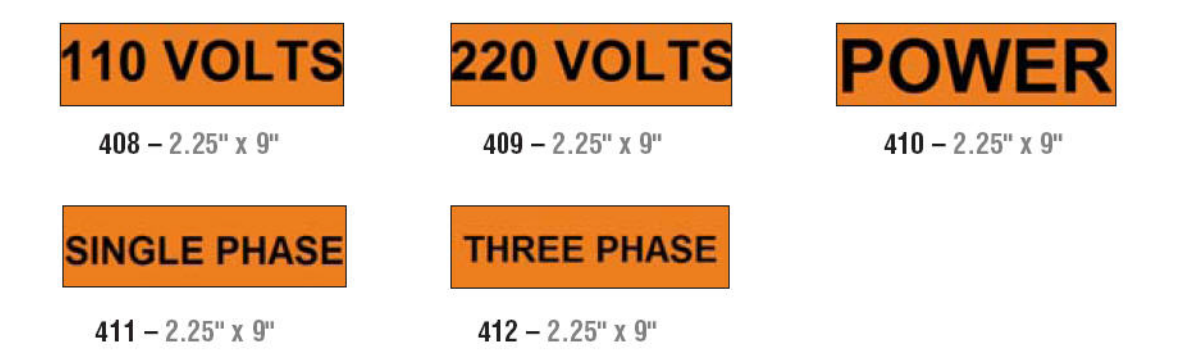

### *Elektromos veszélyforrás - kiiktatás*

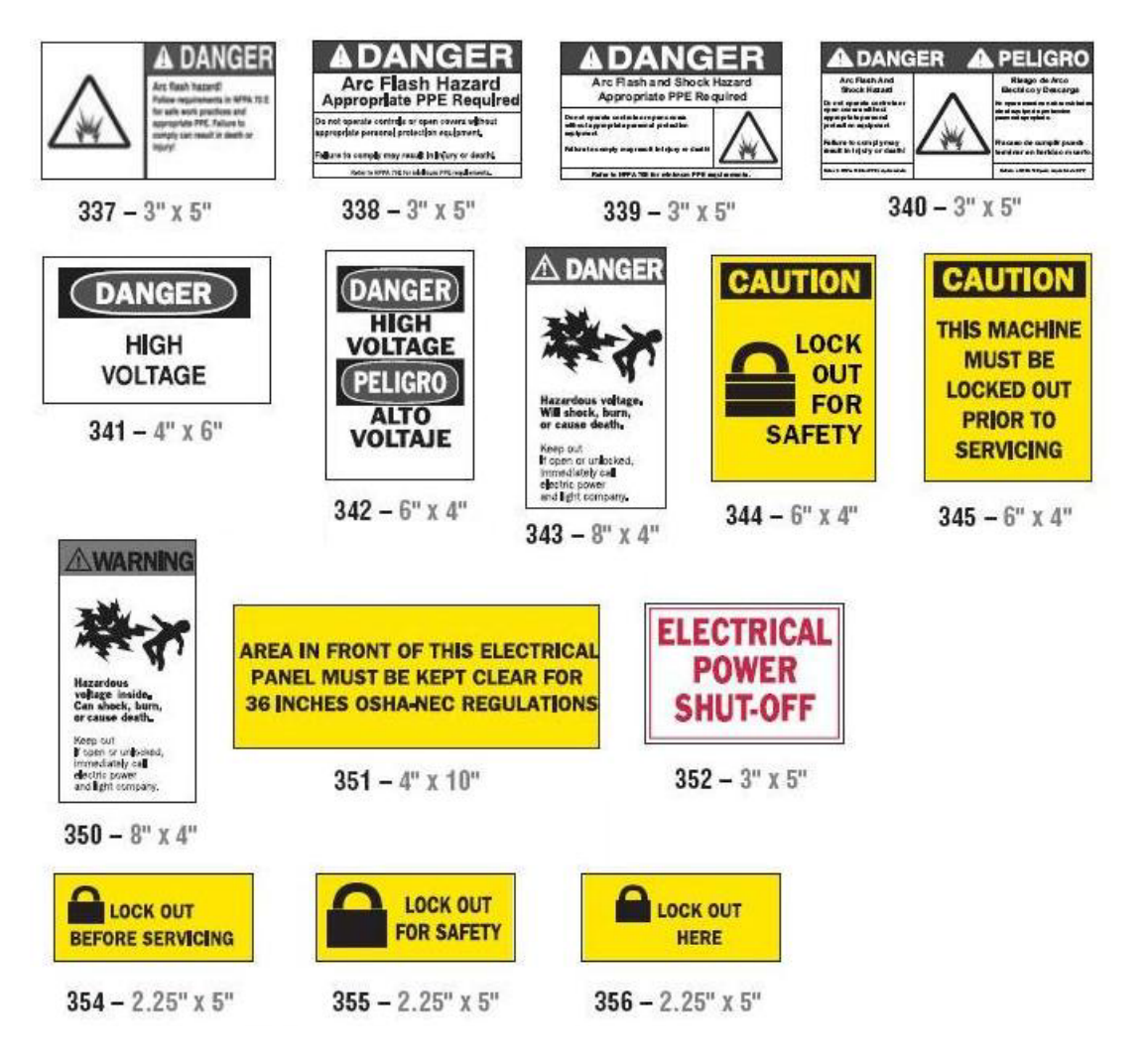

*Tűz*

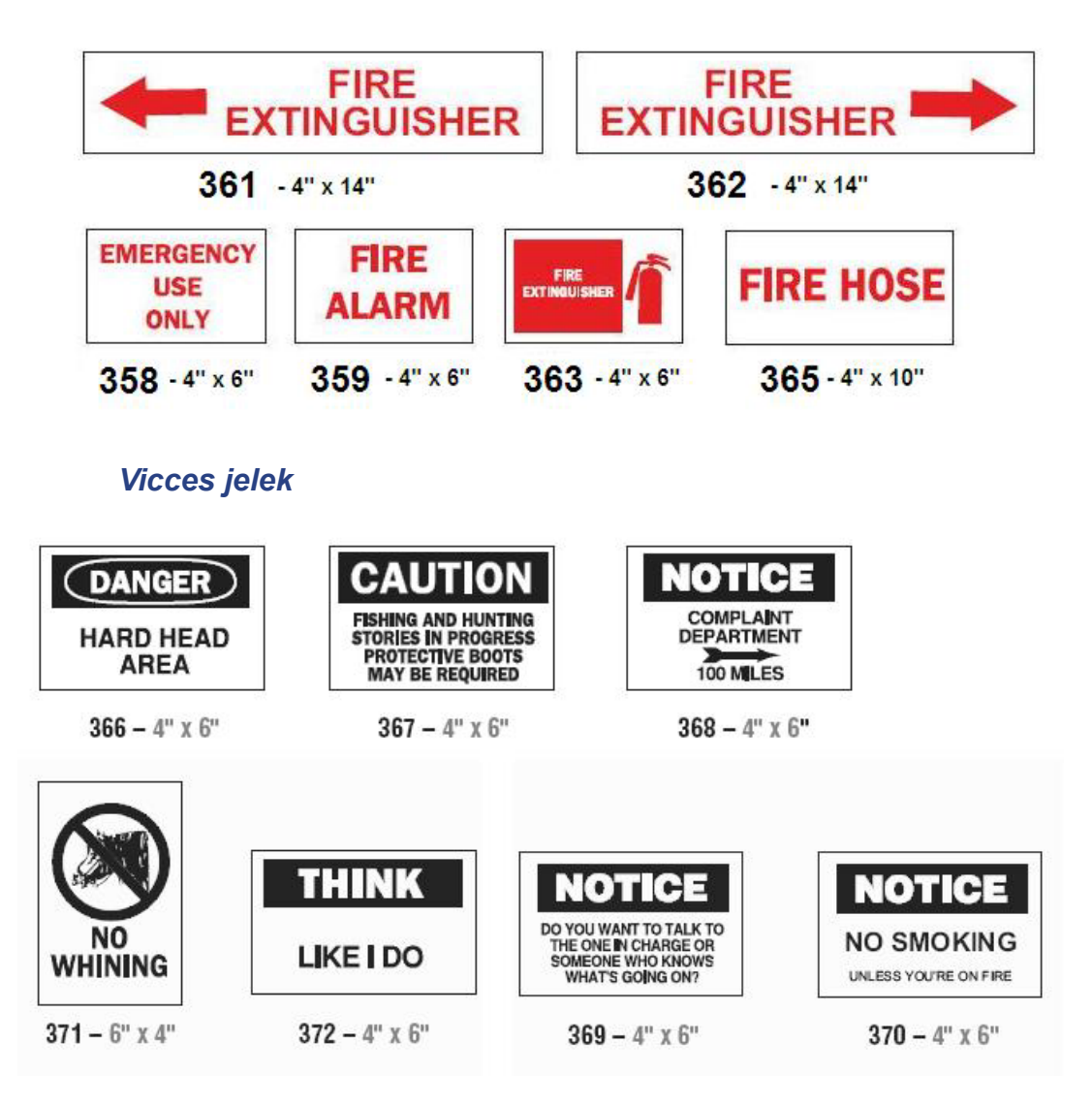

#### **PreMade Labels - Észak-Amerika** PreMade Labels Referenciaképek - Észak-Amerika

## *Grafikák - csomagolás*

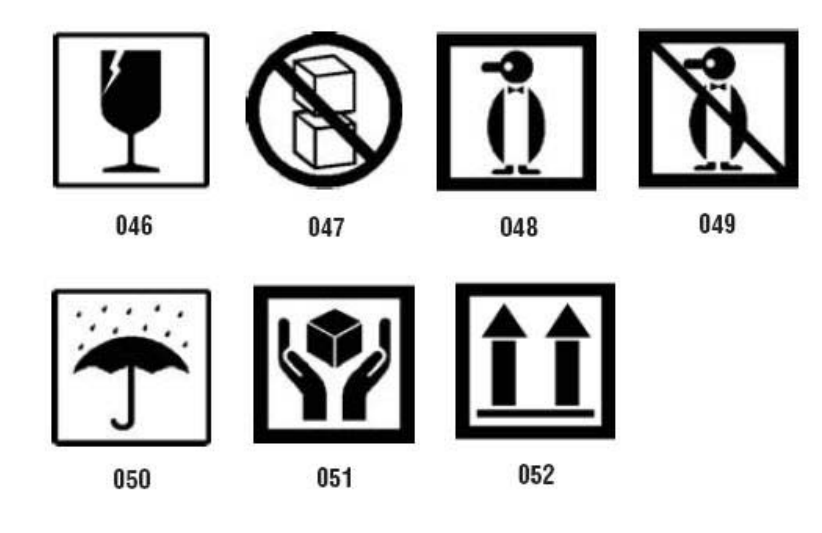

### *Grafikák - munkavédelem*

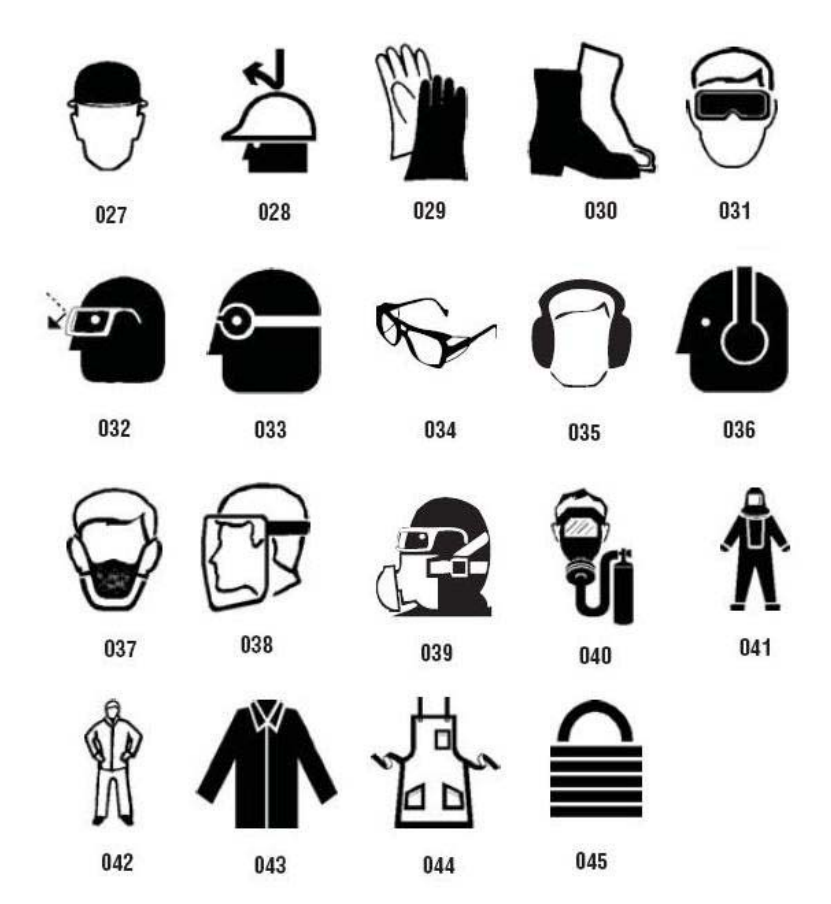

#### *Grafikák - tiltás*
*Grafikák - jelzőszavak*

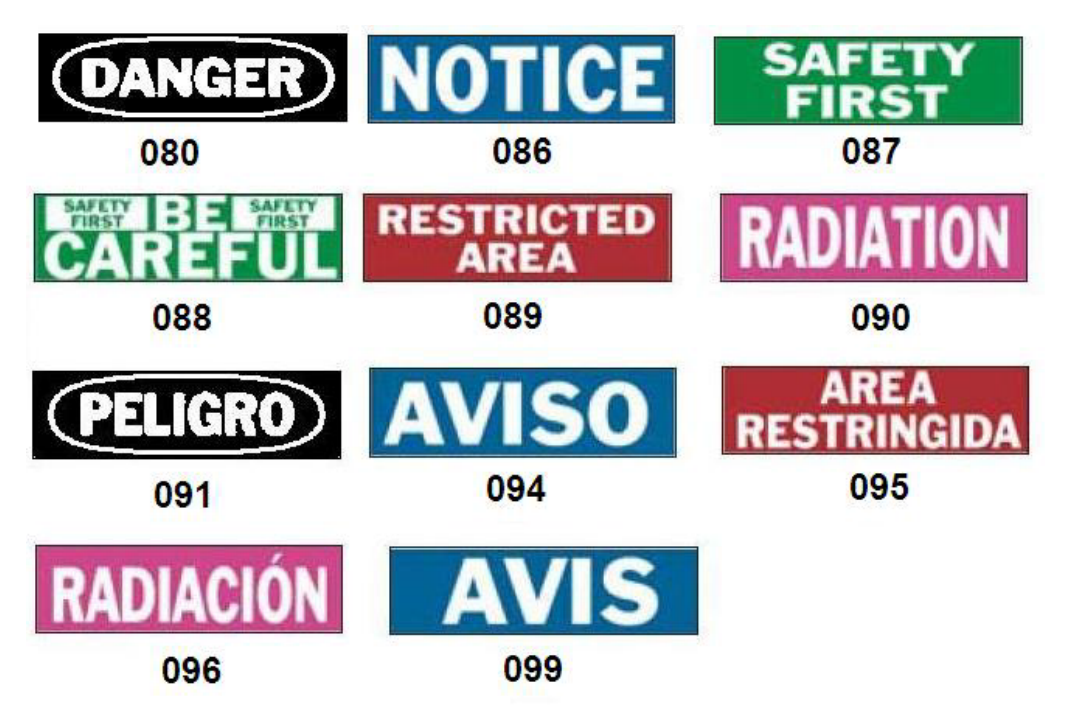

## *Grafikák - figyelmeztetés*

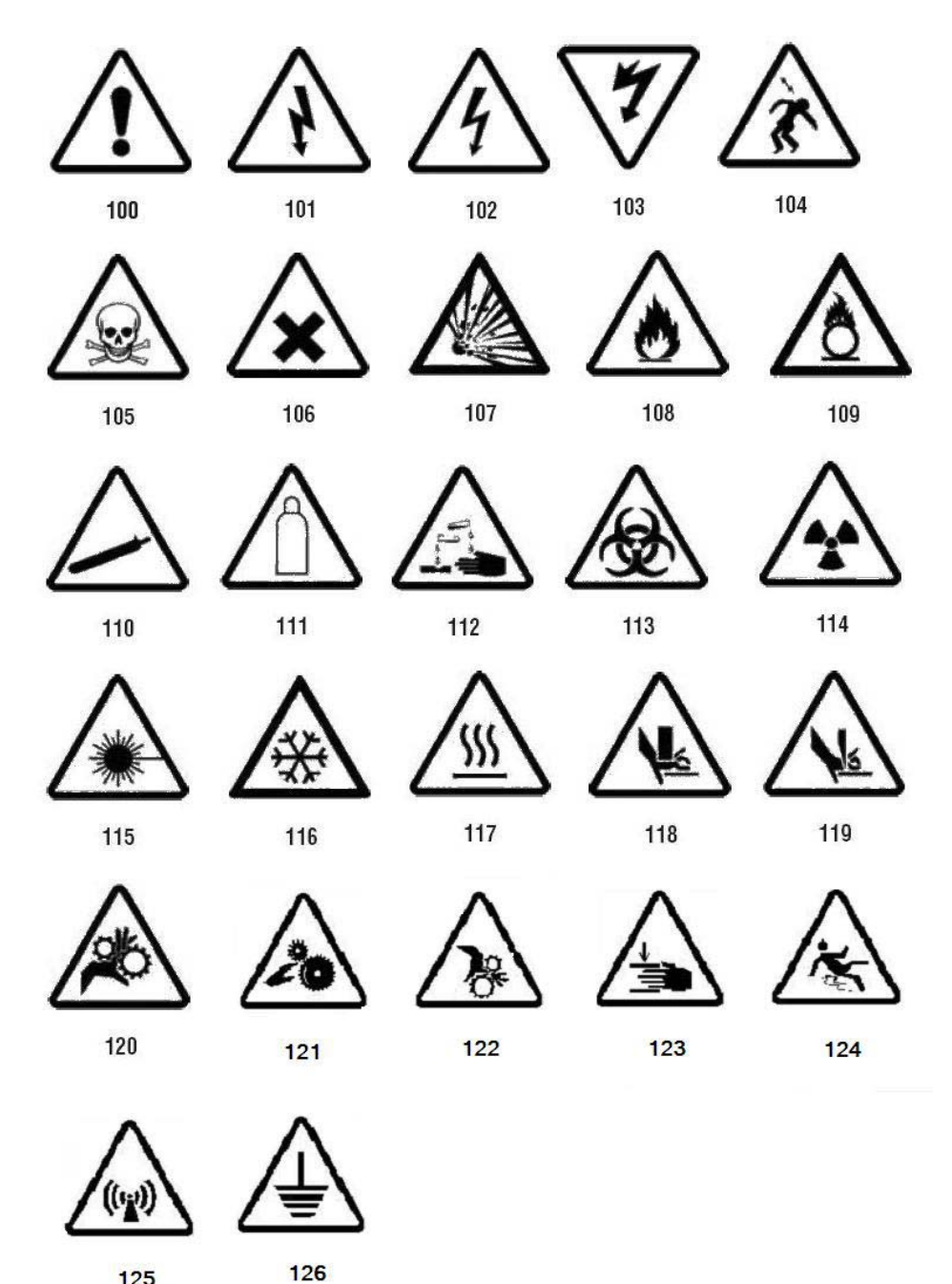

125

PreMade Labels Referenciaképek - Észak-Amerika

## *Vizsgálat*

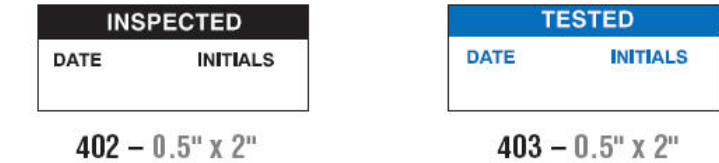

## *Gép - üzemel*

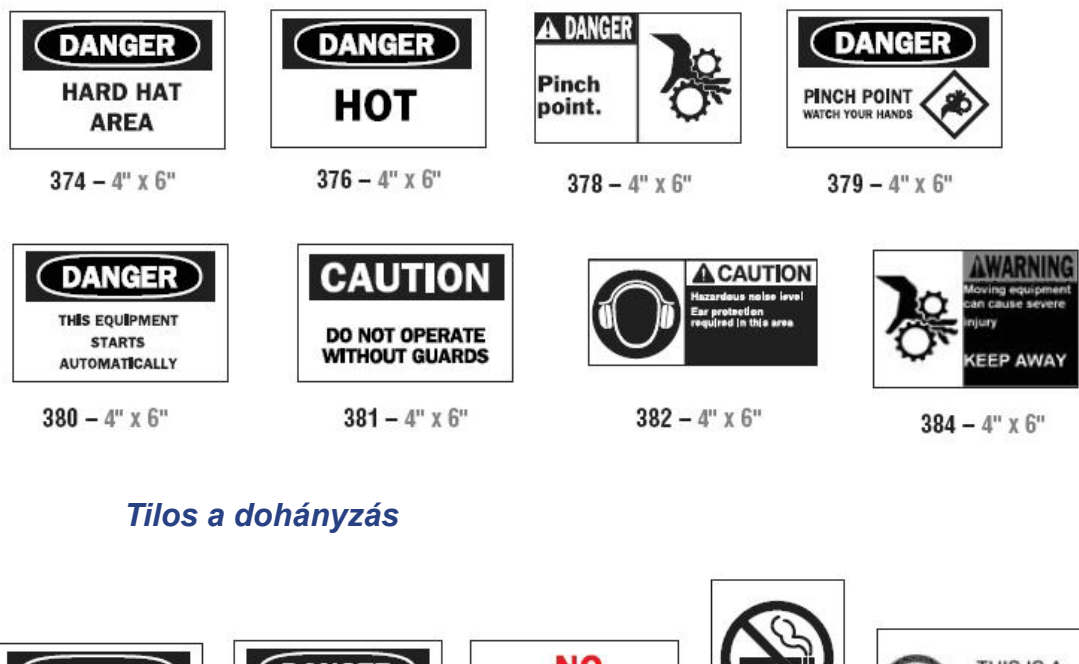

THIS IS A (DANGER) NO. (DANGER) **SMOKE FREE SMOKING NO SMOKING WORKPLACE** NO OPEN FLAMES<br>NO SPARKS **NO NO SMOKING THIS AREA SMOKING**  $389 - 4"$  X 6"  $388 - 6"$  X 4"  $386 - 4"$  x 6"  $387 - 4"$  x 6" 385 –  $4"$  x  $6"$ 

## **PreMade Labels - Észak-Amerika**

PreMade Labels Referenciaképek - Észak-Amerika

## *Csőjelölő nyilak*

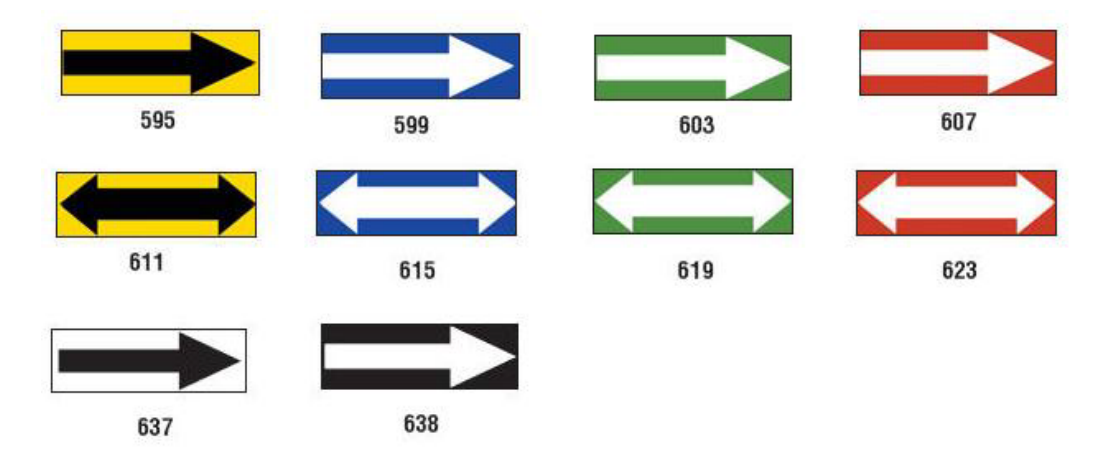

PreMade Labels Referenciaképek - Észak-Amerika

## *Csőjelölők*

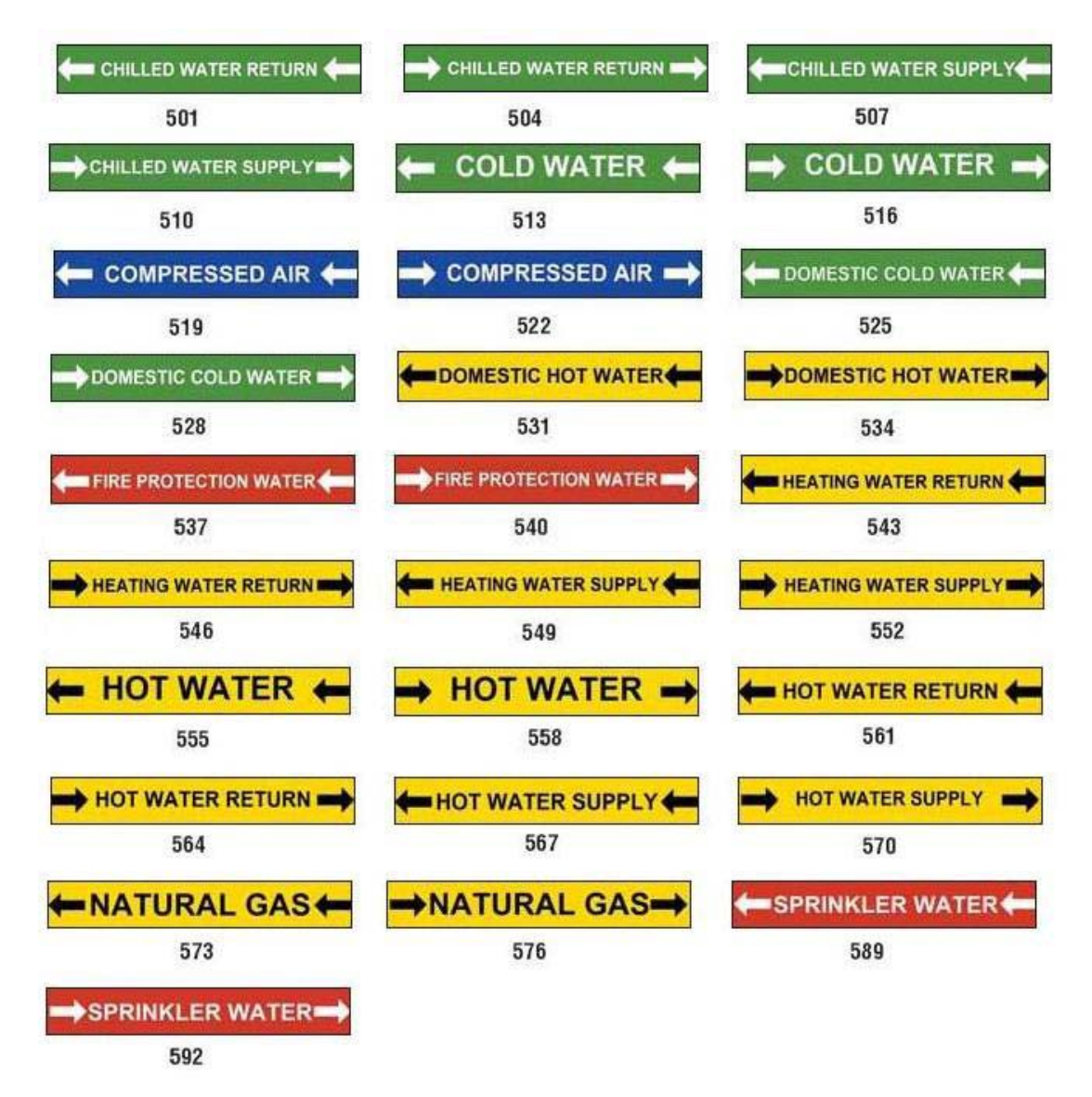

### **PreMade Labels - Észak-Amerika**

PreMade Labels Referenciaképek - Észak-Amerika

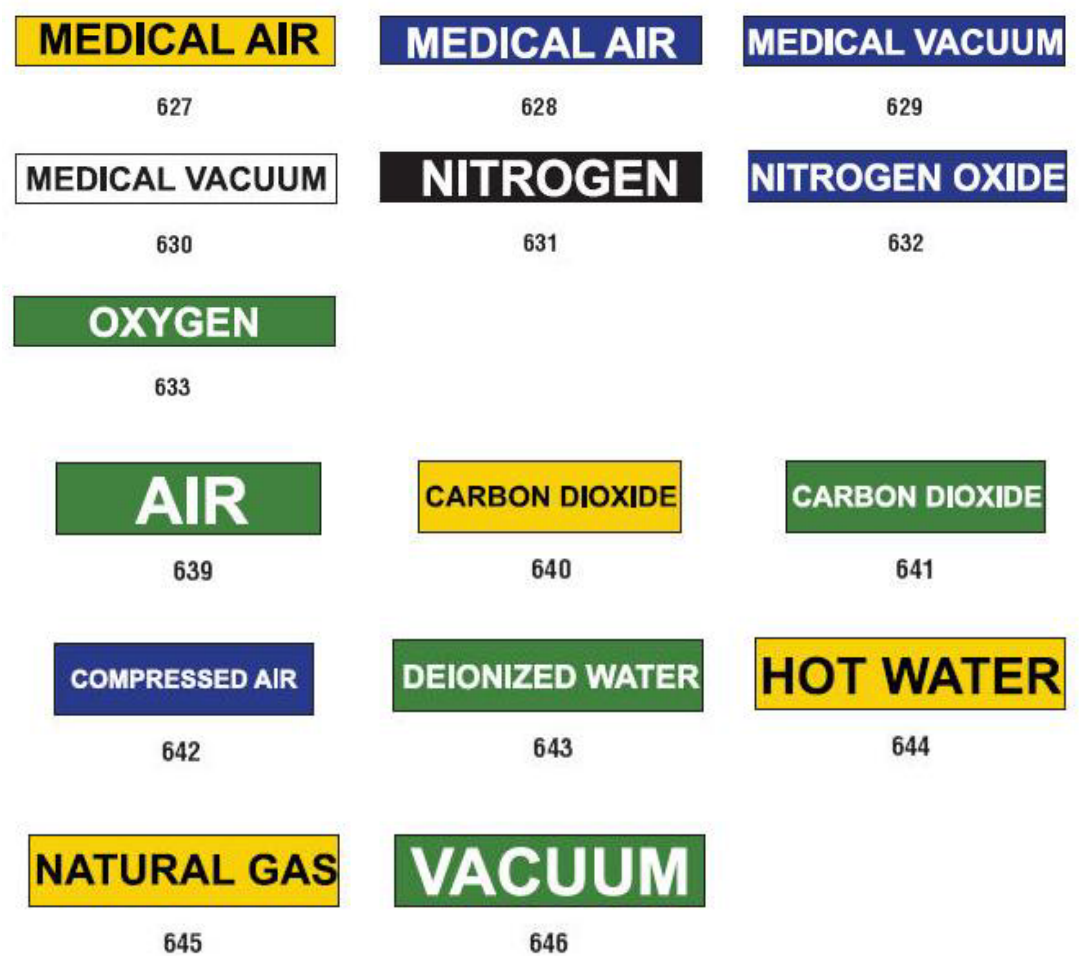

#### **PreMade Labels - Észak-Amerika** PreMade Labels Referenciaképek - Észak-Amerika

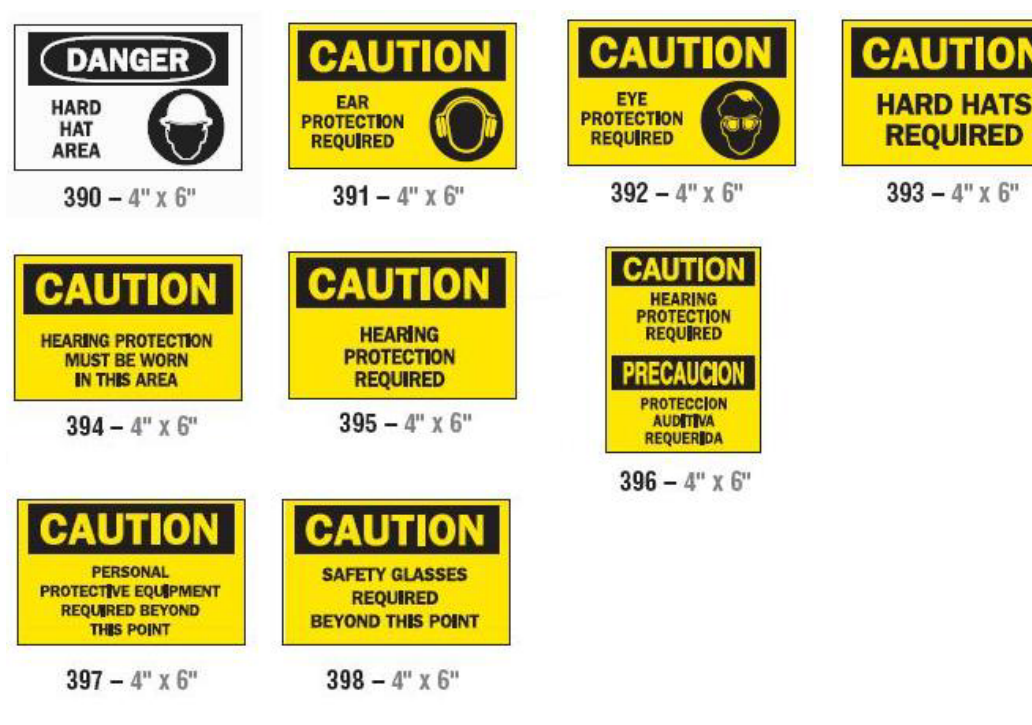

## *Védőfelszerelés*

*Figyelmeztető táblák*

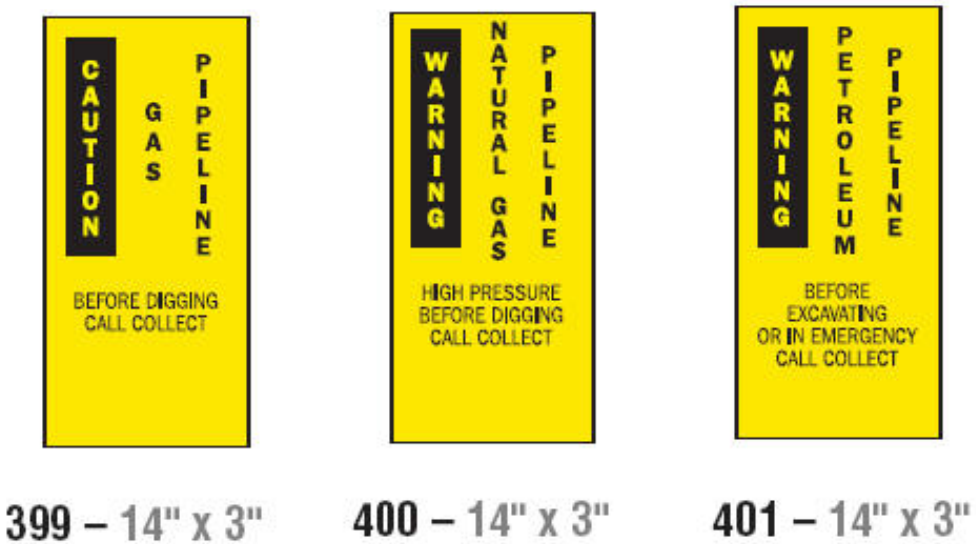

**PETROLEUM** 

 $2 = 72$ 

 $mz = r m - w$ 

## <span id="page-151-0"></span>**Biztonsági tájékoztatás**

## **Biztonsági tájékoztatás beállításai**

A *Biztonsági tájékoztatócímke preferenciái* menüben kiválaszthatók az alapértelmezett beállítások a címke méretére és formátumára. Itt veszélyés/vagy szervtípusokat is felvehet vagy törölhet. Az itt beállított alapértelmezések addig maradnak érvényben, amíg nem törli őket.

1. A *Kezdőlapon* érintse meg a **Biztonsági tájékoztatás** gombot.

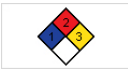

– vagy – Érintse meg a **További címketípusok**, majd a **Biztonsági tájékoztatás** gombot.

- 2. A *Biztonsági tájékoztatás* kezdőoldalon érintse meg a **Menü** gombot.
- 3. Érintse meg a **Beállítások** gombot . Válasszon az elérhető lehetőségek közül, majd kövesse a 136. oldal, *["Címke alapértelmezett](#page-152-0)  [értékeinek beállítása"](#page-152-0)* vagy 137. oldal, *["Veszélyek vagy szervek felvétele vagy](#page-153-0)  [törlése"](#page-153-0)* utasításait.

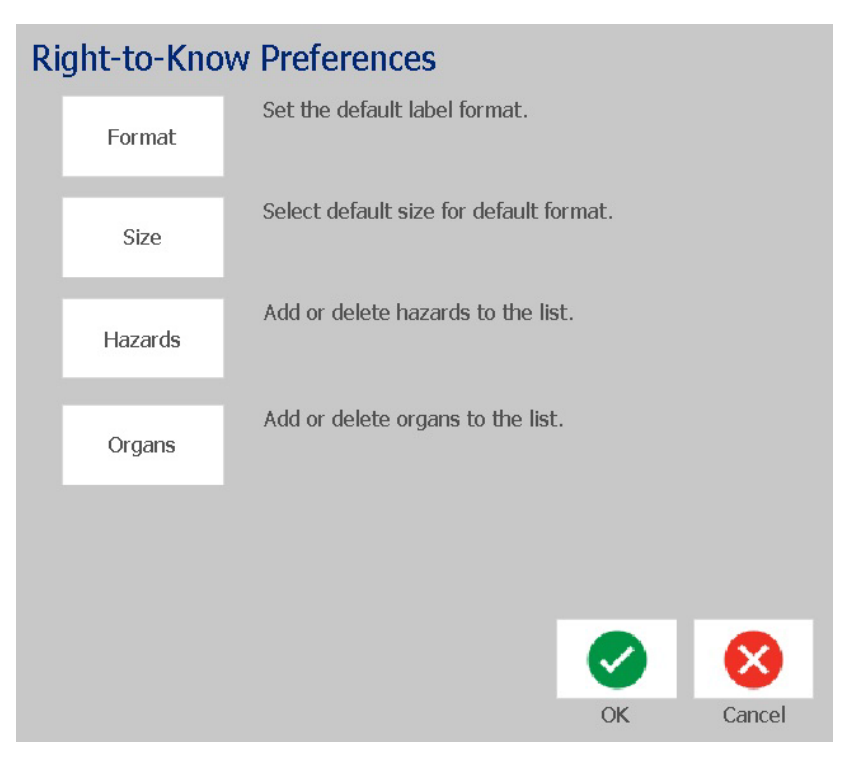

### *Címke alapértelmezett értékeinek beállítása*

#### <span id="page-152-0"></span>**Formátum**

#### *Alapértelmezett címkeformátum beállítása:*

- 1. A *Biztonsági tájékoztatócímke preferenciái* párbeszédpanelen érintse meg az **Formátum** gombot.
- 2. A *Biztonsági tájékoztatás* párbeszédpanelen válasszon a listából egy formátumtípust. A képernyő jobb oldalán megjelenik a kijelölt formátumtípus mintája.
- 3. Kattintson az **OK** gombra.
- 4. A párbeszédpanel lezárásához és a főoldalra történő visszatéréshez válassza ismét az **OK** lehetőséget .

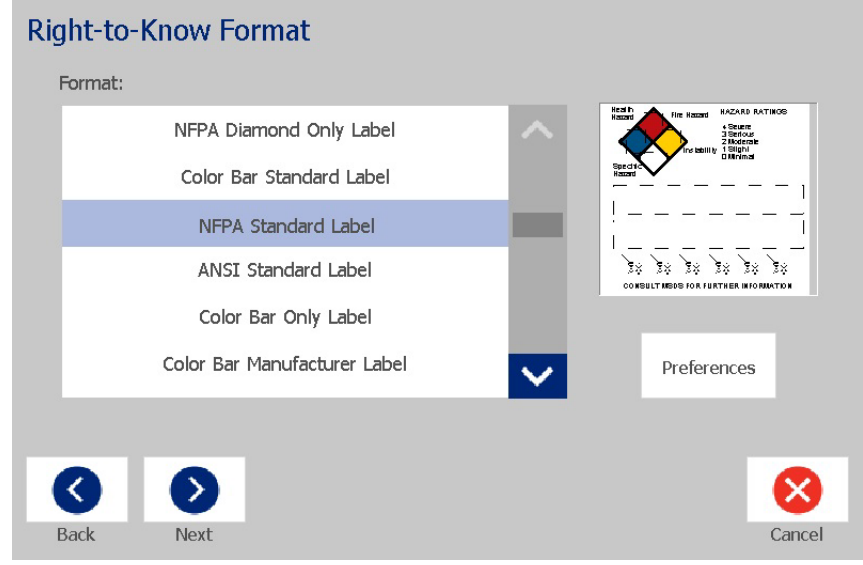

#### **Méret**

#### *Alapértelmezett címkeméret választása:*

1. A *Biztonsági tájékoztatócímke preferenciái* párbeszédpanelen érintse meg a

Méret <sub>in</sub> gombot.

2. A kiválasztott formátumtípus *Normál címke* lehetőségei közül válassza ki a kívánt címkeméretet.

**Megjegyzés:** A rendelkezésre álló címkeméreteket a kiválasztott formátumtípus határozza meg.

- 3. Kattintson az **OK** gombra.
- 4. A párbeszédpanel lezárásához és a főoldalra történő visszatéréshez válassza ismét az **OK** lehetőséget .

## *Veszélyek vagy szervek felvétele vagy törlése*

#### <span id="page-153-0"></span>**Veszélytípusok**

#### *Veszélytípus hozzáadása:*

- 1. A *Biztonsági tájékoztatócímke preferenciái* párbeszédpanelen érintse meg a **Veszélyek** gombot.
- 2. A *Veszélyforrások felvétele* vagy törlése párbeszédpanelen írja be a hozzáadandó új veszélyforrást.
- 3. Érintse meg a **Hozzáadás** gombot. A veszélyforrás a listába kerül.

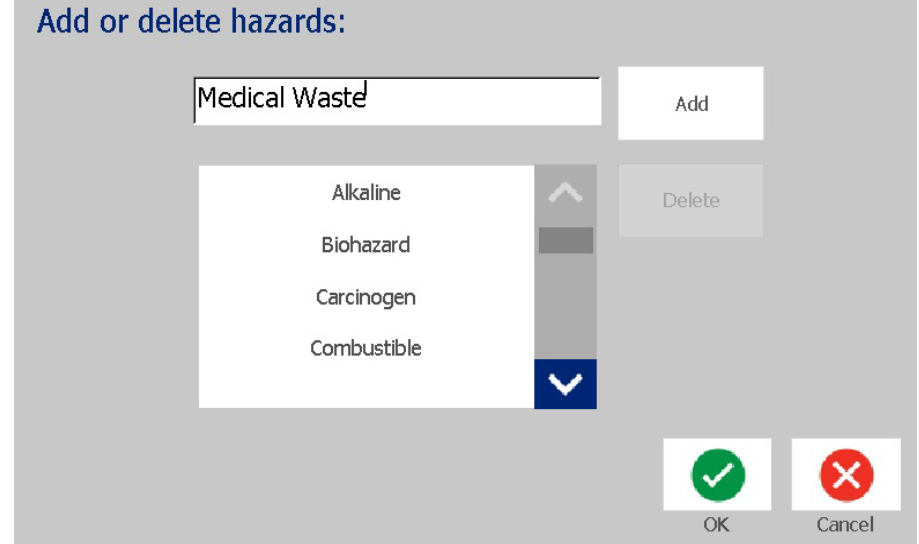

#### *Veszélytípus törlése:*

- 1. A *Biztonsági tájékoztatócímke preferenciái* párbeszédpanelen érintse meg a **Veszélyek** gombot.
- 2. A *Veszélyek hozzáadása vagy törlése* legördülő listában válassza ki a

törlendő veszélyforrást, majd nyomja meg a **Törlés** gombot.

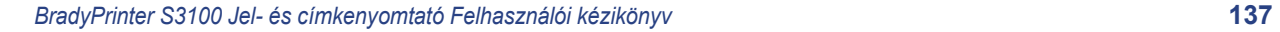

首

#### **Szervtípusok**

#### *Szervtípus hozzáadása:*

- 1. A *Biztonsági tájékoztatócímke preferenciái* párbeszédpanelen érintse meg az **Szervek** gombot.
- 2. A *Szervek felvétele vagy törlése* párbeszédpanelen írja be a hozzáadandó új szervet.
- 3. Érintse meg a **Hozzáadás** gombot. A szerv a listába kerül.

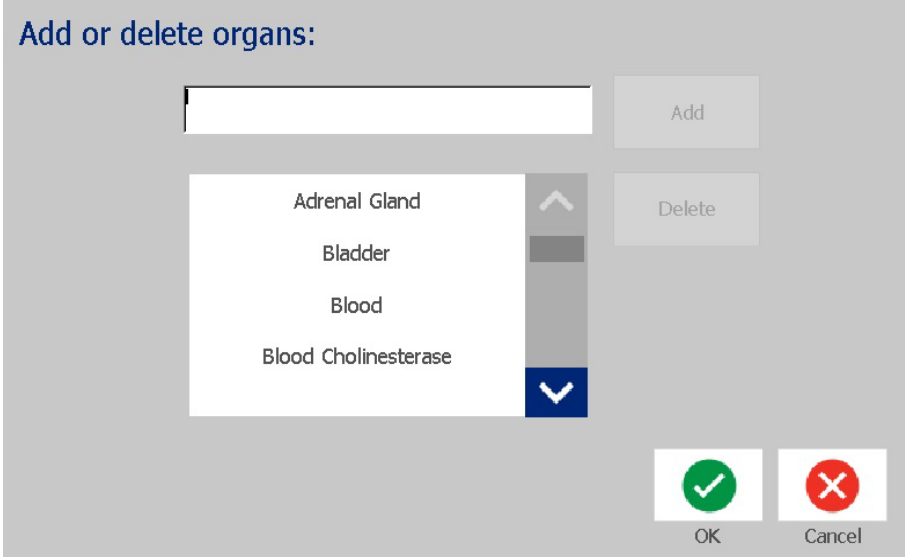

#### *Szervtípus törlése:*

- 1. A *Biztonsági tájékoztatócímke preferenciái* párbeszédpanelen érintse meg az **Szervek** gombot.
- 2. A *Szervek hozzáadása vagy törlése* legördülő listában válassza ki a törlendő

szervet, majd nyomja meg a **Törlés** gombot.

## <span id="page-155-0"></span>**Biztonsági tájékoztatócímke létrehozása**

A kiválasztott címkeformátum meghatározza az elérhető lehetőségeket. A biztonsági tájékoztatás menüből elérhető formátumok és lehetőségek listáját itt találja: *[C.1. táblázat "Rendelkezése álló biztonsági tájékoztató formátumok és](#page-157-0)  lehető[ségek", 141. oldal](#page-157-0)*.

#### *Új biztonsági tájékoztatócímke létrehozása:*

1. A *Biztonsági tájékoztatócímke preferenciái)* párbeszédpanelen érintse meg a

**Új fájl létrehozása** gombot.

**Megjegyzés:** A kiválasztott alapértelmezések a *Beállítás* menüben választott alapértelmezések függvényében változnak. A kiválasztott alapértelmezések módosítására vonatkozó információkat itt találja: 135. oldal, *["Biztonsági](#page-151-0)  [tájékoztatás beállításai"](#page-151-0)*.

2. Válasszon új címkeformátumot, vagy az alapértelmezett kiválasztás

elfogadásához kattintson a **Tovább** gombra.

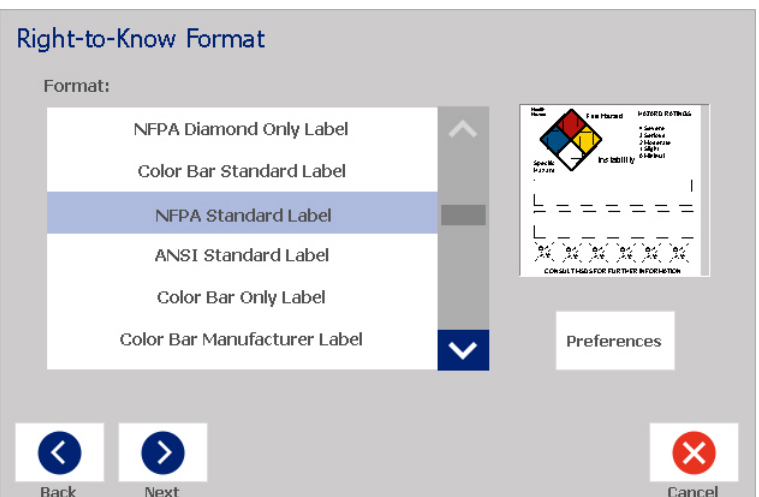

- 3. Válassza ki vagy adja meg az adatokat az adott címkeformátumhoz megjelenő párbeszédpaneleken. A megjelenő párbeszédpanelek a kiválasztott címkeformátumtól függenek.
- 4. Ha befejezte, nyomja meg a **Befejezés** gombot. A címke elkészül, és megjelenik a *Szerkesztőablakban*.

**Megjegyzés:** Nyomtatás előtt helyezzen be a készítendő címkének megfelelő anyagot.

5. Az objektumok szerkesztéséhez vagy megváltoztatásához nyomja meg az

**Biztonsági adatok szerkesztése** gombot.

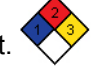

Biztonsági tájékoztatócímkék megnyitása, mentése vagy törlése

6. A megjelenő párbeszédpanel(ek)en válassza ki vagy adja meg az új adatokat, majd kattintson a **Tovább** vagy a **Befejezés** gombra

**Megjegyzés:** A címke létrehozását követően a formátum szerkesztésére nincs lehetőség.

## **Biztonsági tájékoztatócímkék megnyitása, mentése vagy törlése**

Biztonsági tájékoztatócímkék mentésére, megnyitására vagy törlésére csak a Biztonsági tájékoztatás alkalmazásból van lehetőség.

#### *Meglévő biztonsági tájékoztatócímke megnyitása:*

1. A *Kezdőlapon* érintse meg a **Biztonsági tájékoztatás** gombot.

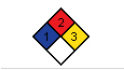

– vagy – Érintse meg a **További címketípusok**, majd a **Biztonsági tájékoztatás** gombot.

2. A *Biztonsági tájékoztatócímke* párbeszédpanelen érintse meg az **Mentett fájl** 

**megnyitása** gombot.

- 3. A *Fájl megnyitása* párbeszédpanelen válasszon kategóriát.
- 4. Válasszon címkét. A fájl azonnal megnyílik a *Szerkesztőablakban*.

#### *Meglévő biztonsági tájékoztatócímke mentése:*

**Megjegyzés:** Ez az eljárás feltételezi, hogy egy biztonsági tájékoztatócímkét már létrehozott. Meglévő biztonsági tájékoztatócímke létrehozása: [139. oldal,](#page-155-0)  *["Biztonsági tájékoztatócímke létrehozása"](#page-155-0)*.

- 1. Amikor a biztonsági tájékoztatócímke megjelenik a *Szerkesztőablakban*, válassza a **Menü** lehetőséget.
- 2. Érintse meg a **Fájl mentése** gombot.
- 3. Válasszon egy kategóriát, vagy szükség szerint hozzon létre egy újat.
- 4. A *Fájl neve* mezőben adja meg a biztonsági tájékoztatócímke fájlnevét.
- 5. Érintse meg az **OK** gombot **&** . A rendszer elmenti a biztonsági tájékoztatócímkét.

#### *Biztonsági tájékoztatócímke törlése:*

- 1. A *Biztonsági tájékoztatócímke* párbeszédpanelen érintse meg az **Menü** gombot.
- 2. Érintse meg a **Fájl törlése** gombot.
- 3. A *Fájl törlése* párbeszédpanelen válassza ki a címkét tartalmazó kategóriát.
- 4. Érintse meg ki a törlendő címkét.
- 5. A fájl törlésére vonatkozó kérdésnél érintse meg a **Igen** gombot. A *Nem* lehetőséggel visszavonja a műveletet.

## **Biztonsági tájékoztatás**

Biztonsági tájékoztatócímkék megnyitása, mentése vagy törlése

<span id="page-157-0"></span>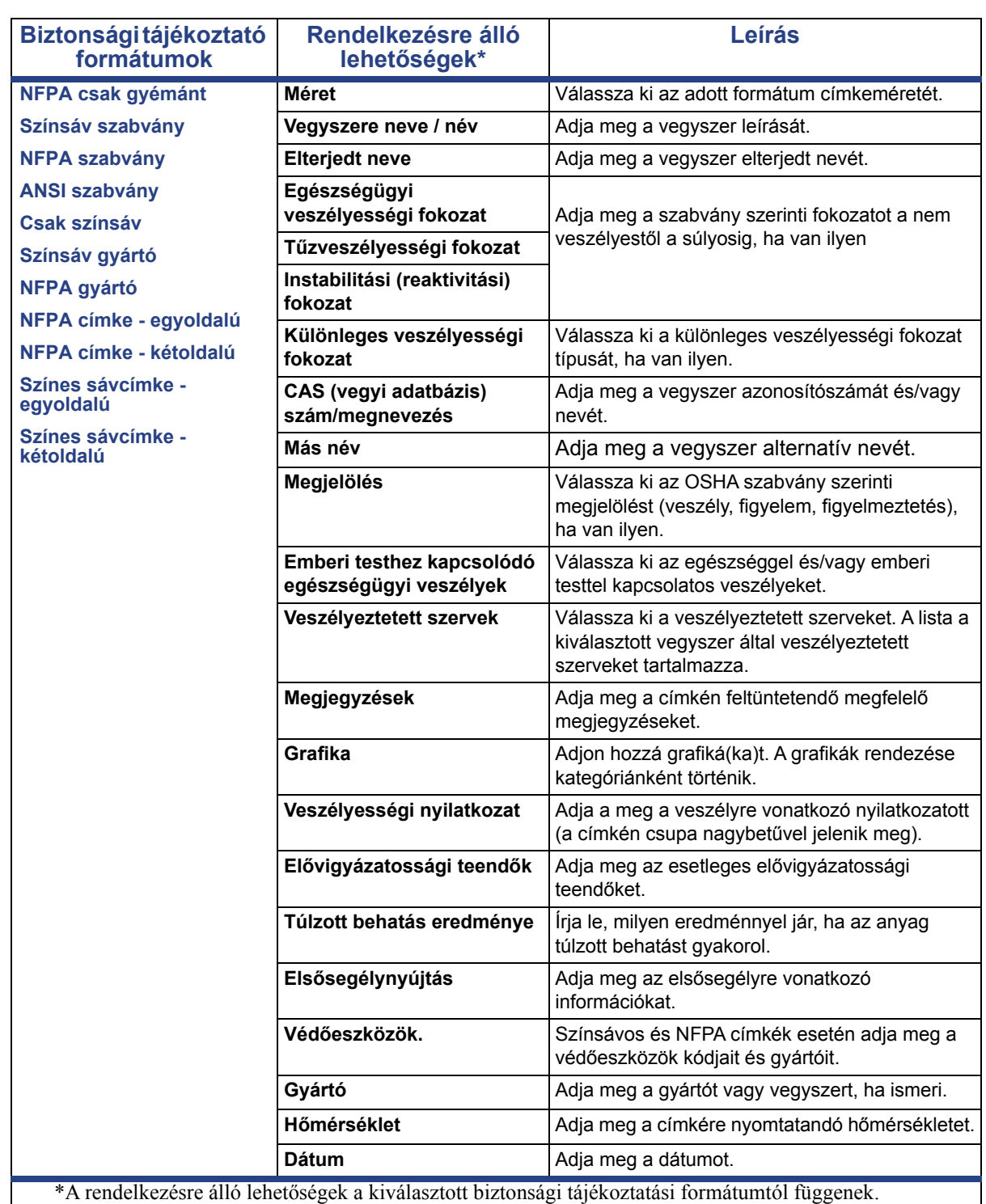

#### *C.1. táblázatRendelkezése álló biztonsági tájékoztató formátumok és lehetőségek*

## **GHS (CLP)**

A CLP anyagok és keverékek osztályozásáról, címkézéséről és csomagolásáról szóló rendelkezés. Ez a rendelet összehangolja a vegyi anyagok osztályozásáról, címkézéséről és csomagolásáról szóló korábbi uniós jogszabályokat a GHS-ban (Globally Harmonised System of Classification and Labeling of Chemicals, Vegyi Anyagok Osztályozásának és Címkézésének Globálisan Harmonizált Rendszere). Fő célja, hogy megkönnyítse a vegyi anyagok nemzetközi kereskedelmét és fenntartsa az emberi egészség és a környezet védelmének jelenlegi szintjét.

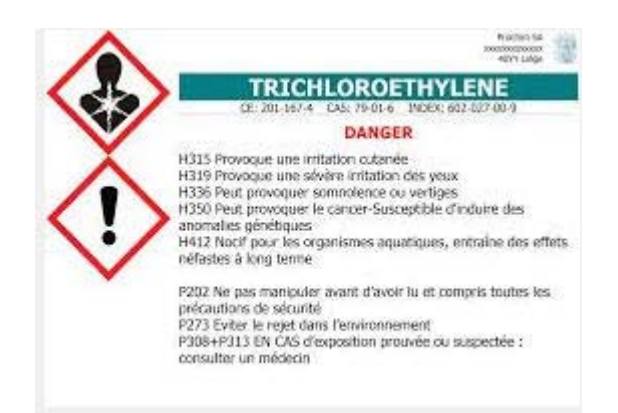

#### *GHS/CLP címke létrehozása:*

- 1. A kezdőlap vezérlőpanelén érintse meg a **További címketípusok** gombot.
- 2. A címketípusok listáján érintse meg a **GHS (CLP)** gombot.

 $\bullet$ 

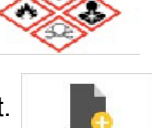

- 3. A vezérlőpanelen nyomja meg az **Új fájl létrehozása** gombot.
- 4. A *Sablon kiválasztása* alatt érintse meg a kívánt sablonformátumot, majd a

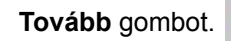

- 5. A *Címke méretének és típusának kiválasztása* párbeszédpanelen nyomja meg ismét a **Tovább** gombot. A címketípust nem lehet megváltoztatni, mert ennél a nyomtatónál a monokróm az egyetlen elérhető opció.
- 6. A megjelenő címkét érintse meg bárhol a *CLP (GHS) adatok* párbeszédpanel megnyitásához.

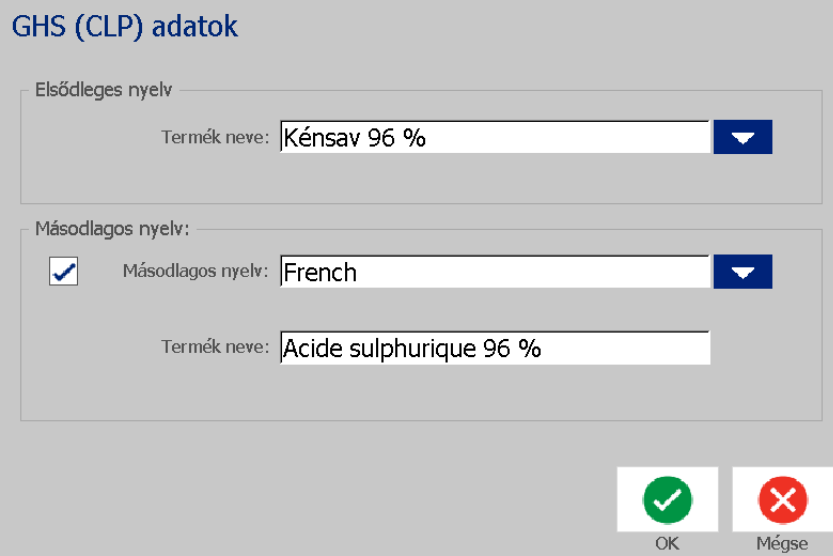

7. A **Terméknév** adatmezőben adja meg annak a vegyszernek a nevét (terméknevet), amit használni szeretne.

VAGY ha a vegyszer nevét már elmentette (korábban használta):

Az *Elsődleges nyelv* alatt érintse meg a *Terméknév* mellett a lefelé mutató nyilat terméklista megjelenítéséhez, majd érintse meg a kívánt terméket.

- 8. Ha a címkén egy második nyelvet is használ majd, a *Második nyelv* alatt:
	- a. Érintse meg a **Második nyelv** jelölőnégyzetet.
	- b. Érintse meg a *Második nyelv* adatmező melletti lefelé mutató nyilat a nyelvlista megjelenítéséhez.
	- c. A fel és le nyilak segítségével keresse meg, majd érintse meg a kívánt nyelvet.

Ha egy második nyelvet is használ, a terméknév automatikusan a kiválasztott nyelven jelenik meg.

9. Érintse meg az **OK** gombot.

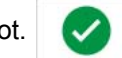

- 10. A megjelenített címkén érintse meg az egyik áll a *CLP (GHS) nyilatkozatok* párbeszédpanel megnyitásához.
- <span id="page-159-0"></span>11. Érintse meg az **Hozzáadás** gombot arra a nyilatkozatra, amit hozzá szeretne adni (Veszélyes, Elővigyázatossági, Kiegészítő).
- 12. A *Veszélyességre vonatkozó nyilatkozatok kiválasztása* képernyőn a fel és le nyilak segítségével nézze át a nyilatkozatokat, majd jelölje be a használni kívánt nyilatkozatok melletti jelölőnégyzetet.

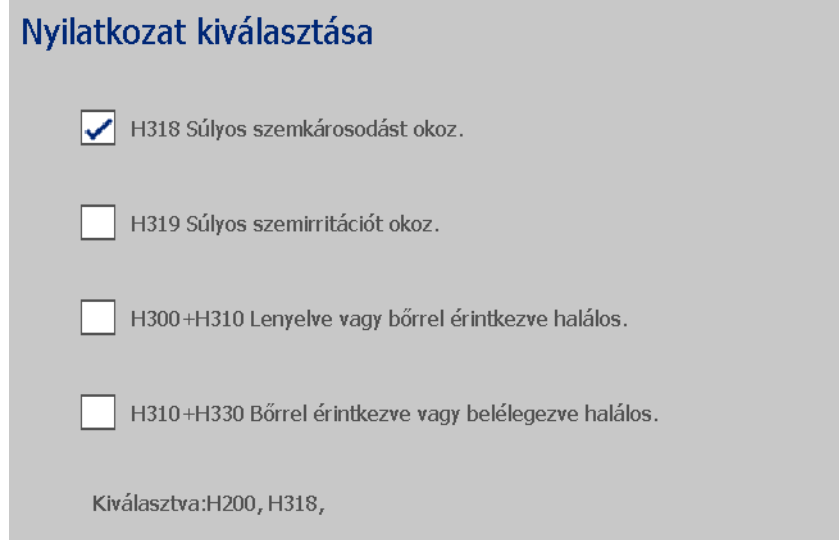

Alternatív megoldás, ha ismeri a felhasználni kívánt nyilatkozat kódját vagy szövegét:

- a. Érintse meg a **Keresés** adatmezőt, majd írja be a számot vagy szöveget. Amikor megadja az adatokat a Keresés mezőben, a lista azonnal frissül azokkal a nyilatkozatokkal, amelyekben megtalálható az adott karakterlánc. A lista rövidebb lesz, amint több karaktert ad meg.
- b. A szűrt listában érintse meg a felhasználni kívánt nyilatkozat előtti jelölőnégyzetet. (Egynél több is kiválasztható.)
- <span id="page-160-0"></span>13. Ha befejezte, érintse meg az **OK** gombot.

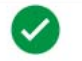

- 14. Ismételje meg a [11](#page-159-0)  [13](#page-160-0) lépést a többi hozzáadandó nyilatkozatra is.
- 15. Előzőleg hozzáadott nyilatkozat eltávolításához nyomja meg a **Törlés** gombot az egyes eltávolítani kívánt nyilatkozatok mellett.
- 16. Ha befejezte, nyomja meg a Befejezés gombot.

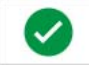

A címke kijelzi a hozzáadott nyilatkozatokat.

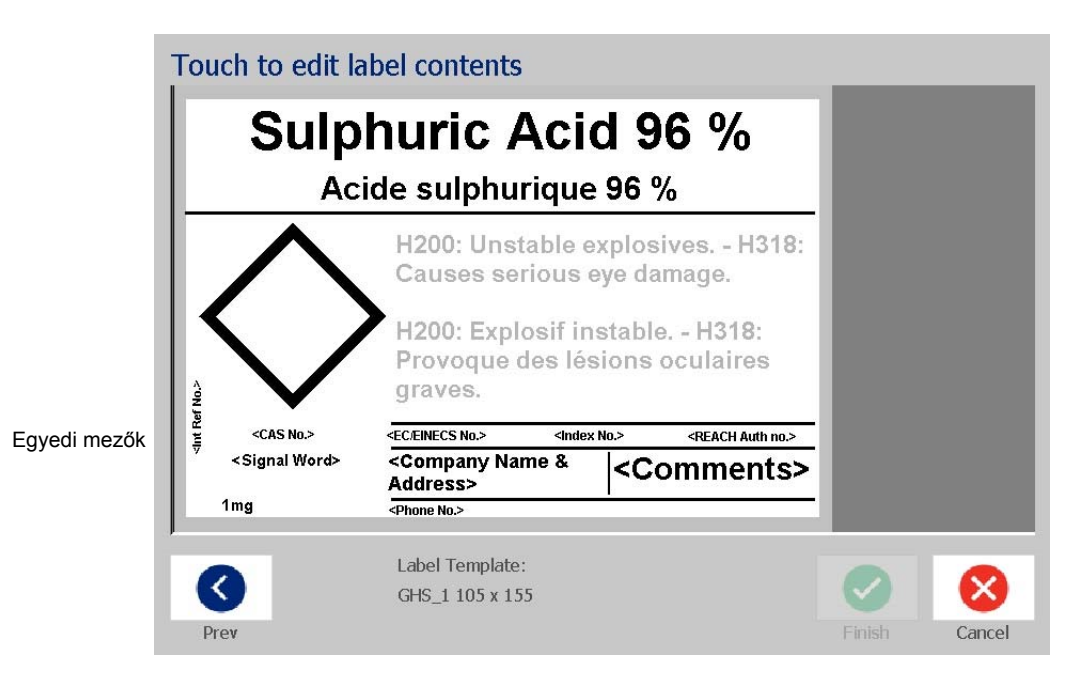

- 17. A címke más mezőket is tartalmaz, ahol egyedi adatokat adhat meg. Ezeket a mezőket a szögletes zárójelek jelzik < >. Ajánlott egyedi információ hozzáadása:
	- a. A címkén érintse meg a kívánt egyedi mezőt (a zárójelen belül).
	- b. Megjelenik egy párbeszédpanel, ahol megadhatja a kért információt.
	- c. Érintse meg a kívánt adatmezőt és adja meg az adatokat.
	- d. Ha végzett az adott adatképernyővel, érintse meg az **OK** gombot.

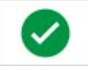

- 18. Grafika hozzáadásához érintsen meg egy üres rombuszt a címkén.
	- a. A grafikák kategóriánként vannak rendezve. Nyomja meg a **Kategória megváltoztatása** gombot, majd válassza ki a kategóriát, amelyből grafikára van szüksége. Érintse meg az **OK** gombot.
	- b. Érintse meg a használni kívánt grafikát. Szüksége lehet a fel és le nyilakra a kiválasztott kategória grafikáinak listájában való mozgáshoz.
	- c. Érintse meg a **Befejezés** gombot.

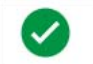

19. Ha végzett az egész címkével, nyomja meg a **Befejezés** gombot.

**Megjegyzés:** Ha a *Befejezés* gomb nem elérhető, akkor ellenőrizze, hogy meg van-e adva a termék neve, hogy legalább egy veszély vagy óvintézkedési nyilatkozat ki van-e választva, illetve hogy meghatározta-e a grafikákat.

# **D Anyag/szalag keresztreferncia**

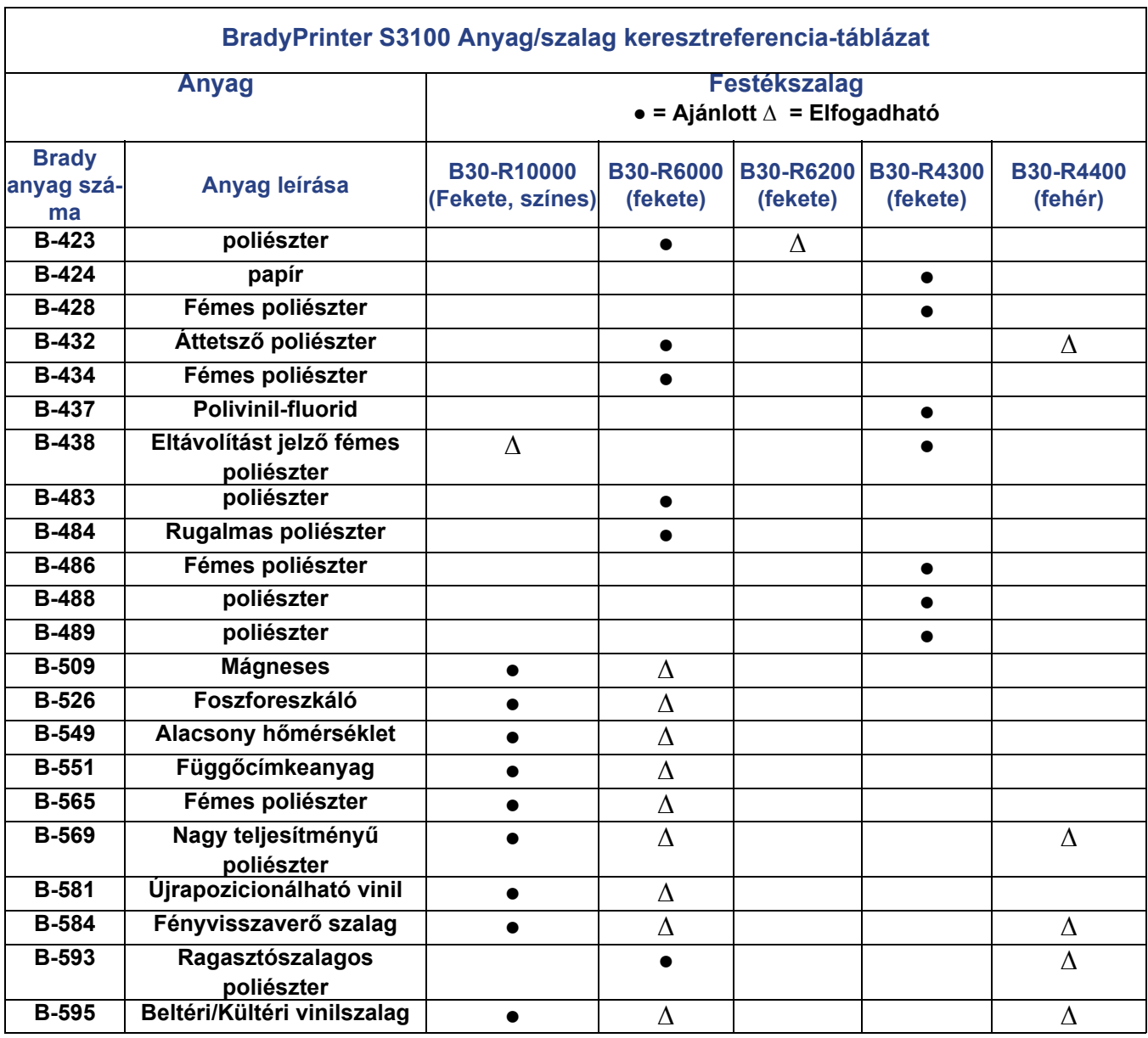

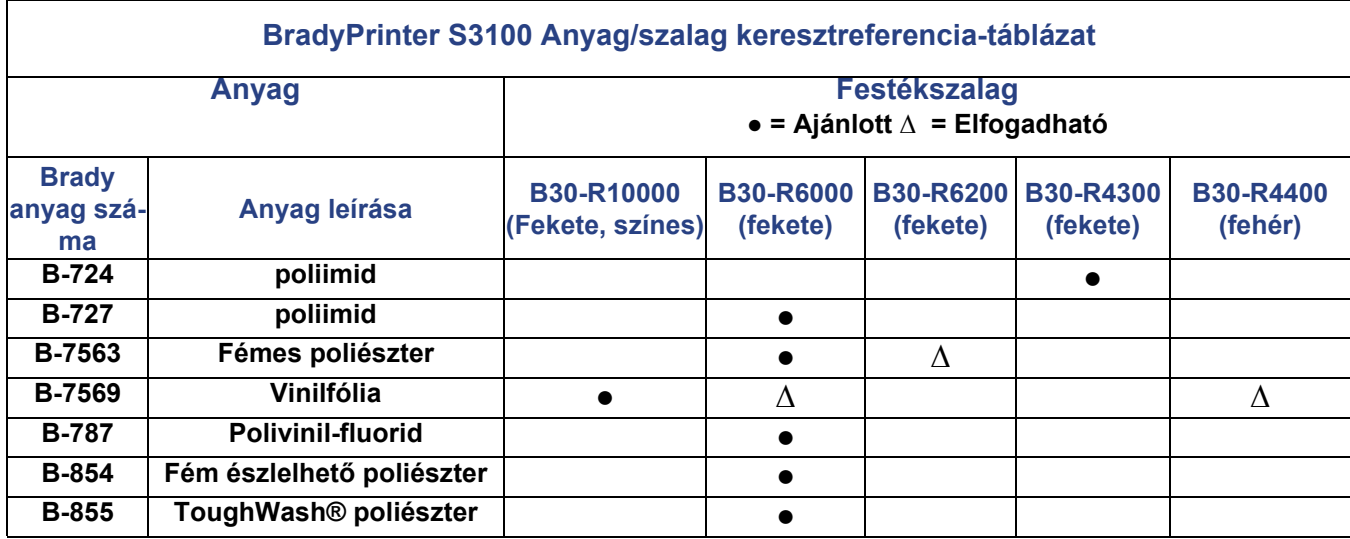

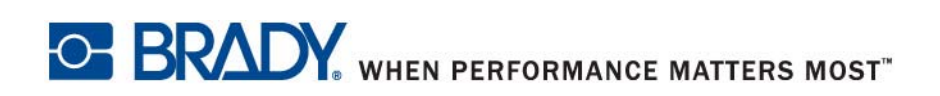

**© 2018 BRADY Worldwide, Inc. Minden jog fenntartva.**